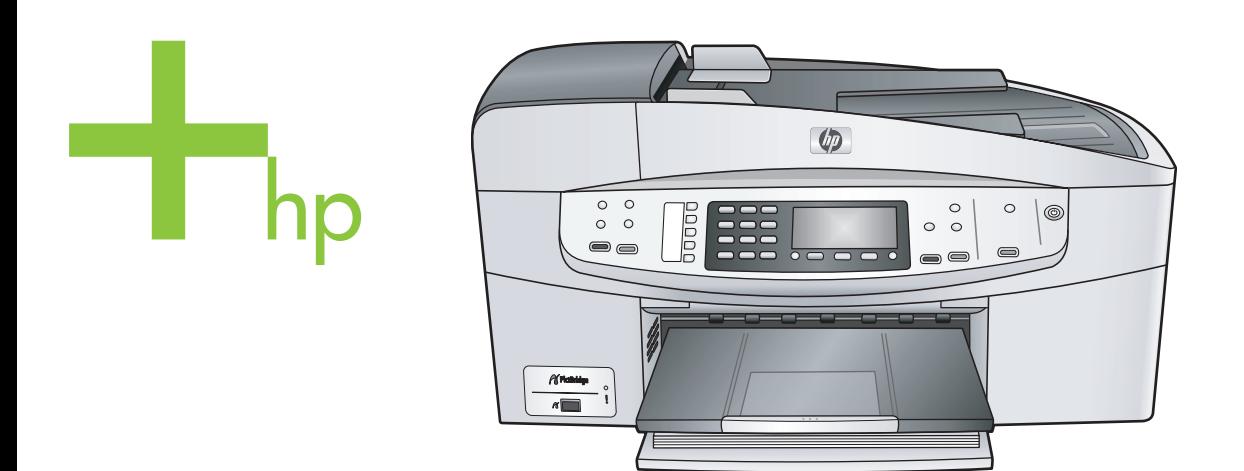

HP Officejet 6200 series all-in-one

使用手册

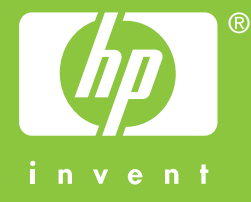

HP Officejet 6200 series all-in-one

使用手册

© 版权所有 2004 Hewlett-Packard Development Company, L.P.

此处包含的信息可能会随时变动,恕不 另行通知。

除非版权法允许,否则在未经事先书面 许可的情况下,严禁转载、改编或翻译 本手册的内容。

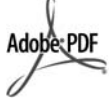

Adobe 和 Acrobat 徽标是 Adobe Systems Incorporated 在美国和/或其 他国家(地区)的注册商标或商标。 Windows®、Windows NT®、 Windows Me®、Windows XP® 和 Windows 2000® 是 Microsoft Corporation 在美国的注册商标。 Intel® 和 Pentium® 是 Intel Corporation 的注册商标。

Energy Star® 和 Energy Star 徽标® 是 美国环保署在美国的注册商标。

出版编号:Q5800-90151

Second edition

#### 通知

所有的保修信息都包含在 HP 产品和服 务的质量保修声明中。此处的任何内容 都不应视作是额外的保修信息。HP 不 会为此处包含的技术或文字方面的错误 或遗漏负责。

Hewlett-Packard Company 不会为因使 用本文档及其介绍的程序资料而引起的 直接或间接损失负责。

注意: 可以在本手册的"技术信息"一 章中找到规范信息。

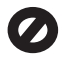

在许多地方复印以下内容是不合法的。 如有疑问,请先咨询法律代表。

● 政府文件或文档:

- 护照
- 移民证
- 义务兵证
- 身份证、证件或勋章
- 政府票据:

邮票

- 粮票
- 政府机关开出的支票或汇票
- 纸币、旅行支票或汇款单
- 存款单
- 拥有版权的作品

#### 安全信息

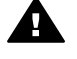

警告 为了避免火灾或触电, 请勿将本产品暴露在雨中或任 何潮湿环境中。

在使用本产品时,一定要遵守基本的安 全注意事项以降低火灾或触电的可能 性。

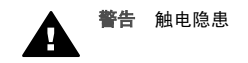

- 1 阅读安装海报中的所有说明。
- 2 为设备连接电源时,只使用接地 电源插座。如果不知道插座是否 有地线,请咨询合格的电气技术 人员。
- 3 留意产品上标出的所有警告和说 明。
- 4 进行清洁前,先从墙壁插座上拔 下产品的电源插头。
- 5 不要在离水近的地方或淋湿时安 装或使用本产品。
- 6 将产品安放在平稳的桌面上。
- 7 将产品摆放到安全的地方,以防 有人踩到或绊到电源线,避免电 源线受损。
- 8 如果产品无法正常工作,请参阅 联机疑难排解帮助。
- 9 设备内部没有用户可维修的部 件。维修事宜,请联系合格的维 修人员。
- 10 在通风状况好的地方使用。

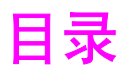

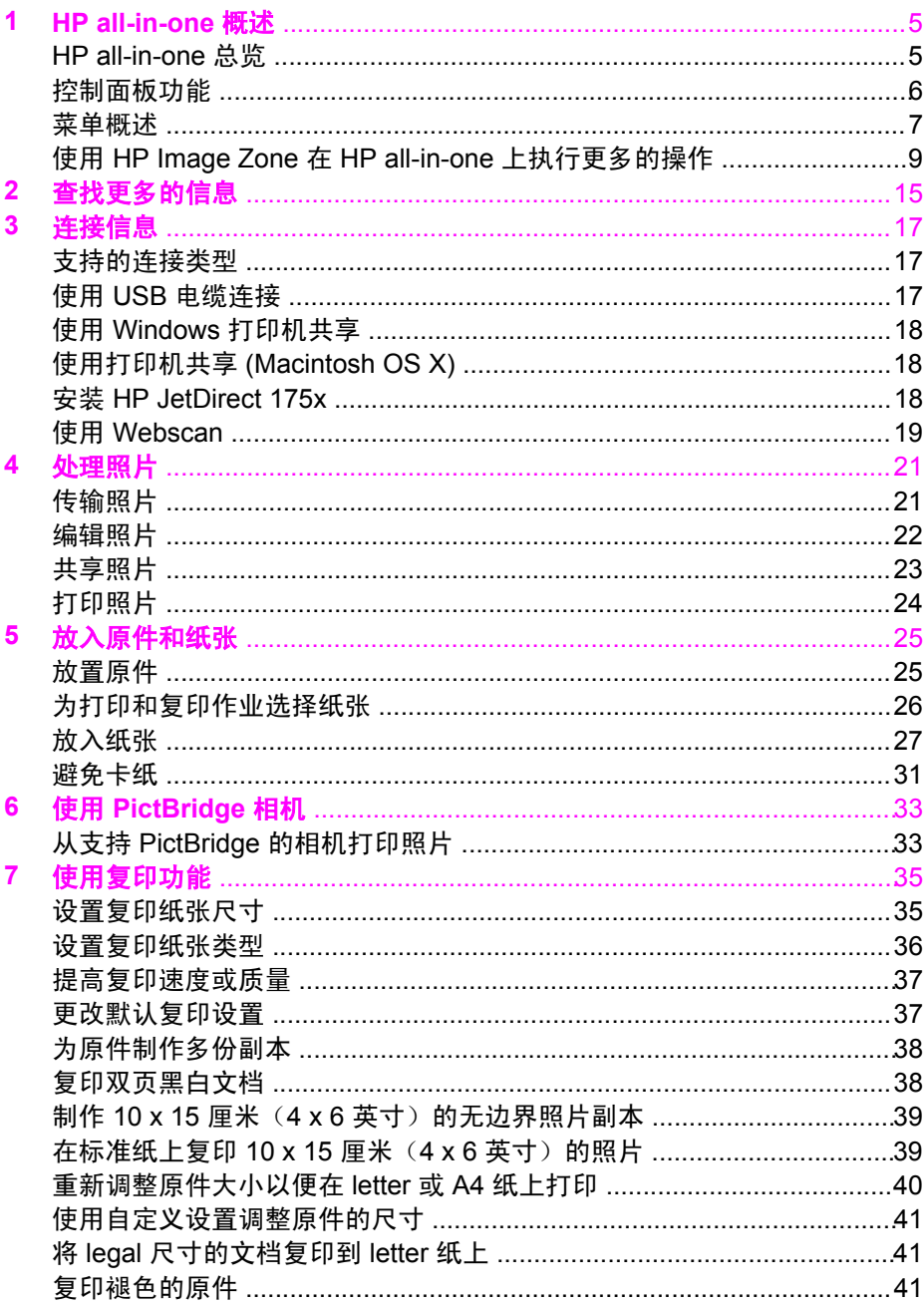

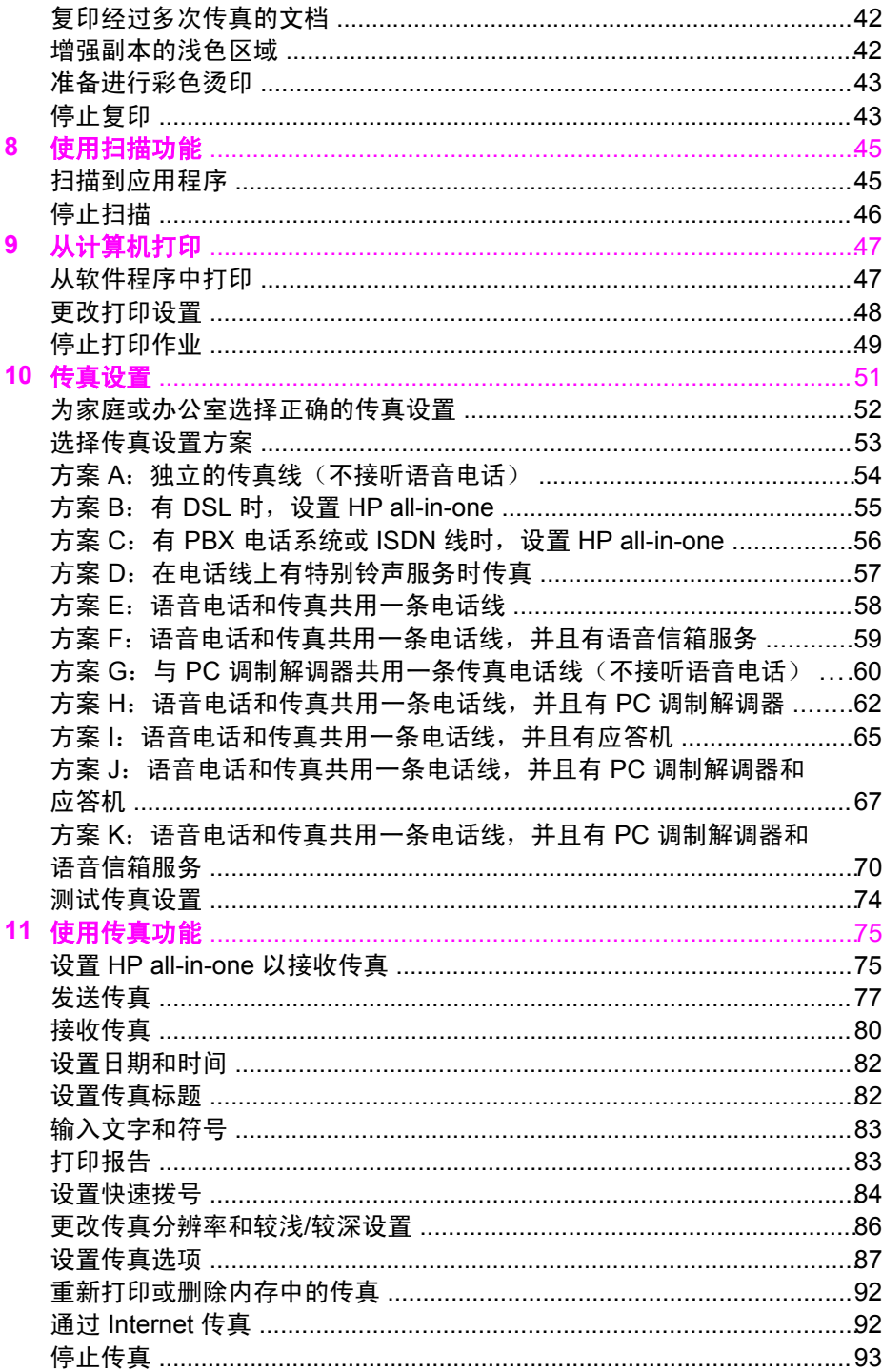

## 目录

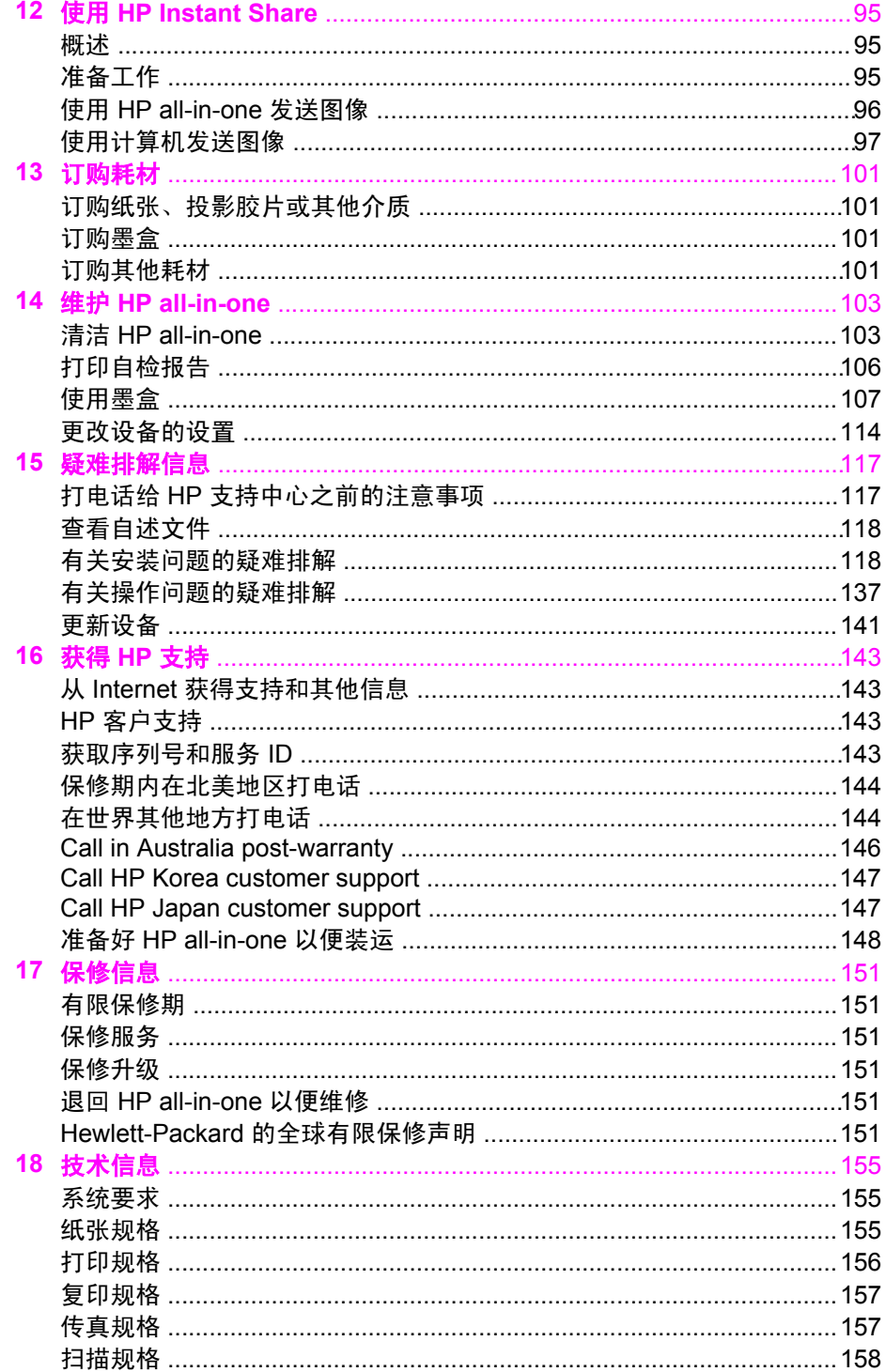

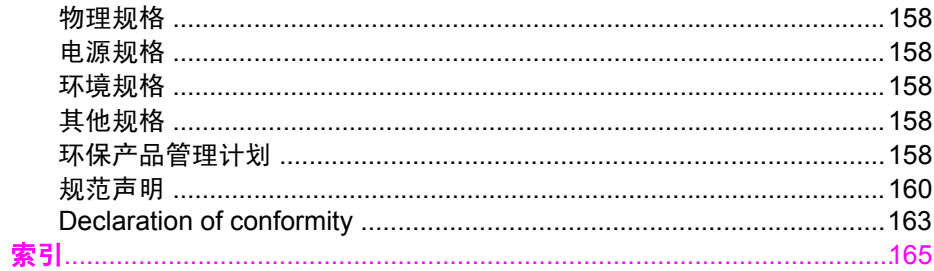

## <span id="page-7-0"></span>**1 HP all-in-one** 概述

无需启动计算机就能直接使用 HP all-in-one 的许多功能。在 HP all-in-one 上 可以快速、轻松地完成复印和发送传真等任务。

本章介绍了 HP all-in-one 的硬件功能、控制面板功能以及如何访问 **HP Image Zone** 软件。您的 HP all-in-one 可能并不具备本手册中描述的所有功能。

提示 可以使用 HP Image Zone 软件在 HP all-in-one 上执行更多的操作, 在 第一次安装时,该软件会安装到计算机上。它提供了强大的复印和扫描 功能,以及疑难排解信息和特定产品的帮助。详细信息,请参阅屏幕上 的 **HP Image Zone** 帮助和使用 [HP Image Zone](#page-11-0) 在 HP all-in-one 上执行 [更多的操作](#page-11-0)。

## **HP all-in-one** 总览

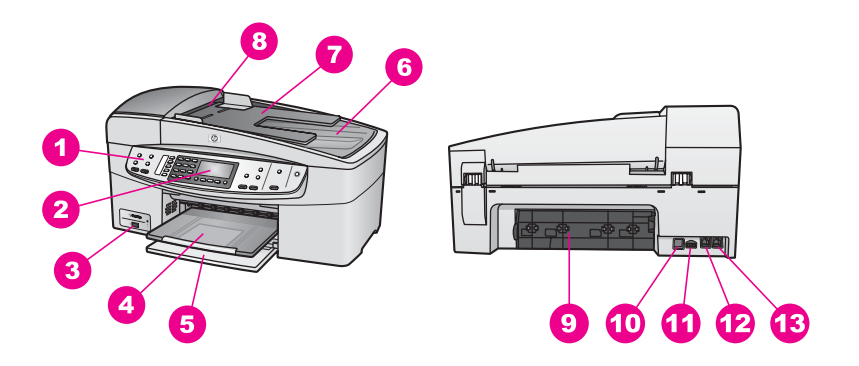

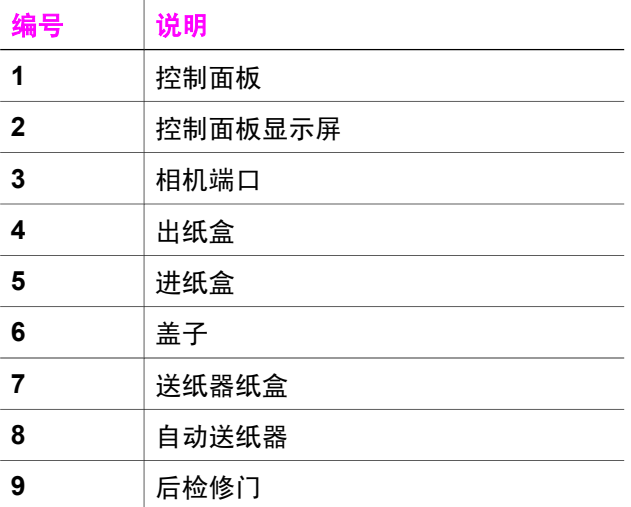

<span id="page-8-0"></span>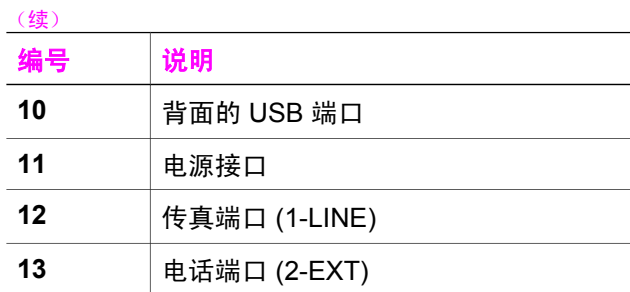

## 控制面板功能

下面的图示和表格提供了 HP all-in-one 控制面板功能的快速参考。

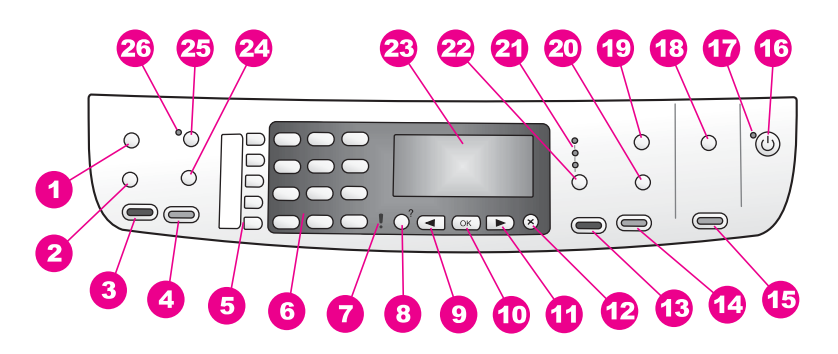

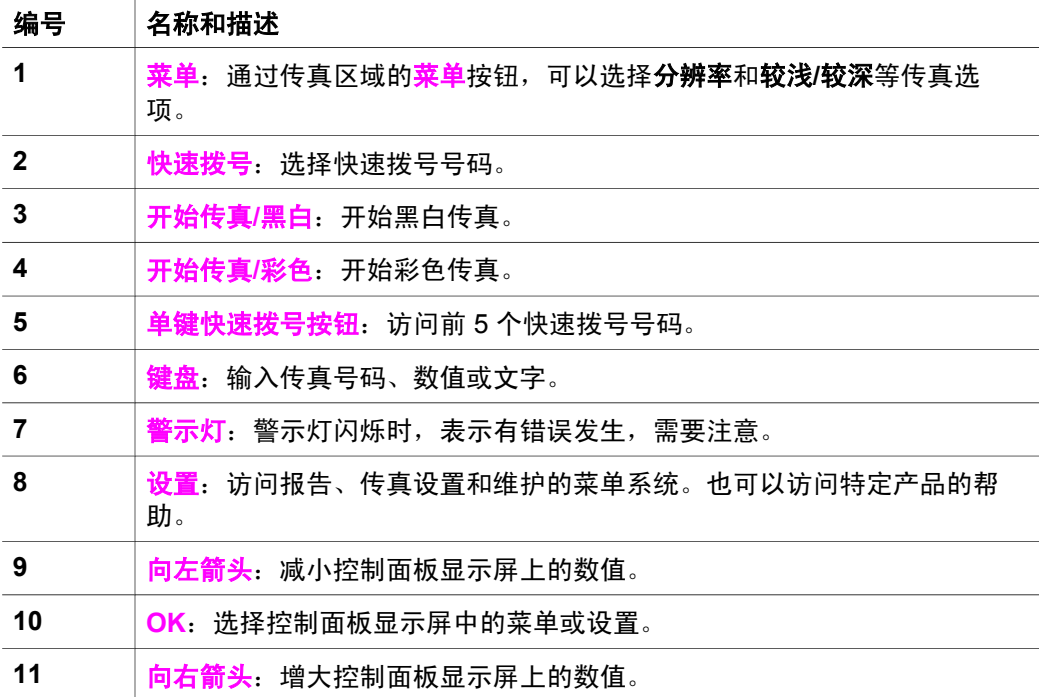

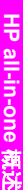

<span id="page-9-0"></span>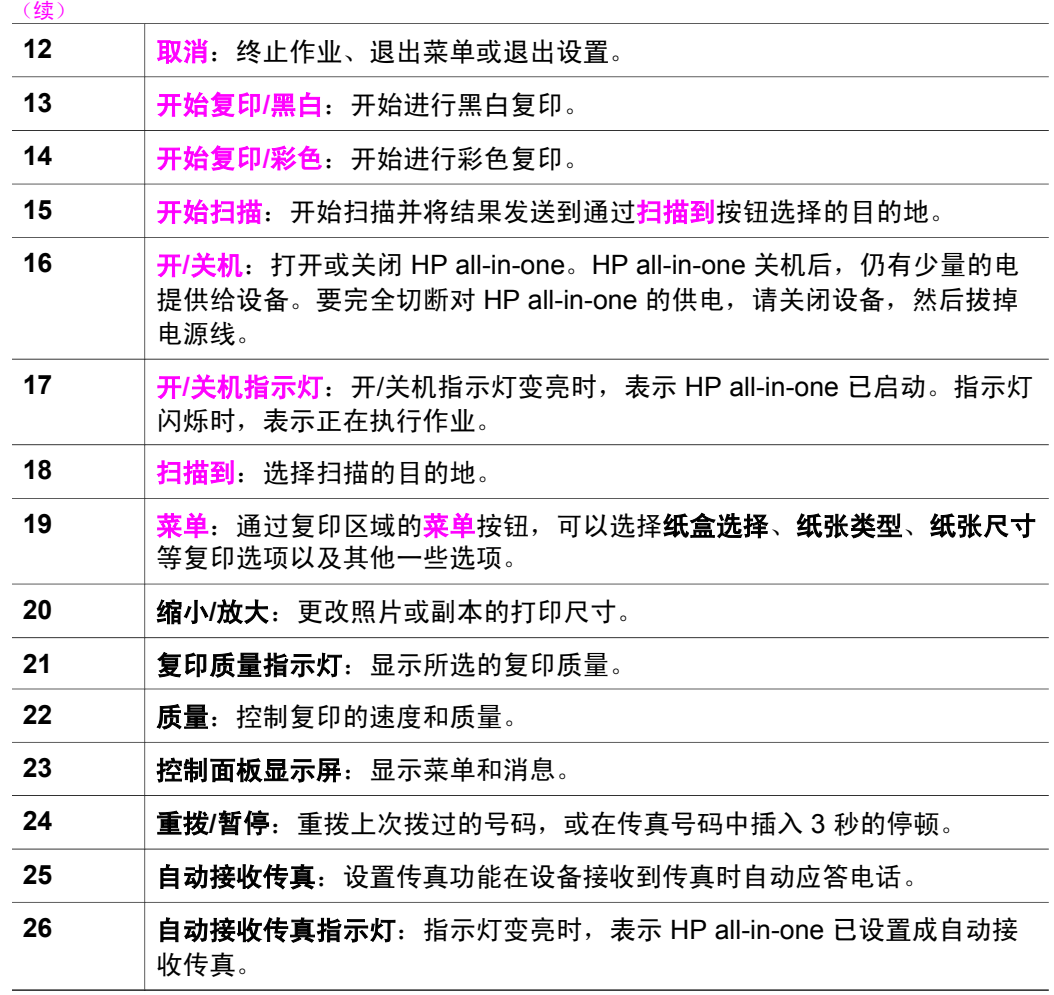

## 菜单概述

下列表格提供了在 HP all-in-one 的彩色图形显示屏上显示的顶级菜单的快速参 考。

复印菜单

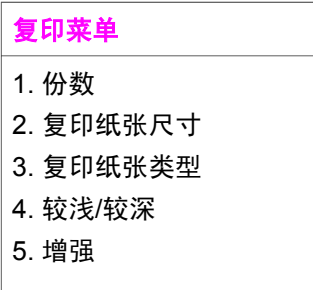

(续)

复印菜单

- 6. 颜色明暗度
- 7. 设置新的默认值

#### 扫描到菜单

扫描到菜单列出了扫描的目的地,其中包括计算机上安装的应用程序。

注意 根据在计算机上安装的应用程序的不同,扫描到菜单列出的扫描目的地 可能与此处显示的不同。

扫描到 **(USB - Windows)** 

- 1. HP Image Zone
- 2. Microsoft PowerPoint
- 3. Adobe Photoshop
- 4. HP Instant Share

#### 扫描到 **(USB - Macintosh)**

- 1. JPEG 到 HP 图库
- 2. Microsoft Word
- 3. Microsoft PowerPoint
- 4. HP Instant Share

#### 传真菜单

- 传真菜单
- 1. 传真号码
- 2. 传真分辨率
- 3. 较浅/较深
- 4. 如何发送传真
- 5. 设置新的默认值

#### 设置菜单

可以使用设置菜单中的帮助菜单快速访问关键帮助主题。大多数信息显示在连 接的 Windows PC 或 Macintosh 计算机屏幕上。

#### <span id="page-11-0"></span>设置菜单

- 1. 帮助
- 2. 打印报告
- 3. 快速拨号设置
- 4. 基本传真设置
- 5. 高级传真设置
- 6. 工具
- 7. 首选项

## 使用 **HP Image Zone** 在 **HP all-in-one** 上执行更多的操作

安装 HP all-in-one 时,会在计算机上安装 **HP Image Zone** 软件。详细信息, 请参阅随设备提供的《安装手册》。

在不同的操作系统 (OS) 上,打开 **HP Image Zone** 软件的方法不同。例如,在 运行 Windows 的计算机上,**HP Image Zone** 软件的入口点是 **HP** 控制器。在 运行 OS X V10.1.5(或更高版本)的 Macintosh 上,**HP Image Zone** 软件的 入口点是 **HP Image Zone** 窗口。在任何情况下,都必须通过入口点才能启动 **HP Image Zone** 软件及服务。

通过 **HP Image Zone** 软件可以快速轻松地扩展 HP all-in-one 的功能。在手册 中查找与此类似的方框,这些方框提供了与特定主题相关的提示信息以及对项 目有用的信息。

#### 打开 **HP Image Zone** 软件 **(Windows)**

可以通过桌面图标、系统托盘图标或开始菜单打开 **HP** 控制器。**HP Image Zone** 软件的图标显示在 **HP** 控制器中。

注意 使用 HP JetDirect 175x 时,**HP Image Zone** 软件的功能图标将不显 示。详细信息,请参[阅连接信息](#page-19-0)。

#### 打开 **HP** 控制器

- 1 执行下面某项操作:
	- 在 Windows 桌面上,双击 **HP** 控制器图标。
	- 在 Windows 任务栏最右边的系统托盘中,双击 **HP** 数字成像监视器图 标。
	- 在任务栏上,单击开始,指向程序或所有程序,选择 **HP**,然后单击 **HP** 控制器。
- 2 单击**洗择设备**框,查看已安装设备的列表。
- 3 选择 HP all-in-one。
- 注意 下面列出的图标可能与您计算机上的 **HP** 控制器中的图标不同。**HP** 控制 器只显示与所选设备相关的图标。如果所选设备不具备某项特性或功 能,该特性或功能的图标不会在 **HP** 控制器中显示。

提示 如果计算机上的 **HP** 控制器不包含任何图标,则说明在软件安装过程中 可能出现错误。要解决此问题,请使用 Windows 控制面板彻底卸载 HP Image Zone 软件,然后重新安装软件。详细信息,请参阅随 HP allin-one 提供的《安装手册》。

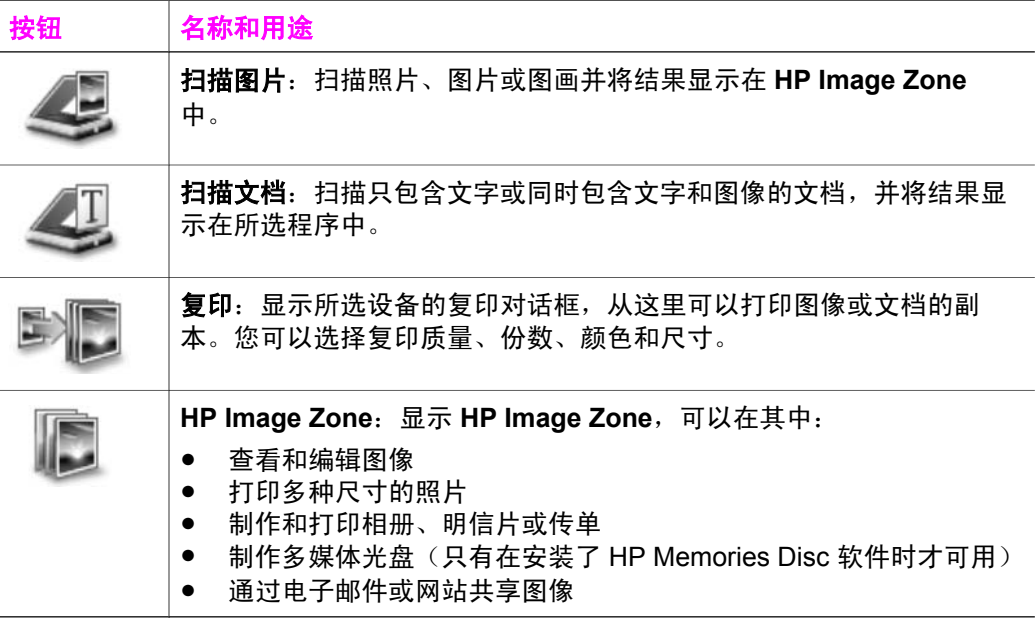

注意 有关其他功能和菜单项的信息,如软件更新、创意想法和 HP Shopping,请参阅屏幕上的 **HP Image Zone** 帮助。

另外,还有一些菜单和列表项,可以使用它们选择要使用的设备、检查状态、 调整各种软件设置以及访问联机帮助。下面的表格对这些项目进行了说明。

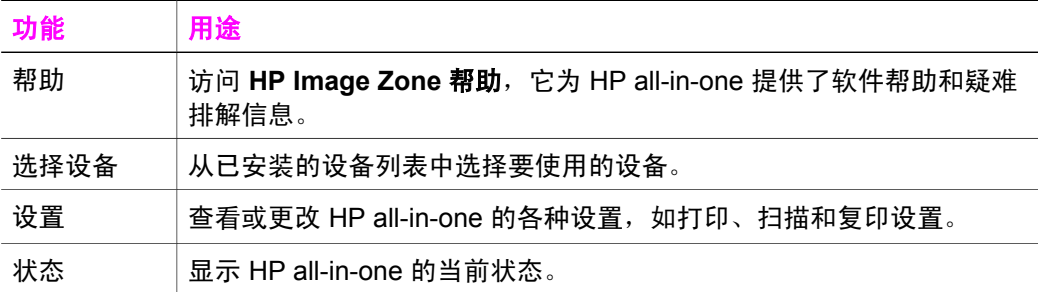

打开 **HP Image Zone** 软件(**Macintosh OS X v10.1.5** 或更高版本)

注意 不支持 Macintosh OS X v10.2.1 和 v10.2.2。

安装 **HP Image Zone** 软件时,会在 Dock 栏中创建 **HP Image Zone** 图标。

注意 如果安装了多个 HP all-in-one 设备,每个设备的 HP all-in-one 图标都将 显示在 Dock 栏中。例如,如果安装了一台 HP 扫描仪和一部 HP all-inone,在 Dock 栏中就会出现两个 **HP Image Zone** 图标,每个图标对应 一台设备。但是,如果安装了两个同类型的设备(如两台 HP all-inone),那么 Dock 栏将只显示一个 **HP Image Zone** 图标,以代表所有 该类型的设备。

可以通过两种方法打开 **HP Image Zone** 软件:

- 通过 **HP Image Zone** 窗口
- 通过 **HP Image Zone** Dock 菜单

#### 打开 **HP Image Zone** 窗口

选中 **HP Image Zone** 图标以打开 **HP Image Zone** 窗口。**HP Image Zone** 窗 口由两大部分组成:

- 产品**/**服务选项卡的显示区域
	- 从产品选项卡可以访问 HP 成像产品的许多功能, 如已安装产品的弹出 式菜单和当前产品的任务列表。列表中可能包含复印、扫描或传真等 任务。单击某项任务时,系统会打开相应的应用程序,帮助您完成该 任务。
	- 从服务选项卡可以访问能查看、编辑、管理和共享图像的数码图像软 件。
- 搜索 **HP Image Zone** 帮助文本字段

可以在搜索 **HP Image Zone** 帮助文本字段中输入要在 **HP Image Zone** 帮 助中查找的关键字或词组。

#### 打开 **HP Image Zone** 窗口

➔ 单击 Dock 栏中的 **HP Image Zone** 图标。 出现 **HP Image Zone** 窗口。 **HP Image Zone** 窗口只显示适用于所选设备的 **HP Image Zone** 功能。

注意 下表中显示的图标可能与您计算机上的不同。**HP Image Zone** 只显示与 所选设备相关的功能图标。如果所选设备不具备某项特性或功能,该特 性或功能的图标不会在 **HP Image Zone** 窗口中显示。

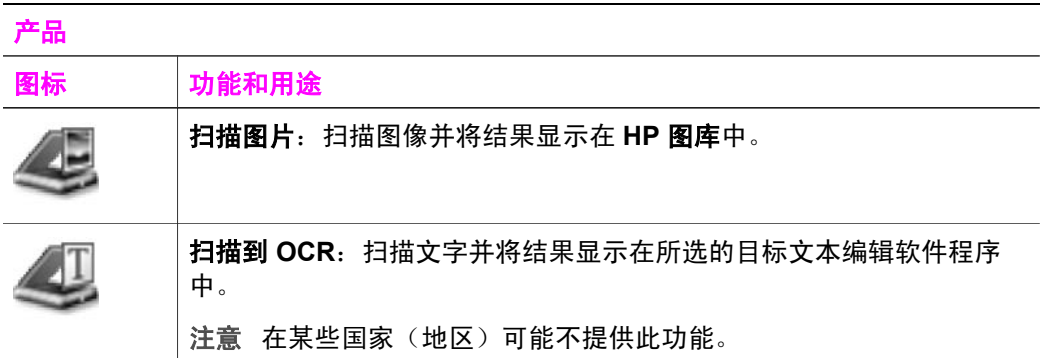

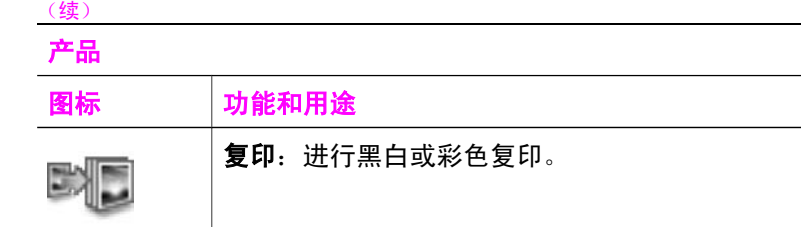

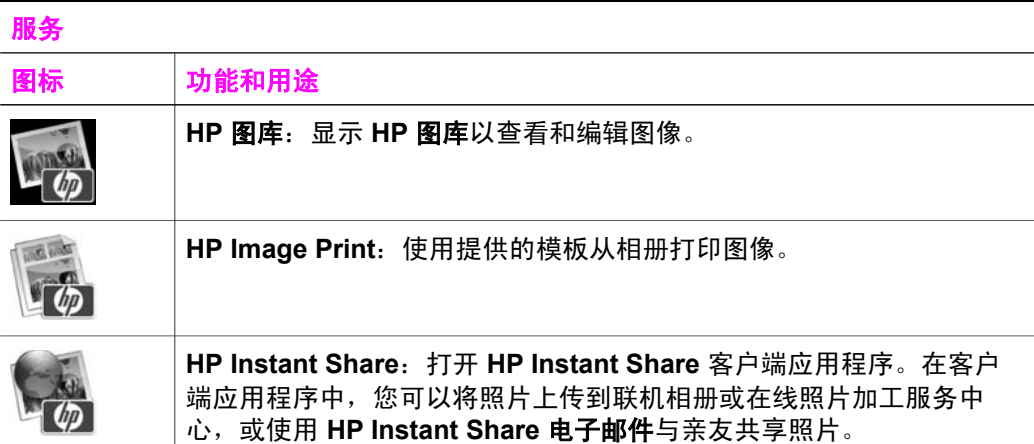

除了这些功能图标外,还有一些菜单和列表项,可以使用它们选择要使用的设 备、调整各种软件设置和访问联机帮助。下面的表格对这些项目进行了说明。

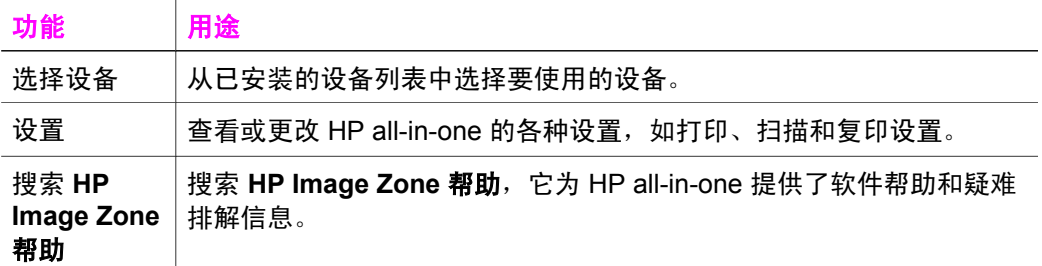

#### 显示 **HP Image Zone Dock** 菜单

可以通过 **HP Image Zone** Dock 菜单快速访问 **HP Image Zone** 服务。Dock 菜单会自动包含 **HP Image Zone** 窗口服务选项卡列表中的所有应用程序。也 可以设置 **HP Image Zone** 的首选项,向菜单中添加其他项目,如产品选项卡 列表中的任务或 **HP Image Zone** 帮助。

第 1 章

#### 显示 **HP Image Zone Dock** 菜单

- $\rightarrow$  执行下面某项操作:
	- 选择 **HP** 图库或 **iPhoto** 作为照片管理程序。
	- 设置与照片管理程序相关的其他选项。
	- 自定义在 **HP Image Zone** Dock 菜单中显示的项目列表。

#### 打开 **HP Image Zone** 软件(**Macintosh OS X v10.1.5** 以前的版本)

注意 支持 Macintosh OS 9 v9.1.5 (或更高版本) 和 v9.2.6 (或更高版本) 。 不支持 Macintosh OS X v10.0 和 v10.0.4。

**HP** 控制器是 **HP Image Zone** 软件的入口点。如果 HP all-in-one 支持的话, 可以从 **HP** 控制器启动扫描、复印或传真等设备功能。另外,还可以使用 **HP** 控制器打开 **HP** 图库,查看、修改和管理计算机上的图像。

可以使用下面某种方法打开 **HP** 控制器。这些方法仅在 Macintosh OS 上有 效。

- Macintosh OS X:安装 **HP Image Zone** 软件时,会自动打开 **HP** 控制 器,并在 Dock 栏中创建设备的 **HP** 控制器图标。要显示 **HP** 控制器菜单: 在 Dock 栏中,单击设备的 **HP** 控制器图标。 出现 **HP** 控制器菜单。
	- 注意 如果安装了几台不同类型的 HP 设备(例如, HP all-in-one、相 机和 HP 扫描仪),则每种设备的 **HP** 控制器图标都会显示在 Dock 栏中。但是,如果安装了两台类型相同的设备(例如, 在 笔记本电脑上连接了两台 HP all-in-one 设备 - 分别在办公室和在 家使用),那么 Dock 栏中将只显示一个 **HP** 控制器图标。
- Macintosh OS 9:**HP** 控制器是一个独立的应用程序,必须先打开它才能使 用其中的功能。使用下面某种方法打开 **HP** 控制器:
	- 双击桌面上的 **HP** 控制器替身。
	- 双击 **Applications:Hewlett-Packard:HP Photo and Imaging Software** 文件夹中的 **HP** 控制器替身。 **HP** 控制器只显示与所选设备相关的任务按钮。
- 注意 下表中显示的图标可能与您计算机上的不同。**HP** 控制器菜单只显示与所 选设备相关的功能图标。如果所选设备不具备某项特性或功能,该特性 或功能的图标将不显示。

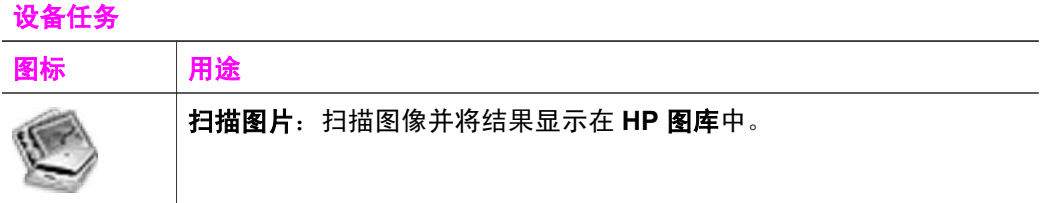

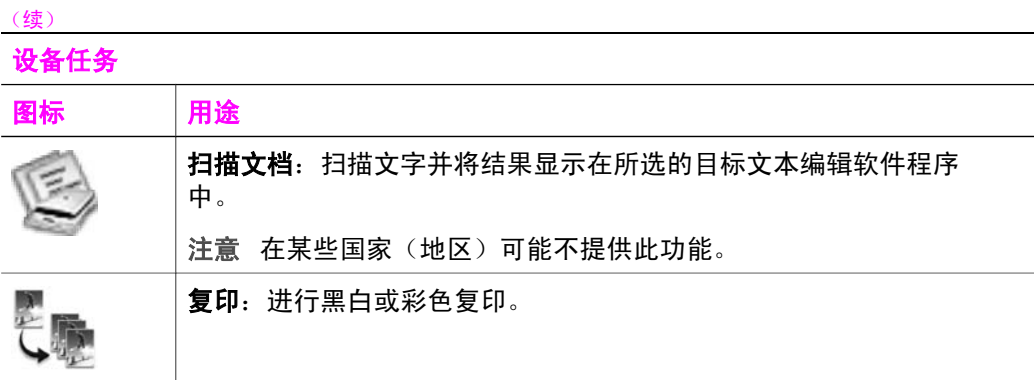

#### 管理和共享

第 1 章

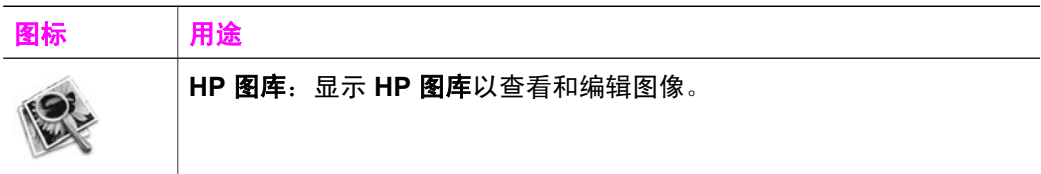

除 **HP** 图库功能外,还有一些不带图标的菜单项,可以使用它们选择计算机上 的其他应用程序、更改 HP all-in-one 的功能设置以及访问联机帮助。下面的表 格对这些项目进行了说明。

#### 管理和共享

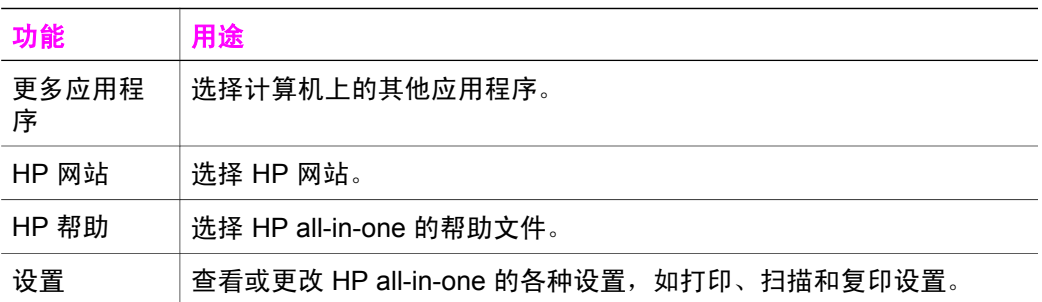

可以通过大量的印刷和联机资源来获得 HP all-in-one 的安装和使用信息。

<span id="page-17-0"></span>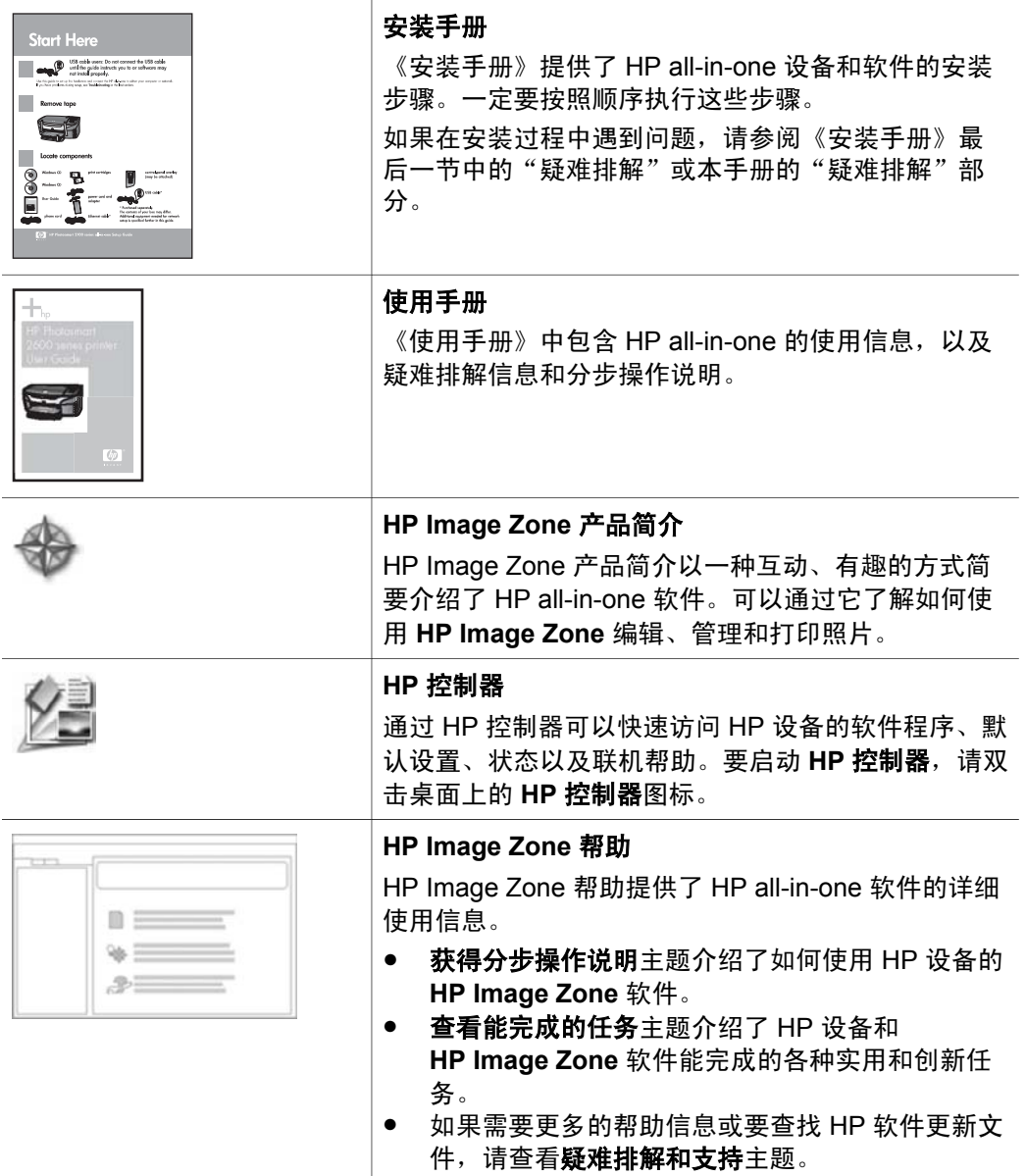

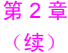

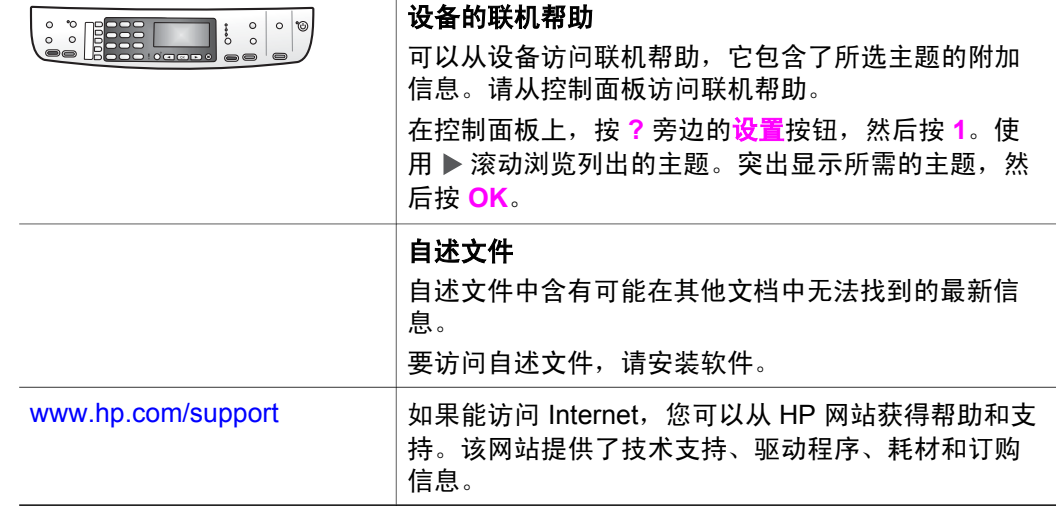

# <span id="page-19-0"></span>**3** 连接信息

HP all-in-one 配有 USB 端口,可以通过 USB 电缆直接连接到计算机上。它还 具备网络功能,可以使用外部打印服务器 (HP JetDirect 175x) 来进行访问。 HP JetDirect 可作为 HP all-in-one 的附件购买, 通过它, 您可以使用现有的以 太网络轻松共享设备。

## 支持的连接类型

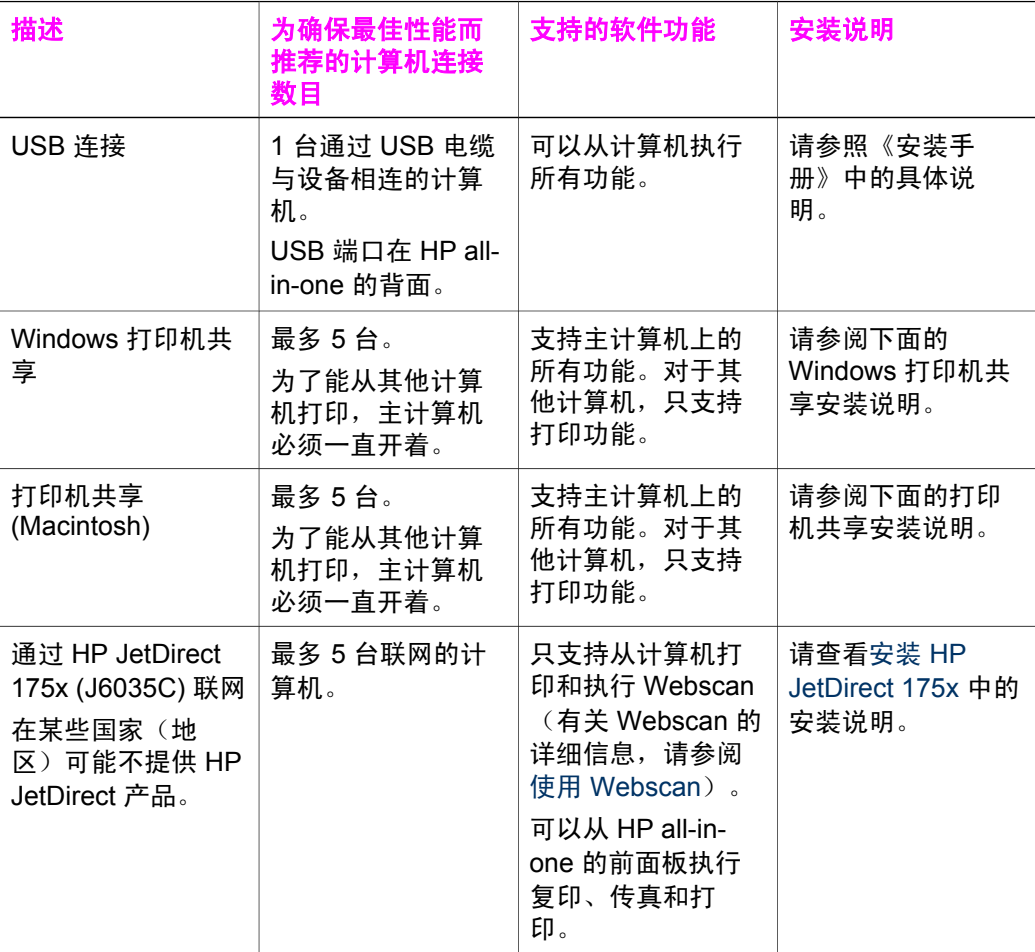

## 使用 **USB** 电缆连接

设备的《安装手册》提供了使用 USB 电缆连接 HP all-in-one 和计算机的详细 说明。

## <span id="page-20-0"></span>使用 **Windows** 打印机共享

如果计算机已联网,并且在网络上有通过 USB 电缆与 HP all-in-one 相连的计 算机,则可以通过 Windows 打印机共享功能来使用该打印机。与 HP all-inone 直接相连的计算机将作为打印机的主机,并享有全部功能。而其他计算机 (称为客户端)只能使用打印功能。只有在主机上才能执行所有其他功能。

#### 启用 **Windows** 打印机共享

➔ 请参考计算机使用手册或 Windows 联机帮助。

## 使用打印机共享 **(Macintosh OS X)**

如果计算机已联网,并且在网络上有通过 USB 电缆与 HP all-in-one 相连的计 算机,则可以通过打印机共享功能来使用该打印机。与 HP all-in-one 直接相连 的计算机将作为打印机的主机,并享有全部功能。而其他计算机(称为客户 端)只能使用打印功能。只有在主机上才能执行所有其他功能。

#### 启用打印机共享

- 1 在主机上,选择 Dock 栏中的**系统首选项**。 出现**系统首选项**窗口。
- 2 选择共享。
- 3 在服务选项卡上,单击打印机共享。

## 安装 **HP JetDirect 175x**

通过将 HP JetDirect 175x 设置成网络上所有计算机的打印服务器,可以允许 最多 5 台局域网 (LAN) 上的计算机共享 HP all-in-one。只需要将 HP JetDirect 连接到 HP all-in-one 和路由器或集线器上,然后运行 HP JetDirect 安装光盘。 所需的打印机驱动程序(INF 文件)都在 HP all-in-one 的安装光盘上。

注意 使用 HP JetDirect 175x 时, 您可以在计算机上利用 Webscan 打印和发 送扫描图像;可以从 HP all-in-one 的前面板复印、打印和发送传真。

#### 用 **HP JetDirect 175x** 将 **HP all-in-one** 连接到网络上 **(Windows)**

- 1 在执行下列步骤之前:
	- 如果 HP all-in-one 以前通过 USB 电缆连接在计算机上,而现在要将它 通过 HP JetDirect 连接到网络上,请卸载计算机上的 **HP Image Zone** 软件。详细信息,请参[阅卸载并重新安装软件](#page-128-0)。
	- 如果是第一次安装 HP all-in-one 和 HP JetDirect 175x,请按照 HP allin-one 安装手册中的硬件安装说明执行操作。
- 2 按照 HP JetDirect 175x 的安装说明,在局域网上连接打印服务器。
- 3 将 HP JetDirect 连接到 HP all-in-one 后面的 USB 端口上。
- 4 将 HP JetDirect 的安装光盘放入计算机的光驱中。 需要使用此光盘来查找网络上的 HP JetDirect。
- 5 选择安装,运行 HP JetDirect 安装程序。
- 6 出现提示时,请放入 HP all-in-one 的安装光盘。
- <span id="page-21-0"></span>注意 如果是第一次安装 HP all-in-one 和 HP JetDirect 175x,请不要运行 HP all-in-one 安装向导。只需要按照下面的说明安装驱动程序即可。 如果打算用 USB 电缆连接 HP all-in-one, 则请放入 HP all-in-one 的 安装光盘并运行安装向导。
- 7 根据操作系统,选择合适的步骤:

#### 在 **Windows XP** 或 **Windows 2000** 上:

a 浏览光盘的根目录并为 HP all-in-one 选择正确的 .inf 驱动文件。 根目录下的打印机驱动文件是 hpoprn08.inf。

#### 在 **Windows 98** 或 **Windows ME** 上:

- a 浏览光盘的"Drivers"文件夹并查找正确的语言子文件夹。 例如, 对于英语用户, 请打开 \enu\drivers\win9x\_me 目录, 其中 enu 指英语目录, win9x\_me 代表 Windows ME。打印机驱动程序是 hpoupdrx.inf。
- b 为每一个所需的驱动文件重复上述操作。
- 8 完成安装。
- 注意 以后如果想通过 USB 电缆将设备连接到计算机上, 请从 HP all-in-one 上拔下 HP JetDirect, 卸载计算机上的 HP 打印机驱动程序, 然后按照 HP all-in-one 安装手册中的说明执行操作。

#### 用 **HP JetDirect 175x** 将 **HP all-in-one** 连接到网络上 **(Macintosh)**

- 1 按照 HP JetDirect 175x 的安装说明,在局域网上连接打印服务器。
- 2 将 HP JetDirect 连接到 HP all-in-one 后面的 USB 端口上。
- 3 执行下面某项操作:
	- 如果是第一次安装 HP all-in-one,请在计算机的光驱中放入 HP all-inone 安装光盘并运行 HP all-in-one 安装向导。 这时会在计算机上安装网络支持软件。 安装结束时,**HP All-in-One Setup Assistant** 出现在计算机上。
	- 从以下磁盘驱动器位置打开 **HP All-in-One Setup Assistant**: Applications:Hewlett-Packard:HP Photo & Imaging Software:HP AiO **Software**

**HP All-in-One Setup Assistant** 出现在计算机上。

4 根据屏幕上的提示提供所需的信息。

注意 确保单击了连接屏幕上的 **TCP/IP** 网络。

### 使用 **Webscan**

Webscan 允许用户使用网络浏览器通过 HP JetDirect 175x 执行简单的扫描任 务。另外,还可以在计算机没有安装设备软件的情况下从 HP all-in-one 进行扫 描。只需在网络浏览器中输入 HP JetDirect 的 IP 地址,即可访问 HP JetDirect 嵌入式 Web 服务器和 Webscan。

只有在使用 HP JetDirect 时, 才能调出 Webscan 的用户界面, 它不支持 **HP Image Zone** 扫描软件等扫描目的地。由于 Webscan 的电子邮件功能非常 有限,如果没有通过 HP JetDirect 来连接,建议使用 **HP Image Zone** 扫描软 件中的电子邮件功能。

#### 使用 **Webscan**

- 1 快速按一下 HP JetDirect 175x 后面的测试按钮。 HP all-in-one 将打印 HP JetDirect 网络配置页。
- 2 在计算机的网络浏览器中输入(网络配置页中提供的)HP JetDirect 的 IP 地址。

HP JetDirect Web 服务器出现在浏览器窗口中。

- 3 选择"扫描"。
- 4 按照屏幕上的说明执行操作。

<span id="page-23-0"></span>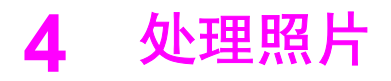

HP all-in-one 能够以几种不同的方式传输、编辑、共享和打印照片。本章简要 介绍了用于执行这些任务的各种选项。在本手册的其他章节和联机 **HP Image** Zone 帮助中, 提供了各项任务的详细说明。

## 传输照片

传输照片时,有几种选择。可以将照片传输到 HP all-in-one 或计算机上。详细 信息,请根据使用的操作系统,查看下面一节的内容。

#### 在 **Windows PC** 上传输照片

下图显示了将照片传输到 Windows PC 上的几种方法。请查看图像下面的列 表,以了解更多的信息。

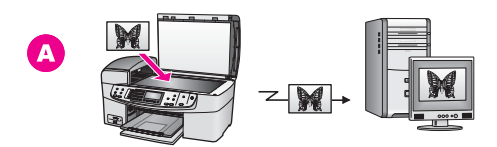

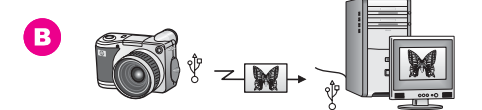

- **A** 使用 HP Instant Share 将 HP all-in-one 上的照片直接扫描到 Windows PC 中,来传输照片。
- **B** 将照片从 HP 数码相机传输到 Windows PC 上。
- 注意 只能通过 HP all-in-one 前面的 PictBridge 相机端口打印照片。不能通过 HP all-in-one 的 PictBridge 相机端口将相机中的照片传输到计算机上。

#### 在 **Macintosh** 上传输照片

下图显示了将照片传输到 Macintosh 上的几种方法。请查看图像下面的列表, 以了解更多的信息。

<span id="page-24-0"></span>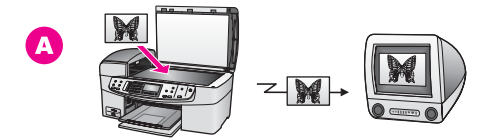

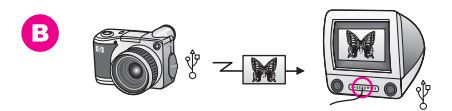

- **A** 使用 HP Instant Share 将 HP all-in-one 上的照片直接扫描到 Macintosh 中,来传输照片。
- **B** 将照片从 HP 数码相机传输到 Macintosh 上。
- 注意 只能通过 HP all-in-one 前面的 PictBridge 相机端口打印照片。不能通过 HP all-in-one 的 PictBridge 相机端口将相机中的照片传输到计算机上。

## 编辑照片

编辑照片时,有几种选择。详细信息,请根据使用的操作系统,查看下面一节 的内容。

#### 在 **Windows PC** 上编辑照片

下图显示了在 Windows PC 上编辑照片的一种方法。请查看图像下面的说明, 以了解更多的信息。

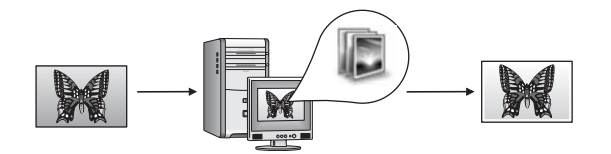

使用 **HP Image Zone** 软件在 Windows PC 上编辑照片。

#### 在 **Macintosh** 上编辑照片

下图显示了在 Macintosh 上编辑照片的几种方法。请查看图像下面的列表, 以 了解更多的信息。

<span id="page-25-0"></span>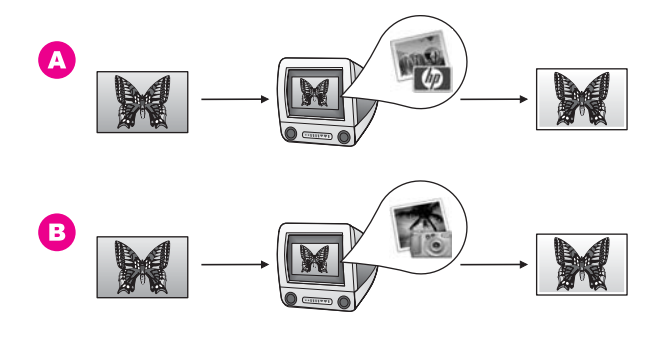

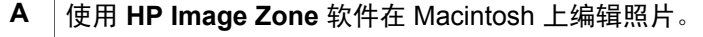

**B** 使用 iPhoto 软件在 Macintosh 上编辑照片。

## 共享照片

可以通过几种不同的方法与亲友共享照片。详细信息,请根据使用的操作系 统,查看下面一节的内容。

#### 在 **Windows PC** 上共享照片

下图显示了在 Windows PC 上共享照片的一种方法。请查看图像下面的文字, 以了解更多的信息。

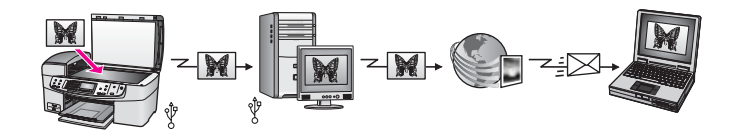

使用 HP Instant Share 服务从通过 USB 连接的 HP all-in-one 共享照片。将照 片扫描到 HP Instant Share 目的地中。这会将扫描图像发送到 **HP Image Zone** 软件的 HP Instant Share 选项卡中。您可以在此处选择一项服务(如电 子邮件),从而将照片通过 HP Instant Share 服务发送给亲友。

#### 在 **Macintosh** 上共享照片

下图显示了在 Macintosh 上共享照片的一种方法。请查看图像下面的文字, 以 了解更多的信息。

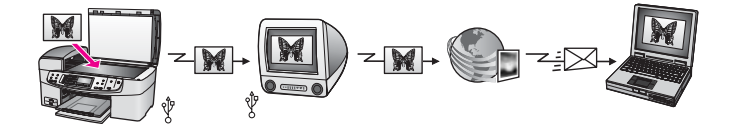

使用 HP Instant Share 服务从通过 USB 连接的 HP all-in-one 共享照片。将照 片扫描到 HP Instant Share 目的地中。这会将扫描图像发送到 HP Instant

处理照片

Share 客户端应用软件中。您可以在此处选择一项服务(如电子邮件),从而 将照片通过 HP Instant Share 服务发送给亲友。

## <span id="page-26-0"></span>打印照片

打印照片时,有几种选择。详细信息,请根据使用的操作系统,查看下面一节 的内容。

#### 在 **Windows PC** 上打印照片

下图显示了在 Windows PC 上打印照片的几种方法。请查看图像下面的列表, 以了解更多的信息。

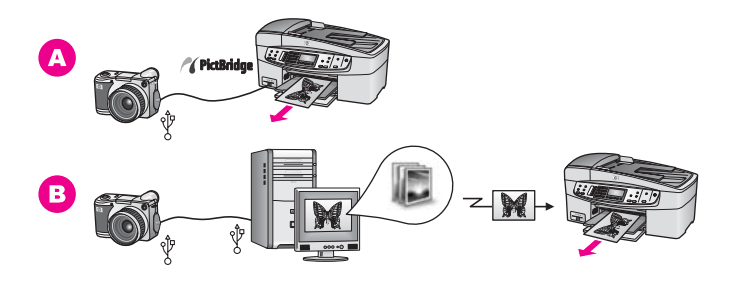

- A | 从支持 PictBridge 的数码相机打印照片。
- B 使用 Windows PC 上的软件程序(如 HP Image Zone)打印相机中的 照片。

#### 在 **Macintosh** 上打印照片

下图显示了在 Macintosh 上打印照片的几种方法。请查看图像下面的列表, 以 了解更多的信息。

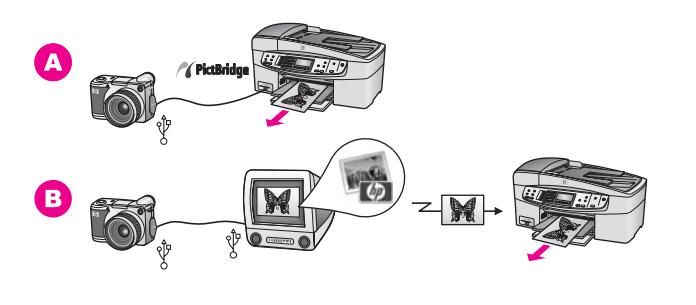

**A** 从支持 PictBridge 的数码相机打印照片。 B 使用 Macintosh 上的软件程序(如 HP Image Zone)打印相机中的照 片。

处理照片

## <span id="page-27-0"></span>**5** 放入原件和纸张

本章介绍了如何在自动送纸器或玻璃板上放置要复印、扫描或传真的原件;如 何为作业选择最佳纸张类型;如何在进纸盒中放入纸张;以及如何避免卡纸。

### 放置原件

可以将复印、传真或扫描作业的原件放在自动送纸器中或玻璃板上。自动送纸 器中的原件会自动送入 HP all-in-one 中。

#### 在自动送纸器中放入原件

通过将原件放在送纸器纸盒中,可以复印、扫描或传真多页 letter、A4 或 legal 尺寸的文档(最多 20 页)。

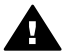

警告 不要在自动送纸器中放入照片,否则可能会损坏照片。

注意 将原件放在自动送纸器中时,某些功能将无法使用,如适合页面和填充 整页复印功能。详细信息,请参阅将原件放到玻璃板上。

#### 在自动送纸器中放入原件

1 将原件正面朝上放入送纸器纸盒中,并让页的顶部靠左放置。将纸张一直 往自动送纸器的左侧推,直到听见嘀的一声。这表示 HP all-in-one 已经检 测到放入的页面。

自动送纸器最多能容纳 20 张普通纸。

提示 要获得在自动送纸器中放置原件的更多帮助,请参考送纸器纸盒上的 图示。

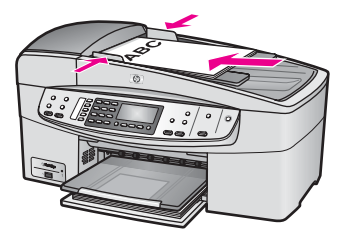

2 向内滑动导纸板,直到其分别停靠在纸张的左右边缘处。

#### 将原件放到玻璃板上

通过将原件放到玻璃板上,可以复印、扫描或传真不超过 letter 或 A4 大小的单 页原件。如果原件由多张标准纸组成,请将其放入自动送纸器中。详细信息, 请参阅在自动送纸器中放入原件。

注意 如果玻璃板和盖子衬板不干净,许多特殊功能将无法正常使用。详细信 息,请参阅清洁 [HP all-in-one](#page-105-0)。

#### <span id="page-28-0"></span>将原件放到玻璃板上

- 1 取出送纸器纸盒中的所有原件,然后掀开 HP all-in-one 的盖子。
- 2 将原件正面朝下放到玻璃板的右下角。

提示 要获得放置原件的更多帮助,请参考玻璃板右下角的标记。

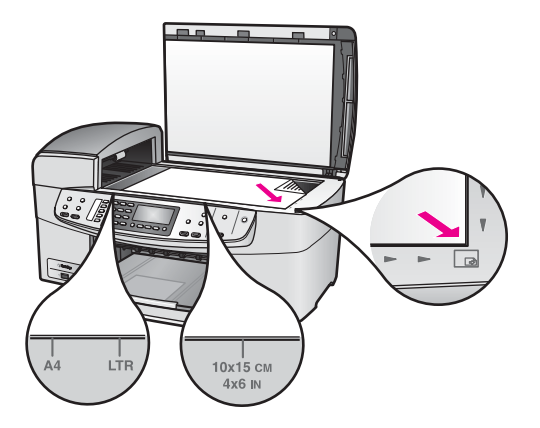

3 合上盖子。

## 为打印和复印作业选择纸张

可以在 HP all-in-one 上使用多种类型和尺寸的纸张。请查看下面的推荐信息, 以获得最好的打印和复印效果。无论何时更改了纸张的类型或尺寸,都应记住 要更改相应的设置。

#### 推荐使用的纸张

为了获得最佳打印效果,HP 建议使用专门为该类型的打印项目设计的 HP 纸 张。例如,打印照片时,应在进纸盒中放入有光泽或无光泽的照片纸。打印小 册子或演示文稿时,应使用专为该用途设计的纸张类型。

有关 HP 纸张的详细信息,请参阅屏幕上的 HP Image Zone 帮助,或访问 [www.hp.com/support](http://www.hp.com/support)。

#### 忌用的纸张

使用太薄、质地光滑或容易拉伸的纸张,容易造成卡纸。使用质地密实或不上 墨的纸张,会导致打印的图像有污点、墨迹流淌或着色不全。

#### 建议不要使用下列纸张进行打印:

- 有开口或穿孔的纸张(除非是专门为 HP 喷墨设备设计的纸张)。
- 质地极粗糙的纸张,如亚麻纸。这类纸打印不均匀,墨会渗入纸张内部。
- 不是专门为 HP all-in-one 设计的极光滑、光亮或有涂层的纸张。这些纸会 卡住 HP all-in-one,或不上墨。
- 多重的连续打印纸(如两重和三重打印纸)。它们会起皱或卡住。墨可能 还会有涂抹的痕迹。
- <span id="page-29-0"></span>带扣夹或窗口的信封。
- 条幅纸。

#### 建议不要使用下列纸张进行复印:

- 除 letter、A4、10 x 15 厘米、5 x 7 英寸、Hagaki、L 和 legal 之外的其他 尺寸的纸张。在您的国家(地区),某些类型的纸张可能无法买到。
- 有开口或穿孔的纸张(除非是专门为 HP 喷墨设备设计的纸张)。
- 信封。
- 条幅纸。
- 除 HP 高级喷墨投影胶片和 HP 超高级喷墨投影胶片之外的其他投影胶 片。
- 多重的连续打印纸或标签材料。

## 放入纸张

本节介绍了复印、打印或传真时在 HP all-in-one 中放入不同类型和尺寸的纸张 的方法。

提示 为了防止纸张撕裂、起皱、卷曲或弯曲,应将所有纸张平放在密封袋中 保存。如果纸张存放不当,剧烈的温度和湿度变化可能会导致纸张卷 曲,从而无法在 HP all-in-one 上正常使用。

#### 放入标准纸

可以在 HP all-in-one 的进纸盒中放入多种类型的 letter、A4 或 legal 纸。

#### 在进纸盒中放入标准纸

1 卸下出纸盒并将纸宽导纸板滑动到最外侧。

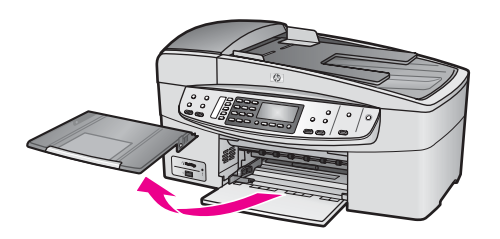

- 2 将一摞纸在平面上墩齐,然后检查以下事项:
	- 确保纸张无裂缝、无尘、无褶皱、无卷曲或折边。
	- 确保这摞纸中所有纸张的尺寸和类型都相同。
- 3 将这摞纸短边朝前、打印面朝下放入进纸盒中。将纸张向前推,直到不能 移动时为止。
	- 注意 在进纸盒中装入纸张时,应确保 HP all-in-one 处于闲置状态。如果 HP all-in-one 正在校准墨盒或其他执行任务,设备内部的挡纸板可能 没有就位。纸有可能放得太靠里,致使 HP all-in-one 打印出空白 页。

故入原件和纸张 放入原件和纸张

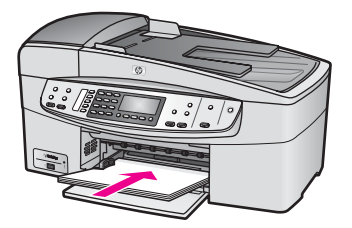

- 提示 如果使用的是印有抬头的信笺纸,应打印面朝下,先插入页的顶部。 有关放入标准纸和印有抬头的信笺纸的详细信息,请参考进纸盒底座 上的图示。
- 4 向内滑动纸宽导纸板,直到它停靠在纸张的边缘处。 不要在进纸盒中放入过多的纸;确保纸可以装在进纸盒中,并且高度不超 过纸宽导纸板的顶部。

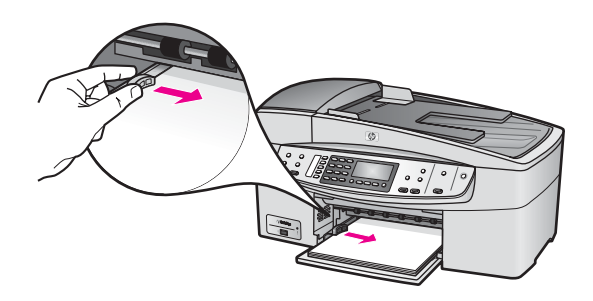

5 将出纸盒放回原位。

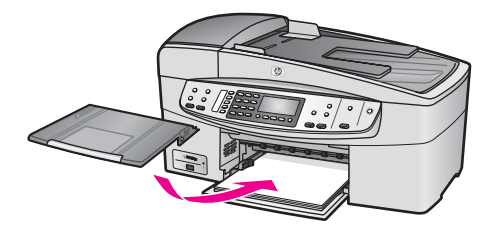

6 将出纸盒延长板完全拉出来。翻开出纸盒延长板末端的接纸板,以彻底展 开延长板。

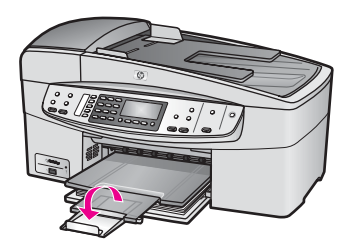

#### 放入 **10 x 15** 厘米(**4 x 6** 英寸)照片纸

可以在 HP all-in-one 的纸盒中放入 10 x 15 厘米的照片纸。为了获得最佳效 果,请使用推荐的 10 x 15 厘米照片纸。详细信息,请参阅[推荐使用的纸张。](#page-28-0) 另外,为了达到最佳效果,请在复印或打印前设置纸张类型和纸张尺寸。有关 更改纸张设置的信息,请参阅屏幕上的 **HP Image Zone** 帮助。

提示 为了防止纸张撕裂、起皱、卷曲或弯曲,应将所有纸张平放在密封袋中 保存。如果纸张存放不当,剧烈的温度和湿度变化可能会导致纸张卷 曲,从而无法在 HP all-in-one 上正常使用。

#### 在进纸盒中放入 **10 x 15** 厘米照片纸

- 1 卸下出纸盒。
- 2 取出进纸盒中的所有纸张。
- 3 将一沓照片纸短边朝前、有光泽的一面朝下,放到进纸盒的最右边。向前 推照片纸,直到不能移动时为止。 如果使用的照片纸上有孔,在放入照片纸时,应将有孔的一边朝外。
- 4 向内滑动纸宽导纸板,直到它停靠在照片纸的边缘处。 不要在进纸盒中放入过多的照片纸;确保照片纸可以装在进纸盒中,并且 高度不超过纸宽导纸板的顶部。

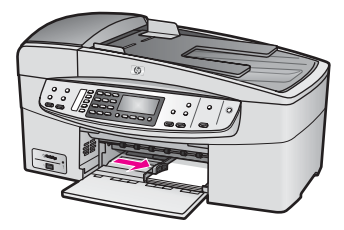

5 将出纸盒放回原位。

#### 放入明信片或 **Hagaki** 卡

可以在 HP all-in-one 的进纸盒中放入明信片或 Hagaki 卡。

为了获得最佳效果,请在打印或复印前设置纸张的类型和尺寸。详细信息,请 参阅屏幕上的 **HP Image Zone** 帮助。

#### 在进纸盒中放入明信片或 **Hagaki** 卡

1 卸下出纸盒。

- 2 取出进纸盒中的所有纸张。
- 3 将一沓卡片短边朝前、有光泽的一面朝下,放到进纸盒的最右边。向前推 卡片,直到不能移动时为止。
- 4 向内滑动纸宽导纸板,直到它停靠在卡片的边缘处。 不要在进纸盒中放入过多的卡片;确保卡片可以装在进纸盒中,并且高度 不超过纸宽导纸板的顶部。

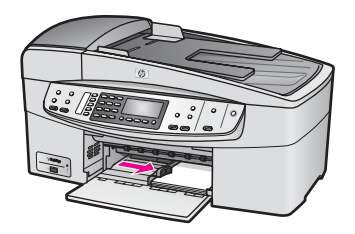

5 将出纸盒放回原位。

#### 放入信封

可以在 HP all-in-one 的进纸盒中放入一个或多个信封。不要使用有光泽或凸纹 的信封,或是有扣夹或窗口的信封。

注意 有关如何编排要在信封上打印的文字格式的详细信息,请查阅字处理软 件的帮助文件。为了达到最佳效果,请使用标签打印回信地址。

放入信封

- 1 卸下出纸盒。
- 2 取出进纸盒中的所有纸张。
- 3 将一个或多个信封放到进纸盒的最右边,信封盖向上并朝左放置。向前推 信封,直到不能移动时为止。

提示 要获得放入信封的更多帮助,请参考进纸盒底座上的图示。

4 向内滑动纸宽导纸板,直到它停靠在信封的边缘处。 不要在进纸盒中放入过多的信封;确保信封可以装在进纸盒中,并且高度 不超过纸宽导纸板的顶部。

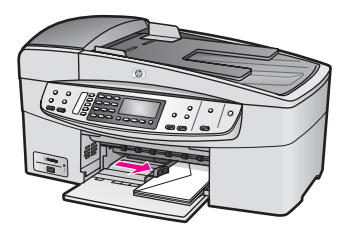

5 将出纸盒放回原位。

#### <span id="page-33-0"></span>放入其他类型的纸张

下表提供了放入某些特定类型的纸张的基本方法。为了获得最佳效果,每次改 变纸张尺寸或纸张类型时,都需要调整纸张设置。有关更改纸张设置的信息, 请参阅屏幕上的 **HP Image Zone** 帮助。

注意 在使用 HP all-in-one 的某些功能时,有些纸张尺寸和纸张类型可能不可 用。只有从软件程序的打印对话框中开始打印作业,才能使用这些纸张 尺寸和纸张类型。复印或传真时,这些选项不会出现。下面列出了从软 件程序中打印时可以使用的纸张。

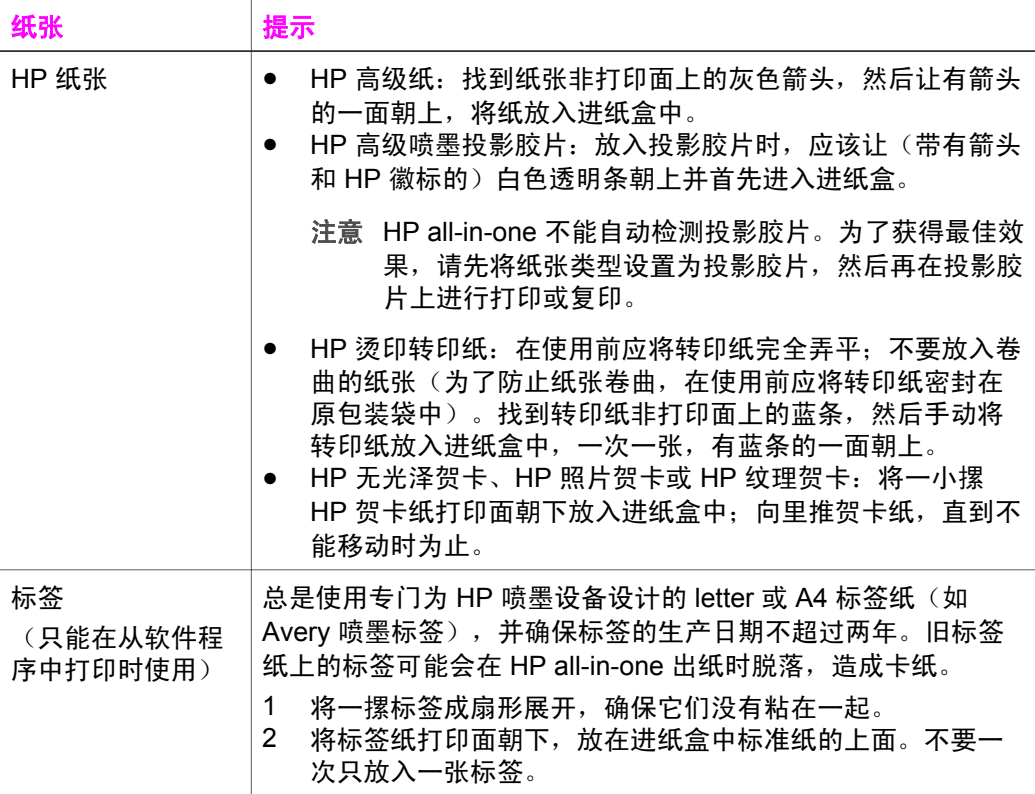

## 避免卡纸

为了避免卡纸,请遵循以下原则:

- 将所有未使用的纸张平放在密封袋中保存,以防纸张卷曲或起皱。
- 经常从出纸盒中取出已打印好的纸张。
- 确保纸张平放在进纸盒中,并且边缘没有弯曲或撕裂。
- 不要在进纸盒中混用不同类型和尺寸的纸张;进纸盒中所有的纸张都必须 尺寸、类型完全相同。
- 调整进纸盒中的纸宽导纸板,使其紧贴所有纸张。确保纸宽导纸板没有将 进纸盒中的纸压弯。
- 不要将纸硬往进纸盒里推。
- 使用为 HP all-in-one 推荐的纸张类型。详细信息, 请参阅[为打印和复印作](#page-28-0) [业选择纸张](#page-28-0)。

有关清除卡纸的详细信息,请参[阅纸张问题疑难排解](#page-140-0)。

# <span id="page-35-0"></span>**6** 使用 **PictBridge** 相机

HP all-in-one 支持 PictBridge 标准,您可以将任何一部兼容 PictBridge 的数码 相机连接到相机端口上,然后打印相机存储卡中的 JPEG 照片。照片直接从数 码相机打印。有关从相机打印的详细信息,请参阅数码相机附带的文档。

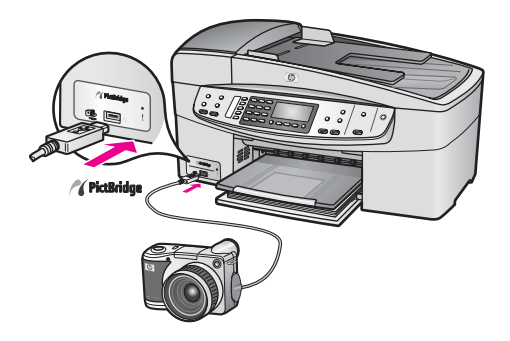

## 从支持 **PictBridge** 的相机打印照片

- 1 确保 HP all-in-one 已启动,并且初始化进程已完成。
- 2 使用相机自带的 USB 电缆, 将支持 PictBridge 的数码相机连接到 HP allin-one 前面的相机端口上。
- 3 打开相机,确保其处于 PictBridge 模式。
- 注意 如果相机已正确连接,在读取相机中的信息时,相机端口旁边的状态指 示灯将闪烁。从相机进行打印时,指示灯将停止闪烁,并且一直亮着。 如果相机不支持 PictBridge 或者未使用 PictBridge 模式,状态指示灯将 呈黄色闪烁,并且计算机监视器上会显示一条错误消息(如果已经安装 了 HP all-in-one 软件)。拔掉相机,解决相机存在的问题,然后重新连 接。有关 PictBridge 相机端口疑难排解的详细信息,请参阅 **HP Image Zone** 帮助中 **6200 series** 疑难排解一节的内容。

将兼容 PictBridge 的相机成功连接到 HP all-in-one 后,就可以打印照片了。确 保在 HP all-in-one 中放入的纸张的尺寸与相机设置相匹配。如果相机使用的是 默认纸张尺寸设置,HP all-in-one 将使用当前在进纸盒中放入的纸张。请参阅 相机的使用手册,了解有关从相机打印的详细信息。

提示 如果使用的是不支持 PictBridge 的 HP 数码相机, 仍可以直接在 HP allin-one 上打印。请将相机连接到 HP all-in-one 后面的 USB 端口, 而不 是相机端口上。只有 HP 数码相机能直接通过后面的端口进行打印。
# <span id="page-37-0"></span>**7** 使用复印功能

HP all-in-one 能够在各种类型的纸张(包括投影胶片)上生成高质量的彩色和 黑白副本。您可以放大或缩小原件以适合特定大小的纸张,调整副本的亮度和 色彩明暗度,以及使用某些特殊功能制作高质量的照片副本,包括 10 x 15 厘 米的无边框副本。

本章包含以下信息:提高复印速度、增强复印质量、设置要打印的份数、为作 业选择最佳的纸张类型和尺寸以及进行烫印转印。

提示 为了确保标准复印项目的最佳复印效果,请将纸张尺寸设置成 **Letter** 或 **A4**,然后将纸张类型和复印质量分别设置成普通纸和快速。 有关设置纸张尺寸的信息,请参阅设置复印纸张尺寸。

有关设置纸张类型的信息,请参[阅设置复印纸张类型](#page-38-0)。

有关设置复印质量的信息,请参[阅提高复印速度或质量](#page-39-0)。

您将学习如何执行照片复印项目,如制作无边界照片副本、根据个人喜好放大 或缩小照片、在一页纸上复印照片的多个副本以及增强褪色照片的复印质量。

國 图 制作 10 x 15 厘米 (4 x 6 [英寸\)的无边界照片副本。](#page-41-0) [在标准纸上复印](#page-41-0) 10 x 15 厘米(4 x 6 英寸)的照片。

[增强副本的浅色区域。](#page-44-0)

### 设置复印纸张尺寸

可以在 HP all-in-one 上设置纸张尺寸。选择的纸张尺寸必须与进纸盒中装入的 纸张保持一致。默认的复印纸张尺寸设置是自动,即 HP all-in-one 自动检测进 纸盒中的纸张尺寸。

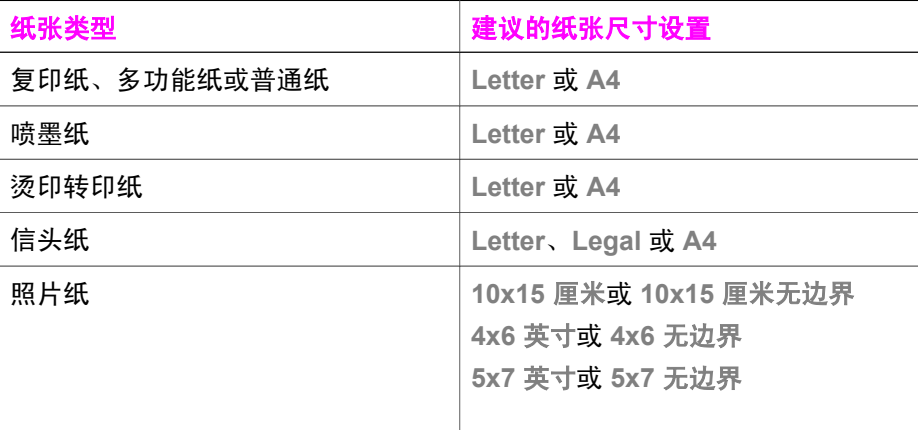

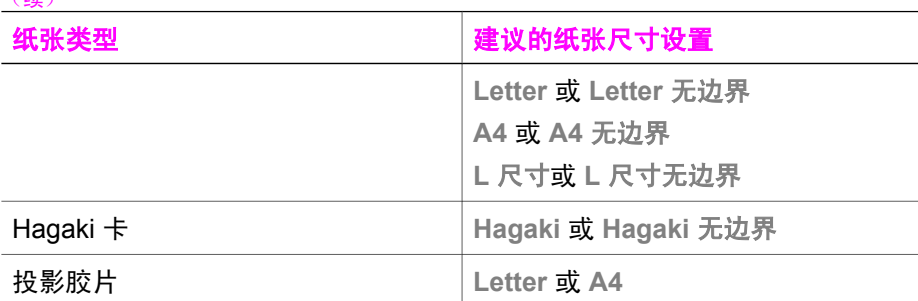

#### 从控制面板设置纸张尺寸

1 按复印区域的<mark>菜单</mark>按钮直到出现复印纸张尺寸。

- 2 按 ▶ 直到出现所需的纸张尺寸。
- 3 按 **OK** 选择当前显示的纸张尺寸。

### 设置复印纸张类型

<span id="page-38-0"></span> $(4\#)$ 

可以在 HP all-in-one 上设置纸张类型。默认的复印纸张类型设置是自动, 即 HP all-in-one 自动检测进纸盒中的纸张类型。

如果要在特殊类型的纸张上复印,或使用自动设置时打印效果很差,您可以手 动设置纸张类型。

#### 从控制面板设置纸张类型

- 1 按复印区域的<mark>菜单</mark>按钮直到出现复印纸张类型。
- 2 按 ▶ 直到出现所需的纸张类型设置,然后按 OK。

请参考下表,根据进纸盒中放入的纸张来选择纸张类型设置。

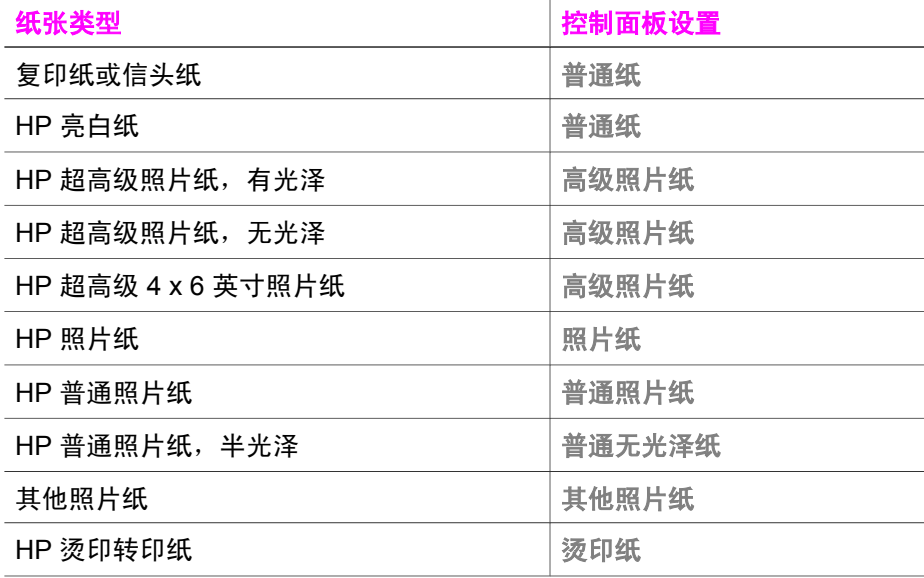

<span id="page-39-0"></span>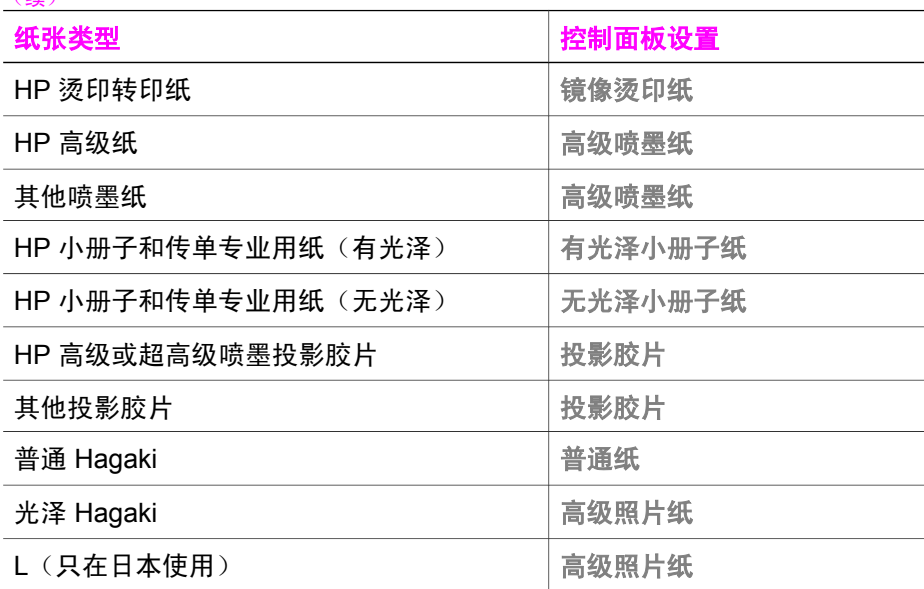

### 提高复印速度或质量

(续)

HP all-in-one 提供了三种影响复印速度和质量的选项:

- 最佳能够在各种纸张上生成最高质量的副本,并且能消除某些实心区域中 出现的条带(或条纹)。最佳的复印速度比其他质量设置慢。
- 一般能够生成较高质量的副本,它可以满足大多数复印作业的需要。一般 的复印速度比最佳快。
- 快速的复印速度比一般快。文字的复印质量与一般相近,但是图像的质量 可能较差。快速设置使用的墨水少,可以延长墨盒的使用寿命。

### 从控制面板更改复印质量

- 1 确保进纸盒中有纸。
- 2 将原件正面朝下放到玻璃板右下角,或正面朝上放入送纸器纸盒中。 在送纸器纸盒中放入原件时,应确保文档的顶端首先进入设备。
- 3 按复印区域的**质量**按钮直到某种质量设置旁边的指示灯变亮。
- 4 按开始复印**/**黑白或开始复印**/**彩色。

### 更改默认复印设置

从控制面板更改的复印设置只影响当前的复印作业。要将它们应用到以后所有 的复印作业中,需要将这些设置保存为默认设置。

从控制面板或 **HP** 控制器中更改复印设置时,这些设置只对当前的复印作业有 效。要将它们应用到以后所有的复印作业中,需要将这些设置保存为默认设 置。

### 从控制面板设置默认复印设置

1 根据需要更改"复印"设置。

- 2 按复印区域的菜单按钮直到出现设置新的默认值。
- 3 按 ▶ 直到出现是。
- 4 按 **OK** 接受新的默认设置。

在这里指定的设置只保存到 HP all-in-one 上。软件的设置不发生变化。可以使 用 HP all-in-one 的 HP Image Zone 软件来保存最常用的设置。详细信息,请 参阅屏幕上的 **HP Image Zone** 帮助。

### 为原件制作多份副本

可以使用份数选项来设置要打印的份数。

- 1 确保进纸盒中有纸。
- 2 将原件正面朝下放到玻璃板的右下角,或正面朝上放入送纸器纸盒中。 在送纸器纸盒中放入原件时,应确保文档的顶端首先进入设备。
- 3 按复印区域的**菜单**按钮直到出现份数。
- 4 按 ▶ 或使用数字键盘输入份数,注意不要超过最大值。 (最大份数因型号而异)
	- 提示 如果按住其中一个箭头按钮,份数会以 5 为增量变化,这样,很容 易就能设置较大的份数。

### 5 按开始复印**/**黑白或开始复印**/**彩色。

在本例中,HP all-in-one 将为 10 x 15 厘米的照片制作三份副本。

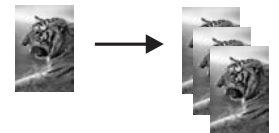

### 复印双页黑白文档

HP all-in-one 能够以彩色或黑白方式复印单页或多页文档。在本例中, HP allin-one 将复印一份双页黑白原件。

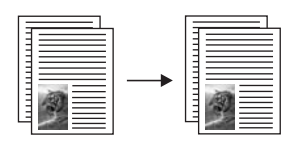

### 从控制面板复印双页文档

- 1 确保进纸盒中有纸。
- 2 在送纸器纸盒中装入 letter 或 A4 尺寸的原件。正确放置页面以使文档顶端 首先进入设备。
- 3 按开始复印**/**黑白。

### <span id="page-41-0"></span>制作 10 x 15 厘米 (4 x 6 英寸) 的无边界照片副本

为了获得最佳照片复印效果,请在进纸盒中放入照片纸,然后更改复印设置, 设置正确的纸张类型和照片增强模式。还可以通过使用照片墨盒来获得最佳打 印效果。安装了三色墨盒和照片墨盒后,就有了一个六色墨水系统。详细信 息,请参[阅使用照片墨盒](#page-112-0)。

### 从控制面板复印照片

1 在进纸盒中装入 10 x 15 厘米的照片纸。

提示 进行无边界复印时,必须装入照片纸(或其他专用纸)。

- 2 将照片原件正面朝下放到玻璃板的右下角。 在玻璃板上放置照片时,应让照片较长的一边紧贴着玻璃板的下边。
- 3 按开始复印**/**彩色。 如下所示,HP all-in-one 将为照片原件制作一份 10 x 15 厘米的无边界副 本。

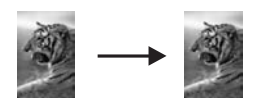

提示 如果副本有边界,请将纸张尺寸设置成 **10x15** 厘米无边界或 **4x6** 无 边界, 将纸张类型设为照片纸, 并设置照片增强, 然后再试一次。 有关设置纸张尺寸的详细信息,请参[阅设置复印纸张尺寸](#page-37-0)。 有关设置纸张类型的信息,请参[阅设置复印纸张类型](#page-38-0)。 有关设置照片增强的信息,请参[阅增强副本的浅色区域](#page-44-0)。

### 在标准纸上复印 **10 x 15** 厘米(**4 x 6** 英寸)的照片

填充整页设置可以自动放大或缩小原件,以填充进纸盒中放入的纸张的可打印 区域。在本例中,填充整页将放大 10 x 15 厘米的照片,以创建一份较大的无 边界副本。复印照片时,使用照片墨盒可以获得最佳打印效果。安装了三色墨 盒和照片墨盒后,就有了一个六色墨水系统。详细信息,请参[阅使用照片墨](#page-112-0) [盒](#page-112-0)。

注意 进行无边界打印时,为了不改变原件的长宽比例,HP all-in-one 可能会 沿着页边裁剪掉部分图像。在大多数情况下,用户不会发觉有裁剪的痕 迹。

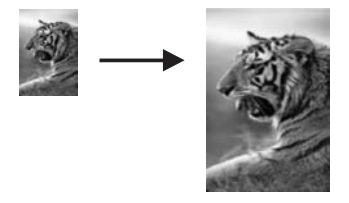

#### 从控制面板将照片复印到标准纸上

- 注意 如果玻璃板和文档衬板不干净,该功能可能无法正常工作。详细信息, 请参阅清洁 [HP all-in-one](#page-105-0)。
- 1 在进纸盒中装入 letter 或 A4 照片纸。

提示 进行无边界复印时,必须装入照片纸(或其他专用纸)。

- 2 将照片原件正面朝下放到玻璃板的右下角。 在玻璃板上放置照片时,应让照片较长的一边紧贴着玻璃板的下边。
- 3 按复印区域的缩小**/**放大直到出现填充整页。
- 4 按开始复印**/**彩色。
	- 提示 如果副本有边界,请将纸张尺寸设置成 **Letter** 无边界或 **A4** 无边 界,将纸张类型设为照片纸,并设置照片增强,然后再试一次。 有关设置纸张尺寸的详细信息,请参阅[设置复印纸张尺寸。](#page-37-0) 有关设置纸张类型的信息,请参阅[设置复印纸张类型。](#page-38-0) 有关设置照片增强的信息,请参阅[增强副本的浅色区域。](#page-44-0)

### 重新调整原件大小以便在 **letter** 或 **A4** 纸上打印

如果原件上的图像或文字填满了整个页面,没有留出页边空白,请使用适合页 面或整页 91% 缩小原件, 防止对页边处的文字或图像进行不必要的裁剪。

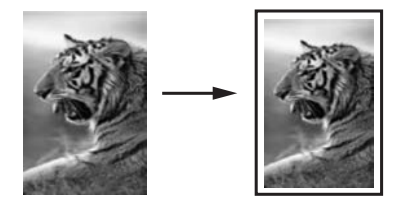

提示 也可以将一幅小照片放大并打印到标准纸的可打印区域中。为了不改变 原件的比例并且不裁剪边缘,HP all-in-one 在页面四周留出的空白区域 可能大小不均。

#### 从控制面板调整文档大小

- 1 确保进纸盒中有纸。
- 2 将原件正面朝下放到玻璃板右下角,或正面朝上放入送纸器纸盒中。 在送纸器纸盒中放入原件时,应确保文档的顶端首先进入设备。
- 3 在复印区域中,执行下面某项操作:
	- 如果已经将原件放到送纸器纸盒中,请按缩小**/**放大直到出现整页 **91%**。
	- 如果要使用适合页面,请按缩小**/**放大直到出现适合页面。
- 4 按开始复印**/**黑白或开始复印**/**彩色。

### 使用自定义设置调整原件的尺寸

可以使用自定义的设置来缩小或放大文档的副本。

### 从控制面板设置自定义尺寸

- 1 确保进纸盒中有纸。
- 2 将原件正面朝下放到玻璃板右下角,或正面朝上放入送纸器纸盒中。
- 3 按复印区域的缩小**/**放大直到出现自定义 **100%**。
- 4 按 ▶ 或使用数字键盘输入副本的缩放比例, 然后按 OK。 (副本的最小和最大缩放比例因型号而异)
- 5 按开始复印**/**黑白或开始复印**/**彩色。

### 将 **legal** 尺寸的文档复印到 **letter** 纸上

**Legal > Ltr 72%** 设置可以将 legal 尺寸的文档缩小并复印到 letter 纸上。

- 注意 本例中使用的百分比(**Legal > Ltr 72%**)可能与控制面板显示屏中显示 的不同。
- 1 确保进纸盒中有纸。
- 2 将 legal 尺寸的文档正面朝上放入送纸器纸盒中,并让页的顶端靠左放置。
- 3 按复印区域的缩小**/**放大直到出现 **Legal > Ltr 72%**。
- 4 按开始复印**/**黑白或开始复印**/**彩色。 如下所示,HP all-in-one 将缩小原件以便在 letter 纸的可打印区域中打 印。

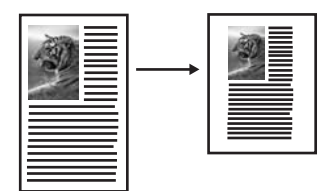

### 复印褪色的原件

可以使用较浅**/**较深选项来调整副本的颜色深浅。另外,还可以调整颜色明暗 度,使副本的颜色更加艳丽或精细。

- 1 确保进纸盒中有纸。
- 2 将原件正面朝下放到玻璃板的右下角,或正面朝上放入送纸器纸盒中。 在送纸器纸盒中放入原件时,应确保文档的顶端首先进入设备。
- <span id="page-44-0"></span>3 按复印区域的菜单按钮直到出现较浅**/**较深。
- 4 按 ▶ 使副本变深, 然后按 OK。

注意 也可以按 使副本变浅。

- 5 按复印区域的**菜单**按钮直到出现颜色明暗度。 颜色明暗度值的范围以刻度形式出现在控制面板显示屏中。
- 6 按 使图像更加艳丽,然后按 **OK**。

注意 也可以按 ◀ 使图像颜色变淡。

7 按开始复印**/**黑白或开始复印**/**彩色。

### 复印经过多次传真的文档

增强功能可以通过锐化黑色文字的边缘来调整文本文档的质量,或通过增强较 浅的颜色(否则这些颜色将显示为白色)来调整照片。

默认选项是混合增强。可以使用混合增强来锐化大多数原件的边缘。

#### 复印模糊的文档

- 1 确保进纸盒中有纸。
- 2 将原件正面朝下放到玻璃板的右下角,或正面朝上放入送纸器纸盒中。 在送纸器纸盒中放入原件时,应确保文档的顶端首先进入设备。
- 3 按复印区域的**菜单**按钮直到出现增强。
- 4 按 ▶ 直到出现文本设置, 然后按 OK。
- 5 按开始复印**/**黑白或开始复印**/**彩色。

如果出现下面任何一种情况,请选择照片或无来代替文本增强:

- 副本的某些文字周围有杂点
- 较大的黑色字体看上去有污点 (不光滑)
- 细小的彩色图案或线条中包含黑色区域
- 浅灰和中灰区域中出现水平纹理或白色条纹

### 增强副本的浅色区域

照片增强可以增强较浅的颜色,防止这些颜色显示成白色。照片增强还能消除 或减少使用文本增强时可能会出现的复印问题:

- 副本的某些文字周围有杂点
- 较大的黑色字体看上去有污点(不光滑)
- 细小的彩色图案或线条中包含黑色区域
- 浅灰和中灰区域中出现水平纹理或白色条纹

### 复印曝光过度的照片

- 1 确保进纸盒中有纸。
- 2 将照片原件正面朝下放到玻璃板的右下角。 在玻璃板上放置照片时,应让照片较长的一边紧贴着玻璃板的下边。
- 3 按复印区域的**菜单**按钮直到出现增强。
- 4 按 ▶ 直到出现照片增强设置, 然后按 OK。

### 5 按开始复印**/**彩色。

通过 HP all-in-one 的 **HP Image Zone** 软件,可以轻松地为要复印的照片或其 他文档设置增强设置。只需单击一下鼠标按钮,就可以为要复印的照片设置照 片增强,为文本文档设置文本增强,或为图文混合的文档同时应用照片和文本 增强。详细信息,请参阅屏幕上的 **HP Image Zone** 帮助。

### 准备进行彩色烫印

可以将图像或文字复印到烫印纸上,然后再烫印到 T 恤、枕套、桌垫或其他纺 织品上。

提示 请先在旧衣服上练习烫印转印。

- 1 在进纸盒中放入烫印纸。
- 2 将原件正面朝下放到玻璃板的右下角。 如果要复印照片,在玻璃板上放置照片时,应让照片较长的一边紧贴着玻 璃板的下边。
- 3 按复印区域的<mark>菜单</mark>按钮直到出现复印纸张类型。
- 4 按 ▶ 直到出现烫印纸或镜像烫印纸,然后按 OK。
	- 注意 选择烫印纸作为深色布料的纸张类型,镜像烫印纸作为白色或浅色布 料的纸张类型。
- 5 按开始复印**/**黑白或开始复印**/**彩色。
	- 注意 将纸张类型设置成镜像烫印纸时,HP all-in-one 会自动复印原件的镜 像图像,这样,在衣物上烫印时,图像便可以正确显示。

### 停止复印

→ 要停止复印,请按控制面板上的<mark>取消</mark>按钮。

## **8** 使用扫描功能

扫描是将文字或图片转换成计算机电子格式的过程。您几乎可以扫描任何内 容:照片、杂志文章和文本文档,只要注意不刮坏 HP all-in-one 的玻璃板就可 以了。

可以使用 HP all-in-one 的扫描功能完成下述任务:

- 将文章中的文字扫描到字处理软件中,并在报告中引用这些文字。
- 扫描徽标并在出版软件中使用,从而打印商业卡片或小册子。
- 扫描最喜爱的照片并通过电子邮件将其发送给亲友。
- 为家庭或办公室创建照片簿。
- 将珍贵的照片保存到电子剪贴簿中。
- 注意 文本扫描(也称为光学字符识别或 OCR)可以将杂志、图书或其他出版 物的内容作为可随意编辑的文字扫描到常用的字处理软件及其他程序 中。为了获得最佳效果,必须学习如何正确使用 OCR。第一次使用 OCR 软件时,不要指望扫描的文本文档能够字字正确。使用 OCR 软件 需要一些技巧,需要花时间去训练才能熟练掌握。 有关扫描文档(特别是图文混合的文档)的详细信息,请参阅 OCR 软件 的文档。

要使用扫描功能,HP all-in-one 必须已经与计算机连接且已打开。扫描前, HP all-in-one 软件必须已经安装并在计算机上运行。要确认 HP all-in-one 软件 是否正在 Windows PC 上运行,请在屏幕右下方的系统托盘中查找 HP all-inone 图标(紧挨着时间)。在 Macintosh 上,HP all-in-one 软件总是在运行。

注意 关闭 HP Windows 系统托盘图标可能会使 HP all-in-one 的某些扫描功能 无法工作,导致出现无连接错误消息。如果发生这种情况,必须重新启 动计算机或启动 **HP Image Zone** 软件才能恢复所有功能。

有关如何从计算机扫描以及如何调整、缩放、旋转、裁剪和锐化扫描图像的信 息,请参阅软件中的 **HP Image Zone** 帮助。

本章包含以下信息:在不同的扫描目的地之间发送扫描结果以及调整预览图 像。

### 扫描到应用程序

如果 HP all-in-one 通过 USB 电缆直接与计算机相连,请按照下列步骤执行操 作。

可以直接从控制面板扫描放置在玻璃板上的原件。

注意 根据计算机的操作系统以及您在 **HP Image Zone** 中设置的扫描目标程 序,实际菜单的内容可能与本节中显示的不同。

#### 将扫描结果发送到应用程序中

1 将原件正面朝下放到玻璃板的右下角。

- 2 按扫描区域的扫描到按钮。 出现扫描到菜单,它列出了包括应用程序在内的扫描目的地。默认的目的 地是上一次使用该菜单时选中的选项。通过计算机上的 **HP Image Zone**, 可以指定要在扫描到菜单中显示的应用程序和其他目的地。
- 3 要选择扫描的目标应用程序,请用 ◀ 或 ▶ 进行选择, 然后按 OK 或开始扫 描。

扫描预览图像出现在计算机的 **HP** 扫描窗口中,可以在此处编辑图像。 有关编辑预览图像的详细信息,请参阅软件中的 **HP Image Zone** 帮助。

4 在 **HP** 扫描窗口中编辑预览图像。完成后,单击接受。 HP all-in-one 将扫描结果发送到选中的应用程序中。例如, 如果选择的是 **HP Image Zone** 软件 (Windows) 或 **JPEG** 到 **HP** 图库,它会自动打开并 显示图像。

**HP Image Zone** 中有很多可用于编辑扫描图像的工具。可以通过调整亮度、 清晰度、色调或饱和度来提高图像的整体质量。还可以裁剪、拉伸、旋转图像 或调整图像的尺寸。当对扫描图像满意时,您可以在其他应用程序中打开它、 通过电子邮件发送它、将它保存为文件或打印出来。有关使用 **HP Image Zone** 的详细信息,请参阅屏幕上的 **HP Image Zone** 帮助。

### 停止扫描

**→** 要停止扫描,请按控制面板上的<mark>取消</mark>按钮。

## **9** 从计算机打印

任何设有打印功能的软件程序都可以使用 HP all-in-one。在 Windows PC 和 Macintosh 上打印时,操作步骤稍微有些不同。请根据使用的操作系统,按照 本章中的说明执行操作。

除了本章介绍的打印功能,还可以执行无边界打印和时事通讯打印等特殊打印 作业;直接从支持 PictBridge 的数码相机打印图像;以及在 **HP Image Zone** 的打印项目中使用扫描图像。

- 有关从数码相机打印的详细信息,请参阅使用 [PictBridge](#page-35-0) 相机.
- 有关执行特殊打印作业或在 **HP Image Zone** 中打印图像的详细信息,请参 阅屏幕上的 **HP Image Zone** 帮助。

### 从软件程序中打印

打印时使用的软件程序和 HP ColorSmart 技术会自动处理大部分的打印设置。 只有当更改打印质量、在特定类型的纸张或投影胶片上打印或使用特殊功能 时,才需要手动更改设置。

### 从用来创建文档的软件程序中打印(**Windows** 用户)

- 1 确保进纸盒中有纸。
- 2 在软件程序的文件菜单中,单击打印。
- 3 选择 HP all-in-one 作为打印机。
- 4 如果需要更改设置,请单击按钮,打开属性对话框。 根据所使用的软件程序,该按钮可能叫作属性、选项、打印机设置或打印 机。
- 5 使用纸张**/**质量、完成、效果、基本和颜色选项卡中提供的功能,为打印作 业选择合适的选项。
	- 提示 通过在打印快捷方式选项卡上选择一种预先定义的打印任务,可以轻 松地为打印作业选择正确的选项。在您要进行何种操作?列表中,单 击一种打印任务。该打印任务的默认设置已设置好,其摘要显示在打 印快捷方式选项卡中。如有必要,可以在此处调整设置,或在属性对 话框的其他选项卡上更改设置。
- 6 单击确定关闭属性对话框。
- 7 单击打印或确定开始打印。

#### 从用来创建文档的软件程序中打印(**Macintosh** 用户)

- 1 确保进纸盒中有纸。
- 2 开始打印前, 从选择器(OS 9)、打印中心(OS 10.2 或更低版本)或打 印机设置实用程序(OS 10.3 或更高版本)中选择 HP all-in-one。
- 3 从软件程序的文件菜单中,选择页面设置。 出现**页面设置**对话框,可以在其中指定纸张尺寸、方向和缩放比例。
- 4 指定页面属性:
	- 选择纸张尺寸。
	- 选择方向。
	- 输入缩放百分比。
	- 注意 在 OS 9 上, 页面设置对话框中还包含用于打印镜像 (或反向)图像 和调整双面打印的页边距的选项。
- 5 单击确定。
- 6 从软件程序的**文件**菜单中,选择**打印**。 出现**打印**对话框。如果使用的是 OS 9, 将打开**常规**面板。如果使用的是 OS X, 将打开份数和页面面板。
- 7 根据项目需要,在弹出式菜单中更改打印设置选项。
- 8 单击打印开始打印。

### 更改打印设置

可以自定义 HP all-in-one 的打印设置,以处理尽可能多的打印任务。

### **Windows** 用户

更改打印设置前,应该决定是要为当前打印作业更改设置,还是要将设置保存 为默认设置以应用到以后所有的打印作业中。在这两种情况下,打印设置会显 示不同的内容。

#### 更改将来所有作业的打印设置

- 1 在 HP 控制器中,单击设置,指向打印设置,然后单击打印机设置。
- 2 更改打印设置, 然后单击确定。

### 更改当前作业的打印设置

- 1 在软件程序的**文件**菜单中,单击**打印**。
- 2 确保选择了 HP all-in-one 打印机。
- 3 单击按钮打开**属性**对话框。 根据所使用的软件程序,该按钮可能叫作**属性、选项、打印机设置或打印** 机。
- 4 更改打印设置,然后单击确定。
- 5 在打印对话框中,单击打印或确定以打印作业。

### **Macintosh** 用户

可以使用页面设置和打印对话框来更改打印作业的设置。使用的对话框取决于 要更改的设置。

### 更改纸张尺寸、方向或缩放百分比

- 1 开始打印前, 从选择器(OS 9)、打印中心(OS 10.2 或更低版本)或打  $\mathbf{D}$  机设置实用程序 (OS 10.3 或更高版本) 中选择 HP all-in-one。
- 2 从软件程序的文件菜单中, 洗择页面设置。
- 3 更改纸张尺寸、方向和缩放百分比,然后单击**确定**。

## 从计算机打印 从计算机打印

#### 更改其他打印设置

- 1 开始打印前, 从**选择器**(OS 9)、打印中心(OS 10.2 或更低版本)或打 印机设置实用程序 (OS 10.3 或更高版本) 中选择 HP all-in-one。
- 2 从软件程序的文件菜单中, 选择打印。
- 3 更改打印设置,然后单击打印打印作业。

### 停止打印作业

既可以从 HP all-in-one, 也可以从计算机停止打印作业, 但是相比之下, 从 HP all-in-one 停止打印的效果更好一些。

### 从 **HP all-in-one** 停止打印作业

**→** 按控制面板上的<mark>取消</mark>。查看控制面板显示屏上是否出现打印已取消消息。 如果没有出现该信息,请再按一下<mark>取消</mark>。

第 9 章

## **10** 传真设置

执行完《安装手册》中的所有操作后,请使用本章中的说明来设置传真设置。 请保存好《安装手册》,以备将来使用。

在本章中,您将学习如何设置 HP all-in-one,以确保当其他设备和服务与 HP all-in-one 共用一条电话线时传真功能仍可正常使用。

开始设置 HP all-in-one 的传真设置前, 首先要知道您的国家(地区)所使用的 电话系统的类型。在串行和并行电话系统上,设置 HP all-in-one 传真设置的步 骤不同。

- 如果电话设备 (调制解调器、电话和应答机) 的接头不能直接插到 HP allin-one 的"2-EXT"端口上,而只能连接到墙壁电话插孔中,则说明使用 的是串行电话系统。查看下面的表格,确保其中没有列出您所在的国家 (地区)。如果不能判定所使用的电话系统(串形或并行),请向电信公 司咨询。串行电话系统使用 4 芯电话线来连接 HP all-in-one 和墙壁电话插 孔。
- 如果表格中没有列出您所在的国家(地区),有可能使用的是并行电话系 统。并行电话系统使用 2 芯电话线来连接 HP all-in-one 和墙壁电话插孔。

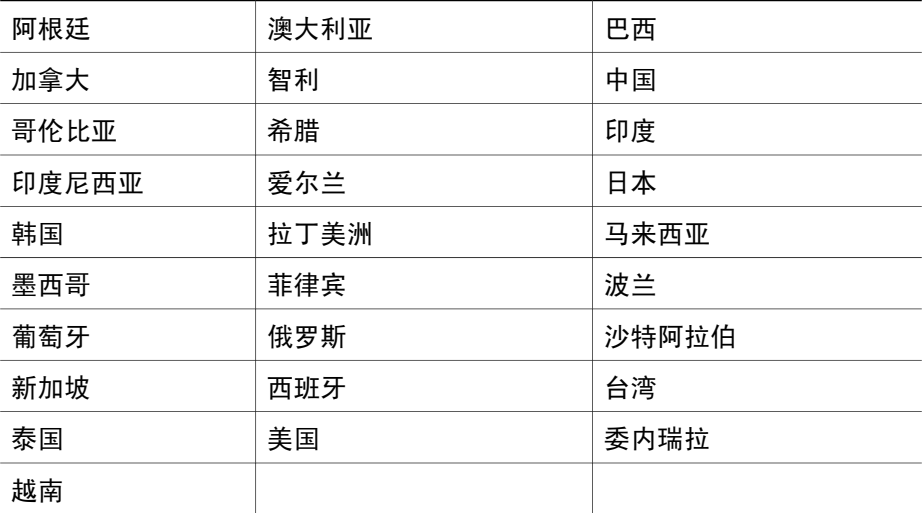

提示 也可以检查 HP all-in-one 包装盒中的电话线的末端。由两条线组成的电 话线是 2 芯电话线。由四条线组成的电话线是 4 芯电话线。下图显示了 这两种电话线的区别。

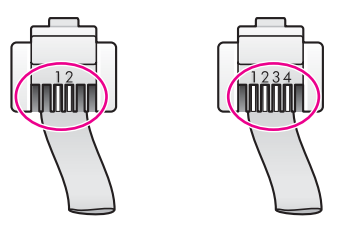

### 为家庭或办公室选择正确的传真设置

要顺利收发传真,必须知道哪些设备或服务与 HP all-in-one 共用一条电话线。 这一点非常重要,因为有时可能需要将某些现有的办公设备直接连接到 HP allin-one 上,或需要更改某些传真设置以便能成功地收发传真。

为了能更好地设置家庭或办公室中的 HP all-in-one,请先阅读本节中的问题并 记录您的答案。接下来,请参考下面一节中的表格,根据答案选择推荐的设置 方案。

一定要按照顺序阅读并回答下面的问题。

1 是否使用了电信公司提供的数字用户线 (DSL) 服务?

❑ 是,有 DSL。

❑ 否。

如果回答"是",请直接跳转到方案 B: 有 DSL 时,设置 [HP all-in-one](#page-57-0)。 不用回答下面的问题。

如果回答"否",请继续回答问题。

- 2 是否有专用交换机 (PBX) 系统或综合业务数字网 (ISDN) 系统? 如果回答"是",请直接跳转到方案 C: 有 PBX [电话系统或](#page-58-0) ISDN 线时, 设置 [HP all-in-one](#page-58-0)。不用回答下面的问题。 如果回答"否",请继续回答问题。
- 3 是否向电信公司申请了特别铃声服务?该服务可以为多个电话号码分配不 同的铃声模式。

❑ 是,有特别铃声。

❑ 否。

如果回答"是",请直接跳转到方案 D: 在电话线上有特别铃声服务时传 [真](#page-59-0)。不用回答下面的问题。

如果回答"否",请继续回答问题。

不知道是否有特别铃声服务?许多电信公司都提供了特别铃声功能,允许 在一条电话线使用多个电话号码。

购买此服务后,每个电话号码都会有一种不同的铃声模式。例如,可以为 不同的号码设置单声、两声或三声铃声。为语音电话号码分配单声铃声, 为传真电话号码分配两声铃声。这样便能通过铃声来区分语音电话和传 真。

4 是否使用相同的电话号码来接听语音电话和在 HP all-in-one 上接收传真?

❑ 是,使用相同的号码接听语音电话。

❑ 否。

请继续回答问题。

- 5 在 HP all-in-one 使用的电话线上是否有 PC 调制解调器?
	- ❑ 是,有 PC 调制解调器。
	- ❑ 否。

如果对下面任何一个问题回答"是", 则说明正在使用 PC 调制解调器:

- 是否通过拨号连接直接从计算机软件程序收发传真?
- 计算机是否通过拨号连接来收发电子邮件?
- 计算机是否通过拨号连接来访问 Internet?
- 请继续回答问题。
- 6 应答机是否使用 HP all-in-one 的传真电话号码来接听语音电话?
	- ❑ 是,应答机使用相同的号码。
	- ❑ 否。

请继续回答问题。

- 7 是否为 HP all-in-one 的传真电话号码向电信公司申请了语音信箱服务?
	- ❑ 是,有语音信箱服务。
	- ❑ 否。

回答完问题后,请查看下一节,选择传真设置方案。

### 选择传真设置方案

回答完有关和 HP all-in-one 共享电话线的设备和服务的问题后,就可以为家庭 或办公室选择最佳的设置方案了。

从下表的第一列中选择家庭或办公室环境中的设备和服务。然后根据电话系统 类型在第二或第三列中查找合适的配置方案。在接下来的章节中,可以找到每 种方案的具体操作步骤。

如果已经回答完上面一节中的全部问题,没有发现任何提到的设备或服务,请 从表格第一列中选择"无"。

注意 如果本章中没有给出您的家庭或办公室的配置方案,请按照连接普通模 拟电话的方法来连接 HP all-in-one。一定要使用包装盒中提供的电话 线。将电话线的一端连接到墙壁电话插孔,另一端连接到 HP all-in-one 后面的"1-LINE"端口中。如果使用了其他电话线,可能会在收发传真 时出现问题。

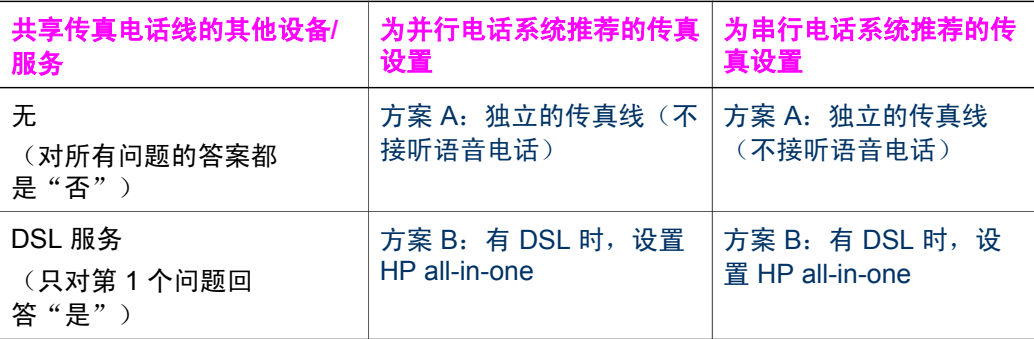

<span id="page-56-0"></span>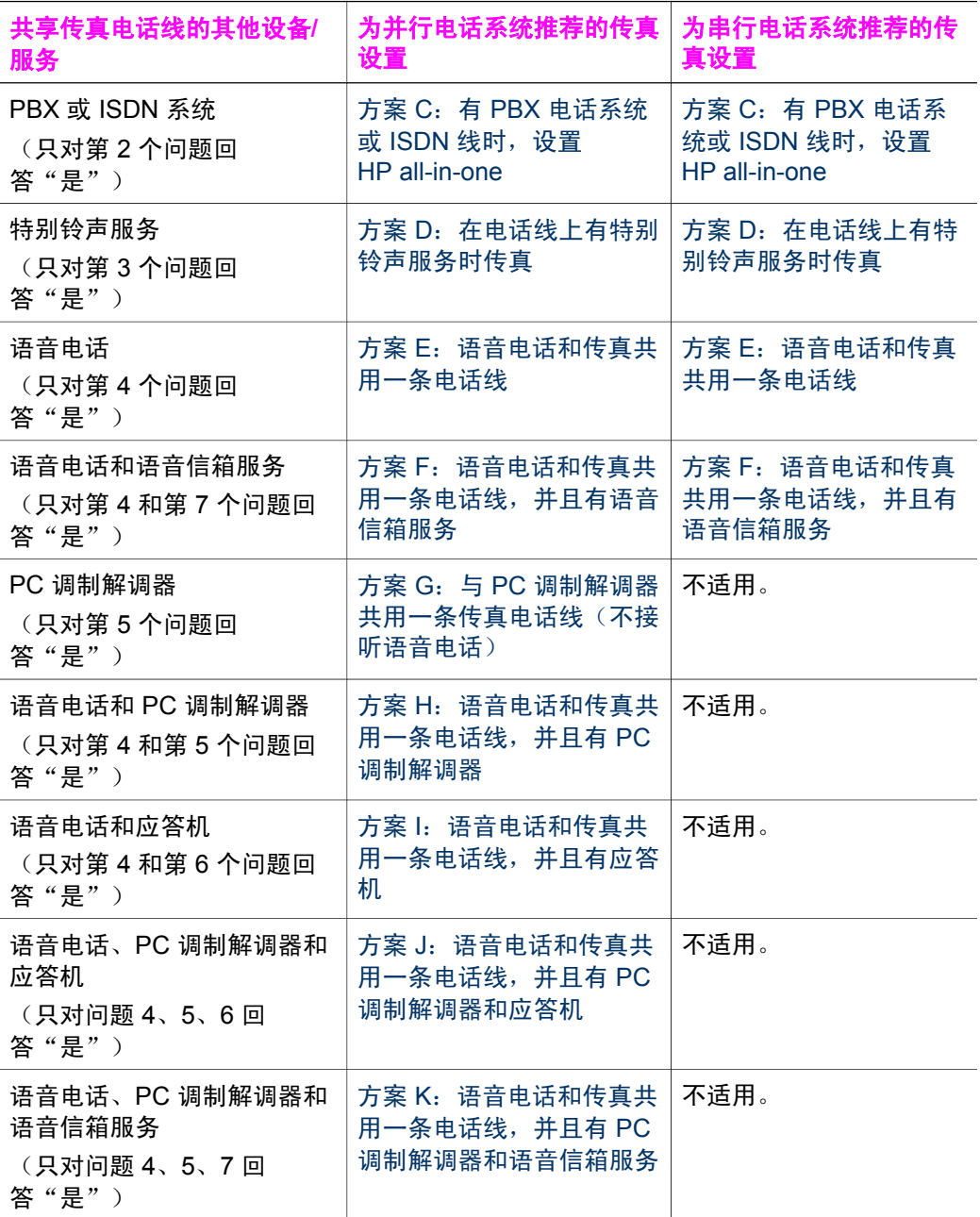

### 方案 **A**:独立的传真线(不接听语音电话)

如果不使用电话线接听语音电话,并且电话线上没有连接其他设备,请按照本 节中的方法设置 HP all-in-one。

<span id="page-57-0"></span>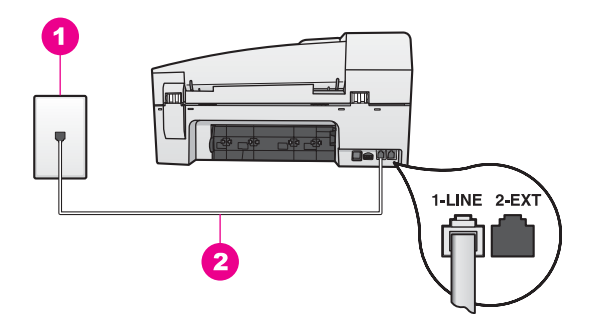

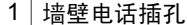

2 将 HP all-in-one 包装盒中的电话线连接到"1-LINE"端口上

#### 使用独立的传真线来连接 **HP all-in-one**

1 使用 HP all-in-one 包装盒中的电话线,将一端连接到墙壁电话插孔,另一 端连接到 HP all-in-one 后面的"1-LINE"端口中。

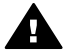

- 小心 如果没有使用提供的电话线来连接 HP all-in-one 和墙壁电话 插孔,则可能无法收发传真。这条特殊的电话线与您家中或办公室 里的电话线不同。如果提供的电话线太短,请参阅随 [HP all-in-one](#page-138-0) [提供的电话线不够长](#page-138-0)中有关延长电话线的信息。
- 2 设置 HP all-in-one 自动应答拨入的呼叫。按自动接收传真按钮直到指示灯 变亮。
- 3 (可选)将响铃以接听设置更改为一声或两声。 有关更改此设置的信息,请参[阅设置应答前的响铃次数](#page-82-0)。
- 4 执行传真测试。有关信息,请参[阅测试传真设置](#page-76-0)。

当电话响铃次数超过响铃以接听设置中的铃声次数时,HP all-in-one 将自动应 答。然后,它开始向发送端传真机发送传真接收音,并接收传真。

### 方案 **B**:有 **DSL** 时,设置 **HP all-in-one**

如果使用了电信公司提供的 DSL 服务,请使用本节中的方法在墙壁电话插孔和 HP all-in-one 之间连接 DSL 过滤器。DSL 过滤器可以除去干扰数字信号,允 许 HP all-in-one 通过电话线正常通信(在您的国家/地区,DSL 可能称为 ADSL)。

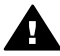

小心 如果有 DSL 线, 但没有连接 DSL 过滤器, 则 HP all-in-one 无法 收发传真。

<span id="page-58-0"></span>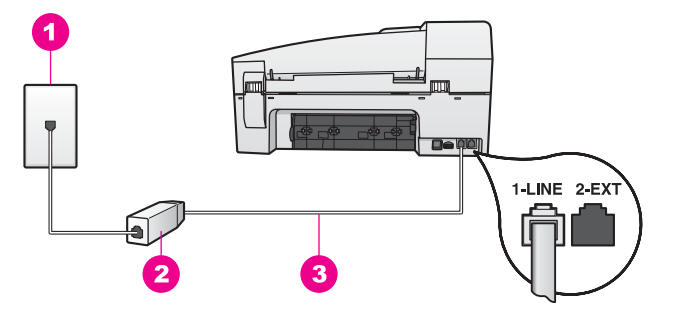

- 1 墙壁电话插孔
- 2 由 DSL 供应商提供的 DSL 过滤器和电缆
- 3 来 HP all-in-one 包装盒中的电话线连接到"1-LINE"端口上

#### 有 **DSL** 时,设置 **HP all-in-one**

- 1 从 DSL 供应商那里购买 DSL 过滤器。
- 2 使用 HP all-in-one 包装盒中的电话线,将一端连接到 DSL 过滤器的空闲 端口,另一端连接到 HP all-in-one 后面的"1-LINE"端口中。

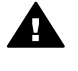

小心 如果没有使用提供的电话线来连接 HP all-in-one 和墙壁电话 插孔,则可能无法收发传真。这条特殊的电话线与您家中或办公室 里的电话线不同。

- 3 将 DSL 过滤器电缆插入墙壁电话插孔中。
- 4 执行传真测试。有关信息,请参[阅测试传真设置](#page-76-0)。

### 方案 **C**:有 **PBX** 电话系统或 **ISDN** 线时,设置 **HP all-inone**

如果使用了 PBX 电话系统或 ISDN 转换器/终端适配器,一定要执行以下操 作:

- 如果使用了 PBX 或 ISDN 转换器/终端适配器, 请将 HP all-in-one 连接到 传真和电话的专用端口上。另外,如果可能的话,请根据您所在的国家 (地区)为终端适配器设置正确的开关类型。
	- 注意 一些 ISDN 系统允许用户为特定的电话设备配置端口。例如,可以为 电话和 Group 3 传真分配一个端口,而为其他用途分配另一个端 口。将设备连接到 ISDN 转换器的传真/电话端口后,如果出现问 题,请使用多用途端口,它可能标记为"multi-combi"或类似的文 字。
- 在 PBX 电话系统上,将呼叫等候音设置为"关闭"。

<span id="page-59-0"></span>小心 许多数字 PBX 系统都有呼叫等候音,出厂时的默认设置 A) 是"打开"。呼叫等候音会干扰所有的传真,使 HP all-in-one 不能 收发传真。请查阅随 PBX 电话系统提供的文档资料,了解如何禁用 呼叫等候音。

- 在 PBX 电话系统上,请在传真号码前加拨外线号码。
- 一定要使用提供的电话线来连接 HP all-in-one 和墙壁电话插孔,否则将无 法收发传真。这条特殊的电话线与您家中或办公室里的电话线不同。如果 提供的电话线太短,请参阅随 HP all-in-one [提供的电话线不够长中](#page-138-0)有关延 长电话线的信息。

### 方案 **D**:在电话线上有特别铃声服务时传真

如果向电信公司申请了特别铃声服务,则可以在一条电话线上使用多个电话号 码,并且每个号码的铃声模式都不同。请按照本节中的方法设置 HP all-inone。

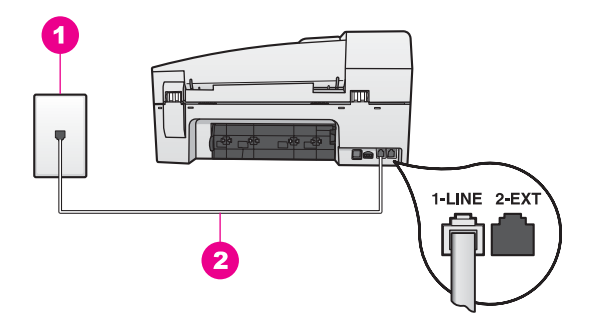

#### **HP all-in-one** 的后视图

1 墙壁电话插孔

2 | 将 HP all-in-one 包装盒中的电话线连接到 "1-LINE"端口上

#### 有特别铃声服务时,设置 **HP all-in-one**

1 使用 HP all-in-one 包装盒中的电话线,将一端连接到墙壁电话插孔,另一 端连接到 HP all-in-one 后面的"1-LINE"端口中。

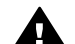

小心 如果没有使用提供的电话线来连接 HP all-in-one 和墙壁电话 插孔,则可能无法收发传真。这条特殊的电话线与您家中或办公室 里的电话线不同。如果提供的电话线太短,请参阅随 [HP all-in-one](#page-138-0) [提供的电话线不够长](#page-138-0)中有关延长电话线的信息。

- 2 设置 HP all-in-one 自动应答拨入的呼叫。按自动接收传真按钮直到指示灯 变亮。
- 3 将接听铃声模式设置成电信公司为传真号码分配的铃声模式,例如两声或 三声。

有关更改此设置的信息,请参[阅更改接听铃声模式\(特别铃声\)](#page-91-0)。

- <span id="page-60-0"></span>注意 HP all-in-one 的出厂设置是响应所有铃声模式。如果没有正确设置电 信公司为传真号码所分配的铃声模式,HP all-in-one 可能会同时应答 语音和传真呼叫,或根本不应答。
- 4 (可选)将响铃以接听设置更改为一声或两声。 有关更改此设置的信息,请参[阅设置应答前的响铃次数](#page-82-0)。
- 5 执行传真测试。有关信息,请参[阅测试传真设置](#page-76-0)。

当响铃次数超过在响铃以接听设置中选择的次数后,HP all-in-one 会自动应答 具有所选铃声模式(在接听铃声模式中设置)的呼叫。然后,它开始向发送端 传真机发送传真接收音,并接收传真。

### 方案 E: 语音电话和传真共用一条电话线

如果语音电话和传真使用相同的号码,并且电话线上没有其他办公设备(或语 音信箱服务),请按照本节中的方法设置 HP all-in-one。

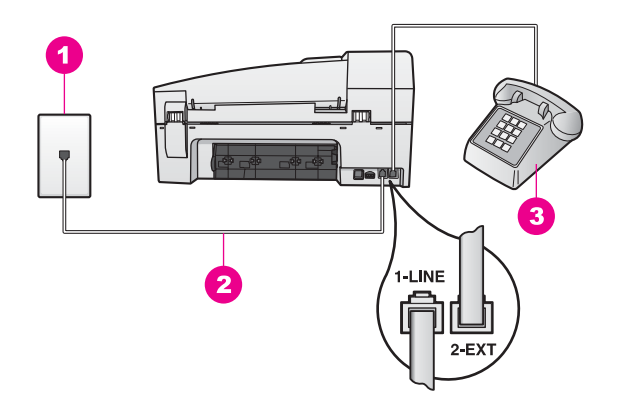

#### **HP all-in-one** 的后视图

- 1 墙壁电话插孔
- 2 | 将 HP all-in-one 包装盒中的电话线连接到"1-LINE"端口上
- $3$  | 与 HP all-in-one 相连的电话(可选)

#### 使用共享的语音**/**传真电话线来连接 **HP all-in-one**

1 使用 HP all-in-one 包装盒中的电话线,将一端连接到墙壁电话插孔,另一 端连接到 HP all-in-one 后面的"1-LINE"端口中。

- <span id="page-61-0"></span>小心 如果没有使用提供的电话线来连接 HP all-in-one 和墙壁电话 A 插孔,则可能无法收发传真。这条特殊的电话线与您家中或办公室 里的电话线不同。如果提供的电话线太短,请参阅随 [HP all-in-one](#page-138-0) [提供的电话线不够长](#page-138-0)中有关延长电话线的信息。
- 2 根据使用的电话系统,执行下面某项操作:
	- 在并行电话系统上,请取出 HP all-in-one 后面的 "2-EXT"端口中的 白色塞子,然后将电话连接到此端口。
	- 在串行电话系统上,可能需要将电话直接连接到墙壁电话插孔中。
- 3 现在需要决定 HP all-in-one 的应答方式,是自动还是手动接收传真:
	- 如果将 HP all-in-one 设置成自动接收传真,它将应答所有拨入的呼叫 并接收传真。这时,HP all-in-one 无法区分语音电话和传真;如果怀 疑是语音电话,您需要在 HP all-in-one 应答前接听。 要自动接收传真,请按**自动接收传真**按钮直到指示灯变亮。
	- 如果将 HP all-in-one 设置成手动接收传真,则必须亲自应答拨入的传 真呼叫,否则 HP all-in-one 将无法接收传真。 要手动接收传真,请按**自动接收传真**按钮直到指示灯灭掉。
- 4 执行传真测试。有关信息,请参[阅测试传真设置](#page-76-0)。

如果在听到由发送端传真机发来的传真音前拿起了电话,则需要手动接收传 真。有关信息,请参[阅手动接收传真](#page-83-0)。

### 方案 F: 语音电话和传真共用一条电话线, 并且有语音信箱服 务

如果语音电话和传真使用相同的号码,而且还向电信公司申请了语音信箱服 务,请按照本节中的方法设置 HP all-in-one。

注意 如果为传真号码订购了语音信箱服务,则无法自动接收传真。必须手动 接收传真;这意味着您必须亲自应答拨入的传真呼叫。如果想自动接收 传真,请向电信公司申请特别铃声服务,或者专门为传真使用一条电话 线。

<span id="page-62-0"></span>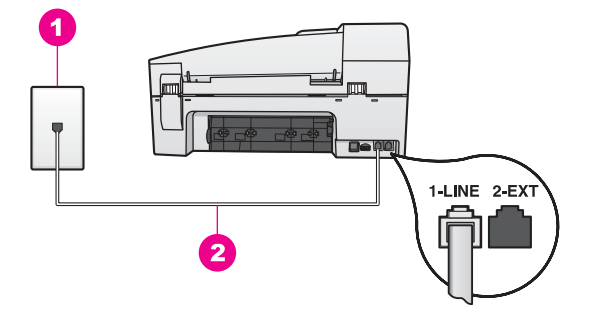

- 1 墙壁电话插孔
- 2 将 HP all-in-one 包装盒中的电话线连接到"1-LINE"端口上

#### 有语音信箱服务时,设置 **HP all-in-one**

1 使用 HP all-in-one 包装盒中的电话线,将一端连接到墙壁电话插孔,另一 端连接到 HP all-in-one 后面的"1-LINE"端口中。

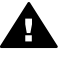

小心 如果没有使用提供的电话线来连接 HP all-in-one 和墙壁电话 插孔,则可能无法收发传真。这条特殊的电话线与您家中或办公室 里的电话线不同。如果提供的电话线太短,请参阅随 [HP all-in-one](#page-138-0) [提供的电话线不够长](#page-138-0)中有关延长电话线的信息。

- 2 将 HP all-in-one 设置成手动接收传真。按自动接收传真按钮直到指示灯灭 掉。
- 3 执行传真测试。有关信息,请参[阅测试传真设置](#page-76-0)。

必须亲自应答拨入的传真呼叫,否则 HP all-in-one 将无法接收传真。有关手动 接收传真的信息,请参[阅手动接收传真](#page-83-0)。

### 方案 **G**:与 **PC** 调制解调器共用一条传真电话线(不接听语音 电话)

如果不使用传真电话线来接听语音电话,而且在该电话线上连接了 PC 调制解 调器,请按照本节中的方法设置 HP all-in-one。

由于 PC 调制解调器和 HP all-in-one 共用一条电话线,因此无法同时使用 PC 调制解调器和 HP all-in-one。例如,正在使用 PC 调制解调器发送电子邮件或 访问 Internet 时,不能使用 HP all-in-one 收发传真。

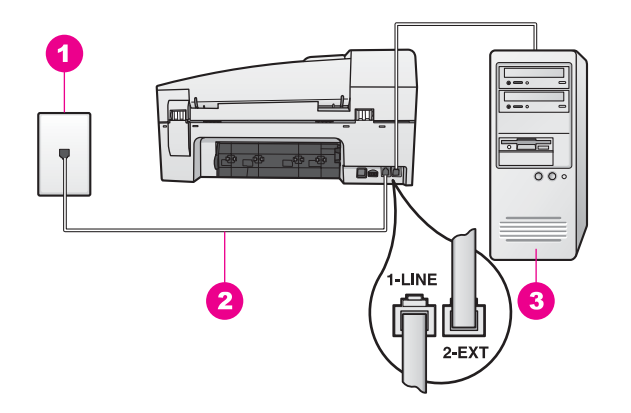

- 1 墙壁电话插孔
- 2 | 将 HP all-in-one 包装盒中的电话线连接到"1-LINE"端口上
- 3 带调制解调器的计算机

### 有 **PC** 调制解调器时,设置 **HP all-in-one**

- 1 从 HP all-in-one 后面的 "2-EXT"端口中取出白色的塞子。
- 2 在计算机后面寻找用于连接 PC 调制解调器和墙壁电话插孔的电话线。从 墙壁电话插孔中拔出电话线,然后插入 HP all-in-one 后面的 "2-EXT"端 口中。
- 3 使用 HP all-in-one 包装盒中的电话线, 将一端连接到墙壁电话插孔, 另一 端连接到 HP all-in-one 后面的"1-LINE"端口中。

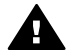

小心 如果没有使用提供的电话线来连接 HP all-in-one 和墙壁电话 插孔,则可能无法收发传真。这条特殊的电话线与您家中或办公室 里的电话线不同。如果提供的电话线太短,请参阅随 [HP all-in-one](#page-138-0) [提供的电话线不够长](#page-138-0)中有关延长电话线的信息。

4 如果 PC 调制解调器软件被设置成自动在计算机上接收传真,请禁用该设 置。

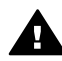

小心 如果不关闭 PC 调制解调器软件的自动传真接收设置, HP allin-one 将无法接收传真。

- 5 设置 HP all-in-one 自动应答拨入的呼叫。按**自动接收传真**按钮直到指示灯 变亮。
- 6 (可选)将响铃以接听设置更改为一声或两声。 有关更改此设置的信息,请参[阅设置应答前的响铃次数](#page-82-0)。
- 7 执行传真测试。有关信息,请参[阅测试传真设置](#page-76-0)。

当电话响铃次数超过响铃以接听设置中的铃声次数时,HP all-in-one 将自动应 答。然后,它开始向发送端传真机发送传真接收音,并接收传真。

### <span id="page-64-0"></span>方案 **H**:语音电话和传真共用一条电话线,并且有 **PC** 调制解 调器

如果语音电话和传真使用相同的号码,而且还在电话线上连接了 PC 调制解调 器,请按照本节中的方法设置 HP all-in-one。

由于 PC 调制解调器和 HP all-in-one 共用一条电话线,因此无法同时使用 PC 调制解调器和 HP all-in-one。例如,正在使用 PC 调制解调器发送电子邮件或 访问 Internet 时,不能使用 HP all-in-one 收发传真。

可以通过两种不同的方法来为计算机设置 HP all-in-one,具体取决于计算机上 的电话端口的数量。开始前,请检查计算机是有一个还是两个电话端口:

- 如果计算机只有一个电话端口,请查看下一节将 HP all-in-one 连接到只有 一个电话端口的计算机上。必须购买并行分离器(也称为耦合器),才能 顺利地收发传真和使用 PC 调制解调器(并行分离器前面有一个 RJ-11 端 口,后面有两个 RJ-11 端口。不要使用双线电话分离器、串行分离器或前 面有两个 RJ-11 端口、后面有一个插头的并行分离器)。另外还需要准备 三条电话线。可以从销售电话零件的电器商店购买并行分离器和电话线。
- 如果计算机有两个电话端口,请参阅将 HP all-in-one [连接到有两个电话端](#page-66-0) [口的计算机上](#page-66-0)。

### 将 **HP all-in-one** 连接到只有一个电话端口的计算机上

本节介绍了如何为只有一个电话端口、且带 PC 调制解调器的计算机设置 HP all-in-one。

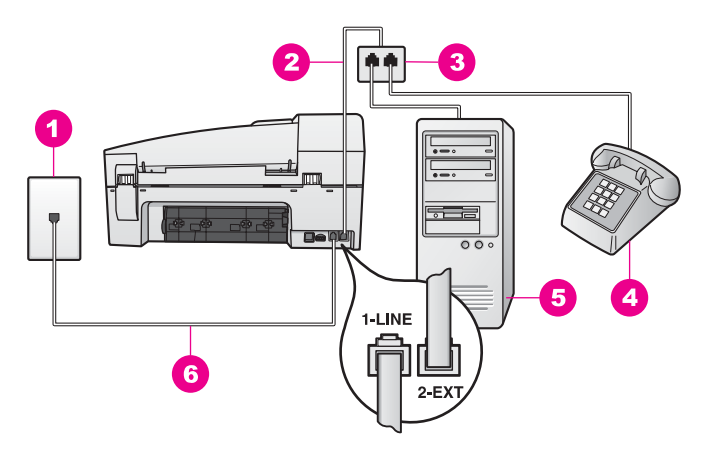

- 1 墙壁电话插孔
- 2 将电话线连接到"2-EXT"端口上
- 3 并行分离器
- 4 电话
- 5 带调制解调器的计算机
- 6 | 将 HP all-in-one 包装盒中的电话线连接到"1-LINE"端口上

#### 将 **HP all-in-one** 连接到只有一个电话端口的计算机上

- 1 在计算机后面寻找用于连接 PC 调制解调器和墙壁电话插孔的电话线。从 墙壁电话插孔中拔出电话线,然后插到并行分离器有两个电话端口的一 面。
- 2 使用 HP all-in-one 包装盒中的电话线,将一端连接到墙壁电话插孔,另一 端连接到 HP all-in-one 后面的"1-LINE"端口中。

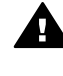

小心 如果没有使用提供的电话线来连接 HP all-in-one 和墙壁电话 插孔,则可能无法收发传真。这条特殊的电话线与您家中或办公室 里的电话线不同。如果提供的电话线太短,请参阅随 [HP all-in-one](#page-138-0) [提供的电话线不够长](#page-138-0)中有关延长电话线的信息。

- 3 从 HP all-in-one 后面的 "2-EXT"端口中取出白色的塞子。
- 4 使用另一条电话线,将线的一端连接到 HP all-in-one 后面的 "2-EXT"端 口中。将另一端连接到并行分离器有一个电话端口的一面上。
- 5 如果 PC 调制解调器软件被设置成自动在计算机上接收传真,请禁用该设 置。

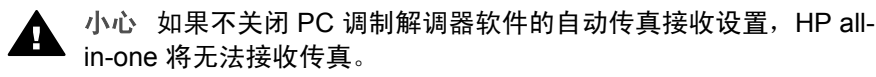

6 (可选)将电话连接到并行分离器另外一个空闲端口上。

- <span id="page-66-0"></span>7 现在需要决定 HP all-in-one 的应答方式,是自动还是手动接收传真:
	- 如果将 HP all-in-one 设置成自动接收传真, 它将应答所有拨入的呼叫 并接收传真。这时,HP all-in-one 无法区分语音电话和传真;如果怀 疑是语音电话,您需要在 HP all-in-one 应答前接听。 要自动接收传真,请按**自动接收传真**按钮直到指示灯变亮。
	- 如果将 HP all-in-one 设置成手动接收传真,则必须亲自应答拨入的传 真呼叫,否则 HP all-in-one 将无法接收传真。 要手动接收传真,请按**自动接收传真**按钮直到指示灯灭掉。
- 8 执行传真测试。有关信息,请参[阅测试传真设置](#page-76-0)。

如果在听到由发送端传真机发来的传真音前拿起了电话,则需要手动接收传 真。有关信息,请参[阅手动接收传真](#page-83-0)。

### 将 **HP all-in-one** 连接到有两个电话端口的计算机上

本节介绍了如何为有两个电话端口、且带 PC 调制解调器的计算机设置 HP allin-one。

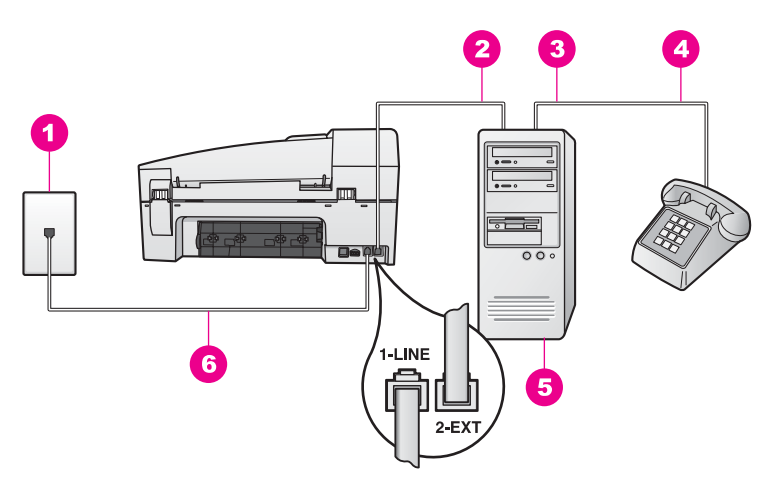

#### **HP all-in-one** 的后视图

- 1 墙壁电话插孔
- 2 计算机的"IN"电话端口
- 3 计算机的"OUT"电话端口
- 4 电话
- 5 带调制解调器的计算机
- 6 | 将 HP all-in-one 包装盒中的电话线连接到"1-LINE"端口上

#### 将 **HP all-in-one** 连接到有两个电话端口的计算机上

- 1 从 HP all-in-one 后面的 "2-EXT"端口中取出白色的塞子。
- 2 在计算机后面寻找用于连接 PC 调制解调器和墙壁电话插孔的电话线。从 墙壁电话插孔中拔出电话线,然后插入 HP all-in-one 后面的"2-EXT"端 口中。
- <span id="page-67-0"></span>3 将电话连接到 PC 调制解调器的"OUT"端口。
- 4 使用 HP all-in-one 包装盒中的电话线,将一端连接到墙壁电话插孔,另一 端连接到 HP all-in-one 后面的 "1-LINE"端口中。

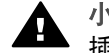

小心 如果没有使用提供的电话线来连接 HP all-in-one 和墙壁电话 插孔,则可能无法收发传真。这条特殊的电话线与您家中或办公室 里的电话线不同。如果提供的电话线太短,请参阅随 [HP all-in-one](#page-138-0) [提供的电话线不够长](#page-138-0)中有关延长电话线的信息。

5 如果 PC 调制解调器软件被设置成自动在计算机上接收传真,请禁用该设 置。

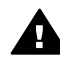

小心 如果不关闭 PC 调制解调器软件的自动传真接收设置,HP all-● <sup>小心 </sup>\*\*\* <br>in-one 将无法接收传真。

- 6 现在需要决定 HP all-in-one 的应答方式,是自动还是手动接收传真:
	- 如果将 HP all-in-one 设置成自动接收传真,它将应答所有拨入的呼叫 并接收传真。这时,HP all-in-one 无法区分语音电话和传真;如果怀 疑是语音电话,您需要在 HP all-in-one 应答前接听。
		- 要自动接收传真,请按**自动接收传真**按钮直到指示灯变亮。
	- 如果将 HP all-in-one 设置成手动接收传真,则必须亲自应答拨入的传 真呼叫,否则 HP all-in-one 将无法接收传真。 要手动接收传真, 请按**自动接收传真**按钮直到指示灯灭掉。

7 执行传真测试。有关信息,请参[阅测试传真设置](#page-76-0)。 如果在听到由发送端传真机发来的传真音前拿起了电话,则需要手动接收传 真。有关信息,请参[阅手动接收传真](#page-83-0)。

### 方案 I: 语音电话和传真共用一条电话线, 并且有应答 机

如果语音电话和传真使用相同的电话号码,而且还为该号码使用了应答机,请 按照本节中的方法设置 HP all-in-one。

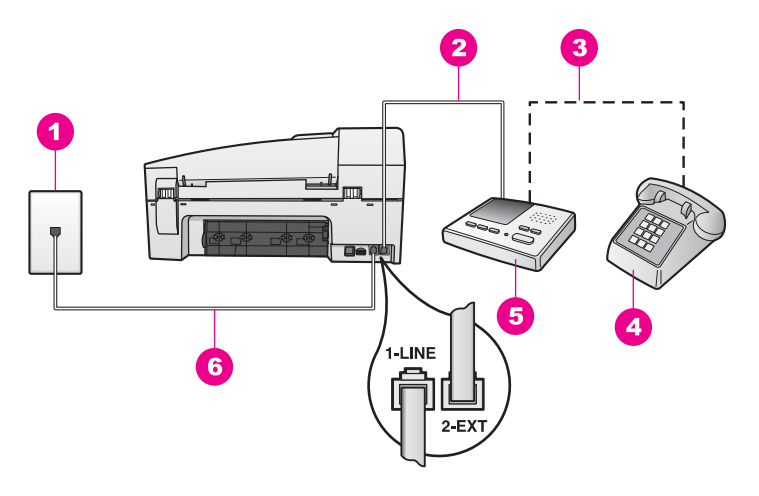

- 1 墙壁电话插孔
- $2 | \n *D*$ 答机的"IN"端口
- 3 | 应答机的 "OUT"端口
- 4 电话(可选)
- 5 应答机
- 6 将 HP all-in-one 包装盒中的电话线连接到"1-LINE"端口上

#### 使用共享的语音**/**传真电话线来连接 **HP all-in-one** 和应答机

- 1 从 HP all-in-one 后面的 "2-EXT"端口中取出白色的塞子。
- 2 从墙壁电话插孔中拔出应答机的连接线,然后插入 HP all-in-one 后面 的"2-EXT"端口中。
	- 注意 如果没有将应答机直接连接在 HP all-in-one 上,应答机可能会记录 从发送端传真机发来的传真音,导致 HP all-in-one 无法接收传真。
- 3 使用 HP all-in-one 包装盒中的电话线, 将一端连接到墙壁电话插孔, 另一 端连接到 HP all-in-one 后面的"1-LINE"端口中。

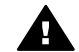

小心 如果没有使用提供的电话线来连接 HP all-in-one 和墙壁电话 插孔,则可能无法收发传真。这条特殊的电话线与您家中或办公室 里的电话线不同。如果提供的电话线太短,请参阅随 [HP all-in-one](#page-138-0) [提供的电话线不够长](#page-138-0)中有关延长电话线的信息。

- 4 (可选)如果应答机没有内置电话,为了方便起见,可能需要在应答机后 面的"OUT"端口上连接电话。
- 5 设置 HP all-in-one 自动应答拨入的呼叫。按自动接收传真按钮直到指示灯 变亮。
- 6 设置应答机在 4 声或更少的铃声后应答。
- 7 将 HP all-in-one 的响铃以接听设置更改为 6 声。

有关更改此设置的信息,请参[阅设置应答前的响铃次数](#page-82-0)。

<span id="page-69-0"></span>8 执行传真测试。有关信息,请参[阅测试传真设置](#page-76-0)。

电话铃响时,应答机将在出现设置的响铃次数后应答,并播放已录制好的问候 语。这时,HP all-in-one 将监听电话,侦听传真音。如果检测到传真音, HP all-in-one 将发送传真接收音并接收传真; 如果没有传真音, HP all-in-one 将停止监听线路,同时应答机会记录语音留言信息。

### 方案 **J**:语音电话和传真共用一条电话线,并且有 **PC** 调制解调 器和应答机

如果语音电话和传真使用相同的号码,而且还在电话线上连接了 PC 调制解调 器和应答机,请按照本节中的方法设置 HP all-in-one。

由于 PC 调制解调器和 HP all-in-one 共用一条电话线,因此无法同时使用 PC 调制解调器和 HP all-in-one。例如,正在使用 PC 调制解调器发送电子邮件或 访问 Internet 时,不能使用 HP all-in-one 收发传真。

可以通过两种不同的方法来为计算机设置 HP all-in-one,具体取决于计算机上 的电话端口的数量。开始前,请检查计算机是有一个还是两个电话端口:

- 如果计算机只有一个电话端口,请查看下面一节将 HP all-in-one 连接到只 有一个电话端口的计算机上。必须购买并行分离器(也称为耦合器),才 能顺利地收发传真和使用 PC 调制解调器(并行分离器前面有一个 RJ-11 端口,后面有两个 RJ-11 端口。不要使用双线电话分离器、串行分离器或 前面有两个 RJ-11 端口、后面有一个插头的并行分离器)。另外还需要准 备三条电话线。可以从电器商店购买并行分离器和电话线。
- 如果计算机有两个电话端口,请参阅将 HP all-in-one [连接到有两个电话端](#page-71-0) [口的计算机上](#page-71-0)。

### 将 **HP all-in-one** 连接到只有一个电话端口的计算机上

本节介绍了如何为只有一个电话端口、且带 PC 调制解调器的计算机设置 HP all-in-one。

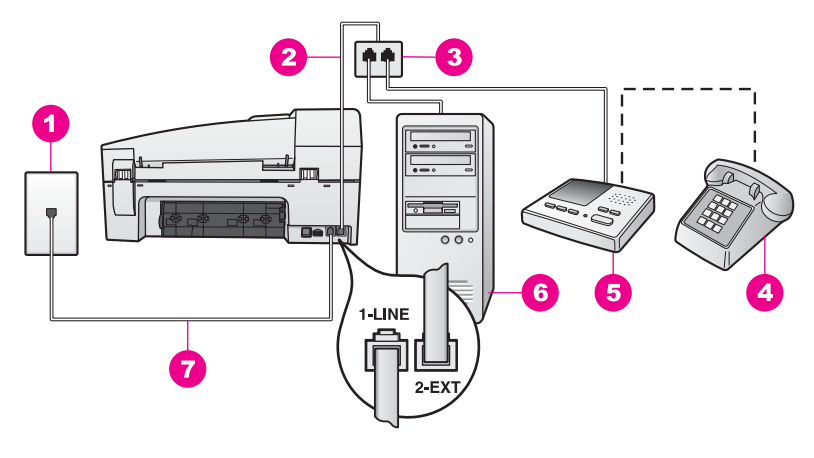

- 1 墙壁电话插孔
- 2 将电话线连接到"2-EXT"端口上
- 3 并行分离器
- 4 电话(可选)
- 5 应答机
- 6 带调制解调器的计算机
- 7 将 HP all-in-one 包装盒中的电话线连接到"1-LINE"端口上

#### 将 **HP all-in-one** 连接到只有一个电话端口的计算机上

- 1 在计算机后面寻找用于连接 PC 调制解调器和墙壁电话插孔的电话线。从 墙壁电话插孔中拔出电话线,然后插到并行分离器有两个电话端口的一 面。
- 2 使用 HP all-in-one 包装盒中的电话线,将一端连接到墙壁电话插孔,另一 端连接到 HP all-in-one 后面的"1-LINE"端口中。

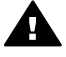

小心 如果没有使用提供的电话线来连接 HP all-in-one 和墙壁电话 插孔,则可能无法收发传真。这条特殊的电话线与您家中或办公室 里的电话线不同。如果提供的电话线太短,请参阅随 [HP all-in-one](#page-138-0) [提供的电话线不够长](#page-138-0)中有关延长电话线的信息。

- 3 从 HP all-in-one 后面的 "2-EXT"端口中取出白色的塞子。
- 4 使用另一条电话线,将线的一端连接到 HP all-in-one 后面的 "2-EXT"端 口中。将另一端连接到并行分离器有一个电话端口的一面上。
- 5 从墙壁电话插孔中拔出应答机的连接线,然后插到并行分离器有两个电话 端口的一面上。
	- 注意 如果没有这样连接应答机的话,应答机可能会记录从发送端传真机发 来的传真音,导致 HP all-in-one 无法接收传真。
- 6 (可选)如果应答机没有内置电话,为了方便起见,可能需要在应答机后 面的"OUT"端口上连接电话。

<span id="page-71-0"></span>7 如果 PC 调制解调器软件被设置成自动在计算机上接收传真,请禁用该设 置。

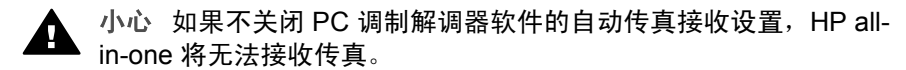

- 8 设置 HP all-in-one 自动应答拨入的呼叫。按自动接收传真按钮直到指示灯 变亮。
- 9 设置应答机在 4 声或更少的铃声后应答。
- 10 将 HP all-in-one 的响铃以接听设置更改为 6 声。
- 有关更改此设置的信息,请参[阅设置应答前的响铃次数](#page-82-0)。
- 11 执行传真测试。有关信息,请参[阅测试传真设置](#page-76-0)。

电话铃响时,应答机将在出现设置的响铃次数后应答,并播放已录制好的问候 语。这时,HP all-in-one 将监听电话,侦听传真音。如果检测到传真音, HP all-in-one 将发送传真接收音并接收传真;如果没有传真音,HP all-in-one 将停止监听线路,同时应答机会记录语音留言信息。

### 将 **HP all-in-one** 连接到有两个电话端口的计算机上

本节介绍了如何为有两个电话端口、且带 PC 调制解调器的计算机设置 HP allin-one。

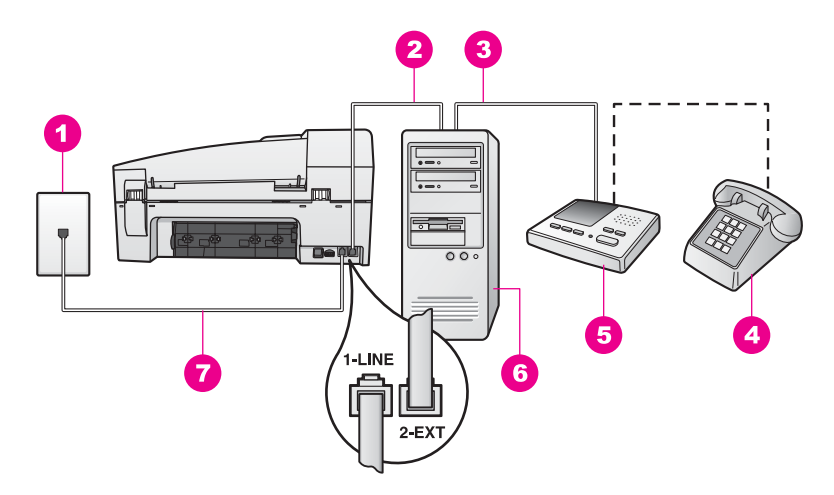

#### **HP all-in-one** 的后视图

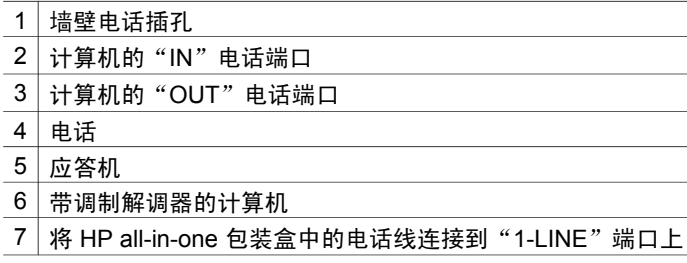
#### 将 **HP all-in-one** 连接到有两个电话端口的计算机上

- 1 从 HP all-in-one 后面的 "2-EXT"端口中取出白色的塞子。
- 2 在计算机后面寻找用于连接 PC 调制解调器和墙壁电话插孔的电话线。从 墙壁电话插孔中拔出电话线,然后插入 HP all-in-one 后面的 "2-EXT"端 口中。
- 3 从墙壁电话插孔中拔出应答机的连接线,然后插入 PC 调制解调器后面 的"OUT"端口中。

这样做可以让 HP all-in-one 和应答机直接通信,尽管在线上首先连接的是 PC 调制解调器。

- 注意 如果没有这样连接应答机的话,应答机可能会记录从发送端传真机发 来的传真音,导致 HP all-in-one 无法接收传真。
- 4 使用 HP all-in-one 包装盒中的电话线,将一端连接到墙壁电话插孔,另一 端连接到 HP all-in-one 后面的 "1-LINE"端口中。

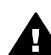

小心 如果没有使用提供的电话线来连接 HP all-in-one 和墙壁电话 插孔,则可能无法收发传真。这条特殊的电话线与您家中或办公室 里的电话线不同。如果提供的电话线太短,请参阅随 [HP all-in-one](#page-138-0) [提供的电话线不够长](#page-138-0)中有关延长电话线的信息。

- 5 (可选)如果应答机没有内置电话,为了方便起见,可能需要在应答机后 面的"OUT"端口上连接电话。
- 6 如果 PC 调制解调器软件被设置成自动在计算机上接收传真,请禁用该设 置。

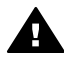

小心 如果不关闭 PC 调制解调器软件的自动传真接收设置,HP allin-one 将无法接收传真。

- 7 设置 HP all-in-one 自动应答拨入的呼叫。按自动接收传真按钮直到指示灯 变亮。
- 8 设置应答机在 4 声或更少的铃声后应答。
- 9 将 HP all-in-one 的响铃以接听设置更改为 6 声。 有关更改此设置的信息,请参[阅设置应答前的响铃次数](#page-82-0)。
- 10 执行传真测试。有关信息,请参[阅测试传真设置](#page-76-0)。

电话铃响时,应答机将在出现设置的响铃次数后应答,并播放已录制好的问候 语。这时, HP all-in-one 将监听电话, 侦听传真音。如果检测到传真音, HP all-in-one 将发送传真接收音并接收传真; 如果没有传真音, HP all-in-one 将停止监听线路,同时应答机会记录语音留言信息。

## 方案 **K**:语音电话和传真共用一条电话线,并且有 **PC** 调制解 调器和语音信箱服务

如果语音电话和传真使用相同的号码,而且还在电话线上使用了 PC 调制解调 器,并且向电信公司申请了语音信箱服务,请按照本节中的方法设置 HP all-inone。

注意 如果为传真号码订购了语音信箱服务,则无法自动接收传真。必须手动 接收传真;这意味着您必须亲自应答拨入的传真呼叫。如果想自动接收 传真,请向电信公司申请特别铃声服务,或者专门为传真使用一条独立 的电话线。

由于 PC 调制解调器和 HP all-in-one 共用一条电话线,因此无法同时使用 PC 调制解调器和 HP all-in-one。例如,正在使用 PC 调制解调器发送电子邮件或 访问 Internet 时,不能使用 HP all-in-one 收发传真。

可以通过两种不同的方法来为计算机设置 HP all-in-one,具体取决于计算机上 的电话端口的数量。开始前,请检查计算机是有一个还是两个电话端口:

- 如果计算机只有一个电话端口,请查看下一节将 HP all-in-one 连接到只有 一个电话端口的计算机上。必须购买并行分离器(也称为耦合器),才能 顺利地收发传真和使用 PC 调制解调器(并行分离器前面有一个 RJ-11 端 口,后面有两个 RJ-11 端口。不要使用双线电话分离器、串行分离器或前 面有两个 RJ-11 端口、后面有一个插头的并行分离器)。另外还需要准备 三条电话线。可以从电器商店购买并行分离器和电话线。
- 如果计算机有两个电话端口,请参阅将 HP all-in-one [连接到有两个电话端](#page-75-0) [口的计算机上](#page-75-0)。

#### 将 **HP all-in-one** 连接到只有一个电话端口的计算机上

本节介绍了如何为只有一个电话端口、且带 PC 调制解调器的计算机设置 HP all-in-one。

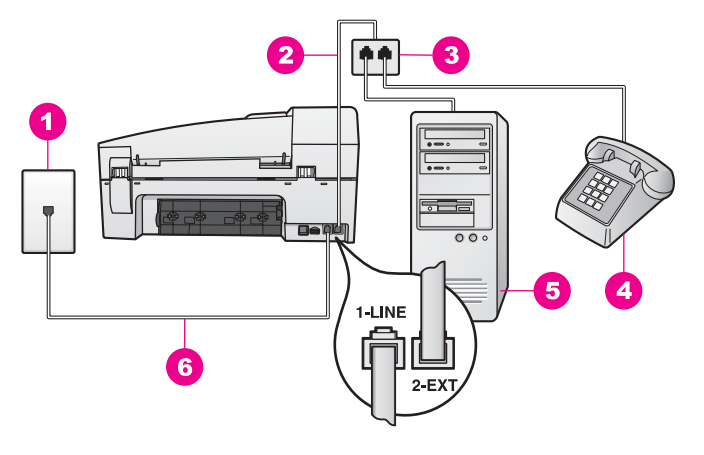

#### **HP all-in-one** 的后视图

- 1 墙壁电话插孔
- 2 将电话线连接到"2-EXT"端口上
- 3 并行分离器
- 4 电话
- 5 带调制解调器的计算机
- 6 将 HP all-in-one 包装盒中的电话线连接到"1-LINE"端口上

#### 将 **HP all-in-one** 连接到只有一个电话端口的计算机上

- 1 在计算机后面寻找用于连接 PC 调制解调器和墙壁电话插孔的电话线。从 墙壁电话插孔中拔出电话线,然后插到并行分离器有两个电话端口的一 面。
- 2 使用另一条电话线,将线的一端连接到 HP all-in-one 后面的"2-EXT"端 口中。将另一端连接到并行分离器有一个电话端口的一面上。
- 3 使用 HP all-in-one 包装盒中的电话线,将一端连接到墙壁电话插孔,另一 端连接到 HP all-in-one 后面的"1-LINE"端口中。

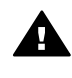

小心 如果没有使用提供的电话线来连接 HP all-in-one 和墙壁电话 插孔,则可能无法收发传真。这条特殊的电话线与您家中或办公室 里的电话线不同。如果提供的电话线太短,请参阅随 [HP all-in-one](#page-138-0) [提供的电话线不够长](#page-138-0)中有关延长电话线的信息。

- 4 从 HP all-in-one 后面的 "2-EXT"端口中取出白色的塞子。
- 5 如果 PC 调制解调器软件被设置成自动在计算机上接收传真,请禁用该设 置。

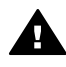

小心 如果不关闭 PC 调制解调器软件的自动传真接收设置,HP allin-one 将无法接收传真。

- 6 (可选)将电话连接到并行分离器另外一个空闲端口上。
- 7 将 HP all-in-one 设置成手动接收传真。按自动接收传真按钮直到指示灯灭 掉。

<span id="page-75-0"></span>必须亲自应答拨入的传真呼叫,否则 HP all-in-one 将无法接收传真。有关手动 接收传真的信息,请参[阅手动接收传真](#page-83-0)。

#### 将 **HP all-in-one** 连接到有两个电话端口的计算机上

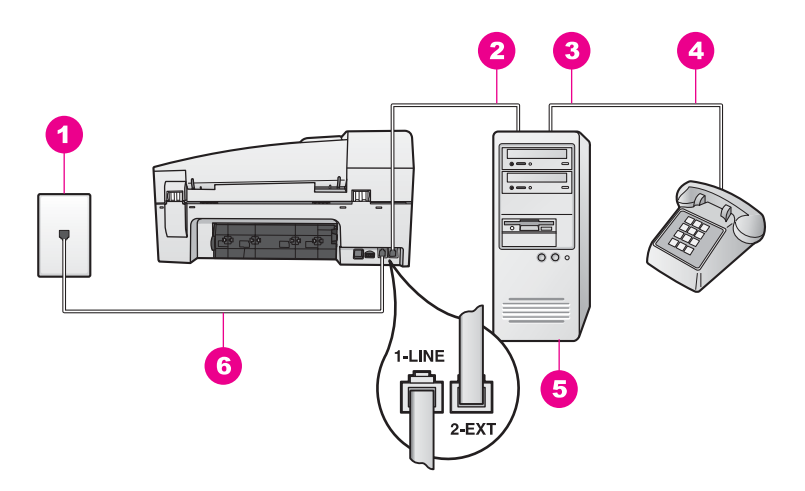

#### **HP all-in-one** 的后视图

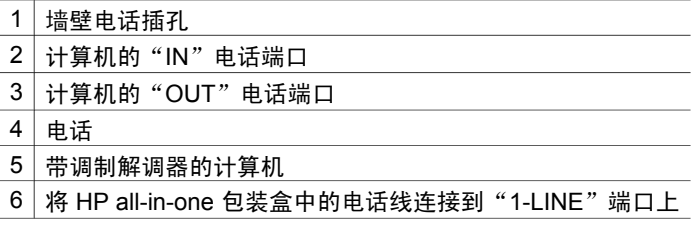

#### 将 **HP all-in-one** 连接到有两个电话端口的计算机上

- 1 从 HP all-in-one 后面的 "2-EXT"端口中取出白色的塞子。
- 2 在计算机后面寻找用于连接 PC 调制解调器和墙壁电话插孔的电话线。从 墙壁电话插孔中拔出电话线,然后插入 HP all-in-one 后面的 "2-EXT"端 口中。
- 3 将电话连接到 PC 调制解调器的"OUT"端口。
- 4 使用 HP all-in-one 包装盒中的电话线,将一端连接到墙壁电话插孔,另一 端连接到 HP all-in-one 后面的"1-LINE"端口中。

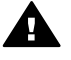

小心 如果没有使用提供的电话线来连接 HP all-in-one 和墙壁电话 插孔,则可能无法收发传真。这条特殊的电话线与您家中或办公室 里的电话线不同。如果提供的电话线太短,请参阅随 [HP all-in-one](#page-138-0) [提供的电话线不够长](#page-138-0)中有关延长电话线的信息。

5 如果 PC 调制解调器软件被设置成自动在计算机上接收传真,请禁用该设 置。

小心 如果不关闭调制解调器软件的自动传真接收设置,HP all-in-А one 将无法接收传真。

<span id="page-76-0"></span>6 将 HP all-in-one 设置成手动接收传真。按自动接收传真按钮直到指示灯灭 掉。

7 执行传真测试。有关信息,请参阅下一节测试传真设置。

必须亲自应答拨入的传真呼叫,否则 HP all-in-one 将无法接收传真。有关手动 接收传真的信息,请参[阅手动接收传真](#page-83-0)。

## 测试传真设置

通过测试传真设置,可以检查 HP all-in-one 的状态,并确保传真设置正确。在 完成 HP all-in-one 的传真设置后执行此测试。通过测试,可以:

- 检查传真硬件
- 验证电话线是否插在正确的端口上
- 检查拨号音
- 检查电话线路是否正常
- 检查电话线路的状态

HP all-in-one 将打印测试结果报告。如果测试失败,请查看报告中的信息,了 解如何解决问题,然后重新测试。

#### 从控制面板检测传真设置

- 1 按照本章中的设置说明,设置 HP all-in-one 的传真设置。
- 2 确保在开始测试前已安装了墨盒且装入了纸张。 详细信息,请参[阅更换墨盒](#page-109-0)[和放入标准纸](#page-29-0)。
- 3 按设置。
- 4 按 **6**,然后按 **5**。 这将选择工具菜单,然后选择执行传真测试。 HP all-in-one 在控制面板显示屏上显示测试状态,并打印报告。
- 5 查看报告。
	- 如果测试通过,但仍有传真问题,请检查报告中列出的传真设置,验 证设置是否正确。空白或不正确的传真设置会引起传真问题。
	- 如果测试失败,请查看报告中的信息,了解如何解决问题。
- 6 从 HP all-in-one 中取出传真报告后,按 **OK**。 如有必要,请解决发现的问题并重新测试。 有关解决在测试过程中发现的问题的详细信息,请参[阅传真测试失败](#page-130-0)。

传真设置

# <span id="page-77-0"></span>**11** 使用传真功能

HP all-in-one 能够发送和接收传真,其中包括彩色传真。通过设置快速拨号, 可以轻松快捷地向常用号码发送传真。您可以从控制面板设置许多传真选项, 如分辨率。

应该仔细研究随 **HP Image Zone** 软件提供的 **HP** 控制器,以便充分利用其功 能。**HP** 控制器可以从计算机发送传真、添加计算机生成的封面以及快速设置 快速拨号。详细信息,请参阅屏幕上的 **HP Image Zone** 帮助。

有关访问 HP 控制器的信息,请参阅使用 [HP Image Zone](#page-11-0) 在 HP all-in-one 上 [执行更多的操作](#page-11-0)。

## 设置 **HP all-in-one** 以接收传真

根据家庭或办公室的实际情况,可以将 HP all-in-one 设置成自动或手动接收传 真。如果将 HP all-in-one 设置成自动接收传真,它将应答所有拨入的呼叫并接 收传真。如果将 HP all-in-one 设置成手动接收传真,则必须亲自应答拨入的传 真呼叫,否则 HP all-in-one 将无法接收传真。有关手动接收传真的详细信息, 请参[阅手动接收传真](#page-83-0)。

在某些情况下,您可能希望手动接收传真。例如,如果 HP all-in-one 和电话共 用一条电话线而且又没有特别铃声服务或应答机,则需要将 HP all-in-one 设置 成手动接收传真。有语音信箱服务时,也需要手动接收传真。原因是 HP all-inone 无法区分传真和电话。

有关设置办公设备以便和 HP all-in-one 一起使用的详细信息,请参阅[传真设](#page-53-0) [置](#page-53-0)。

#### 根据实际情况选择一种推荐的应答模式

请参考下面的表格,根据家庭或办公室的情况为 HP all-in-one 选择一种推荐的 应答模式。从下表的第一列中选择办公室中的设备和服务类型。然后在第二列 中查找推荐的应答模式。第三列描述了 HP all-in-one 将如何应答拨入的呼叫。 为家庭或办公室找出推荐的应答模式后,请参[阅设置应答模式](#page-78-0)以获得更多的信 息。

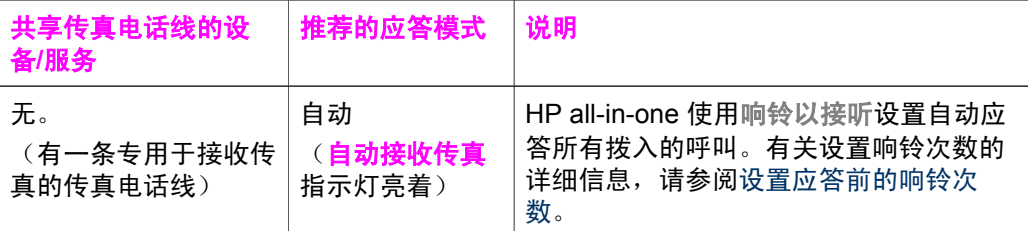

<span id="page-78-0"></span>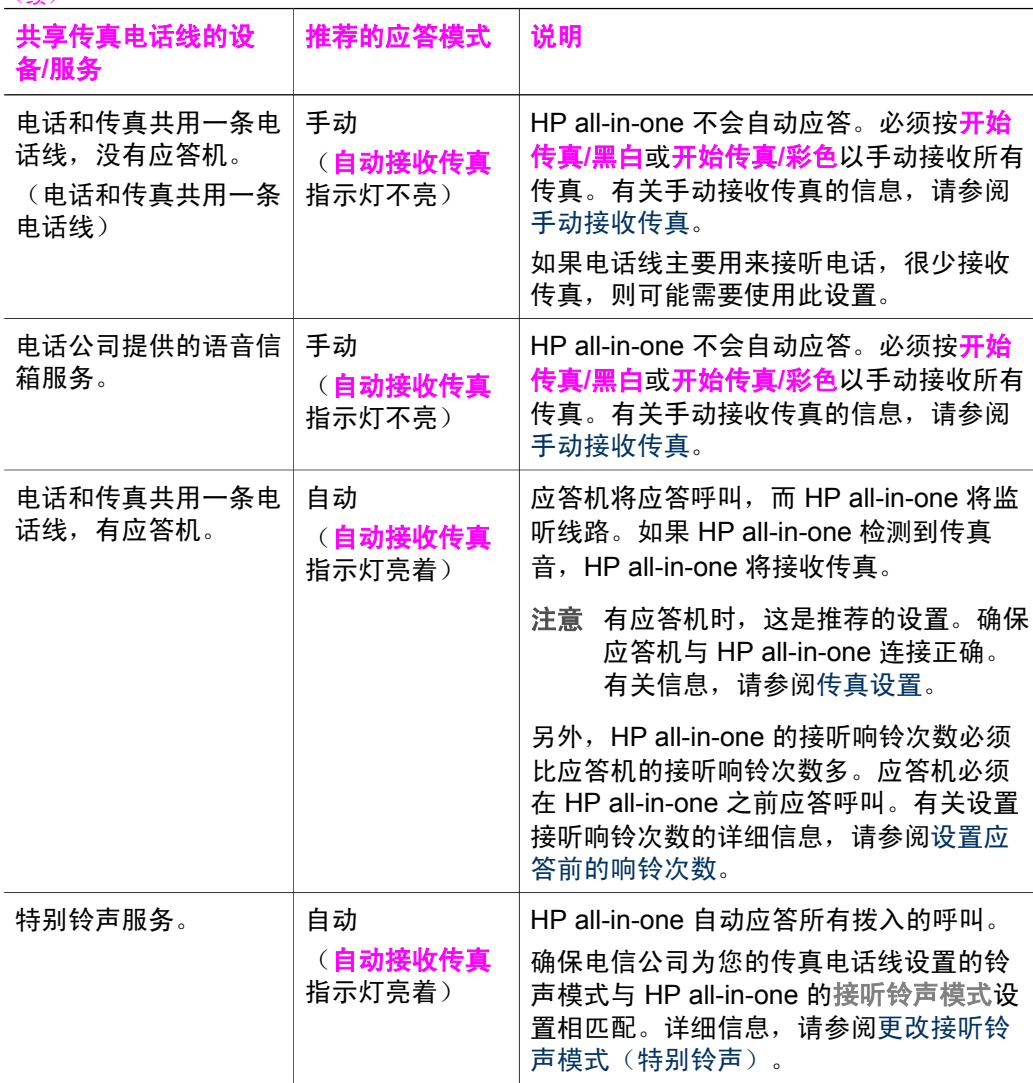

使用传真功能 使用传真功能

### 设置应答模式

应答模式决定了 HP all-in-one 是否响应拨入的呼叫。如果将 HP all-in-one 设 置成自动接收传真(<mark>自动接收传真</mark>指示灯亮着),它将接听所有拨入的呼叫并 接收传真。如果将 HP all-in-one 设置成手动接收传真(**自动接收传真**指示灯不 亮), 则必须亲自应答拨入的传真呼叫, 否则 HP all-in-one 将无法接收传真。 有关手动接收传真的详细信息,请参[阅手动接收传真](#page-83-0)。

如果不知道要使用哪种应答模式,请参[阅根据实际情况选择一种推荐的应答模](#page-77-0) [式](#page-77-0)。

## → 按自动接收传真设置应答模式。

如果自动接收传真指示灯亮着,表示 HP all-in-one 将自动应答。如果指示 灯不亮,则表示 HP all-in-one 不应答。

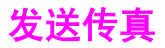

可以通过多种方法发送传真。既可以使用控制面板从 HP all-in-one 发送黑白或 彩色传真。也可以从连接的电话手动发送传真,并在发送传真前与收件人通 话。

如果需要经常向某些号码发送传真,您可以使用<del>快速拨号</del>按钮或单键快速拨号 按钮设置快速拨号。请查看本节,了解有关发送传真的各种方法的详细信息。

#### 发送黑白传真

可以从控制面板发送单页或多页传真。

- 注意 如果需要打印传真已成功发送的确认信息,请在发送传真前启用传真确 认。有关信息,请参阅启用传真确认。
- 提示 也可以使用监视器拨号发送传真。这时,可以控制拨号速度。当使用电 话卡打电话而且需要在拨号过程中响应语音提示时,该功能非常有用。 详细信息,请参[阅使用监视器拨号发送传真](#page-82-0)。
- 1 将原件正面朝上放入送纸器纸盒中,并且页的顶端靠左放置。如果要发送 单页传真,也可以将原件放到玻璃板上。

注意 要发送多页传真,必须将原件放入自动送纸器中。

2 用键盘输入传真号码。

提示 要在传真号码中插入暂停,请按重拨**/**暂停。

- 3 按开始传真**/**黑白。
- 4 如果原件在玻璃板上,请按 **1**。
- 提示 也可以从 HP all-in-one 发送彩色传真,如照片。只需要按开始传真/彩 色,而不是开始传真**/**黑白。

您是否知道可以使用 **HP Image Zone** 软件中的 **HP** 控制器从计算机发送传 真?还可以创建和添加计算机生成的封面,随传真一起发送。这非常容易。详 细信息,请参阅 **HP Image Zone** 软件中的 **HP Image Zone** 帮助。

#### 启用传真确认

如果需要打印传真已成功发送的确认信息,请在发送传真前按照下面的步骤启 用传真确认。

默认的传真确认设置是所有错误。即 HP all-in-one 在发送或接收传真出现问题 时打印报告。每次事务后,控制面板显示屏上都会显示一条确认消息,说明传 真是否已成功发送。有关打印报告的详细信息,请参[阅打印报告](#page-85-0)。

- 1 按**设置**。
- 2 按 **2**,然后按 **1**。 这将选择打印报告,然后选择传真报告设置。
- 3 按 ▶ 直到出现仅发送, 然后按 OK。

<span id="page-80-0"></span>每次发送传真时,HP all-in-one 都会打印一份确认报告,通知您传真是否 已成功发送。

注意 如果选择了仅发送, 则 HP all-in-one 在出现传真接收错误时不打印 报告。可以打印传真日志以查看接收错误。有关打印传真日志的详细 **信息,请参阅[手动生成报告。](#page-86-0)** 

#### 用电话手动发送传真

可以在发送传真前与收件人通电话。这种发送传真的方法称为手动发送传真。 如果想在发送前确认收件人是否可以接收传真,请手动发送传真。

必须将电话连接到 HP all-in-one 后面的 "2-EXT"端口上。有关设置 HP all-inone 与电话一起使用的信息,请参阅[传真设置。](#page-53-0)

- 1 将原件正面朝上放入送纸器纸盒中,并且页的顶端靠左放置。
- 2 使用与 HP all-in-one 相连的电话上的数字键拨号。
	- 注意 必须使用电话上的数字键拨号。不要使用 HP all-in-one 控制面板上 的数字键。
- 3 执行下面某项操作:
	- 如果拨号后听到传真音,请在三秒内按开始传真**/**黑白或开始传真**/**彩色 发送传真。
	- 如果收件人接听了电话,则可以在发送传真前先聊一会。准备发送传 真时,按控制面板上的开始传真**/**黑白或开始传真**/**彩色按钮。

电话线在传真过程中将保持静音。此时可以挂上电话。如果还想继续和收 件人通话,在传真结束前请不要挂断电话。

#### 使用重拨发送传真

使用重拨可将传真发送到最后一次从控制面板拨打的传真号码。

- 1 将原件正面朝上放入送纸器纸盒中,并且页的顶端靠左放置。
- 2 按重拨**/**暂停。 最后一次拨打的号码出现在控制面板显示屏中。
- 3 按开始传真**/**黑白或开始传真**/**彩色。

#### 使用快速拨号发送传真

通过按控制面板上的<del>快速拨号</del>或单键快速拨号按钮,可以快速发送传真。单键 快速拨号按钮对应着前五个快速拨号项目。

只有先进行设置才会显示快速拨号项。详细信息,请参[阅设置快速拨号](#page-86-0)。

- 1 将原件正面朝上放入送纸器纸盒中,并且页的顶端靠左放置。
- 2 执行下面某项操作:
	- · 按<mark>快速拨号</mark>直到出现所需的快速拨号项目。也可以按 ◀ 或 ▶ 滚动浏览 快速拨号项目。
	- 按<mark>快速拨号</mark>,然后使用控制面板上的键盘来输入快速拨号代码。
	- 按单键快速拨号按钮。
- 3 按开始传真**/**黑白或开始传真**/**彩色。

#### 预先安排传真

可以安排黑白传真的发送时间,稍后再发送传真(例如,在电话线路不忙或电 话占用率低时发送)。预先安排传真时,必须将原件放在送纸器纸盒中,而不 是玻璃板上。HP all-in-one 在到达指定的时间时会自动发送传真。

一次只能预先安排一份要发送的传真。即使有预先安排的传真,仍可以继续正 常发送其他传真。

- 1 将原件正面朝上放入送纸器纸盒中,并且页的顶端靠左放置。
	- 注意 将原件放到送纸器纸盒中,而不是玻璃板上。如果原件在玻璃板上, 则无法使用该功能。
- 2 按传真区域的**菜单**按钮直到出现如何发送传真。
- 3 按 ▶ 直到出现稍后发送传真, 然后按 QK。
- 4 用数字键盘输入发送时间, 然后按 OK。
- 5 用键盘输入传真号码,按单键快速拨号按钮,或按**快速拨号**直到出现所需 的快速拨号项目。
- 6 按开始传真**/**黑白。 HP all-in-one 将在预定的时间发送传真,并且预定的时间将出现在控制面 板显示屏上。

#### 取消预先安排的传真

可以取消预先安排的传真或当前正在进行的传真。预先安排传真后,预定的时 间将出现在控制面板显示屏上。

➔ 预定的时间出现在控制面板显示屏后,按取消,然后按 **1**。 预先安排的传真已取消。

从内存发送传真

可以将黑白传真扫描到内存中,然后从内存发送。如果传真号码占线或暂时无 法接通,请使用该功能。HP all-in-one 将原件扫描到内存中,然后在可以与接 收端传真机建立连接时发送。HP all-in-one 将传真页扫描到内存后,可以立即 将原件从送纸器纸盒中取出来。

- 1 将原件正面朝上放入送纸器纸盒中,并且页的顶端靠左放置。
	- 注意 将原件放到送纸器纸盒中,而不是玻璃板上。如果原件在玻璃板上, 则无法使用该功能。
- 2 按传真区域的**菜单**按钮直到出现如何发送传真。
- 3 按 ▶ 直到出现扫描并传真,然后按 **OK**。
- 4 用键盘输入传真号码,按单键快速拨号按钮,或按**快速拨号**直到出现所需 的快速拨号项目。
- 5 按开始传真**/**黑白。
	- 注意 如果按开始传真**/**彩色,传真将以黑白方式发送并且控制面板显示屏 会显示一条消息。

<span id="page-82-0"></span>HP all-in-one 将原件扫描到内存中并在接通接收端传真机时发送传真。如 果要用该设置发送所有传真,请将其更改为默认设置。详细信息,请参阅 [设置新的默认设置](#page-89-0)。

#### 使用监视器拨号发送传真

监视器拨号可以象拨打普通电话那样,从控制面板进行拨号。当使用电话卡打 电话而且需要在拨号过程中响应语音提示时,该功能非常有用。如果需要的 话,还可以控制拨号的速度。

- 注意 确保音量已打开,否则将无法听到拨号音。有关信息,请参阅[调节音](#page-90-0) [量。](#page-90-0)
- 1 将原件正面朝上放入送纸器纸盒中,并且页的顶端靠左放置。如果要发送 单页传真,也可以将原件放到玻璃板上。
- 2 按开始传真**/**黑白或开始传真**/**彩色。
- 3 如果原件在玻璃板上,请按 **1**。
- 4 听到拨号音后,使用控制面板上的键盘输入号码。
- 5 根据出现的提示执行操作。 接收端传真机应答后,将发送传真。

## 接收传真

根据设置的应答模式,HP all-in-one 可以自动或手动接收传真。如果**自动接收** 传真按钮旁边的指示灯亮着,则 HP all-in-one 将自动应答拨入的呼叫并接收传 真。如果指示灯不亮,则需要手动接收传真。有关应答模式的详细信息,请参 阅设置 [HP all-in-one](#page-77-0) 以接收传真。

注意 如果为打印照片安装了照片墨盒, 在接收传真时, 可能需要重新换上黑 色墨盒。请参阅[使用墨盒。](#page-109-0)

#### 设置应答前的响铃次数

可以指定 HP all-in-one 在多少次响铃后自动应答。

注意 只有将 HP all-in-one 设置成自动接收传真时, 此设置才有用。

当 HP all-in-one 和应答机共用一条电话线时,响铃以接听设置非常重要。应答 机必须在 HP all-in-one 之前应答呼叫。HP all-in-one 的接听响铃次数必须比应 答机多。

例如,将应答机设置为在响铃 4 次后应答,将 HP all-in-one 设置为在设备支持 的最大响铃次数后应答(最大响铃次数因型号而异)。这样设置,应答机将应 答呼叫,而 HP all-in-one 将监听线路。如果 HP all-in-one 检测到传真音, HP all-in-one 将接收传真。如果是语音电话,应答机将记录收到的消息。

#### 从控制面板设置应答前的响铃次数

2 按 **4**,然后按 **3**。 这将选择基本传真设置,然后选择响铃以接听。

<sup>1</sup> 按**设置**。

- <span id="page-83-0"></span>3 用键盘输入正确的响铃次数。
- 4 按 **OK** 接受该设置。

#### 手动接收传真

如果将 HP all-in-one 设置成手动接收传真(**自动接收传真**指示灯不亮)或者在 接听电话时听到传真音,请按照本节中的方法接收传真。 可以从下述电话手动接收传真:

- 直接连接在 HP all-in-one ("2-EXT"端口) 上的电话
- 在同一电话线上,但没有与 HP all-in-one 相连的电话
- 1 确保 HP all-in-one 已启动并且进纸盒中有纸。
- 2 取出送纸器纸盒中的所有原件。
- 3 将响铃以接听设置成较大的数字,以便在 HP all-in-one 应答之前接听电 话。或将 HP all-in-one 设置成手动接收传真。 有关设置接听响铃次数的信息,请参[阅设置应答前的响铃次数](#page-82-0)。有关将 HP all-in-one 设置成手动接收传真的信息,请参阅[设置应答模式。](#page-78-0)
- 4 执行下面某项操作:
	- 如果电话在同一电话线上(但没有插到 HP all-in-one 的后面)并且听 到由发送端传真机发来的传真音,请等候 5 - 10 秒, 然后按电话上的 1 **2 3**。如果 HP all-in-one 没有开始接收传真,请多等几秒钟,然后再按 **1 2 3**。
		- 注意 当 HP all-in-one 接收到呼叫信号时,控制面板显示屏上将显示 响铃。拿起电话几秒钟后,屏幕上将显示电话未挂好。必须等电 话未挂好显示后才按电话上的 **1 2 3**,否则将无法接收传真。
	- 如果电话直接插在 HP all-in-one 的背面并且听到由发送端传真机发来 的传真音,请按控制面板上的开始传真**/**黑白或开始传真**/**彩色按钮。然 后按 **2** 接收传真。
	- 如果正在使用连接在 HP all-in-one 上的电话与发件人通话,请通知发 件人按传真机上的"开始"按钮。听到由发送端传真机发来的传真音 后,按控制面板上的开始传真**/**黑白或开始传真**/**彩色按钮。然后按 **2** 接 收传真。
		- 注意 按开始传真/彩色时, 如果发件人发送的是黑白传真, HP all-inone 将以黑白方式打印传真。

#### 轮询接收传真

通过轮询功能,HP all-in-one 可以通知其他传真机发送队列中的传真。使用轮 询接收功能时,HP all-in-one 将呼叫指定的传真机,并请求传真。必须为指定 的传真机设置轮询,并且在该传真机上必须有要发送的传真。

注意 HP all-in-one 不支持轮询密码。这是一种安全机制,要求接收端传真机 (您的 HP all-in-one)在接收传真时必须向轮询的设备提供密码。确保

未在轮询的设备上设置密码(或更改默认密码),否则 HP all-in-one 将 无法接收传真。

- 1 按传真区域的<mark>菜单</mark>按钮直到出现如何发送传真。
- 2 按 ▶ 直到出现轮询接收, 然后按 OK。
- 3 输入另一台传真机的传真号码。
- 4 按开始传真**/**黑白或开始传真**/**彩色。
	- 注意 按开始传真/彩色时, 如果发件人发送的是黑白传真, HP all-in-one 将以黑白方式打印传真。

### 设置日期和时间

可以从控制面板设置日期和时间。发送传真时,当前的日期和时间将和传真标 题一起打印。日期和时间的格式取决于语言和国家/地区设置。

注意 如果 HP all-in-one 断电, 则需要重新设置日期和时间。

- 1 按设置。
- 2 按 **4**,然后按 **1**。
	- 这将选择基本传真设置,然后选择日期和时间。
- 3 通过按键盘上相应的数字来输入年、月、日。根据您的国家(地区)设 置,日期的输入顺序可能会不同。 每按一次按钮,最初显示在第一位数字下面的下划线光标会自动向后移一 位。输入最后一位日期数字后,时间提示将自动显示。
- 4 输入小时和分钟。
- 5 如果时间采用 12 小时格式,请按 **1** 选择上午,或按 **2** 选择下午。 新的日期和时间设置显示在控制面板显示屏上。

## 设置传真标题

传真标题显示在每份发送的传真顶部,它包含您的姓名和传真号码。建议使用 在 HP Image Zone 软件安装过程中出现的**传真设置向导**(Windows 用户)或 **Setup Assistant**(Macintosh 用户)来设置传真标题。

也可以从控制面板设置或更改传真标题。

许多国家(地区)的法律规定必须要有传真标题信息。

- 1 按设置。
- 2 按 **4**,然后按 **2**。 这将选择基本传真设置,然后选择传真标题。
- 3 输入个人或公司名称。最多可以输入 25 个字符。 有关从控制面板输入文字的信息,请参[阅输入文字和符号](#page-85-0)。
- 4 按 **OK**。
- 5 用数字键盘输入传真号码。最多可以输入 19 个数字。
- 6 按 **OK**。

<span id="page-85-0"></span>您可能会发现,通过 **HP Image Zone** 软件中的 **HP** 控制器可以更加方便地输 入传真标题信息。除了输入传真标题信息外,还可以输入封面信息,在从计算 机发送带封面的传真时会用到这些信息。详细信息,请参阅 **HP Image Zone** 软件中的 **HP Image Zone** 帮助。

## 输入文字和符号

在设置快速拨号项目和传真标题信息时,可以使用控制面板上的键盘输入文字 和符号。

还可以在拨打传真或电话号码时用键盘输入符号。当 HP all-in-one 拨号时, 它 将根据符号的涵义作出相应的反应。例如,如果在传真号码中输入了一个破折 号,HP all-in-one 将在拨打剩余的号码前先暂停。如果需要在拨打传真号码前 先拨通外线,则需要插入暂停。

#### 使用控制面板上的键盘输入文字

可以使用控制面板上的键盘来输入文字或符号。

在键盘上,按与名称中的字母相对应的数字。例如,在下面的按钮中,字 母 a、b 和 c 对应着数字 2。

 $(2 \text{ abc})$ 

● 多按几次按钮以查看可选的字符。

注意 对于某些语言和国家/地区设置,可能会提供一些其他字符。

- 出现正确的字母后,等候光标自动右移,或按 ▶。按与名称中下一个字母 对应的数字。连续按按钮,直到出现所需的字母。单词的首字母自动大 写。
- 要插入空格,请按空格 **(#)**。
- 要输入暂停,请按**重拨/暂停**。数字序列中会出现一个破折号。
- 要输入符号,如 @,请连续按<mark>符号 (\*)</mark> 按钮,滚动查看可用的符号:星号 (**\***)、破折号 (**-**)、与符号 (**&**)、句号 (**.**)、斜杠 (**/**)、括号 **( )**、撇号 (**'**)、等号 (**=**)、井号 (**#**)、(**@**)、下划线 (**\_**)、加号 (**+**)、感叹号 (**!**)、分号 (**;**)、问号 (**?**)、逗号 (**,**)、冒号 (**:**)、百分号 (**%**) 和约等于号 (**~**)。
- 如果出现错误,请按 ◀清除, 然后再输入正确的文字。
- 输入完文字后,按 <mark>OK</mark> 保存项目。

## 打印报告

可以让 HP all-in-one 自动打印收发的传真的错误报告和确认报告。还可以在需 要时手动打印系统报告,这些报告提供了 HP all-in-one 的系统信息。 默认情况下,HP all-in-one 只在发送或接收传真有问题时才打印报告。每次事 务后,控制面板显示屏上都会显示一条确认消息,说明传真是否已成功发送。

#### <span id="page-86-0"></span>自动生成报告

可以设置 HP all-in-one 自动打印错误和确认报告。

- 注意 如果需要在每次发送传真时都打印确认报告,请在发送传真前执行下列 步骤,并选择仅发送。
- 1 按设置。
- 2 按 **2**,然后按 **1**。
	- 这将选择打印报告,然后选择传真报告设置。
- 3 按 滚动查看以下报告类型:
	- 所有错误:出现任何类型的传真错误时均打印(默认)。
	- 发送错误:只要有传送错误便打印。
	- 接收错误: 只要有接收错误便打印。
	- 所有传真:每次收发传真时均进行确认。
	- 仅发送:每次发送传真时均打印,以表明传真是否已成功发送。
	- 关闭:不打印任何错误或确认报告。
- 4 按 **OK** 选择报告。

#### 手动生成报告

可以手动生成 HP all-in-one 的报告,例如,上一次发送的传真的状态、可编制 的快速拨号项目列表或用于分析问题的自检报告。

1 按设置,然后按 **2**。

这将选择打印报告。

- 2 按 ▶ 滚动查看以下报告类型:
	- **1**:传真报告设置:打印自动生成报告中介绍的自动传真报告。
	- **2**:上次事务处理:打印上一次传真事务的详细信息。
	- **3**:传真日志:打印最后 30 次传真事务的日志。
	- **4**:快速拨号列表:打印已编制好的快速拨号项目列表。
	- **5**:自检报告:打印可帮助您分析打印和校准问题的报告。详细信息, 请参[阅打印自检报告](#page-108-0)。
- 3 按 **OK** 打印报告。

## 设置快速拨号

可以为经常使用的传真号码分配快速拨号项目。通过控制面板上的单键快速拨 号按钮可以快速发送传真。也可以按<del>快速拨号</del>滚动浏览快速拨号项目列表,并 从中进行选择。

前五个快速拨号项自动保存到控制面板上的单键快速拨号按钮中。

有关使用快速拨号发送传真的信息,请参[阅使用快速拨号发送传真](#page-80-0)。

通过使用 **HP Image Zone** 软件中的 **HP** 控制器,可以轻松快捷地从计算机上 设置快速拨号项目。详细信息,请参阅 **HP Image Zone** 软件中的 **HP Image Zone** 帮助。

使用传真功能使用传真功能

#### 创建快速拨号项目

可以为经常使用的传真号码创建快速拨号项目。

- 1 按**设置**。
- 2 按 **3**,然后按 **1**。 这将选择快速拨号设置,然后选择个人快速拨号。 第一个未分配的快速拨号项目出现在控制面板显示屏中。
- 3 按 OK 选择当前显示的快速拨号项目。也可以按 ◀ 或 ▶ 选择其他空白项, 然后按 **OK**。
- 4 输入该项目的传真号码,然后按 OK。最多可以输入 49 个数字。

提示 要在传真号码中插入暂停,请按重拨**/**暂停。

- 5 输入姓名,然后按 OK。最多可以输入 13 个字符。 有关输入文字的详细信息,请参[阅输入文字和符号](#page-85-0)。
- 6 要设置其他号码,请按 **1**;创建好快速拨号项目后,请按 **2**。

#### 创建组快速拨号项目

创建的组快速拨号项目最多可以包含 48 个个人快速拨号项目。它允许您使用 单键快速拨号项目将黑白传真发送给特定的人员组。

注意 只能将黑白传真发送给组。使用该功能时,不能将分辨率设置为非常清 晰。

只能将以前输入过的个人快速拨号号码分配给组。另外,只能添加个人快速拨 号项目;不能将一个组分配给另一个组。

- 1 按**设置**。
- 2 按 **3**,然后按 **2**。 这将选择快速拨号设置,然后选择组快速拨号。 第一个未分配的快速拨号项目出现在控制面板显示屏中。
- 3 按 OK 选择当前显示的快速拨号项目。也可以按 < 或 > 选择其他空白项, 然后按 **OK**。
- 4 按 ◀ 或 ▶ 选择要添加到组快速拨号中的个人快速拨号项目。
- 5 按 **OK**。
- 6 按 **1** 添加其他个人快速拨号项目,或按 **2** 结束。
- 7 输入组快速拨号的名称,然后按 **OK**。 有关输入文字的详细信息,请参[阅输入文字和符号](#page-85-0)。
- 8 按 **1** 添加另一组,或按 **2** 结束。

#### 更新快速拨号项目

可以更改个人快速拨号项目中的电话号码或姓名。

- 注意 如果个人快速拨号项目属于一个快速拨号组,则对个人快速拨号项目所 做的改动会在快速拨号组中体现出来。
- 1 按**设置**。
- 2 按 **3**,然后按 **1**。

这将选择快速拨号设置,然后选择个人快速拨号。

- 3 按 ◀ 或 ▶ 浏览快速拨号项目,然后按 OK 选择所需的项目。
- 4 当出现传真号码时,按 ◀ 删除它。
- 5 输入新的传真号码。
- 6 按 **OK** 保存新号码。
- 7 输入新名称。
	- 有关输入文字的详细信息,请参[阅输入文字和符号](#page-85-0)。
- 8 按 **OK**。
- 9 按 **1** 更新其他个人快速拨号项目,或按 **2** 结束。

#### 删除快速拨号项目

可以删除个人或组快速拨号项目。如果删除了属于某个快速拨号组的个人快速 拨号项目,它会从组中消失。

- 1 按设置。
- 2 按 **3**,然后再按 **3**。

这将选择快速拨号设置,然后选择删除快速拨号。

3 按 ◀ 或 ▶ 直到出现要删除的快速拨号项目, 然后按 OK 将其删除。也可以 用控制面板上的键盘输入快速拨号代码。

## 更改传真分辨率和较浅**/**较深设置

可以更改传真文档的传真分辨率和较浅**/**较深设置。

#### 更改传真分辨率

传真分辨率设置会影响黑白文档的传真速度和质量。HP all-in-one 以接收端传 真机所支持的最高分辨率来发送传真。只能更改黑白传真的传真分辨率。所有 的彩色传真都将使用清晰分辨率发送。共有以下几种分辨率设置:

- 清晰:能够提供高质量的文字,适合大多数文档。这是默认设置。
- 非常清晰:在传真高清晰的文档时,可以提供最佳的传真效果。请注意, 选择非常清晰时,传真需要花很长时间才能完成,而且只能使用该分辨率 发送黑白传真。发送彩色传真时,将自动使用清晰分辨率。
- 照片:为照片提供最佳的传真效果。请注意,选择照片时,传真需要花很 长时间才能完成。传真照片时,建议选择照片。
- 标准:传送速度最快,但传真效果最差。

作业结束后,该设置将变回默认设置,除非您将改动后的设置保存为默认设 置。有关信息,请参[阅设置新的默认设置](#page-89-0)。

#### 从控制面板更改分辨率

- 1 将原件正面朝上放入送纸器纸盒中,并且页的顶端靠左放置。
- 2 用键盘输入传真号码,按单键快速拨号按钮,或按<mark>快速拨号</mark>直到出现所需 的快速拨号项目。
- 3 按传真区域的**菜单**按钮直到出现传真分辨率。
- 4 按 ▶ 选择分辨率设置。
- 5 按开始传真**/**黑白。

<span id="page-89-0"></span>注意 按**开始传真/彩色**时,设备将使用清晰设置发送传真。

设备使用您选择的传真分辨率设置发送传真。如果要用该设置发送所有传 真,请将其更改为默认设置。详细信息,请参阅设置新的默认设置。

更改较浅**/**较深设置

可以更改对比度,让传真件的颜色比原件更浅或更深。如果传真褪色、被洗过 或是手写文档,该功能非常有用。可以通过调节对比度来使原件颜色变深。 作业结束后,该设置将变回默认设置,除非您将改动后的设置保存为默认设 置。有关信息,请参阅设置新的默认设置。

- 1 将原件正面朝上放入送纸器纸盒中,并且页的顶端靠左放置。
- 2 用键盘输入传真号码,按单键快速拨号按钮,或按<mark>快速拨号</mark>直到出现所需 的快速拨号项目。
- 3 按传真区域的菜单按钮直到出现较浅**/**较深。
- 4 按 ◀ 使传真变浅, 或按 ▶ 使传真变深。 按箭头按钮时,游标会左右移动。
- 5 按开始传真**/**黑白或开始传真**/**彩色。 设备将使用您选择的较浅**/**较深设置发送传真。如果要用该设置发送所有传 真,请将其更改为默认设置。详细信息,请参阅设置新的默认设置。

设置新的默认设置

可以从控制面板更改默认的传真分辨率、较浅**/**较深和如何发送传真设置。

- 1 更改传真分辨率、较浅**/**较深或如何发送传真设置。
- 2 按**菜单**直到出现设置新的默认值。
- 3 按 ▶ 直到出现是。

### 设置传真选项

可以设置许多传真选项,如控制 HP all-in-one 是否自动重拨某个占线的号码。 更改下列选项时,新设置将变成默认设置。请查看本节,以获得有关更改传真 选项的信息。

#### 为收到的传真设置纸张尺寸

可以为收到的传真选择纸张尺寸。选择的纸张尺寸必须与进纸盒中装入的纸张 保持一致。只能在 letter、A4 或 legal 纸上打印传真。

- 注意 如果接收传真时进纸盒中的纸张尺寸不正确,将无法打印传真,同时控 制面板显示屏上会出现一条错误消息。装入 letter、A4 或 legal 纸,然后 按 **OK** 打印传真。
- 1 按**设置**。
- 2 按 4,然后再按 4。 这将选择基本传真设置,然后选择传真纸张尺寸。
- 3 按 选择某个选项,然后按 **OK**。

使用传真功能 使用传真功能

#### <span id="page-90-0"></span>设置音频或脉冲拨号

可以将 HP all-in-one 的拨号模式设置成音频拨号或脉冲拨号。大多数电话系统 都支持这两种拨号类型。如果电话系统支持,请尽量使用音频拨号。如果有公 共电话系统或专用交换机 (PBX) 系统, 则可能需要选择脉冲拨号。如果无法确 定要使用的设置,请与当地的电信公司联系。

- 注意 如果选择了脉冲拨号,电话系统的某些功能可能无法使用。而且拨打传 真或电话号码需要更长的时间。
- 1 按设置。
- 2 按 **4**,然后按 **5**。 这将选择基本传真设置,然后选择音频或脉冲拨号。
- 3 按 选择某个选项,然后按 **OK**。

#### 调节音量

HP all-in-one 提供了三种铃声和扬声器音量。铃声音量指电话响铃的音量。扬 声器音量指其他各种声音的音量(如拨号音、传真音以及按按钮时的嘟嘟 声)。默认设置是低。

- 1 按**设置**。
- 2 按 **4**,然后按 **6**。 这将选择基本传真设置,然后选择铃声和嘟嘟声音量。
- 3 按 ▶ 选择某个选项: 低、高或关闭。

注意 如果选择了关闭,将听不到拨号音、传真音或电话铃声。

4 按 **OK**。

#### 将传真转发到其他号码

可以让 HP all-in-one 将传真转发到其他传真号码。如果收到的是彩色传真,转 发时将变为黑白传真。

注意 在 HP all-in-one 转发传真时,除非出现问题,否则它不会打印收到的传 真。如果 HP all-in-one 无法将传真转发到指定的传真机(例如, 传真机 电源未打开), HP all-in-one 将打印传真和错误报告。

确保转发的号码没有问题。发送一份测试传真,确保传真机可以接收转发的传 真。

#### 从控制面板转发传真

- 1 按**设置**。
- 2 按 **4**,然后按 **7**。 这将选择基本传真设置,然后选择传真转发,只限黑白。
- 3 按 ▶ 直到出现打开, 然后按 OK。
- 4 出现提示时,输入要接收转发传真的传真机号码。
- 5 按 **OK**。

正在转发传真出现在控制面板显示屏上。

#### <span id="page-91-0"></span>取消传真转发

可以从控制面板取消传真转发。

可以从控制面板或 **HP** 控制器取消传真转发。如果要更改转发的传真机号码, 请使用 **HP** 控制器。

#### 从控制面板取消转发传真

**→ 按取消, 然后按 1。** 传真转发已取消。

#### 更改接听铃声模式(特别铃声)

许多电信公司都提供了特别铃声功能,允许在一条电话线上使用多个电话号 码。购买此服务后,每个号码都具有一种不同的铃声模式。例如,可以为不同 的号码设置单声、两声或三声铃声。可以让 HP all-in-one 应答具有特定铃声模 式的呼叫。

如果要将 HP all-in-one 连接到有特别铃声服务的电话线上,请让电信公司为语 音电话分配一种铃声,为传真分配另外一种铃声。建议为传真号码使用两声或 三声铃声。当 HP all-in-one 检测到特定的铃声模式后,它将应答呼叫并接收传 真。

例如,您可能已经让电信公司为传真号码分配了两声铃声,为语音电话号码分 配了单声铃声。在这种情况下,请将 HP all-in-one 的接听铃声模式设置成两 声。另外,可以将响铃以接听设置为 **3**。当接收到具有两声铃声模式的呼叫 时,HP all-in-one 会在 3 次响铃后应答并接收传真。

如果没有此项服务,请使用默认的铃声方式,即所有铃声。

#### 从控制面板更改接听铃声模式

- 1 确认 HP all-in-one 已设置成自动接收传真。有关信息,请参阅[设置应答模](#page-78-0) [式](#page-78-0)。
- 2 按设置。
- 3 按 **5**,然后按 **1**。 这将选择高级传真设置,然后选择接听铃声模式。
- 4 按 选择某个选项,然后按 **OK**。 当出现为传真电话线路分配的铃声时,HP all-in-one 将应答呼叫并接收传 真。

#### 自动重拨占线或无应答的号码

可以设置 HP all-in-one 自动重拨占线或无应答的号码。占线时重拨的默认设置 是重拨。无应答时重拨的默认设置是不重拨。

- 1 按**设置**。
- 2 执行下面某项操作:
	- 要更改占线时重拨设置,请按 **5**,然后按 **2**。 这将选择高级传真设置,然后选择占线时重拨。
	- 要更改无应答时重拨设置,请按 **5**,然后按 **3**。 这将选择高级传真设置,然后选择无应答时重拨。
- 3 按 ▶ 洗择重拨或不重拨。

4 按 **OK**。

#### 自动缩小收到的传真

如果收到的传真比默认纸张尺寸大,该设置将决定 HP all-in-one 如何处理传 真。当启用该设置(默认值)时,收到的传真图像将缩小并尽量打印到一页纸 上。如果关闭了该功能,则第一页上容纳不下的信息会另起一页打印。当收到 legal 尺寸的传真而在进纸盒中装入 letter 纸时,自动缩小功能非常有用。

- 1 按设置。
- 2 按 **5**,然后按 **4**。

这将选择高级传真设置,然后选择自动缩小。

- 3 按 ▶ 选择关闭或打开。
- 4 按 **OK**。

#### 设置备份传真接收

HP all-in-one 将所有接收的传真存储在内存中。如果出现某种错误情况,致使 HP all-in-one 无法打印传真, 备份传真接收功能仍可以继续接收传真。启用备 份传真接收后,如果出现错误,传真将存储在内存中。

例如,如果 HP all-in-one 缺纸,但启用了备份传真接收,所有收到的传真将保 存在内存中。装入纸张后,便可以打印这些传真。如果禁用了该功能,在解决 错误之前,HP all-in-one 将无法接收传真。

下面这些错误情况可能会导致 HP all-in-one 无法打印传真:

- 进纸盒中缺纸
- 卡纸
- 打印托架检修门开着
- 打印托架卡住

在正常情况下(不论备份传真接收是打开还是关闭),HP all-in-one 会将所有 传真保存在内存中。内存占满后,如果接收到新传真,HP all-in-one 将覆盖最 早打印过的传真。如果要删除内存中的所有传真,请按开**/**关机按钮关闭 HP allin-one。

注意 如果将备份传真接收设置为打开,则在出现错误时,HP all-in-one 会将 收到的传真存储在内存中,但不打印。所有未打印的传真都将保留在内 存中,直到打印出来或被删除。如果未打印的传真占满了内存,则在打 印或删除内存中未打印的传真之前,HP all-in-one 将不再接收任何传 真。有关打印或删除内存中的传真的信息,请参阅[重新打印或删除内存](#page-94-0) [中的传真。](#page-94-0)

备份传真接收的默认设置是打开。

#### 从控制面板设置备份传真接收

- 1 按**设置**。
- 2 按 5,然后再按 5。 这将选择高级传真设置,然后选择备份传真接收。
- 3 按 ▶ 选择打开或关闭。
- 4 按 **OK**。

#### <span id="page-93-0"></span>使用纠错模式

纠错模式 (ECM) 可以通过检测在发送过程中出现的错误并自动请求重新传送出 错部分,来避免由于电话线路问题而引起的数据丢失。如果电话线路好的话, 电话费将不受影响,甚至有可能减少。如果电话线路不好,ECM 会增加发送时 间和电话费用,但是发送的数据更可靠。默认设置是"打开"。只有当电话费 用大幅度增加,并且您愿意通过降低传真质量来减少电话费时,才关闭 ECM。

下面是 ECM 的一些规则:

- 关闭 ECM 只对发送的传真有效。对接收的传真无效。
- 如果关闭了 ECM, 请将传真速度设置为中速。如果将传真速度设置为快 速,传真会自动以 ECM 方式发送。有关更改传真速度的信息,请参阅设置 传真速度。
- 发送彩色传真时,不论该选项的当前设置是什么,都将以 ECM 方式发送传 真。

#### 从控制面板更改 **ECM** 设置

- 1 按设置。
- 2 按 **5**,然后按 **6**。 这将选择高级传真设置,然后选择纠错模式。
- 3 按 ▶ 选择关闭或打开。
- 4 按 **OK**。

#### 设置传真速度

可以设置 HP all-in-one 与其他传真机之间的传真收发速度。默认的传真速度是 快速。

如果使用了下面某项服务,可能需要将传真速度设置得更慢一些:

- Internet 电话服务
- PBX 系统
- Internet 上的传真协议 (FoIP)
- 综合业务数字网 (ISDN) 服务

如果在发送和接收传真时出现问题,请试着将传真速度设置成中速或慢速。下 表提供了可用的传真速度设置。

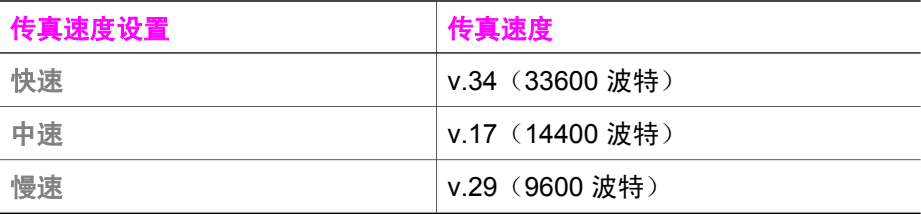

#### 从控制面板设置传真速度

- 1 按设置。
- 2 按 **5**,然后按 **7**。

这将选择高级传真设置,然后选择传真速度。

3 按 ▶ 选择某个选项, 然后按 OK。

## <span id="page-94-0"></span>重新打印或删除内存中的传真

可以重新打印或删除内存中的传真。如果在接收传真时 HP all-in-one 缺纸,可 能需要重新打印内存中的传真。或者,如果 HP all-in-one 的内存已满, 为了能 继续接收传真,可能需要清空内存。

注意 HP all-in-one 会将所有收到的传真保存在内存中,即使这些传真已经打 印。这样,您可以在需要时重新打印传真。内存占满后,如果接收到新 传真,HP all-in-one 将覆盖最早打印过的传真。

#### 从控制面板重新打印内存中的传真

- 1 确保进纸盒中有纸。
- 2 按设置。
- 3 按 **6**,然后按 **4**。 这将选择工具,然后选择重新打印内存中的传真。 传真的打印顺序与接收顺序刚好相反,最后接收的传真最先打印,依此类 推。
- 4 如果不需要当前正在打印的传真,请按<mark>取消</mark>。 HP all-in-one 开始打印内存中的下一份传真。

注意 可能需要为每份存储的传真按<mark>取消</mark>,以便停止打印这些传真。

#### 从控制面板删除内存中的所有传真

➔ 要删除内存中的所有传真,请按开**/**关机按钮关闭 HP all-in-one。 关闭 HP all-in-one 的电源后,所有存储在内存中的传真都将被删除。

## 通过 **Internet** 传真

可以申请一种允许 HP all-in-one 通过 Internet 收发传真的廉价的电话服务。这 种方法称为"Internet 上的传真协议 (FoIP)"。如果出现下列情况,则表示正 在使用电信公司提供的 FoIP 服务:

- 拨传真号码时需要加拨特殊的访问号码,或者
- 使用 IP 转换盒来连接 Internet 和为传真线路提供模拟电话端口。
- 注意 只有将电话线连接到 HP all-in-one 的"1-LINE"端口,而不是以太网端 口时,才能收发传真。这意味着必须通过转换盒(它为传真提供了普通 模拟电话接口)或电信公司来连接 Internet。

当 HP all-in-one 以较高的速度 (33600bps) 发送和接收传真时,FoIP 服务可能 会失效。如果在收发传真时遇到问题,请降低传真速度。可以将传真速度设置 从快速(默认值)变为中速。有关更改此设置的信息,请参[阅设置传真速度](#page-93-0)。 另外,还应该向电信公司询问 Internet 电话服务是否支持传真。如果不支持, 则无法通过 Internet 发送和接收传真。

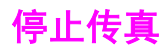

可以随时取消正在发送或接收的传真。

#### 从控制面板停止传真

**→** 按控制面板上的<mark>取消</mark>按钮可以停止正在发送或接收的传真。查看控制面板 显示屏上是否出现传真已取消消息。如果没有出现该消息,请再按<mark>取消</mark>。 HP all-in-one 会打印完已经开始打印的纸张,然后取消传真作业。这可能 需要一小段时间。

#### 取消拨号

**→** 按<mark>取消</mark>按钮取消当前正在拨打的号码。

第 11 章

## **12** 使用 **HP Instant Share**

通过 HP Instant Share 可以轻松地与亲友共享照片。只需扫描一幅照片,为照 片选择目的地,然后再将照片发送出去即可。甚至可以将照片上传到联机相册 或在线照片加工服务中心。您所在的国家(地区)不同,服务的种类也不同。 通过 **HP Instant Share** 电子邮件,您的亲友可以浏览收到的所有照片:再也不 需要进行大量的下载,也不会因文件太大而无法打开图像。发送的电子邮件中 包含照片的缩略图以及一个指向安全网页的链接,您的亲友可以在该网页中轻 松地查看、共享、打印和保存照片。

## 概述

如果 HP all-in-one 是通过 USB 连接的,您可以使用它以及安装在计算机上的 HP 软件与亲友共享照片。在运行 Windows 的计算机上,请使用 **HP Image Zone** 软件;在 Macintosh 上,请使用 **HP Instant Share** 客户端应用软件。

注意 通过 USB 连接的设备指通过 USB 电缆与计算机相连的 HP All-in-One, 只有通过计算机才能访问 Internet。

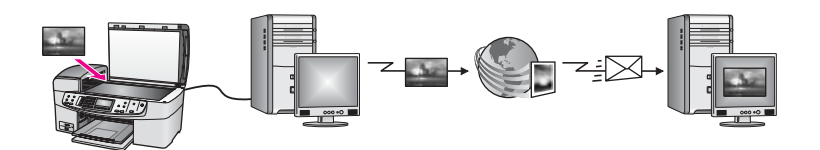

HP Instant Share 可以将图像从 HP all-in-one 发送到选中的目的地中。目的地 可以是电子邮件地址、联机相册或在线照片加工服务中心。您所在的国家(地 区)不同,服务的种类也不同。

注意 还可以将照片发送到亲友的联网 HP All-in-One 设备或照片打印机上。要 发送到设备上,您必须拥有 HP Passport 用户 ID 和密码。接收设备必须 已经设置并注册了 HP Instant Share。 另外,必须知道收件人为接收设 备指派的名称。在使用 [HP all-in-one](#page-98-0) 发送图像的第 6 步中提供了详细的 说明。

## 准备工作

要在 HP all-in-one 上使用 HP Instant Share,必须具备以下条件:

- HP all-in-one 通过 USB 电缆连接到计算机上
- 与 HP all-in-one 相连的计算机能访问 Internet
- **●** 在计算机上安装 HP Image Zone 软件。对于 Macintosh 用户, 请安装 **HP Instant Share** 客户端应用软件。

<span id="page-98-0"></span>一旦安装好 HP all-in-one 和 **HP Image Zone** 软件,就可以用 HP Instant Share 共享照片了。有关安装 HP all-in-one 的详细信息,请参阅设备的《安装 手册》。

## 使用 **HP all-in-one** 发送图像

图像可以是照片,也可以是扫描文档。这两者都可以通过 HP all-in-one 和 HP Instant Share 共享。

通过按控制面板上的**扫描到**来共享扫描图像。要使用扫描到,请将图像正面朝 下放到玻璃板上,选择图像的发送目的地,然后开始扫描。

注意 有关扫描图像的详细信息,请参阅[使用扫描功能。](#page-47-0)

从 **HP all-in-one** 发送扫描图像

- 1 将原件正面朝下放到玻璃板的右下角或(如果使用了自动送纸器)送纸器 纸盒中。
- 2 按 HP all-in-one 控制面板上的扫描到。 扫描到菜单出现在彩色图形显示屏上。
- 3 使用 、 箭头按钮突出显示 **HP Instant Share**。
- 4 按 **OK** 或开始扫描选择目的地。 图像扫描并上传到计算机中。
	- 注意 如果在自动送纸器中检测到原件,设备将扫描一个或多个页面。如果 在自动送纸器中没有检测到原件,则只扫描扫描仪玻璃板上的单个页 面。

在运行 Windows 的计算机上,**HP Image Zone** 软件将打开,并显示 **HP Instant Share** 选项卡。扫描图像的缩略图显示在选择窗格中。有关 **HP Image Zone** 的详细信息,请参阅联机帮助中的使用 **HP Image Zone**。

在 Macintosh 计算机上,将打开 **HP Instant Share** 客户端应用软件。扫描 图像的缩略图出现在 **HP Instant Share** 窗口中。

- 注意 如果使用的是 X v10.1.5 以前的 Macintosh OS 版本 (包括 OS 9 v9.1.5),照片将上传到 Macintosh 上的 **HP** 图库中。单击电子邮 件。按照计算机屏幕上的提示,将扫描图像作为电子邮件附件发送出 去。
- 5 根据操作系统, 洗择合话的步骤:

#### 在运行 **Windows** 的计算机上:

- a 从 **HP Instant Share** 选项卡的控制或工作区域中,单击发送扫描图像 时要使用的服务的链接或图标。
	- 注意 通过单击请参见所有服务,可以选择在您的国家(地区)提供的 所有服务,例如:**HP Instant Share** 电子邮件和创建在线相 册。按照屏幕上的说明执行操作。

联机屏幕显示在工作区域中。

b 单击下一步, 并按照屏幕上的说明执行操作。

#### 在 **Macintosh** 上:

- a 确保要共享的扫描图像显示在 **HP Instant Share** 窗口中。 使用 **-** 按钮删除照片,或使用 **+** 按钮向窗口中添加照片。
- b 单击继续, 并按照屏幕上的说明执行操作。
- c 从 HP Instant Share 服务列表中, 选择发送扫描图像时要使用的服 务。
- d 按照屏幕上的说明执行操作。
- 6 通过 **HP Instant Share** 电子邮件服务,可以:
	- 发送一封含有照片缩略图的电子邮件,通过它查看、打印照片或将照 片保存到 Web 上。
	- 打开和维护电子邮件地址簿。单击**地址簿**,注册 HP Instant Share,并 创建一个 HP Passport 帐户。
	- 将电子邮件发送到多个地址。请单击相应的链接。
	- 将图像发送到亲友的联网设备中。在 @send.hp.com 前面的电子邮件 地址字段中输入收件人为设备指派的名称。出现使用 HP Passport 用 户 **ID** 和密码登录 HP Instant Share 的提示信息。
		- 注意 如果以前从未设置过 HP Instant Share,请在登录 **HP Passport** 屏幕中单击我需要一个 **HP Passport** 帐户。获得 HP Passport 用户 ID 和密码。

## 使用计算机发送图像

除了使用 HP all-in-one 发送图像外,还可以使用计算机上安装的 **HP Image Zone** 软件来通过 HP Instant Share 发送图像。可以使用 **HP Image Zone** 软 件选择和编辑一幅或多幅图像,然后在 HP Instant Share 中选择一项服务 (例 如,**HP Instant Share** 电子邮件)并发送图像。至少可以通过以下几种方法共 享图像:

- HP Instant Share 电子邮件(发送到某个电子邮件地址)
- HP Instant Share 电子邮件(发送到某个设备)
- 在线相册
- 在线照片加工服务 (因国家/地区而异)

#### 使用 **HP Image Zone** 软件发送图像 **(Windows)**

可以使用 **HP Image Zone** 软件与亲友共享图像。只需打开 **HP Image Zone**, 选择要共享的图像,然后使用 **HP Instant Share** 电子邮件服务将图像发送出去 即可。

注意 有关使用 **HP Image Zone** 软件的详细信息,请参阅屏幕上的 **HP Image Zone** 帮助。

#### 使用 **HP Image Zone** 软件

- 1 双击桌面上的 **HP Image Zone** 图标。 **HP Image Zone** 窗口在计算机上打开。我的图像选项卡出现在窗口中。
- 2 从存储图像的文件夹中选择一幅或多幅图像。 详细信息,请参阅屏幕上的 **HP Image Zone** 帮助。
	- 注意 可以使用 **HP Image Zone** 中的图像编辑工具编辑图像,以达到预期 的效果。详细信息,请参阅屏幕上的 **HP Image Zone** 帮助。
- 3 单击 **HP Instant Share** 选项卡。 **HP Instant Share** 选项卡出现在 **HP Image Zone** 窗口中。
- 4 从 HP Instant Share 选项卡的控制或工作区域中,单击发送扫描图像时要 使用的服务的链接或图标。
	- 注意 通过单击请参见所有服务,可以选择在您的国家(地区)提供的所有 服务,例如:**HP Instant Share** 电子邮件和创建在线相册。按照屏 幕上的说明执行操作。

联机屏幕出现在 **HP Instant Share** 选项卡的工作区域中。

- 5 单击下一步,并按照屏幕上的说明执行操作。
- 6 通过 **HP Instant Share** 电子邮件服务,可以:
	- 发送一封含有照片缩略图的电子邮件,通过它查看、打印照片或将照 片保存到 Web 上。
	- 打开和维护电子邮件地址簿。单击**地址簿**,注册 HP Instant Share,并 创建一个 HP Passport 帐户。
	- 将电子邮件发送到多个地址。请单击相应的链接。
	- 将图像发送到亲友的联网设备中。在 @send.hp.com 前面的电子邮件 地址字段中输入收件人为设备指派的名称。出现使用 HP Passport 用 户 **ID** 和密码登录 HP Instant Share 的提示信息。
		- 注意 如果以前从未设置过 HP Instant Share,请在登录 **HP Passport** 屏幕中单击我需要一个 **HP Passport** 帐户。获得 HP Passport 用户 ID 和密码。

### 使用 **HP Instant Share** 客户端应用软件发送图像(**Macintosh OS X v10.1.5** 或 更高版本)

注意 不支持 Macintosh OS X v10.2.1 和 v10.2.2。

可以使用 HP Instant Share 客户端应用程序与亲友共享图像。只需打开 HP Instant Share 窗口, 选择要共享的图像, 然后使用 HP Instant Share 电子 邮件服务将图像发送出去即可。

注意 有关使用 **HP Instant Share** 客户端应用软件的详细信息,请参阅屏幕上 的 **HP Image Zone** 帮助。

#### 使用 **HP Instant Share** 客户端应用程序

1 从 Dock 栏中选择 **HP Image Zone** 图标。

**HP Image Zone** 在桌面上打开。

- 2 在 **HP Image Zone** 中,单击窗口最上方的服务按钮。 **HP Image Zone** 下方出现一个应用程序列表。
- 3 从应用程序列表中选择 **HP Instant Share**。 **HP Instant Share** 客户端应用软件在计算机上打开。
- 4 使用 **+** 按钮向窗口中添加图像,或使用 **-** 按钮删除图像。

- 5 确保要共享的图像显示在 **HP Instant Share** 窗口中。
- 6 单击继续, 并按照屏幕上的说明执行操作。
- 7 从 HP Instant Share 服务列表中,选择发送扫描图像时要使用的服务。
- 8 按照屏幕上的说明执行操作。
- 9 通过 **HP Instant Share** 电子邮件服务,可以:
	- 发送一封含有照片缩略图的电子邮件,通过它查看、打印照片或将照 片保存到 Web 上。
	- 打开和维护电子邮件地址簿。单击**地址簿**,注册 HP Instant Share,并 创建一个 HP Passport 帐户。
	- 将电子邮件发送到多个地址。请单击相应的链接。
	- 将图像发送到亲友的联网设备中。在 @send.hp.com 前面的**电子邮件** 地址字段中输入收件人为设备指派的名称。出现使用 HP Passport 用 户 **ID** 和密码登录 HP Instant Share 的提示信息。
		- 注意 如果以前从未设置过 HP Instant Share,请在登录 **HP Passport** 屏幕中单击我需要一个 **HP Passport** 帐户。获得 HP Passport 用户 ID 和密码。

#### 使用 **HP** 控制器共享图像(**X v10.1.5** 以前的 **Macintosh OS** 版本)

注意 支持 Macintosh OS 9 v9.1.5(或更高版本)和 v9.2.6(或更高版本)。 不支持 Macintosh OS X v10.0 和 v10.0.4。

可以与任何拥有电子邮件帐户的用户共享图像。只需要启动 **HP** 控制器并打开 **HP** 图库。然后使用计算机上安装的电子邮件应用程序创建一封新电子邮件。

注意 详细信息,请参阅 **HP** 照片及成像帮助中 HP 成像图库一节的内容。

#### 在 **HP** 控制器中使用电子邮件选项

- 1 显示 **HP** 控制器菜单:
	- 在 OS X 上,从 Dock 栏中选中 **HP** 控制器图标。
	- 在 OS 9 上,双击桌面上的 **HP** 控制器快捷方式。
- 2 打开 **HP** 照片及成像图库:
	- 在 OS X 上,从 **HP** 控制器菜单的管理和共享部分选择 **HP** 图库。
	- 在 OS 9 上,单击 **HP** 图库。
- 3 选择一幅或多幅要共享的图像。

注意 有关使用 **HP Instant Share** 客户端应用软件的详细信息,请参阅屏 幕上的 **HP Image Zone** 帮助。

详细信息,请参阅屏幕上的 **HP** 照片及成像帮助。

4 单击电子邮件。 Macintosh 上的电子邮件程序将打开。 按照计算机屏幕上的提示,将图像作为电子邮件附件发送出去。

## **13** 订购耗材

可以从 HP 网站在线订购推荐使用的 HP 纸张和墨盒。

## 订购纸张、投影胶片或其他介质

要订购 HP 高级纸、HP 超高级照片纸、HP 高级喷墨投影胶片或 HP 烫印转印 纸等介质,请访问 [www.hp.com](http://www.hp.com)。如果出现提示信息,请根据提示选择您的产 品,然后单击页面上的某个购物链接。

## 订购墨盒

要为 HP all-in-one 订购墨盒,请访问 [www.hp.com](http://www.hp.com)。如果出现提示信息,请根 据提示选择您的产品,然后单击页面上的某个购物链接。

HP all-in-one 支持下列墨盒:

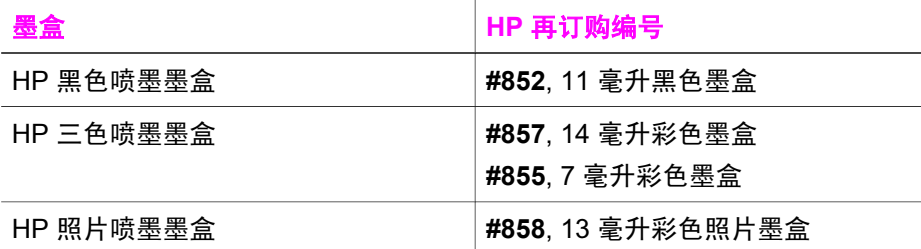

注意 墨盒再订购编号因国家(地区)而异。如果本手册中列出的再订购编号 与当前安装在 HP all-in-one 中的墨盒上的号码不同,请使用当前安装的 墨盒上的号码订购新墨盒。

可以通过打印机工具箱查找设备支持的所有墨盒的再订购编号。在 HP 控制器中,单击设置,指向打印设置,然后单击打印机工具箱。单击 **估计墨水量**选项卡,然后单击**打印墨盒订购信息**。

也可以联系当地的 HP 销售商或访问 [www.hp.com/support](http://www.hp.com/support),以确认您的 国家(地区)的墨盒再订购编号。

## 订购其他耗材

要订购其他耗材,如 HP all-in-one 软件、印刷版《使用手册》、《安装手册》 或其他客户可更换的零件等,请拨打相应的号码:

- 在美国或加拿大,请拨打 **1-800-474-6836 (1-800-HP invent)**。
- 在欧洲,请拨打 +49 180 5 290220(德国)或 +44 870 606 9081(英 国)。

要在其他国家(地区)订购 HP all-in-one 软件,请拨打您所在国家(地区)的 电话号码。下面列出的号码在本手册出版之日是最新的。要获取最新的订购号

码列表,请访问 [www.hp.com/support](http://www.hp.com/support)。如果出现提示信息,请选择您所在的 国家(地区),然后单击联系 **HP** 以获得技术支持方面的信息。

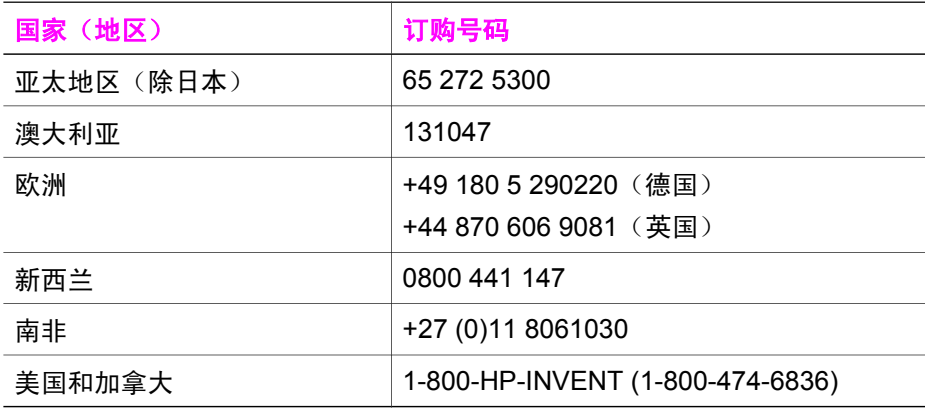

## **14** 维护 **HP all-in-one**

只需要对 HP all-in-one 进行少许维护。有时候,可能需要清洁玻璃板和文档衬 板,除去表面的灰尘以确保复印和扫描的结果清晰。另外,可能还需要偶尔更 换、校准或清洁墨盒。本章介绍了如何使 HP all-in-one 保持最佳工作状态。请 根据需要执行简单的维护步骤。

### 清洁 **HP all-in-one**

手印、污渍、头发或其他碎屑会弄脏玻璃板或文档衬板,降低设备性能并影响 某些特殊功能的精确性,如适合页面。为了确保复印和扫描的结果清晰,可能 需要清洁玻璃板和文档衬板。另外,还需要擦掉 HP all-in-one 外壳上的灰尘。

#### 清洁玻璃板

手印、污渍、头发和灰尘会弄脏主玻璃板,降低设备性能并影响某些特殊功能 的精确性,如适合页面。

除主玻璃板外,有时还需要清洁自动送纸器中的小玻璃条。如果自动送纸器内 部的小玻璃条不干净,副本中将会出现条纹。

#### 清洁玻璃板

- 1 关闭 HP all-in-one, 拔掉电源线, 然后掀开盖子。
	- 注意 拔掉电源线后,日期和时间将被清除。重新插上电源线后,需要重新 设置日期和时间。所有存储在内存中的传真也会被清除。
- 2 用蘸有无腐蚀性玻璃清洁剂的软布或海绵檫拭玻璃板。
	- 警告 不要使用研磨剂、丙酮、苯或四氯化碳; 它们会损坏玻璃板。 不要将液体直接倾倒或喷洒在玻璃板上;液体可能会渗到玻璃板底 下,对设备造成损害。
- 3 用软皮或纤维纱布擦干玻璃板,以免出现污点。

#### 清洁自动送纸器中的玻璃条

1 掀开自动送纸器的盖子。

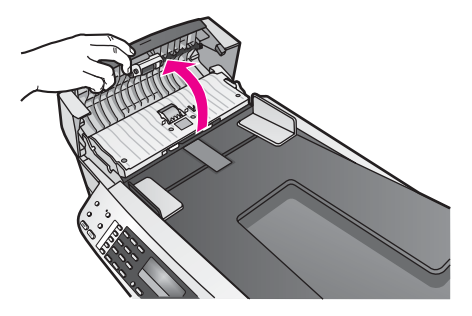

2 象在玻璃板上放置原件那样掀开盖子。

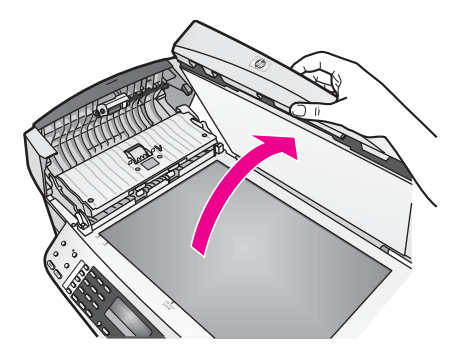

3 抬起自动送纸器装置。

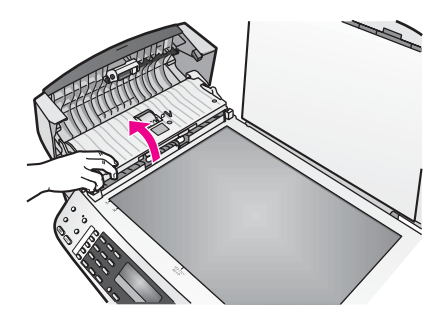

在自动送纸器下面有玻璃。

维护 HP all-in-one 维护 **HP all-in-one**

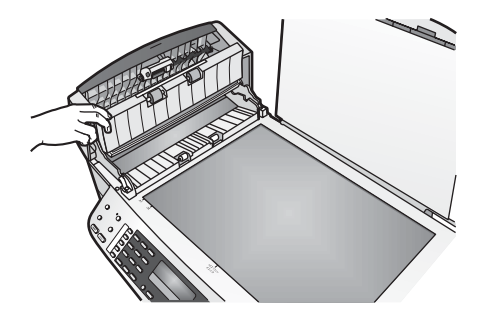

4 用蘸有无腐蚀性玻璃清洁剂的软布或海绵檫拭玻璃条。

警告 不要使用研磨剂、丙酮、苯或四氯化碳;它们会损坏玻璃板。 不要将液体直接倾倒或喷洒在玻璃板上;液体可能会渗到玻璃板底 下,对设备造成损害。

- 5 放下自动送纸器装置,然后合上自动送纸器的盖子。
- 6 合上盖子。

#### 清洁盖子衬板

在 HP all-in-one 盖子下面的白色文档衬板上可能积有碎屑。

- 1 关闭 HP all-in-one, 拔掉电源线, 然后掀开盖子。
- 2 用蘸有中性肥皂水的软布或海绵檫拭白色文档衬板。
- 3 轻轻地檫拭衬板以清除碎屑。不要用力擦衬板。
- 4 用软皮或软布擦干衬板。

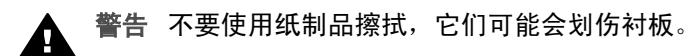

5 如果需要进一步清洁,请使用异丙 (摩擦) 醇重复上述步骤,然后用湿布 仔细擦拭衬板以除去残留的异丙醇。

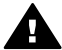

警告 注意不要将酒精喷洒到 HP all-in-one 的玻璃板或喷漆部分, 以免损坏设备。

#### 清洁外壳

用软布或微湿的海绵擦去机壳上的灰尘、污渍和斑点。HP all-in-one 的内部无 需清洁。不要让液体流进 HP all-in-one 的内部和控制面板。

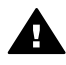

警告 为了避免损坏 HP all-in-one 的喷漆部分,请不要使用酒精或含酒 精的清洗剂来清洁设备的控制面板、送纸器纸盒、盖子或其他喷漆部 分。
# 打印自检报告

如果出现打印问题,在更换墨盒前应先打印一份自检报告。该报告提供了一些 非常有用的设备信息,其中包括墨盒信息。

- 1 在进纸盒中放入未使用的 letter、A4 或 legal 普通白纸。
- 2 按设置。
- 3 按 **2**,然后按 **5**。

这将选择打印报告,然后选择自检报告。

HP all-in-one 将打印自检报告,从中可以找出打印问题的原因。下面是报 告中墨水测试区域的图例。

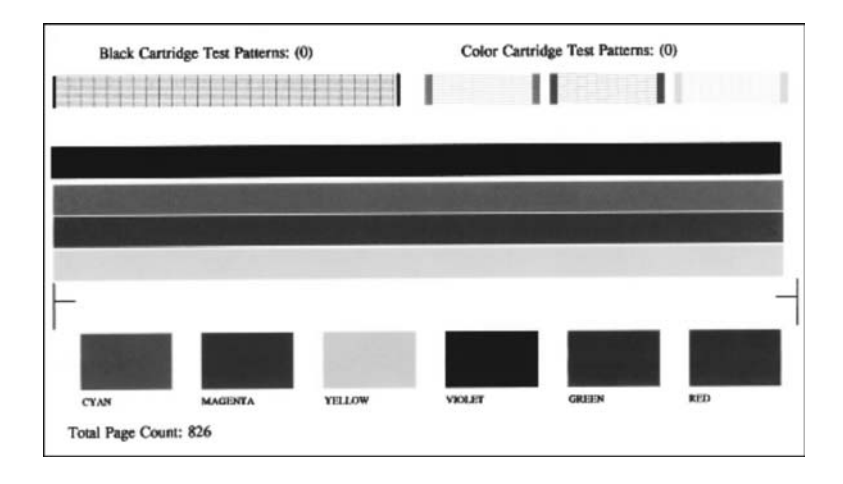

- 4 确保测试图案连贯,网格完整。 如果图案中有多条线不连贯,则表示墨嘴有问题。可能需要清洁墨盒。详 细信息,请参[阅清洁墨盒](#page-114-0)。
- 5 确保色带横跨整个页面。 如果黑色色带不显示、褪色、中间出现条纹或线条,则表示右侧槽中的黑 色或照片墨盒有问题。 如果其余三条色带有任何一条不显示、褪色、中间出现条纹或线条,则表 示左侧槽中的三色墨盒有问题。
- 6 确保色块平滑连贯,能代表下面列出的颜色。 应该看见青色、洋红、黄色、紫色、绿色和红色色块。 如果缺少色块或色块颜色不纯,与色块下方的描述文字不符,则表示三色 墨盒可能缺墨。可能需要更换墨盒。有关更换墨盒的详细信息,请参[阅更](#page-109-0) [换墨盒](#page-109-0)。
- 注意 要查看正常和有问题的墨盒的测试图案、色带和色块的范例,请参阅软 件中的 **HP Image Zone** 帮助。

<span id="page-109-0"></span>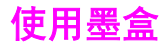

为了确保 HP all-in-one 的最佳打印质量,需要执行一些简单的维护步骤。本节 介绍了如何使用墨盒以及如何更换、校准和清洁墨盒。

处理墨盒

在更换或清洁墨盒前,应先了解各部分的名称和墨盒的使用方法。

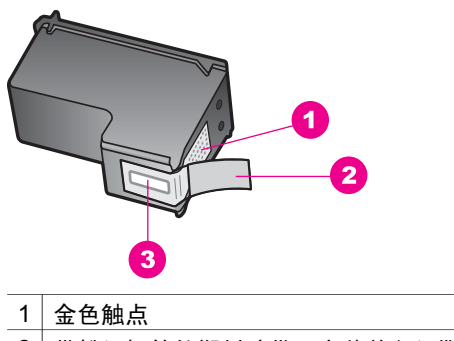

- 2 带粉红标签的塑料胶带(安装前必须撕掉)
- 3 被胶带封住的墨嘴

握住墨盒两侧的黑色塑料部分,让有标签的一面朝上。不要触摸金色触点或墨 嘴。

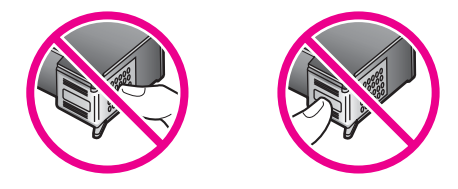

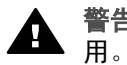

警告 注意不要让墨盒掉到地上。这样可能会损坏墨盒,以致无法使

# 更换墨盒

当墨盒墨水量不足时,控制面板显示屏上会出现一条消息。

注意 也可以使用随 HP all-in-one 提供的 **HP Image Zone** 软件来检查墨盒中 剩余的墨水量。有关从 **HP** 控制器检查墨水量的信息,请参阅软件中的 **HP Image Zone** 帮助。

当控制面板显示屏上出现墨水量不足警告时,请确保有可更换的墨盒。发现文 字褪色或因墨盒导致的打印质量问题时,也应该更换墨盒。

提示 为了打印出高质量的彩色照片而用照片墨盒替换黑色墨盒时,也应该按 照这些步骤执行操作。

要查找 HP all-in-one 支持的所有墨盒的再订购编号,请参阅[订购墨盒。](#page-103-0)要为 HP all-in-one 订购墨盒, 请访问 [www.hp.com](http://www.hp.com)。如果出现提示信息, 请根据提 示选择您的产品,然后单击页面上的某个购物链接。

#### 更换墨盒

1 确保 HP all-in-one 已启动。

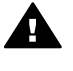

警告 如果抬起打印托架检修门以取放墨盒时 HP all-in-one 处于关 机状态,则无法为 HP all-in-one 更换墨盒。取出墨盒时,如果墨盒 没有在设备右侧停稳,可能会损坏 HP all-in-one。

2 从设备正前方抬起打印托架检修门,直到检修门锁定到位。 打印托架移动到 HP all-in-one 的最右侧。

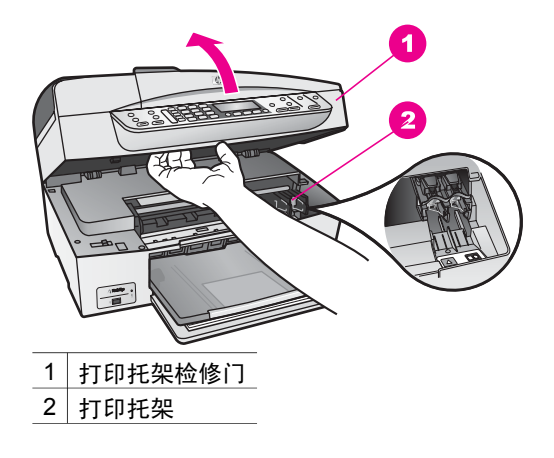

3 等候打印托架停止移动,然后轻轻地向下压墨盒以松开它。 如果要更换三色墨盒,请取出左侧槽中的墨盒。 如果要更换黑色或照片墨盒,请取出右侧槽中的墨盒。

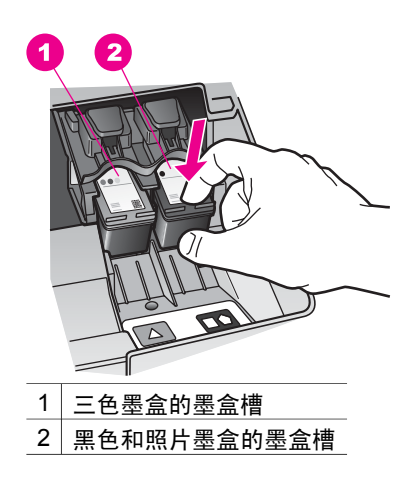

- 4 将墨盒朝外拉,使其脱离墨盒槽。
- 5 卸下黑色墨盒以安装照片墨盒时,应将黑色墨盒存放在墨盒匣中。详细信 息,请参[阅使用墨盒匣](#page-112-0)。 请回收因为墨水不足或缺墨而卸下的墨盒。HP 喷墨耗材回收计划覆盖许多 国家(地区),并允许免费回收用过的墨盒。详细信息,请访问以下网 站:

[www.hp.com/hpinfo/globalcitizenship/environment/recycle/inkjet.html](http://www.hp.com/hpinfo/globalcitizenship/environment/recycle/inkjet.html)

6 从包装盒内取出新墨盒(注意只触摸黑色塑料部分),然后捏住粉红标签 轻轻地撕下塑料胶带。

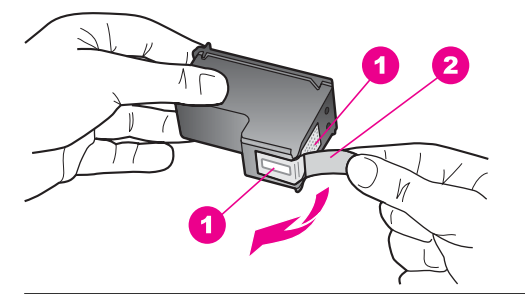

- 1 金色触点
- 2 带粉红标签的塑料胶带(安装前必须撕掉)
- 3 被胶带封住的墨嘴

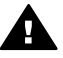

小心 不要触摸金色触点或墨嘴。触摸这些部分会导致墨嘴阻塞、无 法出墨或引起电路故障。

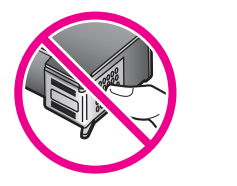

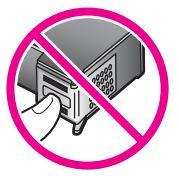

7 将新墨盒向前滑入空槽中。向前推墨盒,直到其卡住。 如果要安装的墨盒的标签上有一个白色三角形,请将墨盒放入左侧的槽 中。墨盒槽顶盖为绿色,上面也有一个实心的白色三角形。 如果要安装的墨盒的标签上有一个白色正方形或白色五边形,请将墨盒放 入右侧的槽中。墨盒槽顶盖为黑色,上面也有一个实心的白色正方形或白 色五边形。

<span id="page-112-0"></span>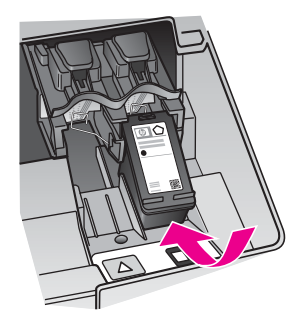

8 关闭打印托架检修门。

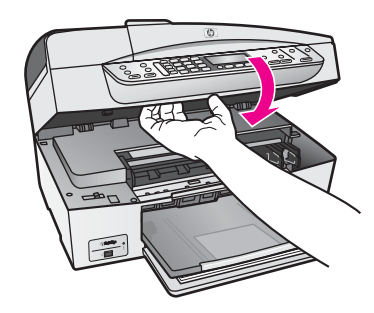

# 使用照片墨盒

照片墨盒可以优化 HP all-in-one 打印和复印出的彩色照片的质量。取出黑色墨 盒,在原处放入照片墨盒。安装了三色墨盒和照片墨盒后,就有了一个六色墨 水系统,可以打印出更高质量的彩色照片。

当要打印普通的文本文档时,再将黑色墨盒换回去。请将不使用的墨盒存放在 墨盒匣中。

- 有关购买照片墨盒的详细信息,请参[阅订购墨盒](#page-103-0)。
- 有关更换墨盒的详细信息,请参[阅更换墨盒](#page-109-0)。
- 有关使用墨盒匣的详细信息,请参阅使用墨盒匣。

# 使用墨盒匣

在某些国家(地区),当购买照片墨盒时,可能会附送一个墨盒匣。在其他一 些国家(地区),可以在 HP all-in-one 的包装盒内找到墨盒匣。如果随墨盒或 HP all-in-one 没有附送墨盒匣,您可以从 HP 支持中心订购一个。请访问 [www.hp.com/support](http://www.hp.com/support)。

设计墨盒匣的目的是为了保护墨盒,防止在不用时墨水挥发。每次从 HP all-inone 中取出墨盒时,都应将换下的墨盒存放在墨盒匣中,以备以后使用。例 如,当换上照片或三色墨盒以打印高质量照片时,应将换下的黑色墨盒存放在 墨盒匣中。

# 将墨盒放入墨盒匣中

➔ 将墨盒以一个很小的角度滑入墨盒匣中,直到其卡住。

<span id="page-113-0"></span>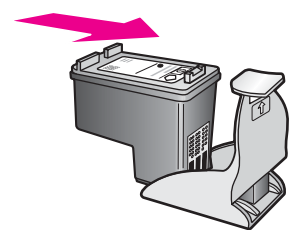

### 从墨盒匣中取出墨盒

→ 向后下方按墨盒匣的顶部以松开墨盒,然后将墨盒从墨盒匣中滑出。

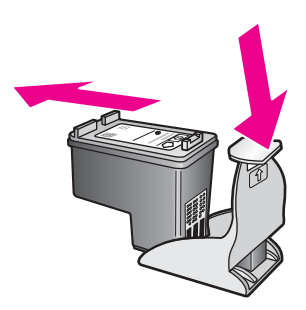

# 校准墨盒

每次安装或更换墨盒时,HP all-in-one 都会提示您校准墨盒。也可以随时从控 制面板或计算机上的 **HP Image Zone** 软件校准墨盒。校准墨盒可确保高质量 的打印输出。

注意 如果取出然后重新安装同一个墨盒,HP all-in-one 不会提示校准墨盒。 HP all-in-one 已经知道该墨盒的校准值,因此无需重新校准墨盒。

#### 出现提示时从控制面板校准墨盒

- **→** 确保进纸盒中有未使用的 letter 或 A4 普通白纸,然后按 OK。 HP all-in-one 打印墨盒校准页并校准墨盒。回收或丢弃该页。
	- 注意 如果校准墨盒时在进纸盒中装入了彩色纸,校准将失败。请在进纸盒 中放入未使用过的普通白纸,然后重新校准。 如果校准再次失败,则传感器或墨盒可能有问题。请联系 HP 支持。 访问 [www.hp.com/support](http://www.hp.com/support)。如果出现提示信息,请选择您所在的国 家(地区),然后单击**联系 HP** 以获得技术支持方面的信息。

# 随时从控制面板校准墨盒

- 1 在进纸盒中放入未使用过的 letter 或 A4 普通白纸。
- 2 按**设置**。
- 3 按 **6**,然后按 **2**。 这将选择工具,然后选择校准墨盒。 HP all-in-one 打印墨盒校准页并校准墨盒。回收或丢弃该页。

<span id="page-114-0"></span>有关使用 HP all-in-one 的 **HP Image Zone** 软件校准墨盒的信息,请参阅软件 中的 **HP Image Zone** 帮助。

# 清洁墨盒

如果自检报告的色带中有条纹或白线,请使用此功能。没有必要时,请不要清 洁墨盒,因为这样做会浪费墨水,并缩短墨嘴的寿命。

#### 从控制面板清洁墨盒

- 1 在进纸盒中放入未使用过的 letter 或 A4 普通白纸。
- 2 按 设置。
- 3 按 **6**,然后按 **1**。 这将选择工具,然后选择清洁墨盒。 HP all-in-one 打印出一页纸, 可以回收或丢弃该页。 如果清洁墨盒后,复印或打印效果仍然很差,请先清洁墨盒触点,然后再 考虑更换有问题的墨盒。有关清洁墨盒触点的信息,请参阅清洁墨盒触 点。有关更换墨盒的信息,请参[阅更换墨盒](#page-109-0)。

有关使用 HP all-in-one 的 **HP Image Zone** 软件清洁墨盒的信息,请参阅软件 中的 **HP Image Zone** 帮助。

# 清洁墨盒触点

只有在已经清洁或校准过墨盒,而控制显示屏上仍出现消息提示您检查墨盒 时,才需要清洁墨盒触点。

在清洁墨盒触点前,请先取出墨盒,确认墨盒触点上没有杂物,然后重新装上 墨盒。如果仍有消息提示您检查墨盒,请清洁墨盒触点。

确保拥有以下材料:

- 干泡沫橡胶棉签、不起毛的布或者任何不会裂开或留下纤维的柔软材料。
- 蒸馏水、过滤水或瓶装水(自来水可能含有污染物,会损坏墨盒)。

警告 **请勿**使用滚筒清洗器或酒精清洁墨盒触点。这些物品可能会损坏 墨盒或 HP all-in-one。

### 清洁墨盒触点

- 1 启动 HP all-in-one, 然后打开打印托架检修门。 打印托架移动到 HP all-in-one 的最右侧。
- 2 等候打印托架停止移动, 然后拔掉 HP all-in-one 后面的电源线。
	- 注意 拔掉电源线后,日期和时间将被清除。重新插上电源线后,需要重新 设置日期和时间。详细信息,请参阅[设置日期和时间。](#page-84-0)所有存储在内 存中的传真也会被清除。
- 3 轻轻地向下按以松开墨盒,然后将墨盒从墨盒槽中拉出来。
	- 注意 不要同时取出两个墨盒。每次只取出和清洁一个墨盒。墨盒放在 HP all-in-one 外面的时间不要超过 30 分钟。
- 4 检查墨盒触点上是否有积墨和碎屑。
- 5 将干净的泡沫橡胶棉签或不起毛的布浸入蒸馏水中,然后拧掉多余的水 份。
- 6 握住墨盒侧面。
- 7 只清洁金色触点。有关清洁墨嘴区域的信息,请参阅清洁墨嘴周围的区 域。

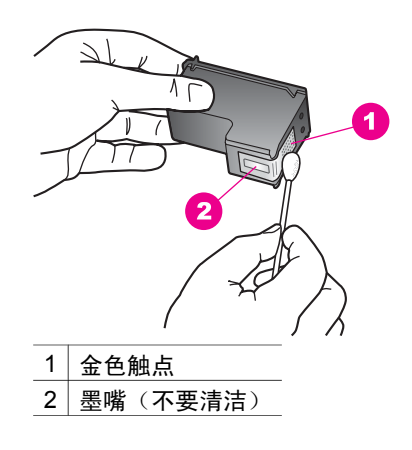

- 8 将墨盒重新滑入槽中。向前推墨盒,直到其卡住。
- 9 如有必要,请重复上述步骤清洁另一个墨盒。
- 10 慢慢地合上打印托架检修门,将电源线插到 HP all-in-one 的后面。

# 清洁墨嘴周围的区域

如果在尘土大的环境中使用 HP all-in-one,设备的内部可能会积有少量碎屑。 这些碎屑包括灰尘、头发、地毯或衣物纤维。当碎屑粘附在墨盒上时,打印页 中会出现条纹或污迹。可以按照本节中的方法清洁墨嘴周围的区域,以消除条 纹。

注意 只有当从控制面板或 **HP Image Zone** 清洁完墨盒,而打印页上仍有条纹 或污迹时,才清洁墨嘴周围的区域。详细信息,请参[阅清洁墨盒](#page-114-0)。

确保拥有以下材料:

- 干泡沫橡胶棉签、不起毛的布或者任何不会裂开或留下纤维的柔软材料。
- 蒸馏水、过滤水或瓶装水(自来水可能含有污染物,会损坏墨盒)。

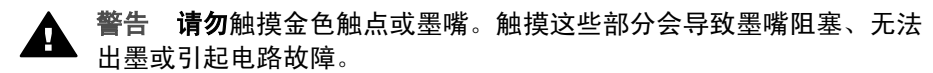

## 清洁墨嘴周围的区域

- 1 启动 HP all-in-one, 然后打开打印托架检修门。 打印托架移动到 HP all-in-one 的最右侧。
- 2 等候打印托架停止移动, 然后拔掉 HP all-in-one 后面的电源线。
- 注意 拔掉电源线后,日期和时间将被清除。重新插上电源线后,需要重新 设置日期和时间。详细信息,请参阅[设置日期和时间。](#page-84-0)所有存储在内 存中的传真也会被清除。
- 3 轻轻地向下按以松开墨盒,然后将墨盒从墨盒槽中拉出来。
	- 注意 不要同时取出两个墨盒。每次只取出和清洁一个墨盒。墨盒放在 HP all-in-one 外面的时间不要超过 30 分钟。
- 4 将墨盒墨嘴朝上放到一页纸上。
- 5 将干净的泡沫橡胶棉签放入蒸馏水中略微蘸湿。
- 6 如下所示,用棉签檫拭墨嘴周围的区域或边棱。

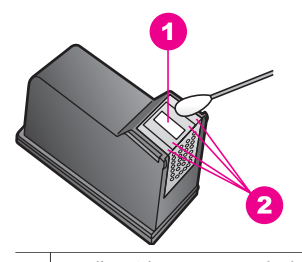

1 | 墨嘴电镀板 (不要清洁)

2 墨嘴周围的平面或边棱

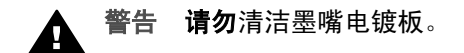

- 7 将墨盒重新滑入槽中。向前推墨盒,直到其卡住。
- 8 如有必要,请重复上述步骤清洁另一个墨盒。
- 9 慢慢地合上打印托架检修门,将电源线插到 HP all-in-one 的后面。

# 更改设备的设置

可以更改 HP all-in-one 的滚动速度和提示延迟时间设置,使设备按照您喜好的 方式工作。还可以将设备的设置恢复到最初购买时的状态。这会清除所有新设 置的默认设置。

# 设置滚动速度

滚动速度选项可以控制文字信息在控制面板显示屏上从右向左的滚动速率。例 如,"通过。有关传真测试的详细信息,请参阅打印出的报告。按 **OK** 继 续。"消息无法在控制面板显示屏上完整显示,需要滚动显示。只有这样才能 看到整个消息。可以选择消息滚动的速度:一般、快速或慢速。默认设置是一 般。

#### 1 按**设置**。

2 按 **7**,然后按 **2**。

这将选择首选项,然后选择设置滚动速度。

3 按 ▶ 选择滚动速度, 然后按 OK。

## 设置提示延迟时间

提示延迟时间选项可以控制操作提示消息的出现时间。例如,如果按复印区域 的菜单后没有按任何其他按钮,经过提示延迟时间后,控制面板显示屏上将显 示"按'菜单'查看更多选项。"消息。可以选择一般、快速、慢速或关闭。 如果选择了关闭,控制面板显示屏将不显示提示消息,但其他消息仍会显示, 如墨水量不足警告和错误消息等。

- 1 按**设置**。
- 2 按 **7**,然后按 **3**。 这将选择首选项,然后选择设置提示延迟时间。
- 3 按 选择延迟时间,然后按 **OK**。

# 恢复厂商默认设置

可以恢复购买 HP all-in-one 时的原始厂商设置。

注意 恢复厂商默认设置不会影响扫描设置和语言、国家/地区设置。

只能从控制面板执行该操作。

- 1 按设置。
- 2 按 **6**,然后按 **3**。 这将选择工具,然后选择恢复厂商默认设置。

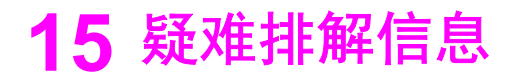

本章包含了 HP all-in-one 的疑难排解信息。有些信息是专门为安装配置问题和 操作问题而提供的。要获得更多的疑难排解信息,请参阅屏幕上的 **HP Image Zone** 帮助。

如果在计算机上安装 HP all-in-one 软件之前,已经用 USB 电缆将 HP all-inone 连接到计算机上,这会引起许多问题。如果在软件安装屏幕提示连接前已 经将 HP all-in-one 连接到计算机上, 则必须执行下列操作:

- 1 从计算机上拔下 USB 电缆。
- 2 卸载软件(如果软件已安装)。
- 3 重新启动计算机。
- 4 关闭 HP all-in-one,等候一分钟,然后重新打开设备。
- 5 重新安装 HP all-in-one 软件。在软件安装屏幕提示连接 USB 电缆之前, 不要将电缆连接到计算机上。

有关卸载和重新安装软件的信息,请参[阅卸载并重新安装软件](#page-128-0)。

本章包含下列主题:

- 有关安装问题的疑难排解:包含有关软硬件安装问题以及传真设置问题的 疑难排解信息。
- 有关操作问题的疑难排解: 包含使用 HP all-in-one 的功能时, 在正常任务 中可能会出现的问题的疑难排解信息。
- 设备更新: 根据 HP 客户支持的建议或控制面板显示屏上的消息, 有时需 要访问 HP 支持网站以获取设备的更新程序。本节提供了有关更新设备的 信息。

# 打电话给 **HP** 支持中心之前的注意事项

如果遇到问题,请按照下列步骤执行操作:

- 1 查看随 HP all-in-one 提供的文档。
	- 安装手册: 《安装手册》介绍了如何安装 HP all-in-one。
	- 使用手册:您正在阅读的就是《使用手册》。本手册介绍了 HP all-inone 的基本功能以及如何在不连接计算机的情况下使用 HP all-inone,其中还包括安装和使用问题的疑难排解信息以及设备更新信息。
	- **HP Image Zone** 帮助:屏幕上的 **HP Image Zone** 帮助介绍了如何在 计算机上使用 HP all-in-one,其中还包含《使用手册》中没有的附加 疑难排解信息。
	- 自述文件:自述文件中包含安装问题和系统要求方面的信息。详细信 息,请参[阅查看自述文件](#page-120-0)。
- 2 如果文档中的信息无法解决问题,请访问 [www.hp.com/support](http://www.hp.com/support) 并执行下 列操作:
	- 访问在线支持页面
	- 给 HP 发一封电子邮件,以寻求问题的解决方案
- <span id="page-120-0"></span>– 以在线聊天的方式与 HP 技术人员交流
- 查找软件更新程序

支持的内容和种类取决于产品、国家(地区)和语言。

- 3 联系当地的销售点。如果 HP all-in-one 出现硬件故障,则需要将 HP all-inone 送回产品的购买地。维修在 HP all-in-one 的保修期内是免费的。保修 期过后,将收取维修费。
- 4 如果通过联机帮助或 HP 网站仍无法解决问题, 请给您的国家 (地区) 的 HP 支持中心打电话。详细信息,请参阅获得 HP [支持。](#page-145-0)

# 查看自述文件

有时候,需要查看自述文件以了解系统要求和可能出现的安装问题的详细信 息。

- 在 Windows 上, 可以通过单击 Windows 任务栏中的开始, 指向程序或所 有程序,指向 **Hewlett-Packard**,指向 **HP Officejet 6200 series all-inone**,然后单击查看自述文件来打开自述文件。如果想在没有安装软件的情 况下从 Macintosh 查看自述文件,请按照下列步骤执行操作。
- 在 Macintosh OS 9 或 OS X 上,可以通过双击 HP all-in-one 软件光盘根 目录下的图标来打开自述文件。

# 有关安装问题的疑难排解

本节为一些常见的 HP all-in-one 软硬件问题和传真功能问题提供了安装和配置 方面的疑难排解信息。

# **硬件安装问题疑难**排解

使用本节来解决在安装 HP all-in-one 的硬件时可能会出现的问题。

#### **HP all-in-one** 无法启动

### 解决方法

确保所有的电源线均已连接牢固,等候几秒钟时间让 HP all-in-one 启动。 如果是第一次打开 HP all-in-one,过一分钟才能启动。确保电源话配器上 的绿灯亮着。另外,如果将 HP all-in-one 插在电源板上,请确保电源板的 开关已打开。

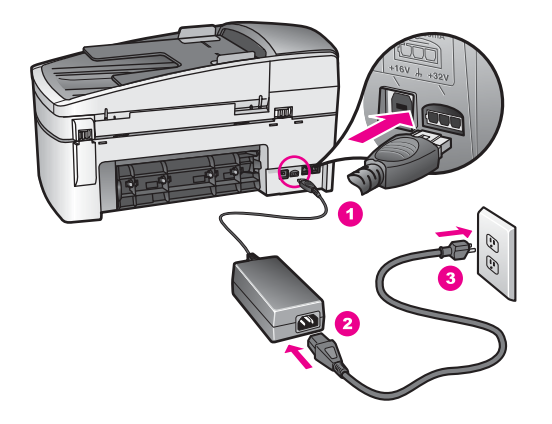

# 连接了 **USB** 电缆,但是无法从计算机使用 **HP all-in-one**

## 解决方法

在连接 USB 电缆前,必须先安装 HP all-in-one 的软件。安装时,在出现 屏幕提示前,请勿连接 USB 电缆。在出现提示前连接 USB 电缆会引起问 题。

安装完软件后,很容易就能将 HP all-in-one 通过 USB 电缆连接到计算机 上。只需将 USB 电缆的一端插到计算机的后面, 另一端插到 HP all-in-one 的后面。可以将电缆连接到计算机后面的任何一个 USB 端口上。

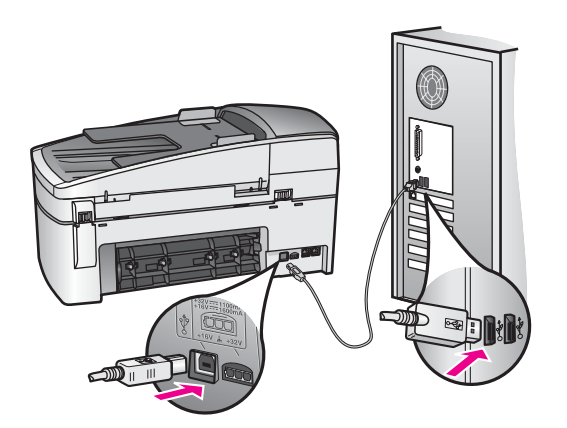

控制面板显示屏上出现一条消息,要求安装控制面板盖

# 解决方法

这表示控制面板盖还没有安装,或安装不正确。确保盖子与 HP all-in-one 顶部的按钮对齐,且已卡紧。

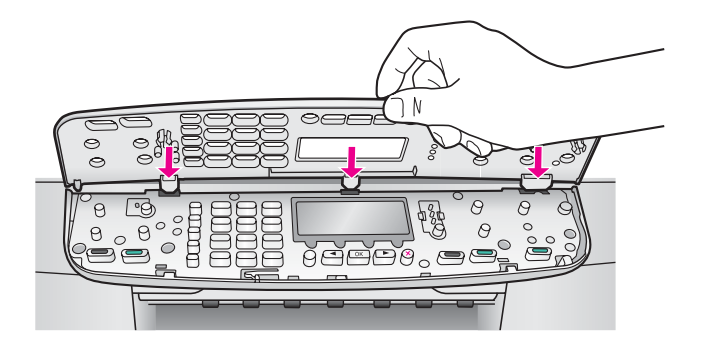

## 控制面板显示屏显示的语言不正确

## 解决方法

通常是在第一次安装 HP all-in-one 时设置语言和国家/地区。然而,可以使 用下面的方法随时更改这些设置:

1 按设置。

- 2 按 **7**,然后按 **1**。 这时将选择首选项,然后选择设置语言和国家**/**地区。 出现一个语言列表。可以按 ◀、▶ 箭头滚动浏览语言列表。
- 3 当所需的语言突出显示时,按 **OK**。
- 4 出现提示时,按 1 选择"是",或按 2 选择"否"。 出现使用该语言的国家/地区。按 ◀ 或 ▶ 滚动浏览列表。
- 5 用键盘输入两位数字来选择合适的国家/地区。
- 6 出现提示时,按 **1** 选择"是",或按 **2** 选择"否"。

## 在控制面板显示屏的菜单中,显示的度量单位不正确

#### 解决方法

安装 HP all-in-one 时,可能选择了错误的国家/地区。在控制面板显示屏上 显示的纸张尺寸取决于所选的国家/地区。

要更改国家/地区设置,必须先重新设置默认的语言。通常是在第一次安装 HP all-in-one 时设置语言和国家/地区。然而,可以使用下面的方法随时更 改这些设置:

- 1 按**设置**。
- 2 按 **7**,然后按 **1**。 这时将选择首选项,然后选择设置语言和国家**/**地区。 出现一个语言列表。可以按 ◀、▶ 箭头滚动浏览语言列表。
- 3 当所需的语言突出显示时,按 **OK**。
- 4 出现提示时,按1选择"是",或按2选择"否"。 出现使用该语言的国家/地区。按 ◀ 或 ▶ 滚动浏览列表。
- 5 用键盘输入两位数字来选择合适的国家/地区。
- 6 出现提示时, 按1选择"是", 或按2选择"否"。

## 控制面板显示屏上出现一条消息,要求校准墨盒

## 解决方法

每次安装新墨盒时,HP all-in-one 都会提示您校准墨盒。详细信息,请参 [阅校准墨盒](#page-113-0)。

注意 如果取出然后重新安装同一个墨盒,HP all-in-one 不会提示校准墨 盒。HP all-in-one 已经知道该墨盒的校准值,因此无需重新校准墨 盒。

控制面板显示屏上出现一条消息,显示墨盒校准失败

#### 原因

进纸盒中的纸张类型不正确。

#### 解决方法

如果校准墨盒时在进纸盒中装入了彩色纸,校准将失败。请在进纸盒中装 入未使用的 letter 或 A4 普通白纸,然后重新进行校准。如果校准再次失 败,则传感器或墨盒可能有问题。

请联系 HP 支持。访问 [www.hp.com/support](http://www.hp.com/support)。如果出现提示信息,请选择 您所在的国家(地区),然后单击联系 **HP** 以获得技术支持方面的信息。

## 原因

保护胶带仍贴在墨盒上。

#### 解决方法

检查每一个墨盒。如果墨嘴处仍有胶带,请捏住粉红色标签,轻轻地撕下 墨盒上的胶带。不要触摸墨嘴或金色触点。

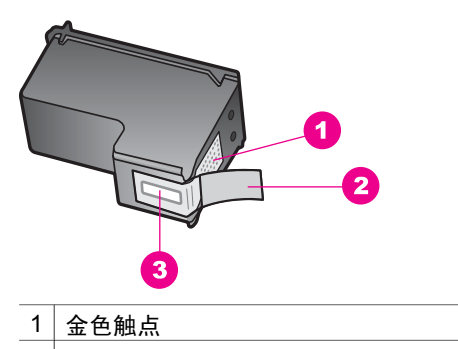

- 2 带粉红标签的塑料胶带(安装前必须撕掉)
- 3 被胶带封住的墨嘴

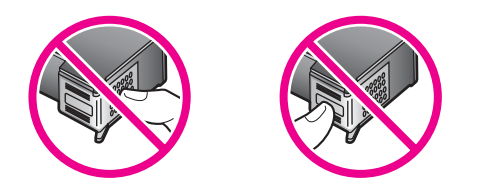

重新放入墨盒,确认墨盒完全放入且已卡紧。

# 原因

墨盒上的触点没有接触到打印托架上的触点。

## 解决方法

取出然后重新放入墨盒。确认墨盒完全放入且已卡紧。

## 原因

墨盒或传感器有问题。

## 解决方法

请联系 HP 支持。访问 [www.hp.com/support](http://www.hp.com/support)。如果出现提示信息,请选择 您所在的国家(地区),然后单击联系 **HP** 以获得技术支持方面的信息。

#### **HP all-in-one** 不打印

#### 解决方法

如果 HP all-in-one 和计算机之间无法通信,请试着执行以下操作:

- 检查 HP all-in-one 的打印队列没有暂停 (Windows) 或停止 (Macintosh)。否则,请选择相应的设置继续打印。有关访问打印队列 的详细信息,请参阅计算机上安装的操作系统附带的文档。
- 检查 USB 电缆。如果使用的电缆太旧, 电缆本身可能已经损坏。试着 将 USB 电缆连接到其他产品上,看它是否完好。如果有问题, 则可能 需要更换 USB 电缆。另外,请确认电缆的长度不超过 3 米。
- 确保计算机支持 USB。有些操作系统不支持 USB 连接,如 Windows 95 和 Windows NT。请查看操作系统的文档资料,以了解更多的信 息。
- 检查 HP all-in-one 和计算机之间的连线。确认 USB 电缆已牢固地连接 到 HP all-in-one 后面的 USB 端口中。确保 USB 电缆的另一端插在计 算机的 USB 端口上。正确连接电缆后,请关闭 HP all-in-one,然后再 打开。

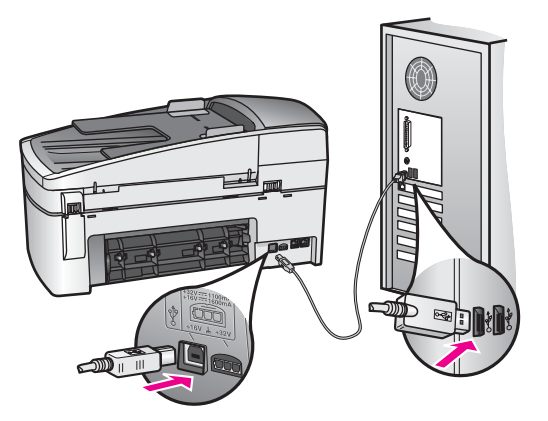

- 检查其他打印机或扫描仪。可能需要从计算机上拔掉旧产品。
- 检查完连接后,请重新启动计算机。关闭 HP all-in-one,然后再打 开。
- 如有必要,请卸载并重新安装 **HP Image Zone** 软件。详细信息,请参 [阅卸载并重新安装软件](#page-128-0)。

有关安装和连接 HP all-in-one 的详细信息, 请参阅随 HP all-in-one 提供的 《安装手册》。

## 控制面板显示屏上出现一条消息,显示纸张或打印托架卡住

#### 解决方法

如果控制面板显示屏上出现卡纸或托架卡住的消息,则说明 HP all-in-one 内部可能还残留有包装材料。抬起打印托架检修门。在 HP all-in-one 的左 侧可能还有橙色的装运材料。取出并扔掉橙色装运材料。

## 软件安装问题疑难排解

如果在安装过程中遇到问题,请查看以下主题,以找出可能的解决方案。如果 在安装过程中遇到硬件问题,请参[阅硬件安装问题疑难排解](#page-120-0)。

正常安装 HP all-in-one 的软件时,会出现下列情况:

- 1 HP all-in-one 软件光盘自动运行。
- 2 开始安装软件。
- 3 向硬盘上复制文件。
- 4 要求将 HP all-in-one 连接到计算机上。
- 5 绿色的 OK 和对勾标记出现在安装向导屏幕上。
- 6 要求重新启动计算机。
- 7 运行"传真设置向导"。
- 8 进行注册。

如果任何一种情况没有发生,则安装可能有问题。要检查 PC 上的安装,请验 证以下情况:

● 启动 **HP** 控制器,检查以下图标是否显示:扫描图片、扫描文档、发送传 真以及 **HP** 图库。有关启动 **HP** 控制器的信息,请参阅软件中的 **HP Image** **Zone** 帮助。如果这些图标没有立即显示,您可能需要等几分钟,以便让 HP all-in-one 与计算机建立连接。否则,请参阅 HP [控制器中缺少某些图](#page-127-0) [标](#page-127-0)。

- 注意 如果执行了最小化软件安装(而不是典型安装),**HP Image Zone** 和复印组件将不安装并且不会在 **HP** 控制器中显示。
- 打开打印机对话框,查看其中是否列出了 HP all-in-one。
- 在 Windows 任务栏最右边的系统托盘中查找 HP all-in-one 图标。该图标 说明 HP all-in-one 已准备就绪。

将光盘放入计算机的光驱中时,没有任何反应(仅在 **Windows** 上)

#### 解决方法

执行下列操作:

- 1 从 Windows 的开始菜单中, 单击运行。
- 2 在运行对话框中输入 **d:\setup.exe**(如果光驱的盘符不是 d,请输入相 应的盘符),然后单击**确定**。

#### 出现最低系统要求检测屏幕

#### 解决方法

系统不满足软件安装的最低要求。单击**详细信息**查看具体的原因,解决问 题,然后再试着安装软件。

#### **USB** 连接提示窗口中出现一个红色的 **X**

#### 解决方法

正常情况下会显示一个绿色对勾标记,表示即插即用成功。红色的 X 表示 即插即用失败。

执行下列操作:

- 1 确认控制面板盖安装牢固,拔掉 HP all-in-one 的电源线,然后再重新 插上。
- 2 确认 USB 电缆和电源线已连接。

<span id="page-127-0"></span>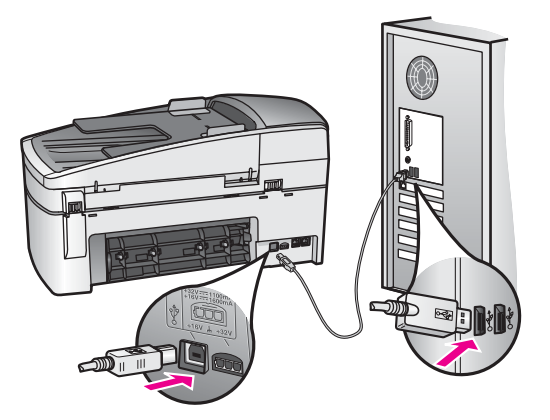

- 3 单击重试重新进行即插即用设置。如果不起作用,请跳到下一步。
- 4 确认 USB 电缆连接正确:
	- 拔掉 USB 电缆再重新插上。
	- 不要将 USB 电缆连接到键盘或无源集线器上。
	- 确认 USB 电缆的长度不超过 3 米。
	- 如果有多个 USB 设备与计算机相连,则在安装过程中可能需要拔 掉其他设备。
- 5 继续安装,看到提示后重新启动计算机。然后打开 **HP** 控制器并检查基 本图标(扫描图片、扫描文档、发送传真和 **HP** 图库)。
- 6 如果基本图标不显示,请卸载并重新安装软件。详细信息,请参[阅卸](#page-128-0) [载并重新安装软件](#page-128-0)。

#### 收到出现未知错误的消息

#### 解决方法

试着继续安装。 如果这样做不起作用,请先退出,然后重新安装,并按照 屏幕上的说明执行操作。如果出现错误,则可能需要卸载软件,然后再重 新安装。不要直接从硬盘删除 HP all-in-one 的程序文件。一定要使用 HP all-in-one 程序组提供的卸载工具正确卸载这些文件。

详细信息,请参[阅卸载并重新安装软件](#page-128-0)。

#### **HP** 控制器中缺少某些图标

如果基本图标(**扫描图片、扫描文档、发送传真**和 HP 图库)不显示, 则 安装可能不完整。

## 解决方法

如果安装不完整,您可能需要卸载软件,然后再重新安装。不要直接从硬 盘删除 HP all-in-one 的程序文件。一定要使用 HP all-in-one 程序组提供的 卸载工具正确卸载这些文件。详细信息,请参[阅卸载并重新安装软件](#page-128-0)。

## 传真向导没有启动

## <span id="page-128-0"></span>解决方法

按照下面的方法启动传真向导:

- 1 启动 **HP** 控制器。详细信息,请参阅软件中的 **HP Image Zone** 帮助。
- 2 单击设置菜单,洗择传真设置与安装,然后选择传真设置向导。

注册屏幕没有出现(仅在 **Windows** 上)

# 解决方法

→ 在 Windows 上, 可以从 Windows 任务栏启动注册屏幕, 具体步骤如 下:单击"开始",依次指向程序或所有程序 (XP)、**Hewlett-Packard** 和 **HP Officejet 6200 series all-in-one**,然后单击立即注 册。

数码成像监视器没有在系统托盘中显示(仅在 **Windows** 上)

#### 解决方法

如果数码成像监视器没有在系统托盘中显示,请启动 **HP** 控制器并查看其 中是否具有基本图标。有关启动 **HP** 控制器的详细信息,请参阅软件中的 **HP Image Zone** 帮助。

有关 **HP** 控制器中缺少基本图标的详细信息,请参阅 HP [控制器中缺少某](#page-127-0) [些图标](#page-127-0)。

系统托盘通常显示在桌面的右下角。

4:204900K 4:04 PM

## 卸载并重新安装软件

如果安装不完整,或在软件安装屏幕提示前将 USB 电缆连接到计算机上,则 可能需要卸载并重新安装软件。不要直接从硬盘删除 HP all-in-one 的程序文 件。一定要使用 HP all-in-one 程序组提供的卸载工具正确卸载这些文件。

在 Windows 和 Macintosh 计算机上,重新安装需要花 20 - 40 分钟。在运行 Windows 的计算机上, 有三种卸载软件的方法。

#### 从 **Windows** 计算机卸载的第 **1** 种方法

- 1 断开 HP all-in-one 与计算机的连接。重新安装完软件后,才将 HP all-inone 连接到计算机上。
- 2 在 Windows 任务栏中,依次单击开始、程序或所有程序 (XP)、**Hewlett-Packard**、**HP Officejet 6200 series all-in-one** 和卸载软件。
- 3 按照屏幕上的说明执行操作。
- 4 当询问是否要删除共享文件时,请单击否。

如果删除了这些文件,使用这些文件的其他程序可能无法正常工作。

5 重新启动计算机。

- 6 要重新安装软件,请将 HP all-in-one 的光盘放入计算机的光驱中,然后按 照屏幕上或 HP all-in-one 安装手册中的说明执行操作。
- 7 安装完软件后,请将 HP all-in-one 连接到计算机上。
- 8 按开**/**关机按钮启动 HP all-in-one。 连接并启动 HP all-in-one 后,您可能需要等几分钟,等候所有的即插即用 事件完成。
- 9 按照屏幕上的说明执行操作。

软件安装结束时,状态监视器图标会出现在 Windows 系统托盘中。

要确认软件是否已正确安装,请双击桌面上的 **HP** 控制器图标。如果 **HP** 控制 **器**中含有关键图标(**扫描图片、扫描文档、发送传真**和 HP 图库),则说明软 件已正确安装。

从 **Windows** 计算机卸载的第 **2** 种方法

注意 当 Windows 开始菜单中没有**卸载软件**项时, 使用此方法。

- 1 在 Windows 任务栏上, 单击**开始、设置、控制面板**。
- 2 双击添加**/**删除程序。
- 3 选择 **HP all-in-one & Officejet 4.0**,然后单击更改**/**删除。 按照屏幕上的说明执行操作。
- 4 断开 HP all-in-one 与计算机的连接。
- 5 重新启动计算机。
	- 注意 重新启动计算机前,一定要断开 HP all-in-one 的连接。重新安装完 软件后,才将 HP all-in-one 连接到计算机上。
- 6 运行安装程序。
- 7 按照屏幕上或 HP all-in-one 安装手册中的说明执行操作。

从 **Windows** 计算机卸载的第 **3** 种方法

注意 当 Windows 开始菜单中没有**卸载软件**项时,这是一种备选方案。

- 1 运行 HP Officejet 6200 series all-in-one 软件安装程序。
- 2 选择卸载,然后按照屏幕上的说明执行操作。
- 3 断开 HP all-in-one 与计算机的连接。
- 4 重新启动计算机。
	- 注意 重新启动计算机前,一定要断开 HP all-in-one 的连接。重新安装完 软件后,才将 HP all-in-one 连接到计算机上。
- 5 重新运行 HP Officejet 6200 series all-in-one 软件安装程序。
- 6 重新安装。
- 7 按照屏幕上或 HP all-in-one 安装手册中的说明执行操作。

## 从 **Macintosh** 计算机卸载

- 1 断开 HP all-in-one 与 Macintosh 的连接。
- 2 双击 **Applications: HP All-in-One Software** 文件夹。
- 3 双击 **HP Uninstaller**。 按照屏幕上的说明执行操作。
- 4 卸载完软件后,请断开 HP all-in-one 的连接,然后重新启动计算机。
	- 注意 重新启动计算机前,一定要断开 HP all-in-one 的连接。重新安装完 软件后,才将 HP all-in-one 连接到计算机上。
- 5 要重新安装软件,请将 HP all-in-one 的光盘放入计算机的光驱中。
- 6 在桌面上打开光盘,然后双击 **HP all-in-one installer**。
- 7 按照屏幕上或 HP all-in-one 安装手册中的说明执行操作。

# 传真设置问题疑难排解

本节包含 HP all-in-one 的传真设置疑难排解信息。如果 HP all-in-one 的传真 设置不正确,在收发传真时可能会出现问题。

提示 本节只包含设置问题的疑难排解信息。对于其他传真疑难排解主题, 如 打印问题或传真接收速度缓慢,请参阅 **HP Image Zone** 软件中的联机疑 难排解帮助。

如果遇到传真问题,可以打印一份传真测试报告以检测 HP all-in-one 的状态。 如果 HP all-in-one 的传真设置不正确,测试将失败。在完成 HP all-in-one 的 传真设置后执行此测试。

## 测试传真设置

- 1 按设置。
- 2 按 **6**,然后按 **5**。 这时将显示工具菜单,然后选择执行传真测试。 HP all-in-one 在控制面板显示屏上显示测试状态,并打印报告。
- 3 查看报告。
	- 如果测试通过,但仍有传真问题,请检查报告中列出的传真设置,验 证设置是否正确。空白或不正确的传真设置会引起传真问题。
	- 如果测试失败,请查看报告中的信息,了解如何解决问题。还可以查 看下一节传真测试失败,以获得更多的信息。
- 4 按 **OK** 返回设置菜单。

如果传真仍有问题,请继续查看下面几节,以获得更多的疑难排解帮助。

## 传真测试失败

如果运行传真测试时,测试失败,请查看报告以了解有关错误的基本信息。要 获得更详细的信息,请查看报告,看究竟是哪部分测试失败,然后浏览本节中 的相关主题:

- [传真硬件测试失败](#page-131-0)
- [与墙壁电话插孔之间的连接有问题,导致传真测试失败](#page-131-0)
- [电话线没有连接到正确的端口上,导致传真测试失败](#page-131-0)

疑难排解信息

- <span id="page-131-0"></span>[传真线路情况测试失败](#page-132-0)
- [拨号音检测测试失败](#page-132-0)

## 传真硬件测试失败

## 解决方法

- 用控制面板上的<del>开/关机</del>按钮关闭 HP all-in-one, 然后从 HP all-in-one 后面拔掉电源线。过几秒钟后,重新插上电源线,然后打开电源。再 运行一遍测试。如果测试仍然失败,请继续查看本节中的疑难排解信 息。
- 试图发送或接收一份传真。如果能顺利地发送或接收传真,则说明一 切正常。
- 在 Windows 计算机上, 从**传真设置向导**执行测试时, 请确保 HP allin-one 当前没有执行其他任务,如接收传真或复印。查看控制面板显 示屏上是否有 HP all-in-one 正忙的消息。如果正在执行其他任务, 在 开始测试前,请等候设备完成该任务并进入闲置状态。

解决完已发现的问题后,再运行一遍传真测试,确保测试通过并且 HP allin-one 可以收发传真。如果传真硬件测试再次失败,并且有传真问题,请 联系 HP 以获得技术支持。有关联系 HP 技术支持的信息,请参[阅获得](#page-145-0) HP [支持](#page-145-0)。

#### 与墙壁电话插孔之间的连接有问题,导致传真测试失败

#### 解决方法

- 检查 HP all-in-one 和墙壁电话插孔之间的连接,确保电话线连接牢 固。
- 确保使用了 HP all-in-one 自带的电话线。如果没有使用提供的电话线 来连接 HP all-in-one 和墙壁电话插孔,则可能无法发送或接收传真。 连接好 HP all-in-one 自带的电话线后,重新执行传真测试。
- 确保 HP all-in-one 已正确连接到墙壁电话插孔上。使用 HP all-in-one 包装盒中的电话线,将一端连接到墙壁电话插孔,另一端连接到 HP all-in-one 后面的"1-LINE"端口中。有关设置 HP all-in-one 的传 真设置的详细信息,请参[阅传真设置](#page-53-0)。
- 使用电话分离器会引起传真问题(分离器是一种双线连接器,插在墙 壁电话插孔上)。试着去掉分路器,将 HP all-in-one 直接连接到墙壁 电话插孔上。
- 用电话线将一部可正常工作的电话连接到 HP all-in-one 使用的墙壁电 话插孔上,然后检查拨号音。如果听不到拨号音,请让电信公司检查 线路。
- 试图发送或接收一份传真。如果能顺利地发送或接收传真,则说明一 切正常。

解决完已发现的问题后,再运行一遍传真测试,确保测试通过并且 HP allin-one 可以收发传真。

## 电话线没有连接到正确的端口上,导致传真测试失败

# <span id="page-132-0"></span>解决方法

电话线没有插在 HP all-in-one 后面的正确端口上。

- 1 使用 HP all-in-one 包装盒中的电话线,将一端连接到墙壁电话插孔, 另一端连接到 HP all-in-one 后面的"1-LINE"端口中。
	- 注意 使用"2-EXT"端口连接墙壁电话插孔时, 将无法收发传真。只 能使用"2-EXT"端口来连接其他设备,如应答机或电话等。
- 2 将电话线连接到"1-LINE"端口后,请重新执行传真测试,确保测试 通过并且 HP all-in-one 可以收发传真。
- 3 试图发送或接收一份传真。

## 传真线路情况测试失败

#### 解决方法

- 将 HP all-in-one 连接到模拟电话线路上,否则将无法收发传真。要检 测电话线路是否是数字线路,请连接普通模拟电话,然后聆听拨号 音。如果听不到正常的拨号音,则表示可能是数字电话线路。将 HP all-in-one 连接到模拟电话线路上, 然后试着收发传真。
- 检查 HP all-in-one 和墙壁电话插孔之间的连接, 确保电话线连接牢 固。
- 确保 HP all-in-one 已正确连接到墙壁电话插孔上。使用 HP all-in-one 包装盒中的电话线,将一端连接到墙壁电话插孔,另一端连接到 HP all-in-one 后面的 "1-LINE"端口中。有关设置 HP all-in-one 的传 真设置的详细信息,请参[阅传真设置](#page-53-0)。
- 如果其他设备和 HP all-in-one 共用一条电话线, 则可能会导致测试失 败。要检查问题是否是由其他设备引起的,请从电话线上拔掉所有设
	- 备,然后重新进行测试。
	- 如果在没有其他设备时传真线路情况测试通过,则说明问题是由其 中一个或多个设备引起的。试着每次多连接一个设备并重新测试, 直到找出引起问题的设备。
	- 如果在没有其他设备时传真线路情况测试失败,请将 HP all-in-one 连接到工作正常的电话线路上,然后继续查看本节中的疑难排解信 息。
- 使用电话分离器会引起传真问题(分离器是一种双线连接器,插在墙 壁电话插孔上)。试着去掉分路器,将 HP all-in-one 直接连接到墙壁 电话插孔上。

解决完已发现的问题后,再运行一遍传真测试,确保测试通过并且 HP allin-one 可以收发传真。如果传真线路情况测试再次失败,并且有传真问 题,请让电信公司检查电话线路。

#### 拨号音检测测试失败

#### 解决方法

如果其他设备和 HP all-in-one 共用一条电话线, 则可能会导致测试失 败。要检查问题是否是由其他设备引起的,请从电话线上拔掉所有设

备,然后重新进行测试。如果在没有其他设备时拨号音检测测试通 过,则说明问题是由其中一个或多个设备引起的。试着每次多连接一 个设备并重新测试,直到找出引起问题的设备。

- 用电话线将一部可正常工作的电话连接到 HP all-in-one 使用的墙壁电 话插孔上,然后检查拨号音。如果听不到拨号音,请让电信公司检查 线路。
- 确保 HP all-in-one 已正确连接到墙壁电话插孔上。使用 HP all-in-one 包装盒中的电话线,将一端连接到墙壁电话插孔,另一端连接到 HP all-in-one 后面的 "1-LINE"端口中。有关设置 HP all-in-one 的传 真设置的详细信息,请参[阅传真设置](#page-53-0)。
- 使用电话分离器会引起传真问题(分离器是一种双线连接器,插在墙 壁电话插孔上)。试着去掉分路器,将 HP all-in-one 直接连接到墙壁 电话插孔上。
- 如果电话系统(如 PBX 系统)没有使用标准拨号音, 测试将失败。这 不会引起传真问题。试着发送或接收一份传真。
- 检查并确保国家/地区设置正确。如果没有设置国家/地区设置,或设置 不正确,测试可能会失败,并且在收发传真时会引起问题。有关更改 国家/地区设置的信息,请参阅 HP all-in-one 的《安装手册》。
- 将 HP all-in-one 连接到模拟电话线路上,否则将无法收发传真。要检 测电话线路是否是数字线路,请连接普通模拟电话,然后聆听拨号 音。如果听不到正常的拨号音,则表示可能是数字电话线路。将 HP all-in-one 连接到模拟电话线路上,然后试着收发传真。

解决完已发现的问题后,再运行一遍传真测试,确保测试通过并且 HP allin-one 可以收发传真。如果拨号音检测测试仍然失败,请让电信公司检查 电话线路。

#### **HP all-in-one** 在发送和接收传真时出现问题

## 解决方法

- 注意 此解决办法只能在 HP all-in-one 包装盒中含有两芯电话线的国家 (地区)使用,其中包括:阿根廷、澳大利亚、巴西、加拿大、智 利、中国、哥伦比亚、希腊、印度、印度尼西亚、爱尔兰、日本、韩 国、拉丁美洲、马来西亚、墨西哥、菲律宾、波兰、葡萄牙、俄罗 斯、沙特阿拉伯、新加坡、西班牙、台湾、泰国、美国、委内瑞拉以 及越南。
- 一定要使用 HP all-in-one 包装盒中提供的电话线来连接墙壁电话插 孔。这种特殊的两芯电话线一端必须连接到 HP all-in-one 后面的"1- LINE"端口上,另一端连接到墙壁电话插孔中,如下图所示。

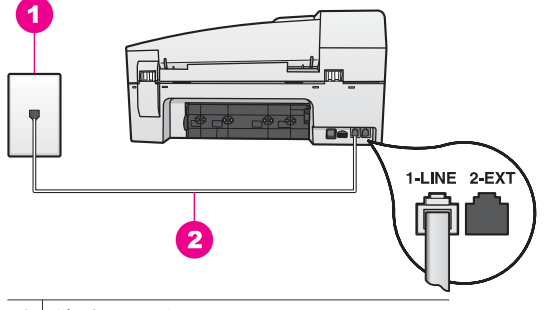

1 墙壁电话插孔

2 HP all-in-one 包装盒中提供的电话线

这种特殊的两芯电话线与办公室或家里常用的四芯电话线不同。请检 查线的末端,并与下面显示的两种线进行比较。

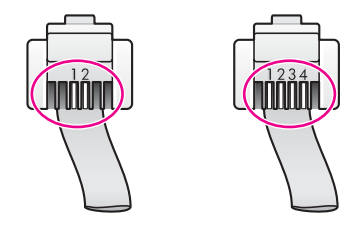

如果使用的是 4 芯电话线, 请将其断开, 找出提供的两芯电话线, 然 后把两芯电话线连接到 HP all-in-one 后面的 "1-LINE"端口中。有关 连接电话线和设置 HP all-in-one 的传真设置的详细信息,请参阅[传真](#page-53-0) [设置](#page-53-0)。

如果提供的电话线不够长,您可以延长它。有关信息,请参[阅随](#page-138-0) HP all-in-one [提供的电话线不够长。](#page-138-0)

- 用电话线将一部可正常工作的电话连接到 HP all-in-one 使用的墙壁电 话插孔上,然后检查拨号音。如果听不到拨号音,请让电信公司检查 线路。
- 可能正在使用与 HP all-in-one 共用一条电话线的其他设备。例如,如 果分机没有挂断,或者正在使用 PC 调制解调器收发电子邮件或访问 Internet,将无法使用 HP all-in-one 收发传真。
- 电话线路上可能有噪音。声音质量差(有噪音)的电话线路会引起传 真问题。可以通过将电话连接到墙壁电话插孔中并聆听静电噪声或其 他噪音,来检查电话线路的声音质量。如果有噪音,请关闭纠错模式 (ECM),然后重新传真。有关信息,请参[阅使用纠错模式](#page-93-0)。如果仍然有 问题,请联系电信公司。
- 如果使用了数字用户线路 (DSL) 服务,请确保连接了 DSL 过滤器,否 则传真将失败。DSL 过滤器可去掉干扰数字信号,并允许 HP all-inone 通过电话线正常通信。从 DSL 供应商那里购买 DSL 过滤器。如果

疑难排解信息

已经有 DSL 过滤器,请确保过滤器连接正确。有关信息,请参[阅方案](#page-57-0) B: 有 DSL 时, 设置 [HP all-in-one](#page-57-0)。

- 确保 HP all-in-one 没有连接到墙壁数字电话插孔中。要检测电话线路 是否是数字线路,请连接普通模拟电话,然后聆听拨号音。如果听不 到正常的拨号音,则表示可能是数字电话线路。
- 如果使用了专用交换机 (PBX) 或综合业务数字网 (ISDN) 转换器/终端 适配器,一定要将 HP all-in-one 连接到专供传真和电话使用的端口 上。另外,如果可能的话,请根据您所在的国家(地区)为终端适配 器设置正确的开关类型。 请注意,一些 ISDN 系统允许用户为特定的电话设备配置端口。例如, 可以为电话和 Group 3 传真分配一个端口,而为其他用途分配另一个 端口。如果连接到传真/电话端口后仍有问题,请试着使用为其他用途 指定的端口(可能标记为"multi-combi"或类似的文字)。有关设置 HP all-in-one 与 PBX 电话系统或 ISDN 线一起使用的信息,请参阅[传](#page-53-0) [真设置](#page-53-0)。
- 如果 HP all-in-one 与 DSL 服务共用一条电话线, DSL 调制解调器可 能没有正常接地。如果 DSL 调制解调器没有正常接地,电话线路上会 出现噪音。声音质量差(有噪音)的电话线路会引起传真问题。可以 通过将电话插到墙壁电话插孔中并聆听静电噪声或其他噪音,来检查 电话线路的声音质量。如果有噪音,请关闭 DSL 调制解调器并完全切 断电源至少 15 分钟。重新打开 DSL 调制解调器并聆听拨号音。
	- 注意 将来可能会发现电话线上又出现静电噪音。如果 HP all-in-one 无法收发传真,请重复上述步骤。

如果电话线路上仍有噪音或欲了解有关关闭 DSL 调制解调器的详细信 息,请与 DSL 供应商联系以获得支持。也可以联系电信公司。

使用电话分离器会引起传真问题(分离器是一种双线连接器,插在墙 壁电话插孔上)。试着去掉分路器,将 HP all-in-one 直接连接到墙壁 电话插孔上。

# **HP all-in-one** 在手动发送传真时出现问题

#### 解决方法

确保用于应答传真呼叫的电话直接连接在 HP all-in-one 上。要手动发 送传真,必须将电话直接连接到 HP all-in-one 后面的"2-EXT"端口 上,如下图所示。有关手动发送传真的信息,请参[阅用电话手动发送](#page-80-0) [传真](#page-80-0)。

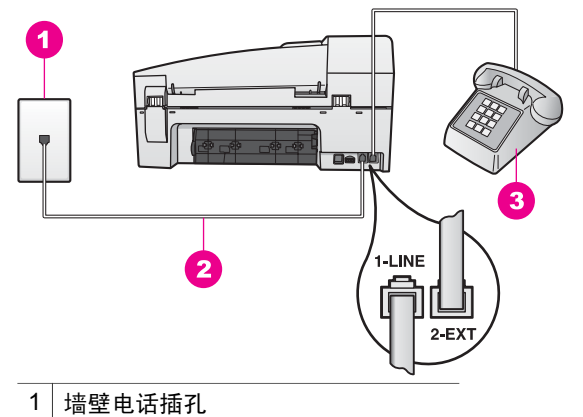

2 HP all-in-one 包装盒中提供的电话线

- 3 电话
- 从与 HP all-in-one 直接相连的电话手动发送传真时, 必须使用电话上 的按键来发送传真。这时不能使用 HP all-in-one 控制面板上的数字 键。

#### **HP all-in-one** 无法接收,但可以发送传真

#### 解决方法

- 如果没有使用特别铃声服务,请检查并确保 HP all-in-one 的接听铃声 模式功能设置为所有铃声。有关信息,请参[阅更改接听铃声模式\(特](#page-91-0) [别铃声\)](#page-91-0)。
- 如果将自动接收传真设置为关闭,则需要手动接收传真;否则 HP allin-one 将无法接收传真。有关手动接收传真的信息,请参阅[手动接收](#page-83-0) [传真](#page-83-0)。
- 如果为传真号码申请了语音信箱服务,则必须手动、而不是自动接收 传真。这意味着您必须亲自响应拨入的传真呼叫。有关有语音信箱服 务时设置 HP all-in-one 的信息,请参阅[传真设置。](#page-53-0)有关手动接收传真 的信息,请参[阅手动接收传真](#page-83-0)。
- 如果 PC 调制解调器和 HP all-in-one 共用一条电话线, 请检查并确保 PC 调制解调器软件没有设置成自动接收传真。启用了自动传真接收功 能的调制解调器将接收所有传入的传真,导致 HP all-in-one 无法接收 传真。
- 如果在 HP all-in-one 使用的电话线上还有一部应答机,则可能会出现 下面某种问题:
	- 没有正确连接 HP all-in-one 和应答机。
	- 回复消息过长或声音过大,致使 HP all-in-one 无法检测到传真 音,发送端传真机可能会断开连接。
	- 如果在播放完回复消息后应答机没有检测到语音留言消息(例如有 传真呼叫时),应答机可能会快速挂断。这会妨碍 HP all-in-one 检测传真音。这个问题在数字应答机上最常见。

下列操作可能会帮助您解决这些问题:

- 当传直电话线上有应答机时,请按[照传真设置](#page-53-0)中的方法,将应答机 直接连接到 HP all-in-one 上。
- 确保 HP all-in-one 已设置成自动接收传真。有关设置 HP all-inone 自动接收传真的信息,请参阅设置 [HP all-in-one](#page-77-0) 以接收传 [真](#page-77-0)。
- 确保响铃以接听设置正确。将应答机设置为在响铃 4 声后应答,将 HP all-in-one 设置为在设备支持的最大响铃次数后应答(最大响铃 次数因国家/地区而异)。这样设置,应答机将应答呼叫,而 HP all-in-one 将监听线路。如果 HP all-in-one 检测到传真音, HP all-in-one 将接收传真。如果是语音电话,应答机将记录收到的 消息。有关设置接听响铃次数的信息,请参[阅设置应答前的响铃次](#page-82-0) [数](#page-82-0)。
- 断开应答机,然后试着接收传真。如果没有应答机时可以接收传 真,则说明问题是由应答机引起的。
- 重新连接应答机并重新录制回复消息。确保消息尽可能短(不超过 10 秒),并且在录制时应保持轻柔缓慢的语调和语速。在回复消 息最后,留出 4 -5 秒无背景噪音的静音时间。试着再接收一次传 真。
	- 注意 有些数字应答机在回复消息的最后可能不会保持静音。请回 放并检查回复消息。
- 如果 HP all-in-one 与其他类型的电话设备(如应答机、PC 调制解调 器或多端口交换盒)共用一条电话线,传真信号可能会减弱。这会在 接收传真时引起问题。 要查明问题是否是由其他设备引起的,请从电话线上拔掉除 HP all-inone 之外的所有设备,然后再试着接收传真。如果在没有其他设备时可 以成功地接收传真,则说明问题是由其中一个或多个设备引起的。试 着每次多增加一个设备并接收传真,直到找出引起问题的设备。
- 如果传真号码具有特殊的响铃方式(使用了电信公司提供的特别铃声 服务),请确保 HP all-in-one 的接听铃声模式设置与之相匹配。例 如,如果电信公司为您的传真号码分配的响铃方式是两声,一定要将 接听铃声模式设置成两声。有关更改此设置的信息,请参[阅更改接听](#page-91-0) [铃声模式\(特别铃声\)](#page-91-0)。
	- 注意 HP all-in-one 无法识别某些铃声,如长短音交替的铃声。如果使 用这类铃声模式时出现问题,请让电信公司为您分配非交替式响 铃方式。

应答机上录制了传真音

## <span id="page-138-0"></span>解决方法

- 当传真电话线上有应答机时,请按[照传真设置](#page-53-0)中的方法,将应答机直 接连接到 HP all-in-one 上。如果没有按推荐的方法连接应答机,应答 机可能会录制传真音。
- 确保 HP all-in-one 已设置成自动接收传真。如果将 HP all-in-one 设置 成手动接收传真,HP all-in-one 将不应答拨入的呼叫。您必须亲自应 答传真呼叫,否则 HP all-in-one 将无法接收传真,同时应答机会记录 传真音。有关设置 HP all-in-one 自动接收传真的信息,请参阅[设置](#page-77-0) [HP all-in-one](#page-77-0) 以接收传真。
- 确保响铃以接听设置正确。HP all-in-one 的接听响铃次数必须比应答 机多。如果为应答机和 HP all-in-one 设置的接听响铃次数相同,这两 个设备都会应答呼叫,应答机将记录传真音。 将应答机设置为在响铃 4 声后接听, 将 HP all-in-one 设置为在设备支 持的最大响铃次数后接听(最大响铃次数因国家/地区而异)。这样设 置,应答机将应答呼叫,而 HP all-in-one 将监听线路。如果 HP all-inone 检测到传真音, HP all-in-one 将接收传真。如果是语音电话, 应 答机将记录收到的消息。有关设置接听响铃次数的信息,请参[阅设置](#page-82-0) [应答前的响铃次数](#page-82-0)。

## 连接 HP all-in-one 后, 听到电话线路上有静电噪声

#### 解决方法

- 注意 此解决办法只能在 HP all-in-one 包装盒中含有两芯电话线的国家 (地区)使用,其中包括:阿根廷、澳大利亚、巴西、加拿大、智 利、中国、哥伦比亚、希腊、印度、印度尼西亚、爱尔兰、日本、韩 国、拉丁美洲、马来西亚、墨西哥、菲律宾、波兰、葡萄牙、俄罗 斯、沙特阿拉伯、新加坡、西班牙、台湾、泰国、美国、委内瑞拉以 及越南。
- 如果没有将(HP all-in-one 包装盒中提供的)两芯电话线连接到 HP all-in-one 后面的"1-LINE"端口和墙壁电话插孔中, 电话线路上 可能会有静电噪声,导致传真失败。这种特殊的两芯电话线与办公室 或家里常用的四芯电话线不同。
- 使用电话分离器时,电话线路上会有静电噪声(分离器是一种双线连 接器,插在墙壁电话插孔上)。试着去掉分路器,将 HP all-in-one 直 接连接到墙壁电话插孔上。
- 如果没有为 HP all-in-one 使用合适的接地电源插座,电话线路上可能 会有静电噪声。试着连接到其他电源插座上。

## 随 **HP all-in-one** 提供的电话线不够长

#### 解决方法

如果 HP all-in-one 自带的电话线不够长,您可以使用耦合器(电话分离 器)来扩充长度。耦合器可以从销售电话附件的电器商店买到。另外,还 需要一条电话线,可以使用办公室或家中的标准 4 芯电话线。

疑难排解信息

提示 如果 HP all-in-one 自带有两芯电话线适配器,则可以使用 4 芯电话 线来扩充长度。有关使用两芯电话线适配器的信息,请参阅随附的文 档。

# 延长电话线

- 1 使用 HP all-in-one 包装盒中的电话线,将一端连接到耦合器,另一端 连接到 HP all-in-one 后面的 "1-LINE"端口中。
- 2 如下所示,将另一条电话线连接到墙壁电话插孔和耦合器的空闲端口 上。

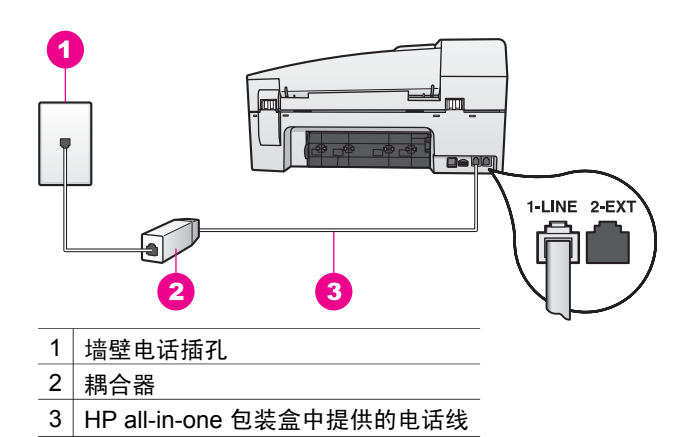

## 在 **Internet** 上收发传真时出现问题

# 解决方法

请检查下列情况:

- 当 HP all-in-one 以较高的速度 (33600bps) 发送和接收传真时, FoIP 服务可能会失效。如果在收发传真时遇到问题,请降低传真速度。可 以将传真速度设置从快速(默认值)变为中速。有关更改此设置的信 息,请参[阅设置传真速度](#page-93-0)。
- 只有将电话线连接到 HP all-in-one 的 "1-LINE"端口,而不是以太网 端口时,才能收发传真。这意味着必须通过转换盒(它为传真提供了 普通模拟电话接口)或电信公司来连接 Internet。
- 另外,还应该向电信公司询问 Internet 电话服务是否支持传真。如果不 支持,则无法通过 Internet 发送和接收传真。

# 有关操作问题的疑难排解

本节包含下列信息:纸张、墨盒和传真疑难排解。

**HP Image Zone** 帮助中的疑难排解一节包含了 HP all-in-one 的某些常见问题 的更加完整的疑难排解信息。

要从 Windows 计算机访问疑难排解信息,请打开 **HP** 控制器,单击帮助,然后 选择疑难排解和支持。还可以通过某些错误消息上出现的"帮助"按钮来访问 疑难排解信息。

要从 Macintosh OS X v10.1.5 (或更高版本) 访问疑难排解信息,请单击 Dock 栏中的 **HP Image Zone** 图标,从菜单栏中选择帮助,从帮助菜单中选择 **HP Image Zone 帮助**, 然后从帮助查看器中选择 6200 series 疑难排解。

如果能访问 Internet, 则可以从 HP 网站 [www.hp.com/support](http://www.hp.com/support) 获得帮助。该网 站还提供了对常见问题的解答。

## **纸张问题疑难排解**

为了避免卡纸,请使用为 HP all-in-one 推荐的纸张类型。要查看推荐的纸张列 表,请参阅屏幕上的 HP Image Zone 帮助,或访问 [www.hp.com/support](http://www.hp.com/support)。 不要在进纸盒中放入卷曲、起皱、撕裂或边缘弯曲的纸张。详细信息,请参阅 [避免卡纸](#page-33-0)。

如果纸张在设备内部卡住,请按照下列步骤清除卡纸。

#### **HP all-in-one** 卡纸

#### 解决方法

1 向内按后检修门左侧的卡销,以打开检修门。向外拉,从 HP all-inone 上卸下检修门。

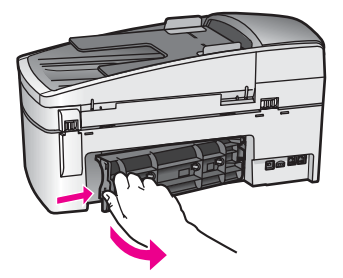

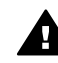

小心 试图从 HP all-in-one 的前面清除卡纸可能会损坏打印部 件。应总是从后检修门清除卡纸。

2 慢慢地将纸从滚筒里拉出来。

警告 如果纸张在从滚筒里取出时破损, 请检查滚筒和齿轮, 看 是否还有破碎的纸片留在设备里。如果没有从 HP all-in-one 中 取出所有纸片,将会发生更多的卡纸现象。

- 3 重新装上后检修门。慢慢地向前推检修门,直到其卡住。
- 4 按 **OK** 继续当前作业。

# 自动送纸器卡纸

## 解决方法

1 掀开自动送纸器的盖子。

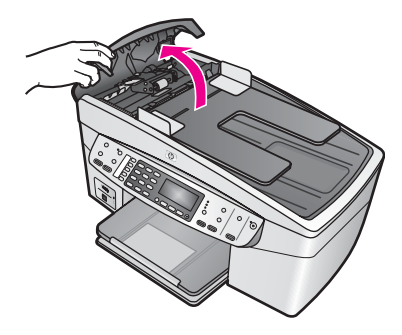

2 慢慢地将纸从滚筒里拉出来。

警告 如果纸张在从滚筒里取出时破损, 请检查滚筒和齿轮, 看 Æ. 是否还有破碎的纸片留在自动送纸器里。如果没有从 HP all-inone 中取出所有纸片,将会发生更多的卡纸现象。

3 合上自动送纸器的盖子。

## 自动送纸器一次进多张纸或根本不进纸

## 原因

需要清洁自动送纸器中的隔离垫或滚轴。长期使用或复印手写或墨迹重的 原件时,滚轴和隔离垫上会积有铅末、油腊或墨水。

- 如果自动送纸器不进纸, 则说明自动送纸器中的滚轴需要清洁。
- 如果自动送纸器一次进多页纸,而不是一页纸,则说明自动送纸器中 的隔离垫需要清洁。

#### 解决方法

在自动送纸器中装入一两张未使用的标准白纸,然后按开始复印**/**黑白以便 让纸张通过自动送纸器。普通白纸出来时,滚轴和隔离垫上的残留物会粘 附在纸上。

如果仍有问题,或自动送纸器不进纸,请手动清洁滚轴和隔离垫。

#### 清洁滚轴或隔离垫

1 掀开自动送纸器的盖子。 滚轴和隔离垫的位置如下图所示。

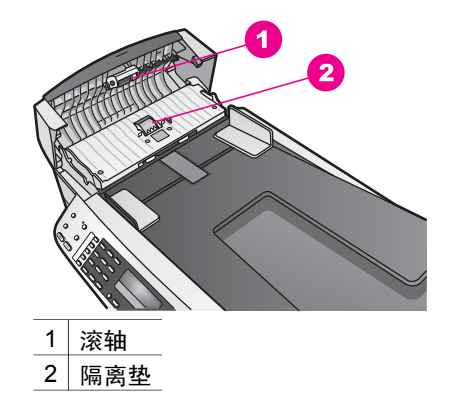

- 2 将一块干净的不起毛的布在蒸馏水中略微蘸湿,然后拧掉多余的水 份。
- 3 用湿布檫去滚轴或隔离垫上的残留物。
- 4 如果用蒸馏水无法檫掉残留物,请使用异丙 (摩擦)醇。
- 5 合上自动送纸器的盖子。

# **墨盒疑难排解**

如果出现打印问题,则其中一个墨盒可能有问题。

- 1 取出墨盒并检查保护胶带是否已完全撕掉。
- 2 重新放入墨盒,确认墨盒完全放入且已卡紧。
- 3 如果仍有问题,请打印一份自检报告,以判断墨盒是否有问题。 该报告提供了有关墨盒的许多有用信息,如状态信息。
- 4 如果自检报告显示有问题,请清洁墨盒。
- 5 如果问题仍然存在,请清洁金色墨盒触点。
- 6 如果仍出现打印问题,请检查并更换有问题的墨盒。

有关这些内容的详细信息,请参阅维护 [HP all-in-one](#page-105-0)。

# **HP Image Zone** 疑难排解

如果 HP all-in-one 原先通过 USB 电缆与计算机相连,而现在要用 HP JetDirect 将其连接到网络上,这时,只能从计算机进行打印或扫描(使用 Webscan)。当使用 **HP Image Zone** 软件的扫描图片、扫描文档、发送传真 和复印功能时,系统将显示错误消息,指出 HP all-in-one 已断开连接。

# 选择"扫描图片"时,出现一条错误消息

#### 解决方法

当使用 **HP Image Zone** 软件的扫描图片功能时,系统显示错误消息,指出 HP all-in-one 已断开连接。

→ 关闭错误消息,然后使用 Webscan 扫描。 有关 Webscan 的详细信息,请参阅使用 [Webscan](#page-21-0)。

## 选择"扫描文档"或"扫描到 **OCR**"时,出现一条错误消息

## 解决方法

当使用 **HP Image Zone** 软件的扫描文档功能时,系统显示错误消息,指出 HP all-in-one 已断开连接。

→ 关闭错误消息, 然后使用 Webscan 扫描。 有关 [Webscan](#page-21-0) 的详细信息, 请参阅使用 Webscan。

# 选择"复印"时,出现一条错误消息

## 解决方法

当使用 **HP Image Zone** 软件的复印功能时,系统显示错误消息,指出 HP all-in-one 已断开连接。

→ 关闭错误消息, 然后从 HP all-in-one 的控制面板进行复印。 有关从控制面板进行复印的详细信息,请参[阅使用复印功能](#page-37-0)。

# 选择"发送传真"时,出现一条错误消息

# 解决方法

当使用 **HP Image Zone** 软件的发送传真功能时,系统显示错误消息,指出 HP all-in-one 已断开连接。

→ 关闭错误消息,然后从 HP all-in-one 的控制面板发送传直。 有关从控制面板发送传真的详细信息,请参[阅使用传真功能](#page-77-0)。

# 更新设备

可以通过几种途径来更新 HP all-in-one。每一种都需要将文件下载到计算机上 以启动**设备更新向导**。例如:

- HP 客户支持中心可能会建议您访问 HP 支持网站以获取设备的更新文件。
- HP all-in-one 的控制面板显示屏上可能会出现一个对话栏,提示您更新设 备。
- 注意 对于 Windows 用户,可以让**软件更新**工具(它是计算机上安装的 **HP Image Zone** 软件的一部分)定期在 HP 支持网站上搜索设备的更新 文件。有关软件更新工具的详细信息,请参阅屏幕上的 **HP Image Zone** 帮助。

# 更新设备 **(Windows)**

使用下面某种方法来获取设备的更新文件:

- 使用网络浏览器从 [www.hp.com/support](http://www.hp.com/support) 下载 HP all-in-one 的更新文件。 文件是自解压可执行文件,扩展名是 .exe。双击 .exe 文件时,会在计算机 上打开设备更新向导。
- 计**软件更新**工具自动定期在 HP 支持网站上搜索设备的更新文件。
	- 注意 在计算机上安装了**软件更新**工具后, 它将搜索设备的更新文件。如果 在安装时没有安装最新版本的**软件更新**工具, 计算机会弹出一个对话 框,提示您更新文件。请进行更新。
<span id="page-144-0"></span>使用设备更新

- 1 执行下面某项操作:
	- 双击从 [www.hp.com/support](http://www.hp.com/support) 下载的 .exe 更新文件。
	- 出现提示时,请接受**软件更新**工具找到的设备更新文件。 计算机将运行设备更新向导。
- 2 在欢迎屏幕中,单击下一步。 出现选择设备屏幕。
- 3 从列表中选择 HP all-in-one, 然后单击下一步。 出现重要信息屏幕。
- 4 确保计算机和设备满足列出的各项要求。
- 5 如果满足要求, 请单击更新。 出现**更新设备**屏幕。HP all-in-one 控制面板上的指示灯开始闪烁。
- 向设备中加载和解压缩更新文件时,控制面板显示屏的屏幕将变绿。
- 6 正在更新时,不要断开设备连接、关机或以其他方式干扰设备。
	- 注意 如果强行终止了更新过程,或有错误消息显示更新失败,请给 HP 支 持中心打电话,以寻求帮助。
	- HP all-in-one 关闭再重新启动后,计算机将显示更新结束屏幕。

设备已更新。现在便可以安全地使用 HP all-in-one 了。

## 更新设备 **(Macintosh)**

可以通过设备更新安装程序来更新 HP all-in-one, 如下所述:

- 1 使用网络浏览器从 [www.hp.com/support](http://www.hp.com/support) 下载 HP all-in-one 的更新文件。
- 2 双击下载的文件。 计算机将运行安装程序。
- 3 按照屏幕上的提示将更新文件安装到 HP all-in-one 上。
- 4 重新启动 HP all-in-one 以完成更新。

疑难排解信息

<span id="page-145-0"></span>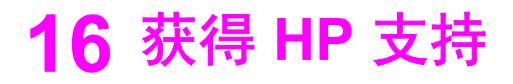

Hewlett-Packard 为 HP all-in-one 提供了 Internet 和电话支持。

本章提供了以下信息:从 Internet 获得支持、联系 HP 客户支持、获取序列号和服务 ID、保修期内在北美地区打电话、联系 HP 日本客户支持、联系 HP 韩国客户支持、在 世界上的其他地方打电话、保修期后在澳大利亚打电话以及准备好 HP all-in-one 以便装 运。

如果在本产品的印刷或联机文档中找不到所需答案,可与以下各页中列出的 HP 支持服 务中心联系。某些支持服务只在美国和加拿大才有,而其他服务则可以在世界上许多国 家(地区)获得。如果没有列出您所在国家(地区)的支持服务电话号码,请与最近的 HP 授权经销商联系以寻求帮助。

# 从 **Internet** 获得支持和其他信息

如果能访问 Internet, 可以从以下 HP 网站获得帮助: [www.hp.com/support](http://productfinder.support.hp.com/tps/Hub?h_product=hpofficeje391209&h_lang=chs&h_cc=all&h_tool=prodhomes) 该网站提供了技术支持、驱动程序、耗材和订购信息。

## **HP** 客户支持

HP all-in-one 中可能含有其他公司开发的软件程序。如果在使用这些程序时遇到问题, 请给该公司的专家打电话,以获得最佳的技术支持。 如果需要与 HP 客户支持中心联系,请在打电话之前执行以下操作。

- 
- 1 确保:
	- a HP all-in-one 已经连接并启动。
	- b 指定的墨盒安装正确。
	- c 已经将推荐的纸张正确放入进纸盒中。
- 2 重置 HP all-in-one:
	- a 按开**/**关机按钮关闭 HP all-in-one。
	- b 拔掉 HP all-in-one 后面的电源线。
	- c 重新插上 HP all-in-one 的电源线。
	- d 按开**/**关机按钮启动 HP all-in-one。
- 3 详细信息,请访问 [www.hp.com/support](http://productfinder.support.hp.com/tps/Hub?h_product=hpofficeje391209&h_lang=chs&h_cc=all&h_tool=prodhomes)。
	- 该网站提供了技术支持、驱动程序、耗材和订购信息。
- 4 如果仍有问题并且需要给 HP 客户支持代表打电话,请做好以下工作:
	- a 提供 HP all-in-one 的具体名称,即控制面板上显示的名称。
	- b 打印自检报告。有关打印自检报告的信息,请参[阅打印自检报告](#page-108-0)。
	- c 进行彩色复印以生成一份打印输出的样本。
	- d 准备详细地描述问题。
	- e 准备好序列号和服务 ID。有关查看序列号和服务 ID 的信息,请参阅获取序列 号和服务 ID。
- 5 给 HP 客户支持中心打电话。打电话时应在 HP all-in-one 旁边。

## 获取序列号和服务 **ID**

可以通过 HP all-in-one 的信息菜单获取重要信息。

<span id="page-146-0"></span>注意 如果 HP all-in-one 还没有启动,可以在设备背面的不干胶标签上找到序列号。序 列号由 10 个字符组成,位于不干胶标签的左上角。

#### 获取序列号和服务 **ID**

- 1 按住 **OK**。按住 **OK** 后,按 **4**。这时将显示信息菜单。
- 2 按 ▶ 直到出现型号, 然后按 OK。这时将显示服务 ID。 记录完整的服务 ID。
- 3 按取消, 然后按 ▶ 直到出现序列号。
- 4 按 **OK**。这时将显示序列号。 记录完整的序列号。
- 5 按取消退出信息菜单。

# 保修期内在北美地区打电话

请拨打 **1-800-474-6836 (1-800-HP invent)**。美国电话支持有英语和西班牙语两种,全 天候提供服务(日期和时间如有变动,恕不另行通知)。该服务在保修期内是免费的。 保修期过后将收取一定的费用。

## 在世界其他地方打电话

下面列出的号码在本手册出版之日是最新的。要获得最新的国际 HP 支持服务号码,请 访问 [www.hp.com/support](http://productfinder.support.hp.com/tps/Hub?h_product=hpofficeje391209&h_lang=chs&h_cc=all&h_tool=prodhomes) 并选择您所在的国家(地区)或使用的语言:

在以下国家(地区)可以给 HP 支持中心打电话。如果没有列出您所在的国家(地

区),请与当地的经销商或最近的 HP 销售和支持办事处联系,了解如何获得服务。 支持服务在保修期内是免费的,但标准长途电话费照付。在某些情况下,还要按次收取

固定的费用。

要在欧洲获得电话支持,请访问 [www.hp.com/support](http://productfinder.support.hp.com/tps/Hub?h_product=hpofficeje391209&h_lang=chs&h_cc=all&h_tool=prodhomes) 并查看您所在国家(地区)的电 话支持的详细信息和条件:

另外,也可以咨询经销商或按照本手册中提供的号码给 HP 打电话。

我们一直在改进电话支持服务,因此,建议您定期访问我们的网站,查看与服务和产品 运送有关的最新信息。

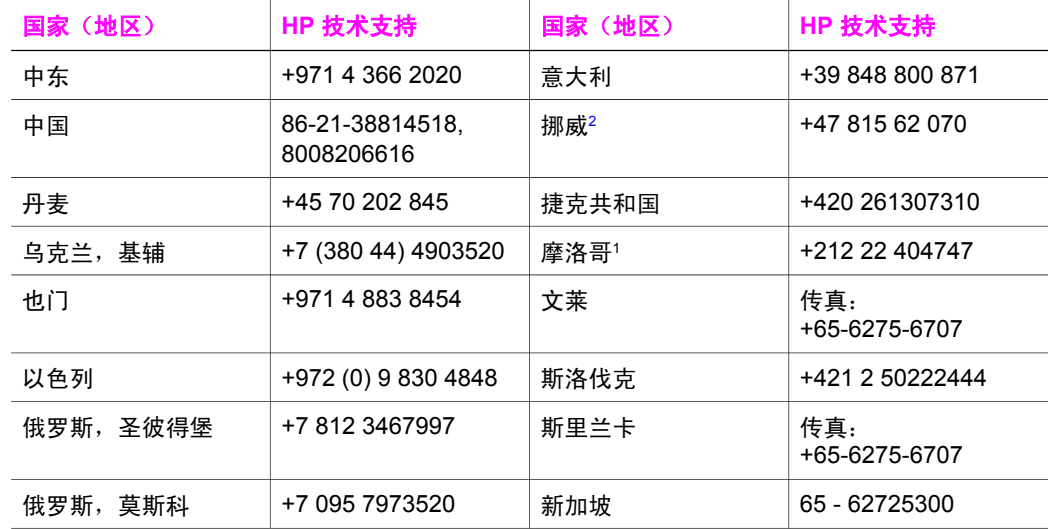

获得 **HP** 支持HP 支持

获得

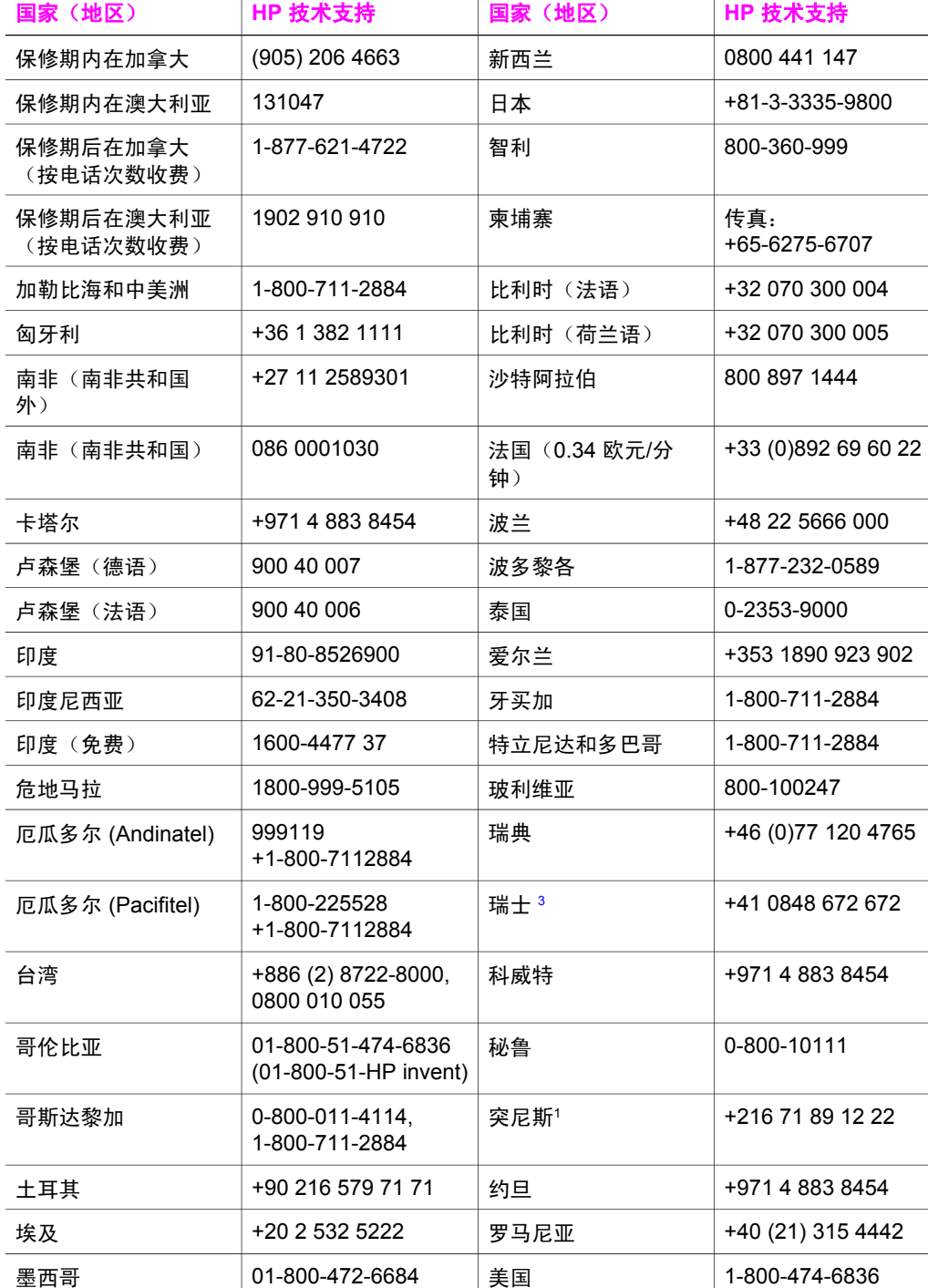

获得 **HP** 支持

(续)

(1-800-HP invent)

<span id="page-148-0"></span>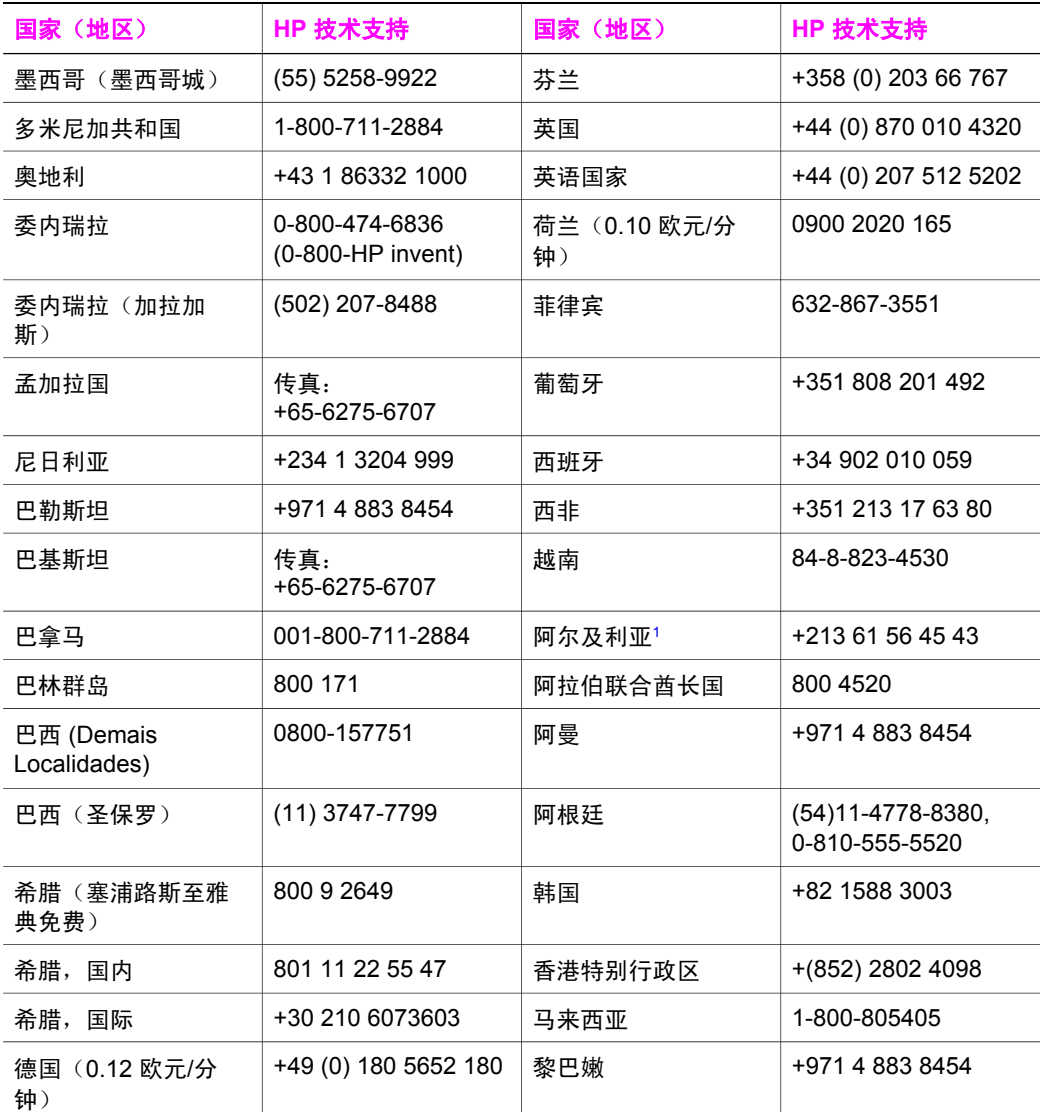

1 本呼叫中心支持以下国家(地区)的法语客户:摩洛哥、突尼斯和阿尔及利亚。

2 每次电话的最低价:0.55 挪威克朗(0.08 欧元),每分钟客户价:0.39 挪威克朗(0.05 欧元)。

3 本呼叫中心支持瑞士境内的德语、法语和意大利语客户(高峰时间 0.08 瑞士法朗/分钟;非高峰时间 0.04 瑞士法朗/分钟)。

## **Call in Australia post-warranty**

If your product is not under warranty, call 131047. A per-incident, out-of-warranty support fee will be charged to your credit card.

You can also call 1902 910 910. A per-incident, out-of-warranty support fee will be charged to your phone bill.

# <span id="page-149-0"></span>**Call HP Korea customer support**

## HP 한국 고객 지원 문의

- \* 고객 지원 센터 대표 전화 1588-3003
- \*제품가격 및 구입처 정보 문의 전화  $080 - 703 - 0700$
- \* 전화 상담 가능 시간 : 평일 09:00~18:00 토요일 09:00~13:00 (일요일, 공휴일 제외)

## **Call HP Japan customer support**

#### カスタマー・ケア・センター

**TEL : 0570-000-511** 03-3335-9800 (ナビダイヤルをご利用いただけない場合) **FAX : 03-3335-8338**  月 $\sim$ 金 9:00 $\sim$ 17:00 10:00 ~ 17:00 (祝祭日、1/1~3を除く) 土・日 FAX によるお問い合わせは、ご質問内容とともに、ご連絡先、 弊社製品名、接続コンピュータ名をご記入ください。

#### <span id="page-150-0"></span>**HP Quick Exchange Service (Japan)**

製品に問題がある場合は以下に記載されている電話番号に連絡してください。製品が故 障している、または欠陥があると判断された場合、HP Quick Exchange Serviceがこの製 品を正常品と交換し、故障した製品を回収します。保証期間中は、修理代と配送料は無 料です。また、お住まいの地域にも依りますが、プリンタを次の日までに交換すること も可能です。

雷話番号: 0570-000511 (自動応答) :03-3335-9800 (自動応答システムが使用できない場合) サポート時間: 平日の午前 9:00 から午後 5:00 まで 十日の午前10:00 から午後 5:00 まで。 祝祭日および1月1日から3日は除きます。

#### サービスの条件

- サポートの提供は、カスタマケアセンターを通してのみ行われます。
- カスタマケアセンターがプリンタの不具合と判断した場合に、サービスを受ける ことができます。 ご注意: ユーザの扱いが不適切であったために故障した場合は、保証期間中あっで も修理は有料となります。詳細については保証書を参照してください。

#### その他の制限

- 運送の時間はお住まいの地域によって異なります。 詳しくは、カスタマケアター に連絡してご確認ください。
- 出荷配送は、当社指定の配送業者が行います。  $\bullet$
- 配送は交通事情などの諸事情によって、遅れる場合があります。
- このサービスは、将来予告なしに変更することがあります。

## 准备好 **HP all-in-one** 以便装运

如果与 HP 客户支持中心联系或返回销售点后,发现需要对 HP all-in-one 进行维修,请 卸下墨盒并用原包装材料包装 HP all-in-one,以免进一步损坏设备。可以在设备打开或 关闭的情况下从 HP all-in-one 中取出墨盒。请保存好电源线和控制面板盖,以便在更换 HP all-in-one 后继续使用。

注意 这些信息对日本客户不适用。有关日本的维修事宜,请参阅 HP Quick Exchange Service (Japan)。

- 1 启动 HP all-in-one。如果 HP all-in-one 无法启动,请跳过这一步,直接执行第 2 步。
- 2 打开打印托架检修门。
- 3 等候打印托架停止移动,然后从墨盒槽中取出墨盒。有关取出墨盒的信息,请参阅 [更换墨盒](#page-109-0)。

注意 如果 HP all-in-one 无法启动,可以拔掉电源线,然后用手将打印托架移动到 最右侧以取出墨盒。完成后,再用手将打印托架移回原位(左侧)。

- 4 将墨盒放入墨盒匣或密封塑料容器中保存,以防墨水挥发。如果 HP 客户支持人员 未要求,请不要将墨盒与 HP all-in-one 一起运送。
- 5 关闭打印托架检修门,等候几分钟,让打印托架返回原位(左侧)。

注意 在关闭 HP all-in-one 前,确保扫描仪已复位。

6 按开**/**关机按钮关闭 HP all-in-one。

7 拔掉 HP all-in-one 的电源线。不要将电源线随 HP all-in-one 一起运送。

警告 更换的 HP all-in-one 设备没有电源线。将电源线存放在安全的地方, Π 直到收到更换的 HP all-in-one 设备时才取出。

- 8 按照下面的方法卸下控制面板盖:
	- a 将双手放在控制面板盖两侧。
	- b 用拇指撬起控制面板盖。

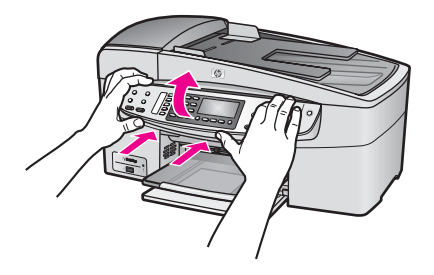

9 保管好控制面板盖。不要将控制面板盖随 HP all-in-one 一起运送。

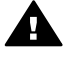

警告 更换的 HP all-in-one 设备可能没有控制面板盖。将控制面板盖存放在 安全的地方,当收到更换的 HP all-in-one 设备时,再重新安装控制面板 盖。只有安装了控制面板盖,才能使用更换的 HP all-in-one 设备的控制面 板功能。

- 注意 请查看 HP all-in-one 的《安装手册》,了解如何安装控制面板盖。更换的 HP all-in-one 可能附带有设备的安装说明书。
- 10 如果可以,请用原包装材料或替换设备的包装材料来包装 HP all-in-one 以便运送。

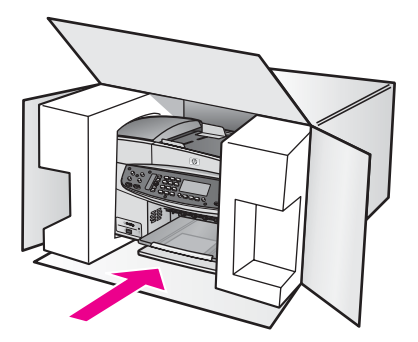

如果找不到原包装材料,请使用其他合适的包装材料。因包装或运输问题引起的损 坏不在保修范围之内。

- 11 将回运标签贴在包装盒外面。
- 12 包装盒中应包括:
	- 供维修人员参考的完整问题描述(打印质量问题的样本非常有用)。
	- 可证明保修期限的销售发票或其他购买证明的复印件。
	- 您的姓名、地址以及白天的联系电话。

第 16 章

# <span id="page-153-0"></span>**17** 保修信息

本节介绍了 HP all-in-one 的有限保修信息。另外,还提供了有关如何获得保修服务以及 如何对标准的厂家保修服务进行升级的信息。

本章提供了以下信息:HP all-in-one 的有限保修期、保修服务、保修升级、HP all-inone 的返修信息以及 Hewlett-Packard 的全球有限保修声明。

## 有限保修期

有限保修期(硬件和劳务):1 年

有限保修期(CD 介质):90 天

有限保修期(墨盒):直到 HP 墨水用尽或超出墨盒上印的保修截止日期,以先到的日 期为准。重新灌装、制造或翻新、使用不当或已损坏的 HP 墨水产品不在保修的范围 内。

## 保修服务

要获得 HP 维修服务,客户必须先与 HP 服务办事处或 HP 客户支持中心联系以便进行 基本的疑难排解。在给客户支持中心打电话前,请参阅 HP [客户支持,](#page-145-0)了解要采取的步 骤。

如果 HP all-in-one 需要更换某些次要部件, HP 可能会预付运费、关税和税金;提供更 换部件的电话支持;支付 HP 要求退回的零件的运费、关税和税金。另外,HP 客户支 持中心可能会让客户到经 HP 授权的服务提供商处,以便对产品进行维修。

注意 这些信息对日本客户不适用。有关日本的维修事宜,请参阅 [HP Quick Exchange](#page-150-0) [Service \(Japan\)](#page-150-0)。

# 保修升级

HP 可能在您的国家(地区)提供了保修升级服务,它可以延长或强化标准的产品保 修。提供的服务可能包括优先电话支持、返修服务或在下一个工作日更换产品。一般来 说,服务自产品购买之日算起,并且必须在购买产品后的一定时间内购买。 要获得更多的信息:

- 在美国,请拨打 1-866-234-1377 咨询 HP 顾问。
- 在其他地方,请给当地的 HP 客户支持办事处打电话。有关国际客户支持电话号码 的列表,请参[阅在世界其他地方打电话](#page-146-0)。
- 访问 [www.hp.com/support](http://productfinder.support.hp.com/tps/Hub?h_product=hpofficeje391209&h_lang=chs&h_cc=all&h_tool=prodhomes)。 如果出现提示信息,请选择您所在的国家(地区),然后查找保修信息。

## 退回 **HP all-in-one** 以便维修

退回 HP all-in-one 进行维修前,一定要给 HP 客户支持中心打电话。在给客户支持中心 打电话前,请参阅 HP [客户支持,](#page-145-0)了解要采取的步骤。

注意 这些信息对日本客户不适用。有关日本的维修事宜,请参阅 [HP Quick Exchange](#page-150-0) [Service \(Japan\)](#page-150-0)。

## **Hewlett-Packard** 的全球有限保修声明

下面是 HP 的全球有限保修信息。

#### 有限保修范围

Hewlett-Packard (HP) 向最终用户(客户) 保证自客户购买之日起在保修期内, 每台 HP Officeiet 6200 series all-in-one 产品(产品), 包括与之相关的软件、附件、介质 和耗材在材料和工艺上都不存在任何缺陷。

对于每台硬件产品,HP 在零件和劳务方面提供了 1 年的有限保修期。对于所有其他产 品,HP 在零件和劳务方面提供了 90 天的有限保修期。

对于每件软件产品,HP 的有限保修只适用于无法执行程序指令的情况。HP 不保证任何 产品都能不间断地运行或没有任何错误。

HP 的有限保修只对正常使用产品时出现的问题有效,对任何其他问题均无效,如因以 下原因而引起的问题:(a) 维护或修改不当 (b) 不是 HP 提供或支持的软件、附件、介质 或耗材 (c) 不符合产品规范的操作。

对于任何硬件产品,使用 HP 之外的墨盒或重新灌装的墨盒不会对客户保修或 HP 与客 户签订的任何支持合同造成影响。但是,如果出现的产品故障或损坏是由于使用除 HP 之外的墨盒或重新灌装的墨盒造成的,HP 会对产品的故障或损坏维修收取标准的劳务 和材料费。

如果在有效保修期内收到产品的缺陷通知,HP 有权决定对有缺陷的产品进行修理或是 更换。如果劳务费不包括在 HP 的有限保修范围内,则应按照 HP 的收费标准收取修理 费。

如果 HP 不能修理或更换 HP 保修的产品(如果有的话),HP 将在接到产品缺陷通知 后的一定时间内退还产品的购买费用。

在客户将有缺陷的产品退回 HP 之前,HP 不负责修理、更换或退款。

任何替换产品都可能是新产品或较新的产品,具备的功能至少等同于要更换的产品。 HP 的所有产品都可能包含在性能上相当于新产品的再制造零件、部件或材料。

每件 HP 产品的有限保修只在 HP 销售过该产品的国家(地区)有效。在 HP 或其授权 代表销售过该产品的国家(地区),可以与 HP 授权服务机构签订额外的保修服务(如 现场服务)合同。

#### 保修限制

在当地法律许可的范围内,HP 及其第三方供应商都不会提供任何种类的其他任何内在 或外在保证或条款,特别是与产品的销售情况、满意程度和特殊用途相关的保证或条 款。

#### 责任限制

在当地法律许可的范围内,本有限保修声明中提供的赔偿是对客户的唯一补偿。 在当地法律许可的范围内,除了本有限保修声明中明确规定的责任外,在任何情况下 HP 及其第三方供应商都不会为直接、间接、特殊、偶发或连带的损失负责,不管是基 于合同、侵权行为或任何其他法律理论,还是已经知道了这种损失的可能性。

#### 当地法律

本有限保修声明赋予客户特定的法律权利。客户还可以享受其他权利,视各州(美 国)、各省(加拿大)以及各国家(地区)的情况而定。

如果本有限保修声明与当地法律有冲突,应以当地法律为准。根据当地法律,本声明中 的某些免责和限制条款可能对客户无效。例如,美国的某些州以及美国之外的某些国家/ 地区(包括加拿大的某些省),可能:

不允许本声明中的免责和限制条款对消费者的法定权益进行限制(例如英国);

在其他方面限制制造商实施此类免责或限制条款;或者

赋予客户额外的保修权利、指定制造商不能免责的内在保修期或者不允许对内在保修期 进行限制。

对于澳大利亚和新西兰的消费者,除非法律允许,否则本有限保修声明中的条款不能排 除、限制、修改与上述 HP 产品的销售相关的强制性法定权利,它只是这些强制性法定 权利的补充。

## 欧盟国家(地区)的有限保修信息

下面列出了欧盟国家中负责 HP 有限保修(厂商保修)的 HP 机构的名称和地址。

## 除厂商保修之外,购物合同中可能也提供了一些合法权益,这些权益不受厂商保修的限 制。

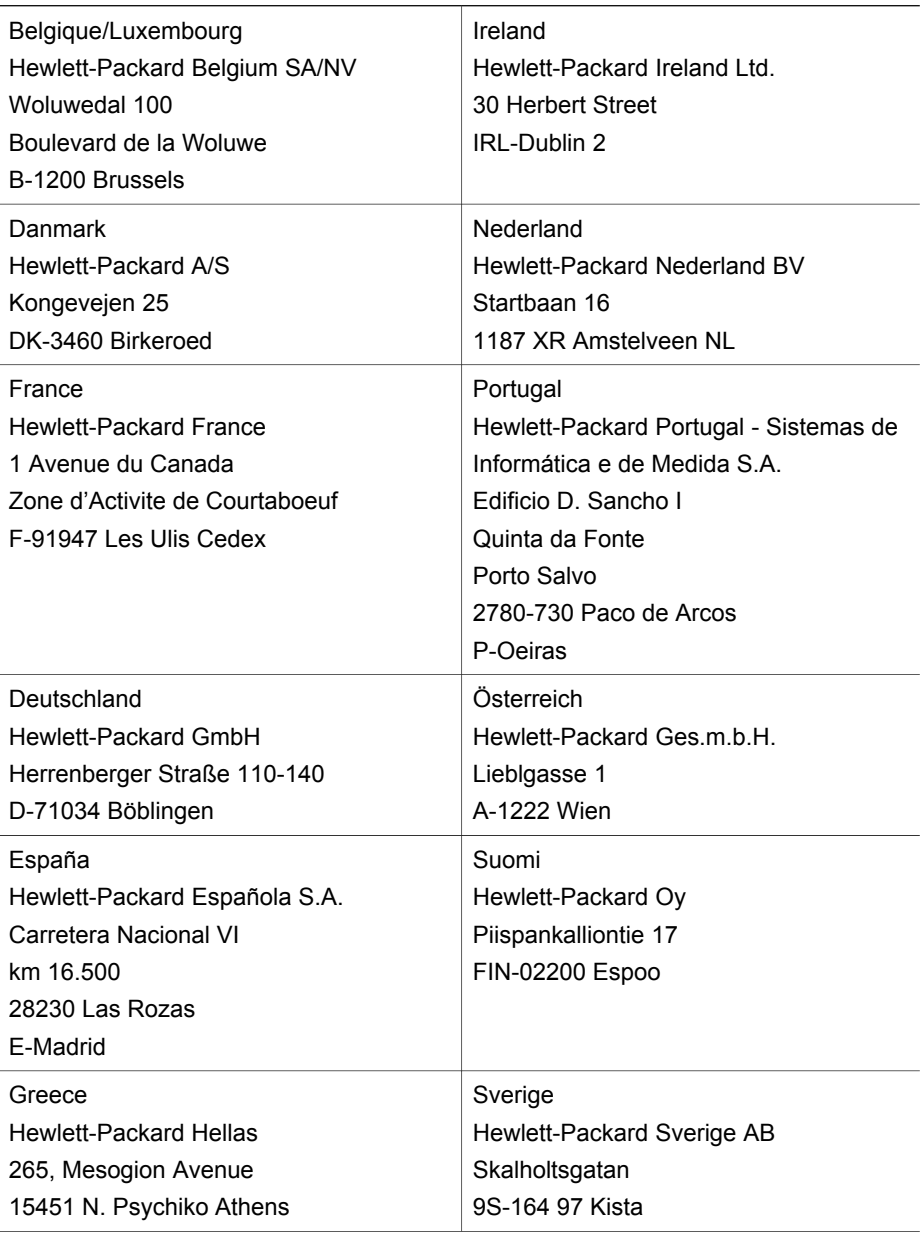

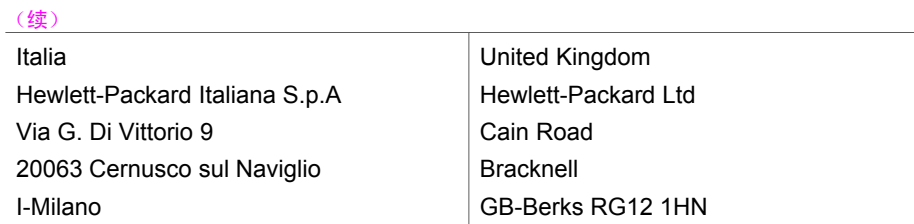

# <span id="page-157-0"></span>**18** 技术信息

本节提供了 HP all-in-one 的技术规格和国际规范信息。

## 系统要求

可以在自述文件中找到软件的系统要求。有关查看自述文件的信息,请参[阅查看自述文](#page-120-0) [件](#page-120-0)。

# 纸张规格

本节包含纸盒容量、纸张尺寸和打印页边距的规格。

## 纸盒容量

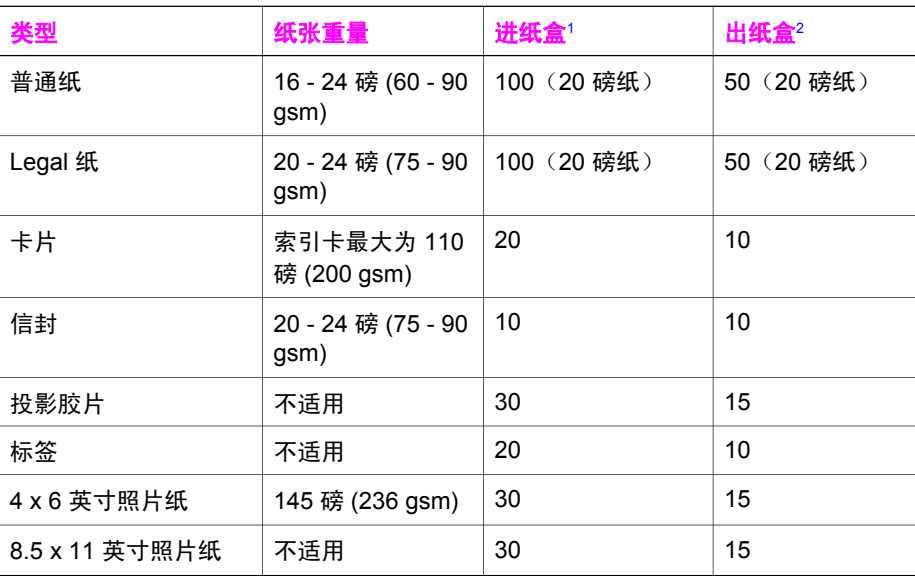

1 最大容量。

2 使用的纸张类型和墨水量会影响出纸盒的容量。HP 建议经常清空出纸盒。

注意 送纸器纸盒能容纳 20 张 Letter、Legal 或 A4 大小的纸 (16 - 24 磅纸)。

#### 纸张尺寸

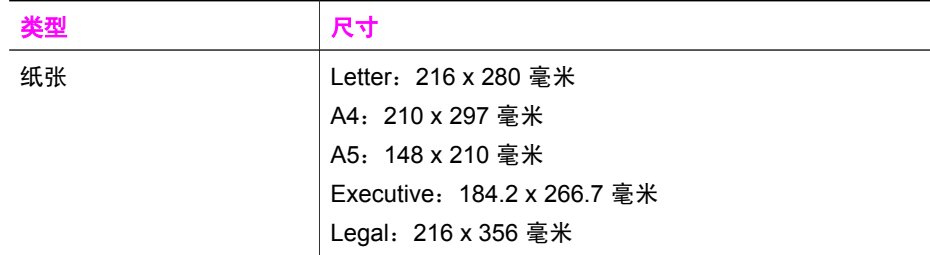

<span id="page-158-0"></span>(续)

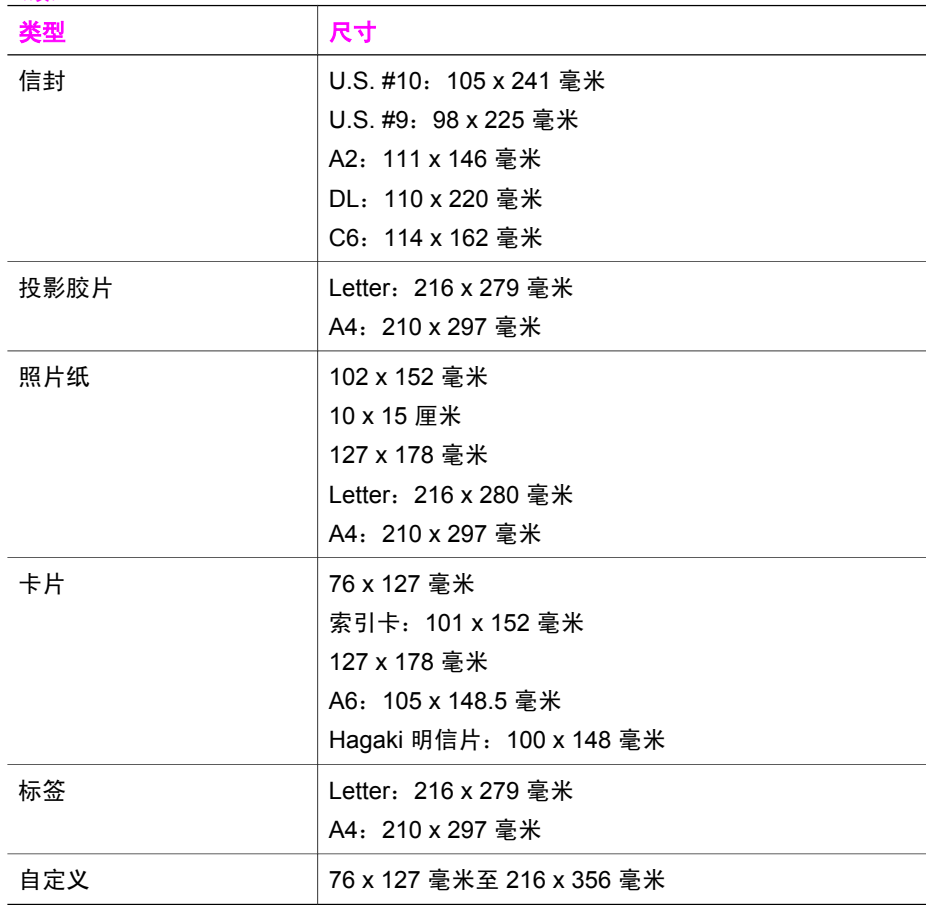

### 打印边距规格

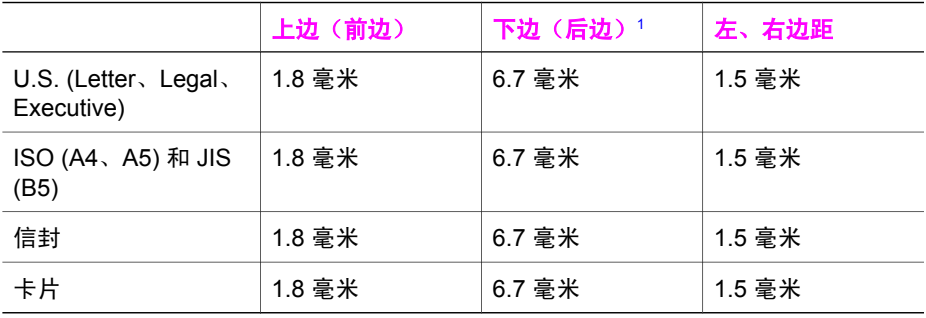

1 尽管边距会变化,但总的书写区域却是一致的。书写区域偏离了中央 5.4 毫米 (0.21 英 寸),因此上、下边距不对称。

# 打印规格

- 1200 x 1200 dpi 黑色
- 4800 dpi 优化 dpi 彩色, 4800 dpi 6 色墨水

技术信息

- <span id="page-159-0"></span>● 方法:按需热敏喷墨
- 语言: HP PCL Level 3、PCL3 GUI 或 PCL 10
- 每分钟最多 23 个黑色副本, 18 个彩色副本(因型号而异)
- 打印速度取决于文档的复杂程度。

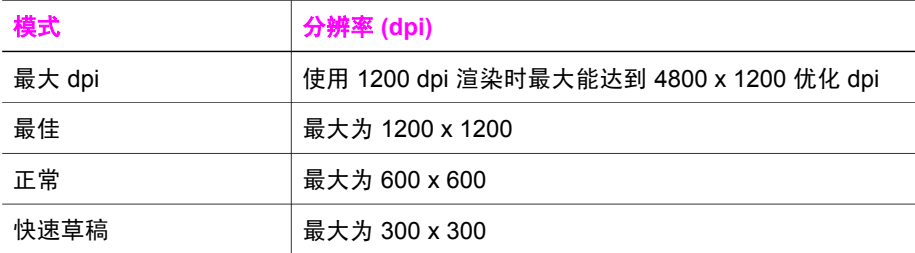

# 复印规格

- 数字图像处理
- 最多 99 个原件副本(因型号而异)
- 25% 至 400% 的数字缩放比例(因型号而异)
- 适合页面,预扫描
- 每分钟最多 23 个黑色副本,18 个彩色副本(因型号而异)
- 复印速度取决于文档的复杂程度

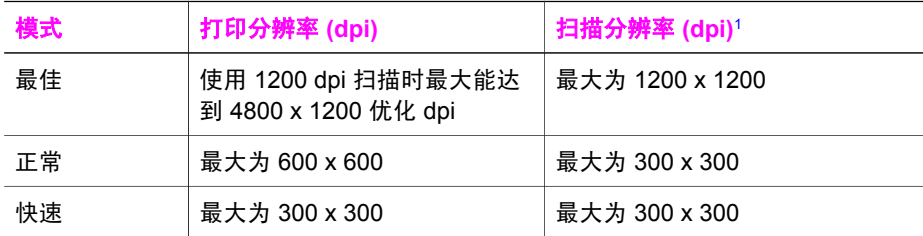

1 最大放大 400%。

# 传真规格

- 独立的黑白和彩色传真功能
- 最多 100 个快速拨号(因型号而异)
- 最多 100 页内存(因型号而异,根据标准分辨率下的 ITU-T 测试图像 #1 测定)。 页面更复杂或分辨率更高时,会花费更长的时间和使用更多的内存。
- 手动多页传真
- 最多 5 次自动占线重拨(因型号而异)
- 一次自动无应答重拨(因型号而异)
- 确认和事务报告
- 带纠错模式的 CCITT/ITU Group 3 传真
- 33.6 Kbps 的传输率
- 速度为 33.6 Kbps 时每页花 3 秒钟(根据标准分辨率下的 ITU-T 测试图像 #1 测 定)。页面更复杂或分辨率更高时,会花费更长的时间和使用更多的内存。
- 可以自动切换传真/应答机的铃声检测

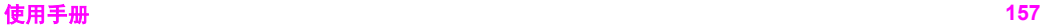

<span id="page-160-0"></span>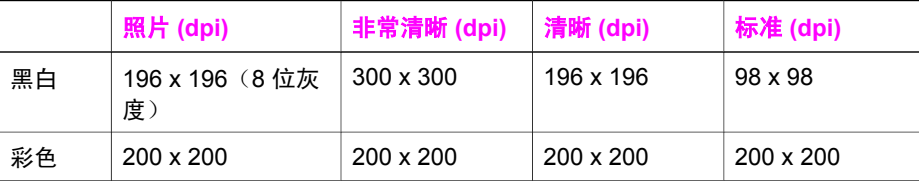

# 扫描规格

- 带有图像编辑器
- 集成的 OCR 软件自动将扫描文本转换为可编辑文本
- 扫描速度取决于文档的复杂程度
- Twain 兼容接口
- 分辨率:1200 x 2400 ppi 光学、最大 19,200 增强 dpi
- 颜色: 每种 RGB 颜色都是 16 位, 共 48 位
- 玻璃板的最大扫描尺寸:216 x 297 毫米

## 物理规格

- 高度:23.4 厘米
- 长度:45 厘米
- 宽度:38.4 厘米
- 重量:6.8 公斤

## 电源规格

- 耗电量:最大 60 W
- 输入电压: 交流电 100 240 V ~ 1630 mA 50-60 Hz, 接地
- 输出电压: 直流电 32Vdc===1100 mA, 16V dc===1600 mA

## 环境规格

- 推荐的使用温度范围:15º 32º C (59º 90º F)
- 允许的使用温度范围:-15º 35º C (5º 104º F)
- 湿度:15% 85% RH,非冷凝
- 无法使用(存放)的温度范围:–4º 60º C (–40º 140º F)
- 在电磁场强的区域,HP all-in-one 的打印结果可能会稍微变形
- HP 建议使用长度小于或等于 3 米 (10 英尺) 的 USB 电缆,以便将电磁场的干扰 降至最低程度

## 其他规格

如果能访问 Internet,则可以从以下 HP 网站获得有声信息。请访问 [www.hp.com/](http://www.hp.com/support) [support](http://www.hp.com/support)。

## 环保产品管理计划

本节提供了以下信息:保护环境、产生臭氧、能源消耗、纸张使用、塑料制品、材料安 全数据页以及回收计划。 本节包含环境标准方面的信息。

## <span id="page-161-0"></span>保护环境

Hewlett-Packard 致力于提供优质的环保产品。本产品的设计具备一些特点,可以最大 限度地降低对环境的影响。

详细信息,请访问 HP 的 Commitment to the Environment (环境承诺)网站: [www.hp.com/hpinfo/globalcitizenship/environment/index.html](http://www.hp.com/hpinfo/globalcitizenship/environment/index.html)

#### 产生臭氧

本产品只产生极少量的臭氧 (O3)。

#### **Energy consumption**

Energy usage drops significantly while in ENERGY STAR® mode, which saves natural resources, and saves money without affecting the high performance of this product. This product qualifies for ENERGY STAR, which is a voluntary program established to encourage the development of energy-efficient office products.

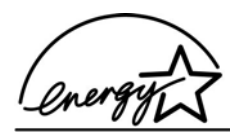

ENERGY STAR is a U.S. registered service mark of the U.S. EPA. As an ENERGY STAR partner, HP has determined that this product meets ENERGY STAR guidelines for energy efficiency.

For more information on ENERGY STAR guidelines, go to the following website: [www.energystar.gov](http://www.energystar.gov)

#### 用纸

本产品适合使用符合 DIN 19309 标准的再生纸。

#### 塑料制品

根据国际标准,凡超过 25 克的塑料部件上都有标记,便于在产品报废时识别可回收的 塑料。

## 材料安全数据页

可从 HP 网站获得材料安全数据页 (MSDS): [www.hp.com/go/msds](http://www.hp.com/go/msds)

不能访问 Internet 的客户应与当地的 HP 客户支持中心联系。

#### 回收计划

HP 在许多国家(地区)推出了大量的产品返修和回收活动,并且与世界上一些大型电 气回收中心建立了合作伙伴关系。HP 还通过翻新和再销售其最受欢迎的产品来节省资 源。

本 HP 产品包含以下材料,可能需要报废时进行特殊处理:

- 扫描仪荧光灯中的水银(<2毫克)
- 焊料中的铅

#### **HP** 喷墨耗材回收计划

HP 致力于保护环境。HP 喷墨耗材回收计划覆盖许多国家(地区),并允许免费回收用 过的墨盒。详细信息,请访问以下网站:

#### [www.hp.com/hpinfo/globalcitizenship/environment/recycle/inkjet.html](http://www.hp.com/hpinfo/globalcitizenship/environment/recycle/inkjet.html)

## <span id="page-162-0"></span>规范声明

HP all-in-one 符合您的国家(地区)的产品规范要求。 本节包含的规范主题与无线功能无关。

#### 标准型号

为了便于识别,每样产品都具有一个"标准型号"。本产品的标准型号是 SDGOB-0402。不要将标准型号与产品名称 (HP Officejet 6200 series all-in-one) 或产 品编号 (Q5800A) 弄混。

#### **Notice to users of the U.S. telephone network: FCC requirements**

This equipment complies with FCC rules, Part 68. On this equipment is a label that contains, among other information, the FCC Registration Number and Ringer Equivalent Number (REN) for this equipment. If requested, provide this information to your telephone company.

An FCC compliant telephone cord and modular plug is provided with this equipment. This equipment is designed to be connected to the telephone network or premises wiring using a compatible modular jack which is Part 68 compliant. This equipment connects to the telephone network through the following standard network interface jack: USOC RJ-11C.

The REN is useful to determine the quantity of devices you may connect to your telephone line and still have all of those devices ring when your number is called. Too many devices on one line may result in failure to ring in response to an incoming call. In most, but not all, areas the sum of the RENs of all devices should not exceed five (5). To be certain of the number of devices you may connect to your line, as determined by the REN, you should call your local telephone company to determine the maximum REN for your calling area.

If this equipment causes harm to the telephone network, your telephone company may discontinue your service temporarily. If possible, they will notify you in advance. If advance notice is not practical, you will be notified as soon as possible. You will also be advised of your right to file a complaint with the FCC. Your telephone company may make changes in its facilities, equipment, operations, or procedures that could affect the proper operation of your equipment. If they do, you will be given advance notice so you will have the opportunity to maintain uninterrupted service.

If you experience trouble with this equipment, please contact the manufacturer, or look elsewhere in this manual, for warranty or repair information. Your telephone company may ask you to disconnect this equipment from the network until the problem has been corrected or until you are sure that the equipment is not malfunctioning.

This equipment may not be used on coin service provided by the telephone company. Connection to party lines is subject to state tariffs. Contact your state public utility commission, public service commission, or corporation commission for more information.

This equipment includes automatic dialing capability. When programming and/or making test calls to emergency numbers:

- Remain on the line and explain to the dispatcher the reason for the call.
- Perform such activities in the off-peak hours, such as early morning or late evening.

**Note** The FCC hearing aid compatibility rules for telephones are not applicable to this equipment.

<span id="page-163-0"></span>The Telephone Consumer Protection Act of 1991 makes it unlawful for any person to use a computer or other electronic device, including fax machines, to send any message unless such message clearly contains in a margin at the top or bottom of each transmitted page or on the first page of transmission, the date and time it is sent and an identification of the business, other entity, or other individual sending the message and the telephone number of the sending machine or such business, other entity, or individual. (The telephone number provided may not be a 900 number or any other number for which charges exceed local or long-distance transmission charges.) In order to program this information into your fax machine, you should complete the steps described in the software.

#### **FCC statement**

The United States Federal Communications Commission (in 47 CFR 15.105) has specified that the following notice be brought to the attention of users of this product. Declaration of Conformity: This equipment has been tested and found to comply with the limits for a Class B digital device, pursuant to part 15 of the FCC Rules. Operation is subject to the following two conditions: (1) this device may not cause harmful interference, and (2) this device must accept any interference received, including interference that may cause undesired operation. Class B limits are designed to provide reasonable protection against harmful interference in a residential installation. This equipment generates, uses, and can radiate radio frequency energy, and, if not installed and used in accordance with the instructions, may cause harmful interference to radio communications. However, there is no guarantee that interference will not occur in a particular installation. If this equipment does cause harmful interference to radio or television reception, which can be determined by turning the equipment off and on, the user is encouraged to try to correct the interference by one or more of the following measures:

- Reorient the receiving antenna.
- Increase the separation between the equipment and the receiver.
- Connect the equipment into an outlet on a circuit different from that to which the receiver is connected.
- Consult the dealer or an experienced radio/TV technician for help.

For more information, contact the Product Regulations Manager, Hewlett-Packard Company, San Diego, (858) 655-4100.

The user may find the following booklet prepared by the Federal Communications Commission helpful: How to Identify and Resolve Radio-TV Interference Problems. This booklet is available from the U.S. Government Printing Office, Washington DC, 20402. Stock No. 004-000-00345-4.

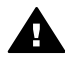

**Caution** Pursuant to Part 15.21 of the FCC Rules, any changes or modifications to this equipment not expressly approved by the Hewlett-Packard Company may cause harmful interference and void the FCC authorization to operate this equipment.

#### **Exposure to radio frequency radiation**

<span id="page-164-0"></span>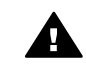

**Caution** The radiated output power of this device is far below the FCC radio frequency exposure limits. Nevertheless, the device shall be used in such a manner that the potential for human contact during normal operation is minimized. This product and any attached external antenna, if supported, shall be placed in such a manner to minimize the potential for human contact during normal operation. In order to avoid the possibility of exceeding the FCC radio frequency exposure limits, human proximity to the antenna shall not be less than 20 cm (8 inches) during normal operation.

#### **Note à l'attention des utilisateurs du réseau téléphonique Canadien/ notice to users of the Canadian telephone network**

Cet appareil est conforme aux spécifications techniques des équipements terminaux d'Industrie Canada. Le numéro d'enregistrement atteste de la conformité de l'appareil. L'abréviation IC qui précède le numéro d'enregistrement indique que l'enregistrement a été effectué dans le cadre d'une Déclaration de conformité stipulant que les spécifications techniques d'Industrie Canada ont été respectées. Néanmoins, cette abréviation ne signifie en aucun cas que l'appareil a été validé par Industrie Canada. Pour leur propre sécurité, les utilisateurs doivent s'assurer que les prises électriques reliées à la terre de la source d'alimentation, des lignes téléphoniques et du circuit métallique d'alimentation en eau sont, le cas échéant, branchées les unes aux autres. Cette précaution est particulièrement importante dans les zones rurales.

Le numéro REN (Ringer Equivalence Number) attribué à chaque appareil terminal fournit une indication sur le nombre maximal de terminaux qui peuvent être connectés à une interface téléphonique. La terminaison d'une interface peut se composer de n'importe quelle combinaison d'appareils, à condition que le total des numéros REN ne dépasse pas 5.

Basé sur les résultats de tests FCC Partie 68, le numéro REN de ce produit est 0.2B. This equipment meets the applicable Industry Canada Terminal Equipment Technical Specifications. This is confirmed by the registration number. The abbreviation IC before the registration number signifies that registration was performed based on a Declaration of Conformity indicating that Industry Canada technical specifications were met. It does not imply that Industry Canada approved the equipment.

Users should ensure for their own protection that the electrical ground connections of the power utility, telephone lines and internal metallic water pipe system, if present, are connected together. This precaution may be particularly important in rural areas.

**Note** The Ringer Equivalence Number (REN) assigned to each terminal device provides an indication of the maximum number of terminals allowed to be connected to a telephone interface. The termination on an interface may consist of any combination of devices subject only to the requirement that the sum of the Ringer Equivalence Numbers of all the devices does not exceed 5.

The REN for this product is 0.2B, based on FCC Part 68 test results.

#### **Notice to users in the European Economic Area**

 $\epsilon$ 

<span id="page-165-0"></span>This product is designed to be connected to the analog Switched Telecommunication Networks (PSTN) of the European Economic Area (EEA) countries/regions.

Network compatibility depends on customer selected settings, which must be reset to use the equipment on a telephone network in a country/region other than where the product was purchased. Contact the vendor or Hewlett-Packard Company if additional product support is necessary.

This equipment has been certified by the manufacturer in accordance with Directive 1999/5/EC (annex II) for Pan-European single-terminal connection to the public switched telephone network (PSTN). However, due to differences between the individual PSTNs provided in different countries, the approval does not, of itself, give an unconditional assurance of successful operation on every PSTN network termination point.

In the event of problems, you should contact your equipment supplier in the first instance.

This equipment is designed for DTMF tone dialing and loop disconnect dialing. In the unlikely event of problems with loop disconnect dialing, it is recommended to use this equipment only with the DTMF tone dial setting.

#### **Notice to users of the German telephone network**

This HP fax product is designed to connect only to the analogue public-switched telephone network (PSTN). Please connect the TAE N telephone connector plug, provided with the HP all-in-one into the wall socket (TAE 6) code N. This HP fax product can be used as a single device and/or in combination (in serial connection) with other approved terminal equipment.

#### **Geräuschemission**

LpA < 70 dB am Arbeitsplatz im Normalbetrieb nach DIN 45635 T. 19

#### **Notice to users in Japan (VCCI-2)**

この装置は、情報処理装置等電波障害自主規制協議会(VCCI)の基準 に基づくクラスB情報技術装置です。この装置は、家庭環境で使用すること を目的としていますが、この装置がラジオやテレビジョン受信機に近接して 使用されると受信障害を引き起こすことがあります。 取り扱い説明書に従って正しい取り扱いをして下さい。

**Notice to users in Korea** 

# 사용자 안내문(B급 기기)

이 기기는 비업무용으로 전자파 적합 등록을 받은 기기로서. 주거지역에서는 물론 모든 지역에서 사용할 수 있습니다.

## **Declaration of conformity**

This section contains the HP Officejet 6200 series all-in-one Declaration of conformity, and information about it for the Euopean Economic Area.

#### <span id="page-166-0"></span>**Declaration of conformity (European Economic Area)**

The Declaration of Conformity in this document complies with ISO/IEC Guide 22 and EN 45014. It identifies the product, manufacturer's name and address, and applicable specifications recognized in the European community.

## **HP Officejet 6200 series all-in-one Declaration of conformity**

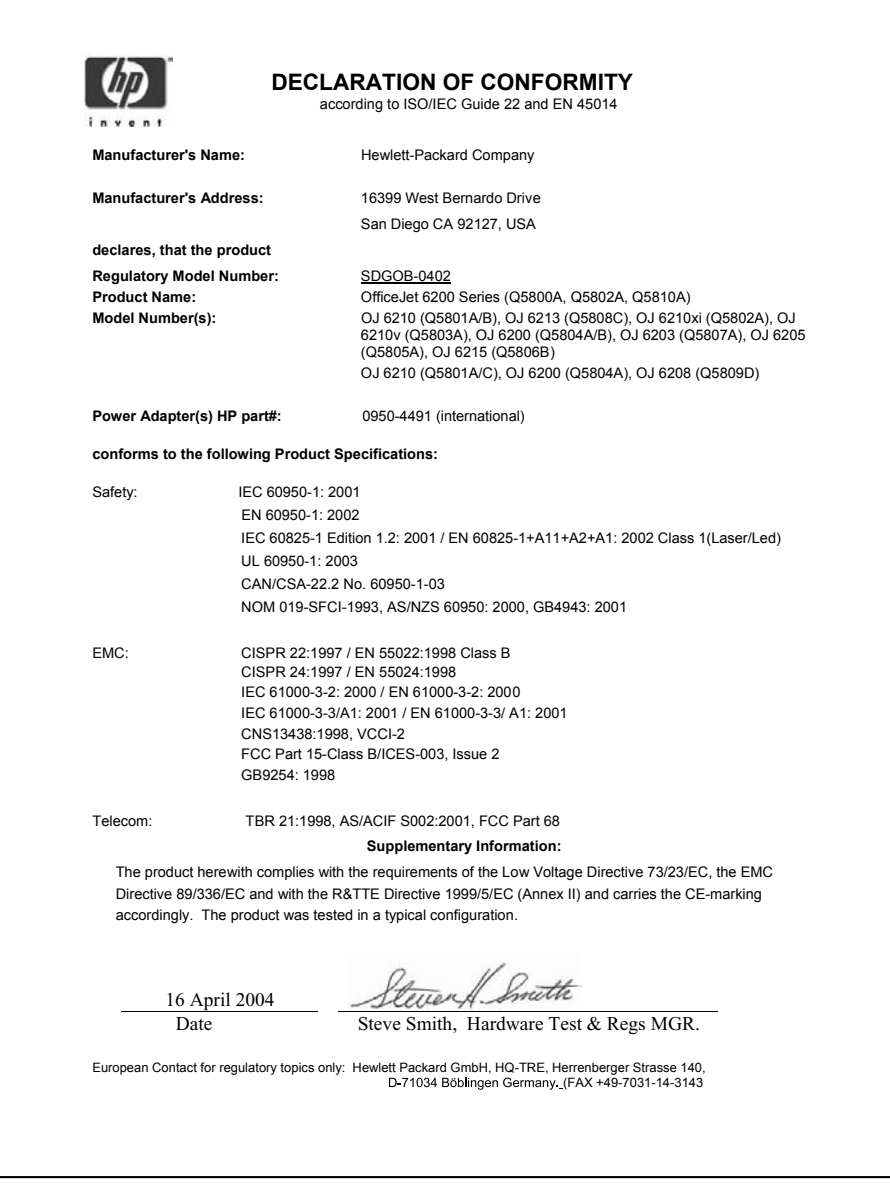

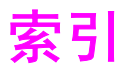

#### 符号**/**编号

10 x 15 厘米照片纸 复印 [35](#page-37-0) 放入 [29](#page-31-0) 规格 [155](#page-157-0) 2 芯电话线 [131,](#page-133-0) [136](#page-138-0) 4 x 6 英寸照片纸 复印 [35](#page-37-0) 4 x 6 英寸照片纸, 放入 [29](#page-31-0) 4 芯电话线 [131,](#page-133-0) [136](#page-138-0)

#### **A**

A4 纸, 放入 [27](#page-29-0) ADSL 线. 参阅 DSL 线 安装 USB 电缆 [119](#page-121-0)

#### **B**

保修 升级 [151](#page-153-0) 声明 [151](#page-153-0) 服务 [151](#page-153-0) 期限 [151](#page-153-0) 保存, 内存中的传真 [90](#page-92-0) 变浅 传真 [87](#page-89-0) 复印 [41](#page-43-0) 变深 传真 [87](#page-89-0) 复印 [41](#page-43-0) 并行电话系统 [52](#page-54-0) 报告 传真 [74,](#page-76-0) [77](#page-79-0), [83](#page-85-0), [84,](#page-86-0) [128](#page-130-0) 传真日志 [84](#page-86-0) 传真测试失败 [128](#page-130-0) 快速拨号列表 [84](#page-86-0) 最后一次传真事务 [84](#page-86-0) 确认 [84](#page-86-0) 自检 [84](#page-86-0), [106](#page-108-0) 错误 [84](#page-86-0) 拨号音测试, 失败 [130](#page-132-0) 标签 放入 [31](#page-33-0) 规格 [155](#page-157-0) 标题, 传真 [82](#page-84-0)

波特率 [91](#page-93-0) 玻璃板 放置原件 [25](#page-27-0) 清洁 [103](#page-105-0)

#### **C**

customer support Australia [146](#page-148-0) HP Quick Exchange Service (Japan) [148](#page-150-0) Japan [147](#page-149-0) Korea [147](#page-149-0) 串行电话系统 [52](#page-54-0) 传真 DSL 线, 设置 [55](#page-57-0) Internet, 通过 [92,](#page-94-0) [137](#page-139-0) ISDN 线, 设置 [56](#page-58-0) PBX 系统, 设置 [56](#page-58-0) PC 调制解调器, 设置 [60,](#page-62-0) [62,](#page-64-0) [67,](#page-69-0) [70](#page-72-0) 传真规格 [157](#page-159-0) 分辨率 [86](#page-88-0) 删除 [92](#page-94-0) 发送 [77](#page-79-0), [131](#page-133-0) 取消 [93](#page-95-0) 变浅或变深 [87](#page-89-0) 备份传真接收 [90](#page-92-0) 安装 [51](#page-53-0), [128](#page-130-0) 对比度 [87](#page-89-0) 应答呼叫 [81](#page-83-0) 应答响铃次数 [80](#page-82-0) 应答机 [65,](#page-67-0) [67,](#page-69-0) [134,](#page-136-0) [135](#page-137-0) 应答模式, 设置 [75](#page-77-0), [76](#page-78-0) 快速拨号 [84](#page-86-0), [85,](#page-87-0) [86](#page-88-0) 手动发送 [78](#page-80-0) 手动接收 [81](#page-83-0) 手动疑难排解 [133](#page-135-0) 报告 [74](#page-76-0), [77,](#page-79-0) [83](#page-85-0) 接听铃声模式 [89](#page-91-0) 接收 [80](#page-82-0), [131](#page-133-0) 日期和时间 [82](#page-84-0) 暂停 [83](#page-85-0) 标题 [82](#page-84-0) 测试 [74](#page-76-0), [128](#page-130-0)

测试失败 [128](#page-130-0) 特别铃声 [57,](#page-59-0) [75,](#page-77-0) [89](#page-91-0) 电话线 [129](#page-131-0), [131,](#page-133-0) [136](#page-138-0) 电话线路上的静电噪声 [136](#page-138-0) 疑难排解 [128](#page-130-0) 监视器拨号 [80](#page-82-0) 纠错模式 (ECM) [91](#page-93-0) 纸张尺寸 [87](#page-89-0) 自动接收传真, 设置 [76](#page-78-0) 自动缩小 [90](#page-92-0) 菜单 [8](#page-10-0) 菜单按钮 [6](#page-8-0) 设置 [86,](#page-88-0) [87](#page-89-0) 语音信箱, 设置 [59](#page-61-0), [70](#page-72-0) 转发传真 [88,](#page-90-0) [89](#page-91-0) 轮询接收 [81](#page-83-0) 输入文字和符号 [83](#page-85-0) 速度 [91](#page-93-0) 重拨 [78,](#page-80-0) [89](#page-91-0) 重新打印 [92](#page-94-0) 音量 [88](#page-90-0) 音频或脉冲拨号 [88](#page-90-0) 预先安排 [79](#page-81-0) 默认 [87](#page-89-0) 厂商默认设置, 恢复 [115](#page-117-0) 彩色 复印 [42](#page-44-0) 明暗度 [41](#page-43-0) 测试 传真测试失败 [128](#page-130-0) 传真硬件测试 [129](#page-131-0) 传真端口 [129](#page-131-0) 传真线路情况 [130](#page-132-0) 传真设置 [74,](#page-76-0) [128](#page-130-0) 墙壁电话插孔 [129](#page-131-0) 拨号音 [130](#page-132-0) 电话线 [129](#page-131-0) 错误报告, 传真 [84](#page-86-0)

#### **D**

declaration of conformity European Economic Area [164](#page-166-0)

United States [164](#page-166-0) DSL 线, 为传真安装 [55](#page-57-0) 单键快速拨号按钮 [6](#page-8-0) 对比度, 传真 [87](#page-89-0) 打印 从计算机 [47](#page-49-0) 从软件程序 [47](#page-49-0) 传真 [92](#page-94-0) 传真报告 [74](#page-76-0), [77](#page-79-0), [83,](#page-85-0) [84](#page-86-0) 取消作业 [49](#page-51-0) 打印规格 [156](#page-158-0) 打印选项 [48](#page-50-0) 自检报告 [106](#page-108-0) 打印机共享 Macintosh [18](#page-20-0) Windows [17,](#page-19-0) [18](#page-20-0) 打印边距规格 [156](#page-158-0) 电源规格 [158](#page-160-0) 电话 发送传真 [78](#page-80-0) 接收传真 [81](#page-83-0) 电话号码, 客户支持 [143](#page-145-0) 电话应答机. 参阅 应答机 电话线 延长 [136](#page-138-0) 检查 [129](#page-131-0) 连接, 失败 [129](#page-131-0) 订购 使用手册 [101](#page-103-0) 墨盒 [101](#page-103-0) 安装手册 [101](#page-103-0) 纸张 [101](#page-103-0) 软件 [101](#page-103-0) 调制解调器. 参阅 PC 调制解调 器

## **F**

FCC requirements [160](#page-162-0) FCC statement [161](#page-163-0) FoIP [92](#page-94-0), [137](#page-139-0) 份数 [38](#page-40-0) 分辨率, 传真 [86](#page-88-0) 发送传真 内存, 从 [79](#page-81-0) 快速拨号 [78](#page-80-0) 手动 [78](#page-80-0), [80](#page-82-0), [133](#page-135-0) 疑难排解 [141](#page-143-0) 监视器拨号 [80](#page-82-0) 重拨 [78](#page-80-0) 预先安排 [79](#page-81-0)

黑白传真 [77](#page-79-0) 发送到设备 HP Image Zone (Macintosh) [98](#page-100-0) HP Image Zone (Windows) [97](#page-99-0) HP 控制器 (Macintosh) [99](#page-101-0) 扫描图像 [96](#page-98-0) 复印 HP 控制器 (Windows) [10](#page-12-0) legal 到 letter [41](#page-43-0) OS 9 HP Image Zone (Macintosh) [14](#page-16-0) OS X HP Image Zone (Macintosh) [12](#page-14-0) 份数 [38](#page-40-0) 取消 [43](#page-45-0) 在 letter 或 A4 纸上复印照 片 [39](#page-41-0) 增强浅色区域 [42](#page-44-0) 复印规格 [157](#page-159-0) 尺寸, 自定义 [41](#page-43-0) 放大 [41](#page-43-0) 文本, 增强 [42](#page-44-0) 无边界照片 [39](#page-41-0) 烫印转印纸 [43](#page-45-0) 照片, 增强 [42](#page-44-0) 疑难排解 [141](#page-143-0) 纸张尺寸 [35](#page-37-0) 纸张类型, 推荐 [36](#page-38-0) 缩小 [41](#page-43-0) 菜单 [7](#page-9-0) 菜单按钮 [7](#page-9-0) 质量 [37](#page-39-0) 速度 [37](#page-39-0) 颜色明暗度 [41](#page-43-0) 黑白文档 [38](#page-40-0) 默认设置 [37](#page-39-0) 放入 10 x 15 厘米照片纸 [29](#page-31-0) 4 x 6 英寸照片纸 [29](#page-31-0) A4 纸 [27](#page-29-0) Hagaki 卡 [29](#page-31-0) legal 纸 [27](#page-29-0) letter 纸 [27](#page-29-0) 信封 [30](#page-32-0) 原件 [25](#page-27-0) 投影胶片 [31](#page-33-0) 明信片 [29](#page-31-0) 标准纸 [27](#page-29-0)

标签 [31](#page-33-0) 烫印转印纸 [31](#page-33-0) 贺卡 [31](#page-33-0) 服务 ID [143](#page-145-0) 符号, 输入 [83](#page-85-0)

### **G**

个人快速拨号项目 [85](#page-87-0) 更多应用程序 (OS 9 HP Image Zone) [14](#page-16-0) 更换墨盒 [107](#page-109-0) 更新设备 Macintosh [142](#page-144-0) Windows [141](#page-143-0) 关于 [141](#page-143-0) 滚动速度 [114](#page-116-0) 盖子衬板, 清洁 [105](#page-107-0) 规格. 参阅 技术信息 规范声明 标准型号 [160](#page-162-0) **H** Hagaki  $\pm$ , 放入 [29](#page-31-0) HP All-in-One 退回 [151](#page-153-0) HP all-in-one 关于 [5](#page-7-0) 装运 HP All-in-One [148](#page-150-0) HP Image Print (OS X HP Image Zone) [12](#page-14-0) HP Image Zone

HP Instant Share [97,](#page-99-0) [98](#page-100-0) Macintosh [10,](#page-12-0) [13,](#page-15-0) [98](#page-100-0) Windows [9,](#page-11-0) [10,](#page-12-0) [97](#page-99-0) 概述 [9](#page-11-0) 疑难排解 [140](#page-142-0) HP Instant Share HP Image Zone [97](#page-99-0) 从 HP Image Zone 中将照 片通过电子邮件发送出去 (USB) [97](#page-99-0) 从 HP image Zone 发送图像 (USB) [97](#page-99-0) 关于 [95](#page-97-0) 发送到设备 [97](#page-99-0) 发送扫描图像 [96](#page-98-0) 设置 (USB) [95](#page-97-0) HP JetDirect [17,](#page-19-0) [18](#page-20-0) HP 图库 OS 9 HP Image Zone [14](#page-16-0)

OS X HP Image Zone [12](#page-14-0)

HP 帮助 (OS 9 HP Image 键盘 [6,](#page-8-0) [83](#page-85-0) Zone) [14](#page-16-0) HP 控制器 HP Instant Share [99](#page-101-0) 启动 [9](#page-11-0) 缺少图标 [125](#page-127-0) HP 支持 打电话前 [117](#page-119-0) HP 网站 (OS 9 HP Image Zone) [14](#page-16-0) 回收 [159](#page-161-0) 恢复厂商设置 [115](#page-117-0) 环境 喷墨耗材回收 [159](#page-161-0) 环保产品管理计划 [158](#page-160-0) 环境规格 [158](#page-160-0) 贺卡, 放入 [31](#page-33-0)

#### **I**

Instant Share. 参阅 HP Instant Share Internet, 传真 [92,](#page-94-0) [137](#page-139-0) ISDN 线, 设置 [56](#page-58-0)

#### **J**

介质. 参阅 纸张 技术信息 传真规格 [157](#page-159-0) 复印规格 [157](#page-159-0) 打印规格 [156](#page-158-0) 打印边距规格 [156](#page-158-0) 扫描规格 [158](#page-160-0) 物理规格 [158](#page-160-0) <sub>物生效量</sub><br>环境规格 [158](#page-160-0) 电源规格 [158](#page-160-0) 系统要求 [155](#page-157-0) 纸张尺寸 [155](#page-157-0) 纸张规格 [155](#page-157-0) 纸盒容量 [155](#page-157-0) 重量 [158](#page-160-0) 接听铃声模式 [57,](#page-59-0) [89](#page-91-0) 接收传真 手动 [81](#page-83-0) 转发 [88](#page-90-0) 轮询 [81](#page-83-0) 监视器拨号 [80](#page-82-0) 血影論法 ;<br>纠错模式 (ECM) [91](#page-93-0)<br><sup>数</sup>亏灯 6 警示灯 [6](#page-8-0) 计算机调制解调器. *参阅* PC 调 铃声, 接听模式 [89](#page-91-0) 制解调器

#### **K**

卡纸, 纸张 [31](#page-33-0), [123,](#page-125-0) [138](#page-140-0) 客户支持 保修 [151](#page-153-0) 北美地区 [144](#page-146-0) 序列号 [143](#page-145-0) 服务 ID [143](#page-145-0) 网站 [143](#page-145-0) 美国境外 [144](#page-146-0) 联系 [143](#page-145-0) 开/关机按钮 [7](#page-9-0) 开始传真 彩色按钮 [6](#page-8-0) 黑白按钮 [6](#page-8-0) 开始复印 彩色 [7](#page-9-0) 黑白 [7](#page-9-0) 开始扫描按钮 [7](#page-9-0) 快速复印质量 [37](#page-39-0) 快速拨号 创建项目 [85](#page-87-0) 删除设置 [86](#page-88-0) 发送传真 [78](#page-80-0) 打印列表 [84](#page-86-0) 组 [85](#page-87-0) 编辑 [85](#page-87-0) 快速拨号按钮 [6](#page-8-0) 控制面板 概述 [6](#page-8-0) 输入文字 [83](#page-85-0) 控制面板显示屏 更改度量单位 [120](#page-122-0) 更改语言 [120](#page-122-0) **L** legal 纸 复印 [35](#page-37-0) 放入 [27](#page-29-0) 规格 [155](#page-157-0) letter 纸 复印 [36](#page-38-0) 放入 [27](#page-29-0) 规格 [155](#page-157-0)

两芯电话线 [131,](#page-133-0) [136](#page-138-0) 轮询接收传真 [81](#page-83-0) 连接问题, 传真 [131,](#page-133-0) [133](#page-135-0)

#### **M**

墨盒 保存 [110](#page-112-0) 处理 [107](#page-109-0) 更换 [107](#page-109-0) 校准 [111](#page-113-0) 清洁 [112](#page-114-0) 清洁墨嘴区域 [113](#page-115-0) 清洁触点 [112](#page-114-0) 照片墨盒 [110](#page-112-0) 疑难排解 [121](#page-123-0), [140](#page-142-0) 订购 [101](#page-103-0) 部件名称 [107](#page-109-0) 墨盒匣 [110](#page-112-0) 明信片, 放入 [29](#page-31-0) 脉冲拨号 [88](#page-90-0) 默认设置 传真 [87](#page-89-0) 恢复 [115](#page-117-0)

#### **N**

内存 保存传真 [90](#page-92-0) 删除传真 [92](#page-94-0) 重新打印传真 [92](#page-94-0)

## **O**

OK 按钮 [6](#page-8-0)

#### **P**

PBX 系统, 设置 [56](#page-58-0) PC 调制解调器 疑难排解 [131](#page-133-0), [134](#page-136-0) 设置传真 [60,](#page-62-0) [62,](#page-64-0) [67](#page-69-0)

## **Q**

前面板 滚动速度 [114](#page-116-0) 取消 传真 [79,](#page-81-0) [89,](#page-91-0) [93](#page-95-0) 复印 [43](#page-45-0) 打印作业 [49](#page-51-0) 扫描 [46](#page-48-0) 取消按钮 [7](#page-9-0) 墙壁插孔测试, 传真 [129](#page-131-0) 墙壁电话插孔, 传真 [129](#page-131-0) 清洁 墨盒 [112](#page-114-0) 墨盒的墨嘴区域 [113](#page-115-0) 墨盒触点 [112](#page-114-0)

外壳 [105](#page-107-0) 玻璃板 [103](#page-105-0) 盖子衬板 [105](#page-107-0) 自动送纸器 [139](#page-141-0) 确认报告, 传真 [84](#page-86-0)

#### **R**

regulatory notices Canadian statement [162](#page-164-0) declaration of conformity (European Economic Area) [164](#page-166-0) declaration of conformity (U.S.) [164](#page-166-0) FCC requirements [160](#page-162-0) FCC statement [161](#page-163-0) notice to users in Japan [163](#page-165-0) notice to users in Korea [163](#page-165-0) notice to users in the European Economic Area [162](#page-164-0) notice to users of the German telephone network [163](#page-165-0) 日期, 设置 [82](#page-84-0) 软件 卸载 [126](#page-128-0) 排解安装问题 [123](#page-125-0) 重新安装 [126](#page-128-0) 软件更新 *参阅* 更新设备 软件程序, 打印自 [47](#page-49-0)

#### **S**

四芯电话线 [131](#page-133-0), [136](#page-138-0) 声音, 调整传真 [88](#page-90-0) 手动 传真报告 [84](#page-86-0) 发送, 传真 [78,](#page-80-0) [80](#page-82-0) 接收, 传真 [81](#page-83-0) 疑难排解, 传真 [133](#page-135-0) 扫描 HP Instant Share [96](#page-98-0) 从前面板 [45](#page-47-0) 停止 [46](#page-48-0) 扫描规格 [158](#page-160-0) 扫描仪玻璃板 放置原件 [25](#page-27-0) 清洁 [103](#page-105-0) 扫描到

菜单 (USB - Macintosh) [8](#page-10-0) 菜单 (USB - Windows) [8](#page-10-0) 菜单按钮 [7](#page-9-0) 扫描到 OCR (OS X HP Image Zone) [11](#page-13-0) 扫描图片 HP 控制器 (Windows) [10](#page-12-0) OS 9 HP Image Zone (Macintosh) [13](#page-15-0) OS X HP Image Zone (Macintosh) [11](#page-13-0) 疑难排解 [140](#page-142-0) 扫描文档 HP 控制器 (Windows) [10](#page-12-0) OS 9 HP Image Zone (Macintosh) [14](#page-16-0) 疑难排解 [140](#page-142-0) 时间, 设置 [82](#page-84-0) 缩小/放大 [7](#page-9-0) 缩小/放大副本 自定义尺寸 [41](#page-43-0) 调整大小以便在 letter 纸上 打印 [41](#page-43-0) 重新调整大小以便在 letter 或 A4 纸上打印 [40](#page-42-0) 缩小传真以适合页面 [90](#page-92-0) 设置 DSL 线 [55](#page-57-0) ISDN 线 [56](#page-58-0) PBX 系统 [56](#page-58-0) PC 调制解调器 [60](#page-62-0), [62](#page-64-0), [67,](#page-69-0) [70](#page-72-0) 传真 [51,](#page-53-0) [87](#page-89-0) 共享电话线 [58](#page-60-0) 应答机 [65](#page-67-0), [67](#page-69-0) 打印选项 [48](#page-50-0) 排解传真问题 [128](#page-130-0) 日期和时间 [82](#page-84-0) 测试传真 [74,](#page-76-0) [128](#page-130-0) 特别铃声 [57,](#page-59-0) [89](#page-91-0) 独立的传真线 [54](#page-56-0) 自动接收传真 [75](#page-77-0) 菜单 [9](#page-11-0) 菜单按钮 [6](#page-8-0) 语音信箱 [59,](#page-61-0) [70](#page-72-0) 速度, 传真 [91](#page-93-0) 输入文字 [83](#page-85-0) 适合页面 [40](#page-42-0) 速度 前面板滚动 [114](#page-116-0)

复印 [37](#page-39-0)

**T** 停止 传真 [89,](#page-91-0) [93](#page-95-0) 复印 [43](#page-45-0) 打印作业 [49](#page-51-0) 扫描 [46](#page-48-0) 预先安排的传真 [79](#page-81-0) 填充整页照片放大模式 [39](#page-41-0) 托架, 卡住 [123](#page-125-0) 托架卡住 [123](#page-125-0) 投影胶片 复印 [36](#page-38-0) 放入 [31](#page-33-0) 规格 [155](#page-157-0) 提示延迟时间 [115](#page-117-0) 烫印转印纸 复印 [43](#page-45-0) 放入 [31](#page-33-0) 特别铃声 [57,](#page-59-0) [75](#page-77-0), [89](#page-91-0) 退回 HP All-in-One [151](#page-153-0) **W** Webscan [19](#page-21-0) 文本 在键盘上输入 [83](#page-85-0) 增强副本 [42](#page-44-0) 无边界副本 10 x 15 厘米 (4 x 6 英寸) 照 片 [39](#page-41-0) 填充整页 [39](#page-41-0) 物理规格 [158](#page-160-0) 维护 恢复厂商默认设置 [115](#page-117-0) 提示延迟时间 [115](#page-117-0)

> 清洁盖子衬板 [105](#page-107-0) 自检报告 [106](#page-108-0) 设置滚动速度 [114](#page-116-0)

更换墨盒 [107](#page-109-0) 校准墨盒 [111](#page-113-0) 清洁墨盒 [112](#page-114-0) 清洁外壳 [105](#page-107-0) 清洁玻璃板 [103](#page-105-0)

**X** 信封 放入 [30](#page-32-0) 规格 [155](#page-157-0) 卸载

软件 [126](#page-128-0) 向右箭头 [6](#page-8-0) 向左箭头 [6](#page-8-0) 序列号 [143](#page-145-0) 校准墨盒 [111](#page-113-0) 系统要求 [155](#page-157-0) 线路情况测试, 传真 [130](#page-132-0)

#### **Y**

一般复印质量 [37](#page-39-0) 应答传真的响铃次数 [80](#page-82-0) 应答机 接收传真 [75](#page-77-0) 疑难排解 [134,](#page-136-0) [135](#page-137-0) 设置 [65](#page-67-0), [67](#page-69-0) 应答模式 [75](#page-77-0) 用户标识码 [82](#page-84-0) 疑难排解 USB 电缆 [119](#page-121-0) 传真测试 [128](#page-130-0) 传真问题 [131,](#page-133-0) [133,](#page-135-0) [135](#page-137-0), [137](#page-139-0) 关于 [117](#page-119-0) 卡纸, 纸张 [31,](#page-33-0) [123](#page-125-0) 发送传真 [131,](#page-133-0) [133](#page-135-0) 墨盒 [121,](#page-123-0) [140](#page-142-0) 安装概述 [118](#page-120-0) 托架卡住 [123](#page-125-0) 接收传真 [131,](#page-133-0) [134](#page-136-0) 操作任务 [137](#page-139-0) 支持资源 [117](#page-119-0) 电话线路上的静电噪音 [136](#page-138-0) 硬件安装 [118](#page-120-0) 纸张 [138](#page-140-0) 联系 HP 支持。 [117](#page-119-0) 语言, 显示 [120](#page-122-0) 软件安装 [123](#page-125-0) 错误的度量单位 [120](#page-122-0) 硬件测试, 传真 [129](#page-131-0) 语音信箱 疑难排解 [134](#page-136-0) 设置传真 [59,](#page-61-0) [70](#page-72-0), [75](#page-77-0) 音量, 调节传真 [88](#page-90-0) 音频拨号 [88](#page-90-0) 预先安排, 传真 [79](#page-81-0)

#### **Z**

支持 打电话前 [117](#page-119-0)

资源 [117](#page-119-0) 支持的连接类型 USB [17](#page-19-0) 打印机共享 [18](#page-20-0) 联网 [18](#page-20-0) 最佳复印质量 [37](#page-39-0) 正确端口测试, 传真 [129](#page-131-0) 照片 HP Image Zone [97](#page-99-0) 发送扫描图像 [96](#page-98-0) 增强副本 [42](#page-44-0) 照片墨盒 [110](#page-112-0) 照片纸 复印 [36](#page-38-0) 放入 [29](#page-31-0) 规格 [155](#page-157-0) 纸张 legal 到 letter 复印 [41](#page-43-0) 不兼容的类型 [26](#page-28-0) 卡纸 [31](#page-33-0), [123](#page-125-0), [138](#page-140-0) 尺寸, 为传真设置 [87](#page-89-0) 推荐的纸张类型 [36](#page-38-0) 推荐类型 [26](#page-28-0) 放入 [27](#page-29-0) 疑难排解 [138](#page-140-0) 纸张尺寸 [155](#page-157-0) 订购 [101](#page-103-0) 纸张尺寸 复印设置 [35](#page-37-0) 纸张规格 [155](#page-157-0) 纸盒容量 [155](#page-157-0) 组快速拨号项目 [85](#page-87-0) 自动传真报告 [84](#page-86-0) 自动接收传真 [7,](#page-9-0) [75](#page-77-0) 自动送纸器 卡纸, 疑难排解 [138](#page-140-0) 放置原件 [25](#page-27-0) 清洁 [139](#page-141-0) 进纸问题, 疑难排解 [139](#page-141-0) 自检报告 [84](#page-86-0), [106](#page-108-0) 自述文件, 查看 [118](#page-120-0) 装运 HP all-in-one [148](#page-150-0) 质量, 复印 [37](#page-39-0) 质量按钮 [7](#page-9-0) 转发传真 [88](#page-90-0), [89](#page-91-0) 重拨 /暂停 [7](#page-9-0) 重拨传真 [78](#page-80-0), [89](#page-91-0) 重新安装软件 [126](#page-128-0) 重新打印内存中的传真 [92](#page-94-0)

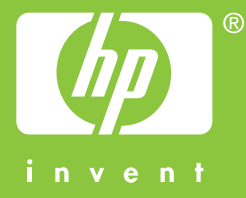

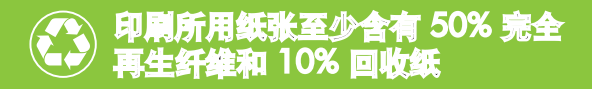

© 2004 Hewlett-Packard Development Company, L.P.

Electronic Edition

www.hp.com

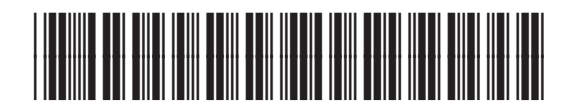

**Q5800-90151**